# **DIGITAALINEN TÄYDEN VÄRIN TULOSTIN MX-C607P**

**Käyttöopas**

## **Lokakuu 2021**

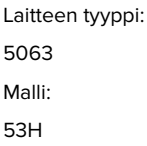

## **Sisällys**

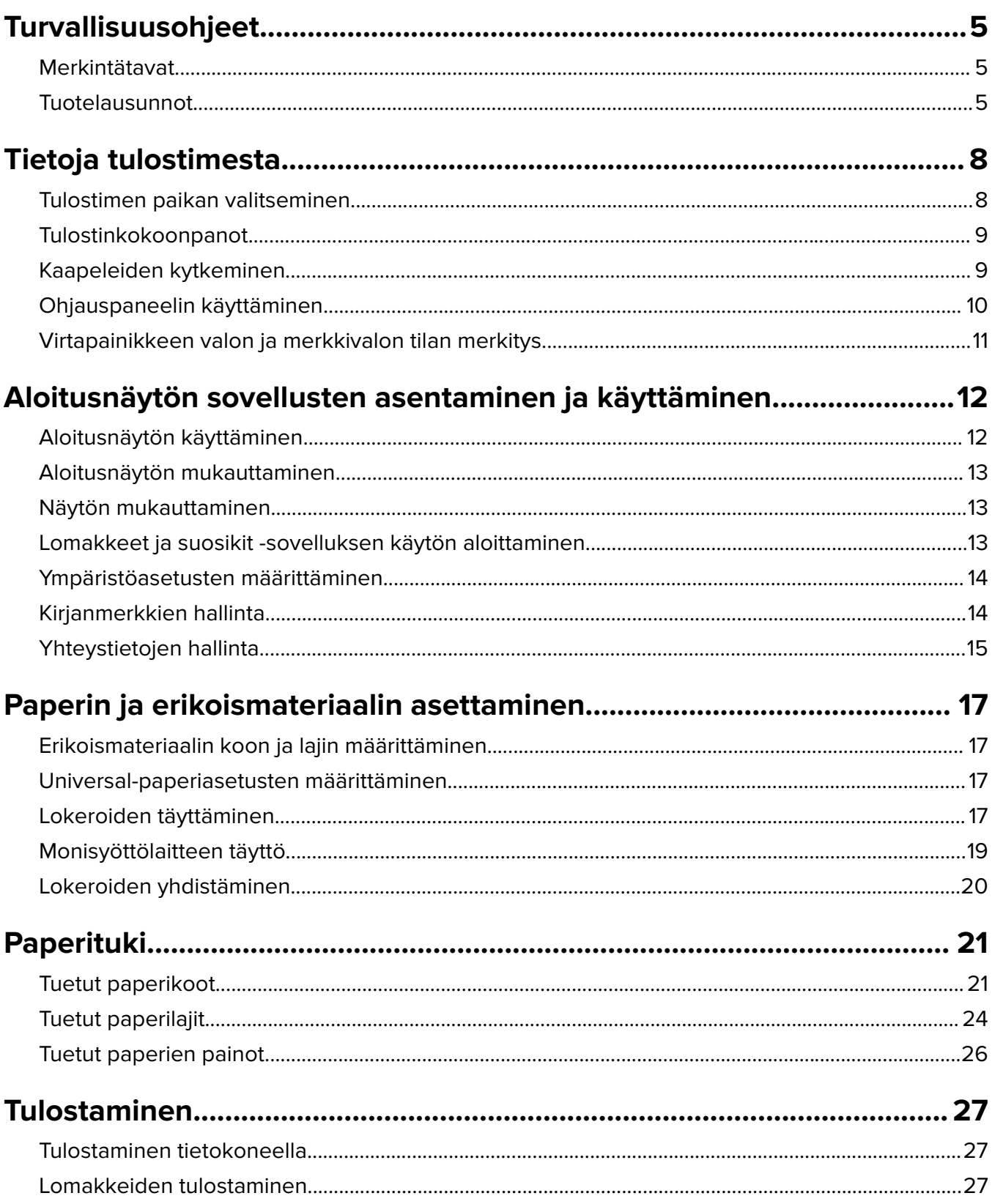

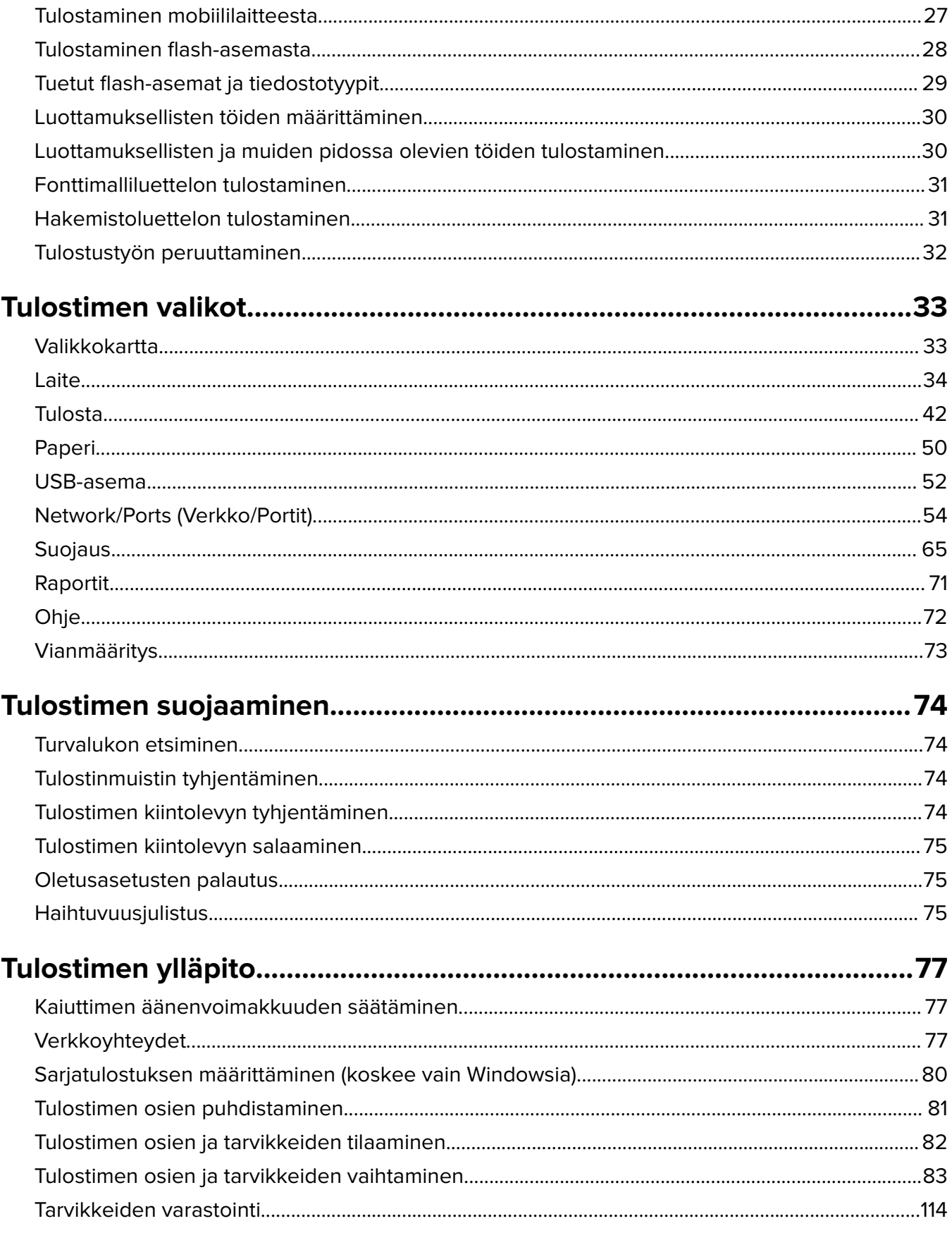

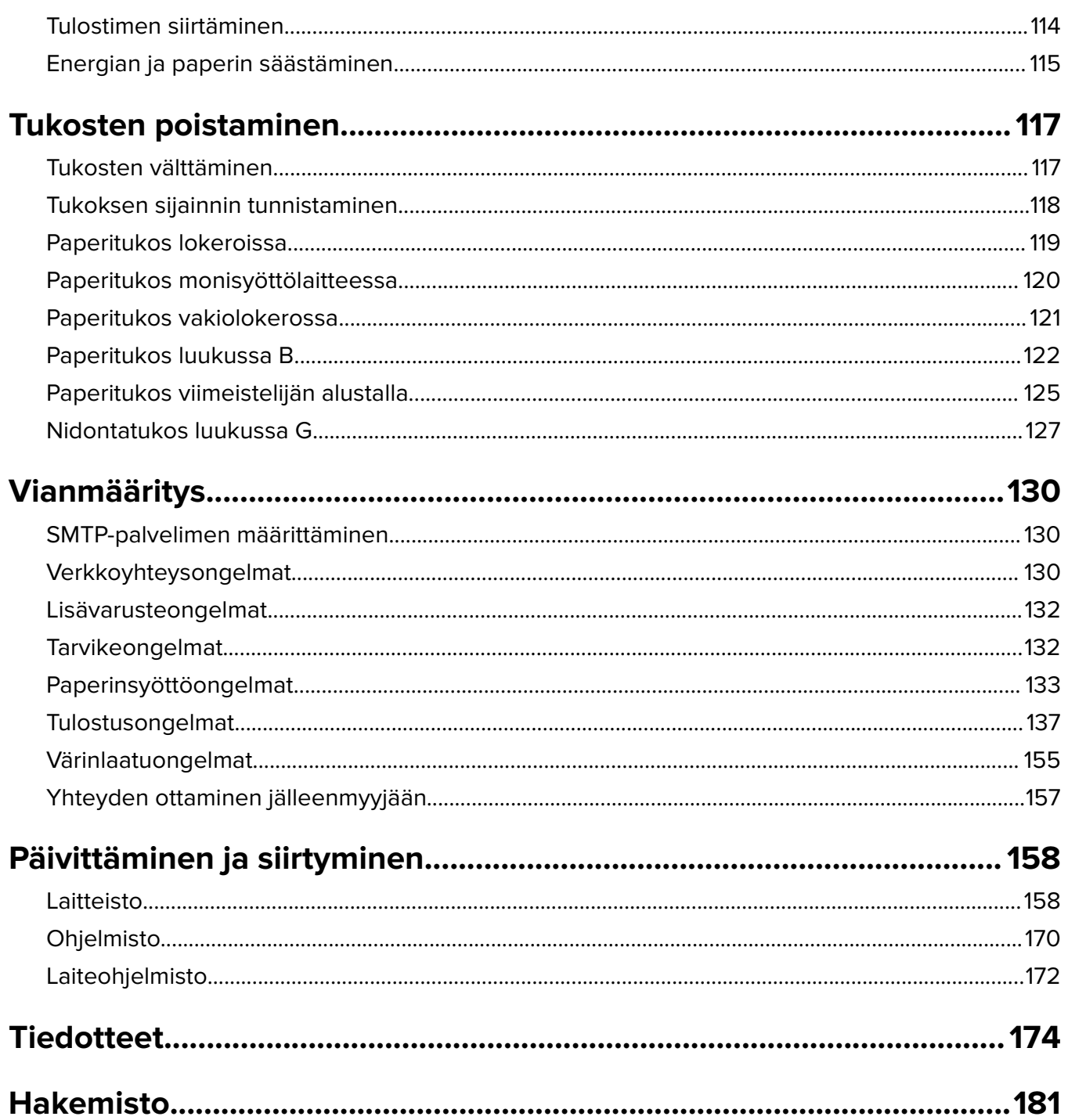

## <span id="page-4-0"></span>**Turvallisuusohjeet**

## **Merkintätavat**

**Huomautus**: Huomautuksella osoitetaan sellaista tietoa, josta voi olla apua.

**Varoitus**: Varoituksella osoitetaan jotain sellaista, joka voi vahingoittaa laitetta tai ohjelmistoa.

**VAARA**: Muistutus osoittaa mahdollisen vaaratilanteen, joka saattaa johtaa loukkaantumiseen.

Eri tyyppisiä huomautuksia ovat esimerkiksi seuraavat:

**HUOMIO – TAPATURMAN MAHDOLLISUUS:** osoittaa loukkaantumisvaaraa.

**HUOMIO – SÄHKÖISKUN VAARA:** osoittaa sähköiskun vaaraa.

**HUOMIO – KUUMA PINTA:** osoittaa palovamman vaaraa kosketuksessa.

**HUOMIO – KAATUMISVAARA:** osoittaa puristumisvaaraa.

**HUOMIO – VARO SORMIASI:** osoittaa liikkuvien osien väliin tarttumisen vaaraa.

## **Tuotelausunnot**

**HUOMIO – TAPATURMAN MAHDOLLISUUS:** Tulipalo- tai sähköiskuriskin välttämiseksi kytke virtajohto suoraan asianmukaiseen maadoitettuun sähköpistokkeeseen, joka on lähellä ja helposti saatavilla.

**HUOMIO – TAPATURMAN MAHDOLLISUUS:** Vältä tulipalon tai sähköiskun vaara: käytä vain tämän tuotteen mukana toimitettua tai valmistajan hyväksymää virtajohtoa.

**HUOMIO – TAPATURMAN MAHDOLLISUUS:** Älä kytke laitteen virtajohtoa jatkojohtoihin, virranjakajiin, muihin jakolaitteisiin tai UPS-varavirtalaitteisiin. Lasertulostimen virrankulutus voi ylittää näiden lisävarusteiden kapasiteetin, mikä voi aiheuttaa tulipalovaaran, omaisuusvahinkoja tai heikon tulostustehon.

**HUOMIO – TAPATURMAN MAHDOLLISUUS:** Älä käytä tämän tuotteen kanssa ylijännitesuojaa. Ylijännitesuojalaitteen käyttäminen saattaa johtaa tulipalovaaraan, omaisuusvahinkoihin tai heikkoon tulostustehoon.

**HUOMIO – SÄHKÖISKUN VAARA:** Sähköiskuvaaran välttämiseksi älä sijoita tätä tuotetta veden äärelle tai märkään paikkaan, äläkä myöskään käytä sitä sellaisissa paikoissa.

**HUOMIO – SÄHKÖISKUN VAARA:** Sähköiskuvaaran välttämiseksi älä asenna laitetta tai tee sähkö- tai kaapeliliitäntöjä (esimerkiksi virtajohto, faksi tai puhelin) ukkosmyrskyn aikana.

**HUOMIO – TAPATURMAN MAHDOLLISUUS:** Älä leikkaa, kierrä, solmi tai rusenna virtajohtoa äläkä aseta sen päälle painavia esineitä. Älä altista virtajohtoa hiertymiselle tai paineelle. Älä jätä virtajohtoa puristukseen esimerkiksi huonekalujen ja seinän väliin. Jos jokin näistä tapahtuu, siitä voi seurata tulipalon tai sähköiskun vaara. Tutki virtajohto säännöllisesti tällaisten ongelmien varalta. Irrota virtajohto pistorasiasta ennen tutkimusta.

**HUOMIO – SÄHKÖISKUN VAARA:** Sähköiskuvaaran välttämiseksi varmista, että kaikki ulkoisten liitäntöjen liittimet (kuten Ethernet- ja puhelinliittimet) on kytketty niille varattuihin liitäntäportteihin. **HUOMIO – SÄHKÖISKUN VAARA:** Jos käsittelet ohjainlevyä tai asennat lisävarusteita tai muistilaitteita tulostimen käyttöönoton jälkeen, sähköiskuvaaran välttämiseksi katkaise tulostimesta virta ja irrota virtajohto pistorasiasta ennen toimenpiteiden tekemistä. Jos tulostimeen on kytketty muita laitteita, katkaise niidenkin virta ja irrota kaikki tulostimeen kytketyt kaapelit.

**HUOMIO – SÄHKÖISKUN VAARA:** Voit välttää sähköiskun vaaran tulostimen ulkopintaa puhdistettaessa irrottamalla virtajohdon pistorasiasta ja irrottamalla kaikki tulostimeen johtavat kaapelit.

**HUOMIO – TAPATURMAN MAHDOLLISUUS:** Jos tulostin painaa yli 20 kg, sen turvallinen siirtäminen edellyttää kahta tai useampaa henkilöä.

**HUOMIO – TAPATURMAN MAHDOLLISUUS:** Ennen kuin siirrät tulostinta, tutustu seuraaviin ohjeisiin, jotta kukaan ei loukkaantuisi eikä tulostin vahingoittuisi:

- **•** Varmista, että tulostimen kaikki luukut ja lokerot ovat kiinni.
- **•** Sammuta tulostin ja irrota virtajohto pistorasiasta.
- **•** Irrota kaikki kaapelit tulostimesta.
- **•** Jos tulostimeen on liitetty erillisiä lattialle sijoitettavia valinnaisia lokeroita tai tulostuslisävarusteita, irrota ne, ennen kuin siirrät tulostinta.
- **•** Jos tulostimessa on tulostintuki, rullaa se varovasti uuteen paikkaan. Ylitä kynnykset ja lattian epätasaisuudet varovasti.
- **•** Jos tulostimessa ei ole tulostintukea mutta siinä on lisälokeroja tai tulostuslisävarusteita, irrota tulostuslisävarusteet nosta tulostin pois lokeroilta. Älä yritä nostaa tulostinta ja lisävarusteita samanaikaisesti.
- **•** Nosta tulostinta aina sen sivuilla olevista kädensijoista.
- **•** Tulostimen siirtämiseen käytettävien kärryjen on oltava senkokoiset, että ne tukevat tulostimen koko jalustaa.
- **•** Laitteiden siirtämiseen käytettävien kärryjen on oltava niin suuret, että laitteet mahtuvat niihin kokonaan.
- **•** Pidä tulostin pystyasennossa.
- **•** Vältä erittäin äkkinäisiä liikkeitä.
- **•** Varmista, että sormesi eivät ole tulostimen alla, kun lasket tulostimen alas.
- **•** Varmista, että tulostimen ympärillä on riittävästi tilaa.

**HUOMIO – KAATUMISVAARA:** Yhden tai useamman vaihtoehdon asentaminen tulostimeen tai monitoimilaitteeseen saattaa vaatia tulostintuen, huonekalun tai muun ominaisuuden epävakauden ja loukkaantumisvaaran estämiseksi. Lisätietoja tuetuista kokoonpanoista saat tulostimen ostopaikasta.

**HUOMIO – KAATUMISVAARA:** Voit vähentää laitteen epävakauden riskiä lisäämällä jokaisen alustan erikseen. Pidä kaikki muut alustat suljettuina, kunnes niitä tarvitaan.

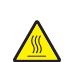

**HUOMIO – KUUMA PINTA:** Tulostimen sisäosat voivat olla kuumat. Välttyäksesi palovammoilta kosketa osia vasta, kun ne ovat jäähtyneet.

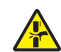

**HUOMIO – VARO SORMIASI:** Vältä sormiin kohdistuva puristusvaara noudattamalla erityistä varovaisuutta tällä tarralla merkityillä alueilla. Sormiin voi kohdistua vaara liikkuvien osien, esimerkiksi rattaiden, luukkujen, lokeroiden ja kansien, lähellä.

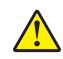

**HUOMIO – TAPATURMAN MAHDOLLISUUS:** Tuotteessa käytetään laseria. Muiden kuin Käyttöoppaassa mainittujen ohjausten tai säätöjen käyttäminen tai toimenpiteiden suorittaminen voi altistaa vaaralliselle säteilylle.

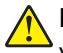

**HUOMIO – TAPATURMAN MAHDOLLISUUS:** Tuotteessa olevaa litiumakkua ei ole tarkoitettu vaihdettavaksi. Litiumakun poistaminen väärin aiheuttaa räjähdysvaaran. Älä lataa, pura tai polta litiumparistoa. Hävitä käytetyt litiumakut valmistajan ohjeiden ja paikallisten säädösten mukaisesti.

Tuote täyttää kansainväliset turvamääräykset, kun siinä käytetään tietyn valmistajan osia. Joidenkin osien turvapiirteet eivät aina ole ilmeisiä. Valmistaja ei vastaa vaihto-osien käytöstä

Kun tarvitset huolto- tai korjauspalveluja, ota yhteyttä huoltoedustajaan.

### **SÄILYTÄ NÄMÄ OHJEET.**

## <span id="page-7-0"></span>**Tietoja tulostimesta**

## **Tulostimen paikan valitseminen**

Kun valitset tulostimen paikkaa, jätä tarpeeksi tilaa lokeroiden, kansien ja luukkujen avaamista ja lisävarusteiden asentamista varten.

**•** Asenna tulostin pistorasian lähelle.

**HUOMIO – TAPATURMAN MAHDOLLISUUS:** Tulipalo- tai sähköiskuriskin välttämiseksi liitä virtajohto suoraan asianmukaiseen maadoitettuun sähköpistokkeeseen, joka on lähellä ja helposti saatavilla.

**HUOMIO – SÄHKÖISKUN VAARA:** Sähköiskuvaaran välttämiseksi älä sijoita tätä tuotetta veden äärelle tai märkään paikkaan, äläkä myöskään käytä sitä sellaisissa paikoissa.

- **•** Tarkista, että huoneen ilmavirta täyttää ASHRAE 62- tai CEN Technical Committee 156 -standardin uusimmat vaatimukset.
- **•** Sijoita tulostin tasaiselle, vakaalle alustalle.
- **•** Tulostimen sijoituspaikan on oltava
	- **–** puhdas, kuiva ja pölytön.
	- **–** kaukana irtonaisista niiteistä ja paperiliittimistä.
	- **–** sellainen, ettei ilmastointilaitteista, lämmittimistä tai tuulettimista tuleva ilmavirta suuntaudu suoraan sinne.
	- **–** kosteusolosuhteiltaan vakaa sekä sellainen, että siihen ei osu suora auringonvalo.
- **•** Ota huomioon suositellut lämpötilat ja vältä lämpötilavaihteluja:

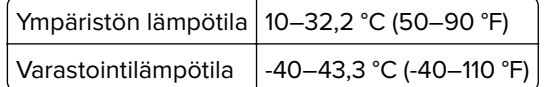

**•** Jätä tulostimen ympärille vapaata tuuletustilaa vähintään seuraavien suositusten mukaisesti:

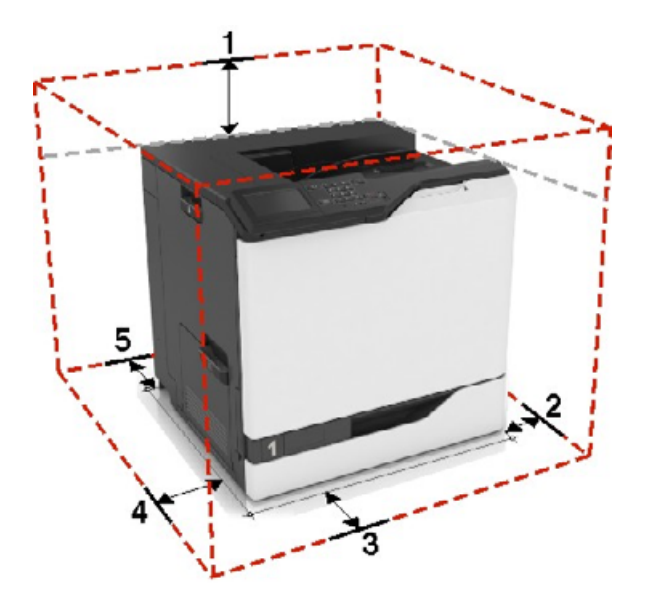

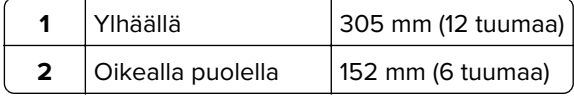

<span id="page-8-0"></span>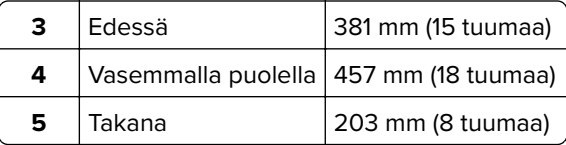

## **Tulostinkokoonpanot**

**HUOMIO – KAATUMISVAARA:** Yhden tai useamman vaihtoehdon asentaminen tulostimeen tai monitoimilaitteeseen saattaa vaatia tulostintuen, huonekalun tai muun ominaisuuden epävakauden ja loukkaantumisvaaran estämiseksi. Lisätietoja tuetuista kokoonpanoista saat tulostimen ostopaikasta.

**HUOMIO – KAATUMISVAARA:** Voit vähentää laitteen epävakauden riskiä lisäämällä jokaisen lokeron erikseen. Pidä kaikki muut alustat suljettuina, kunnes niitä tarvitaan.

Voit määrittää tulostimen lisäämällä yhden valinnaisen 2200 arkin lokeron tai enintään kolmen valinnaisen 550 arkin lokeron yhdistelmän.

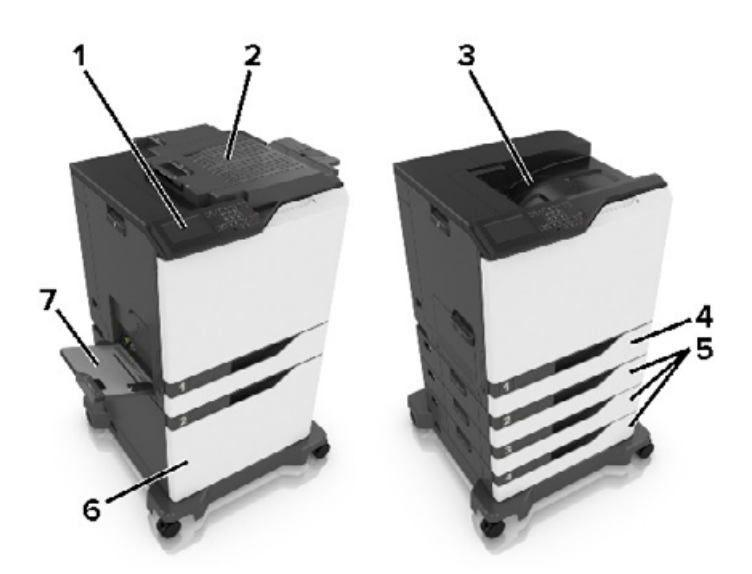

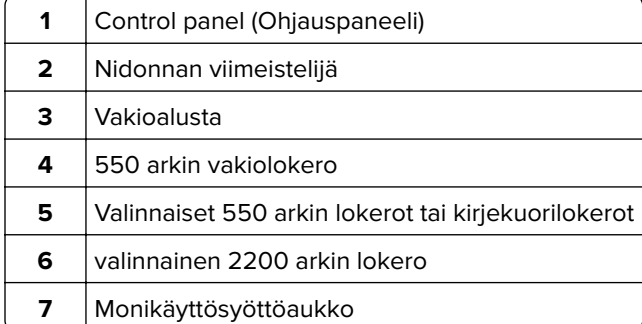

## **Kaapeleiden kytkeminen**

**HUOMIO – SÄHKÖISKUN VAARA:** Sähköiskuvaaran välttämiseksi älä asenna laitetta tai tee sähkö- tai kaapeliliitäntöjä (esimerkiksi virtajohto, faksi tai puhelin) ukkosmyrskyn aikana.

<span id="page-9-0"></span>**HUOMIO – TAPATURMAN MAHDOLLISUUS:** Tulipalo- tai sähköiskuriskin välttämiseksi liitä virtajohto suoraan asianmukaiseen maadoitettuun sähköpistokkeeseen, joka on lähellä ja helposti saatavilla.

**HUOMIO – TAPATURMAN MAHDOLLISUUS:** Tulipalon tai sähköiskun vaaran välttämiseksi käytä vain tämän tuotteen mukana toimitettua tai valmistajan hyväksymää virtajohtoa.

**Varoitus – vauriot mahdollisia:** Vältä tietojen menetys tai tulostimen toimintahäiriö olemalla koskettamatta tulostamisen aikana USB-kaapeliin, langattomaan verkkosovittimeen tai tulostimen osoitettua aluetta.

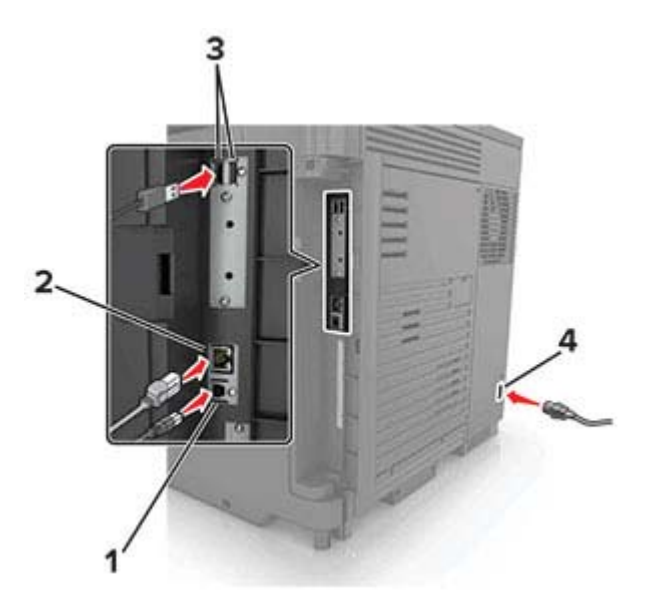

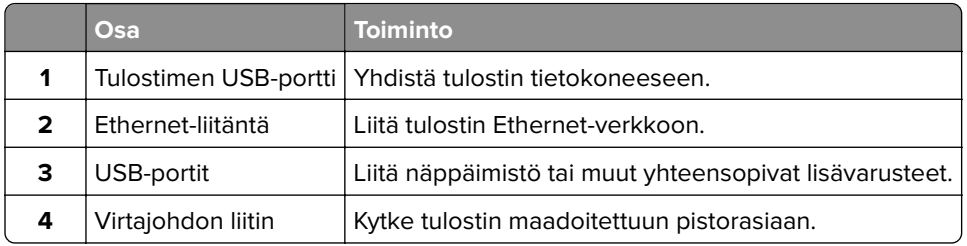

## **Ohjauspaneelin käyttäminen**

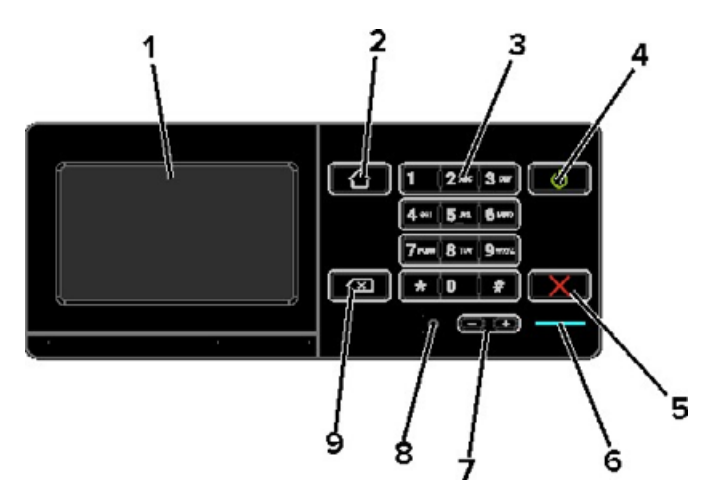

<span id="page-10-0"></span>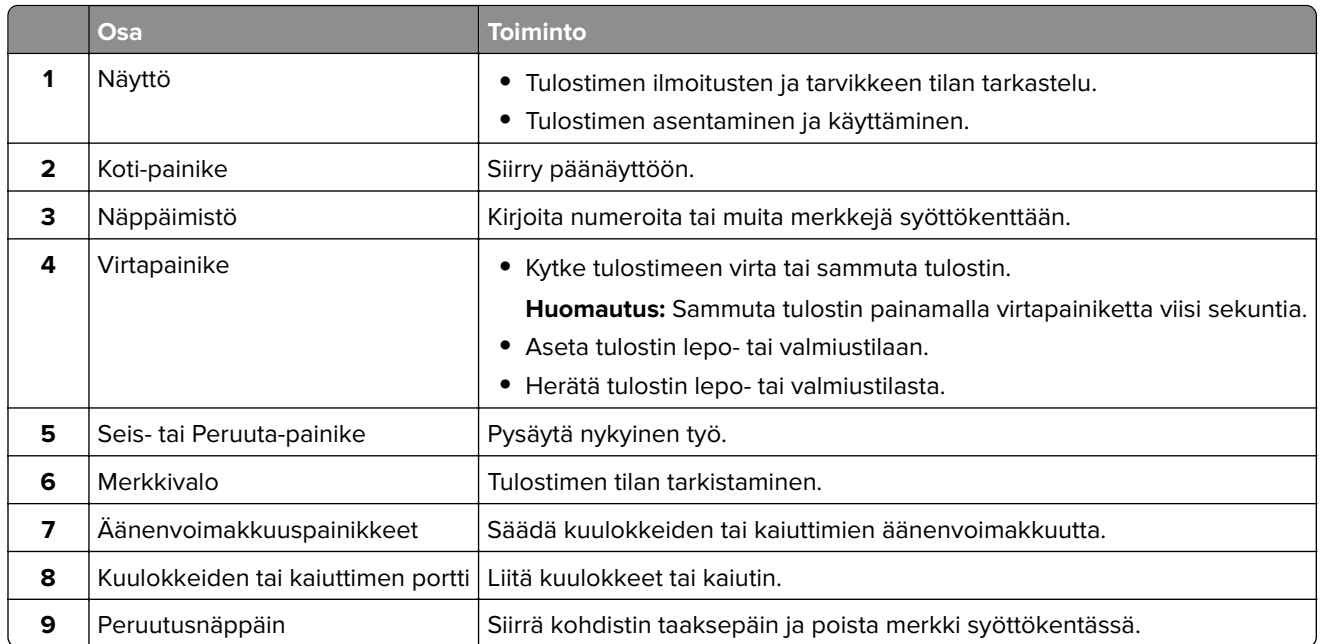

## **Virtapainikkeen valon ja merkkivalon tilan merkitys**

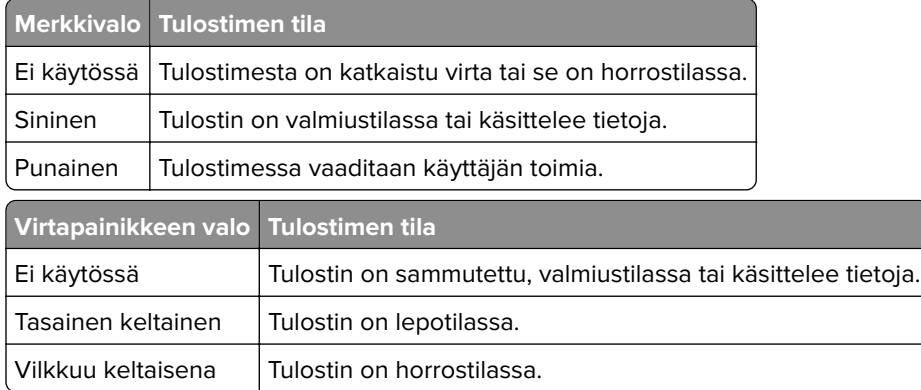

## <span id="page-11-0"></span>**Aloitusnäytön sovellusten asentaminen ja käyttäminen**

## **Aloitusnäytön käyttäminen**

**Huomautus:** Aloitusnäyttö voi vaihdella aloitusnäytön ja järjestelmänvalvojan tekemien asetusten sekä aktiivisten upotettujen ratkaisujen mukaan.

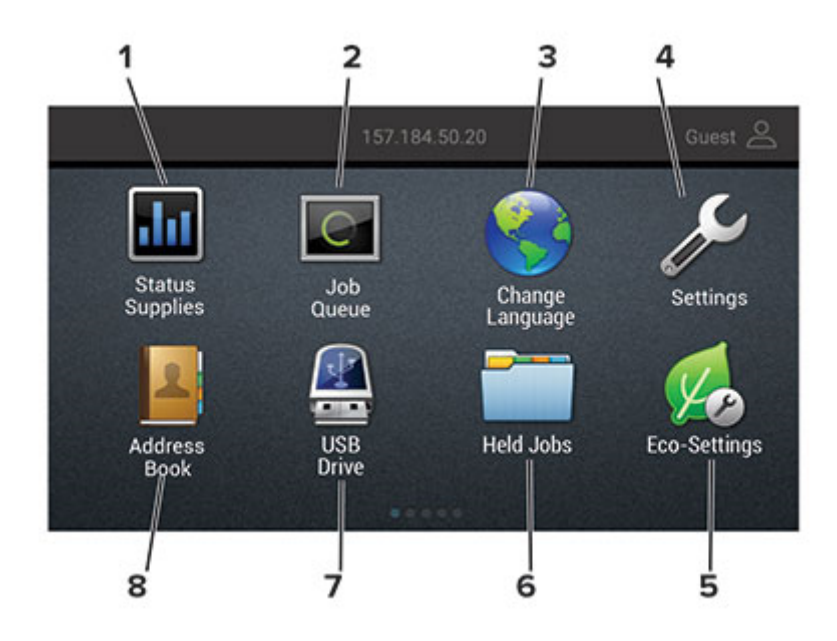

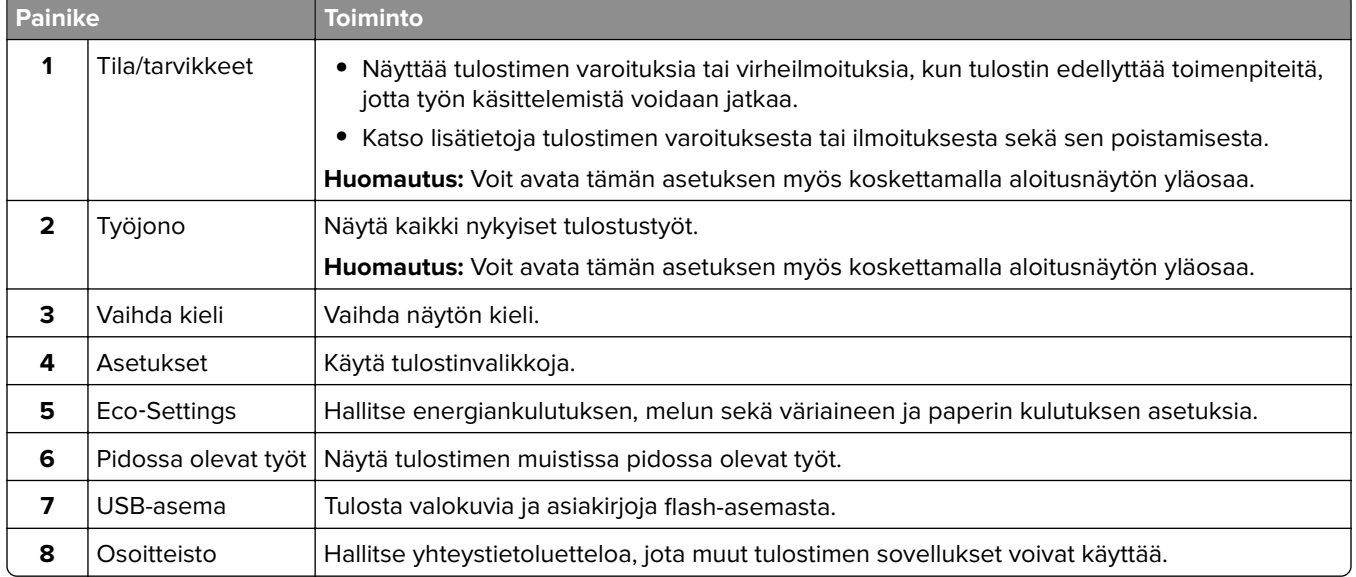

## <span id="page-12-0"></span>**Aloitusnäytön mukauttaminen**

- **1** Valitse ohjauspaneelissa **Asetukset** > **Laite** > **Näkyvät aloitusnäytön kuvakkeet**.
- **2** Valitse aloitusnäytössä näytettävät kuvakkeet.
- **3** Ota muutokset käyttöön.

## **Näytön mukauttaminen**

Varmista seuraavat asiat ennen sovelluksen käyttämistä:

- **•** Valitse Embedded Web Server -palvelimessa **Sovellukset** > **Näytön mukauttaminen** > **Määritä**.
- **•** Ota käyttöön ja määritä näytönsäästäjän, diaesityksen ja taustakuvan asetukset.

### **Näytönsäästäjän ja diaesityksen kuvien hallinta**

**1** Lisää tai poista kuva tai muokkaa kuvaa Näytönsäästäjän ja diaesityksen kuvat -osassa.

### **Huomautuksia:**

- **•** Voit lisätä enintään kymmenen kuvaa.
- **•** Kun tämä on käytössä, tilakuvakkeet näytetään näytönsäästäjässä vain virhe- ja varoitustilanteissa tai kun tarjolla on pilvipohjaisia ilmoituksia.
- **2** Ota muutokset käyttöön.

### **Taustakuvan vaihtaminen**

- **1** Valitse aloitusnäytössä **Vaihda taustakuva**.
- **2** Valitse käytettävä kuva.
- **3** Ota muutokset käyttöön.

### **Diaesityksen käynnistäminen flash-asemasta**

- **1** Aseta flash-asema tulostimen USB-porttiin.
- **2** Valitse aloitusnäytössä **Diaesitys**.

Kuvat näkyvät aakkosjärjestyksessä.

**Huomautus:** Voit irrottaa flash-aseman, kun diaesitys on alkanut, mutta kuvia ei tallenneta tulostimeen. Jos diaesitys pysähtyy, aseta flash-asema uudelleen paikalleen kuvien katselua varten.

## **Lomakkeet ja suosikit -sovelluksen käytön aloittaminen**

**1** Avaa selain ja kirjoita tulostimen IP-osoite selaimen osoitekenttään.

#### **Huomautuksia:**

**•** Tulostimen IP-osoite näkyy sen tulostimen päänäytössä. IP-osoite on neljä pisteillä erotettua numerosarjaa, kuten 123.123.123.123.

- <span id="page-13-0"></span>**•** Jos käytät välityspalvelinta, poista se tilapäisesti käytöstä, jotta verkkosivu latautuu oikein.
- **2** Valitse **Sovellukset** > **Lomakkeet ja suosikit** > **Määritä**.
- **3** Valitse **Lisää** ja mukauta sitten asetukset.

### **Huomautuksia:**

- **•** Varmista, että kirjanmerkin sijaintiasetukset ovat oikeat kirjoittamalla sen isäntätietokoneen IP-osoite, jossa kirjanmerkki sijaitsee.
- **•** Varmista, että tulostimella on käyttöoikeus kansioon, jossa kirjanmerkki sijaitsee.
- **4** Ota muutokset käyttöön.

## **Ympäristöasetusten määrittäminen**

- **1** Valitse aloitusnäytössä **Ympäristöasetukset**.
- **2** Määritä Säästötila tai Ajasta virransäästötilat.
- **3** Ota muutokset käyttöön.

## **Kirjanmerkkien hallinta**

### **Kirjanmerkkien luominen**

Käytä kirjanmerkkejä tulostaessasi usein käytettyjä asiakirjoja, jotka on tallennettu palvelimiin tai verkkoon.

**1** Avaa selain ja kirjoita tulostimen IP-osoite selaimen osoitekenttään.

### **Huomautuksia:**

- **•** Tulostimen IP-osoite näkyy sen tulostimen päänäytössä. IP-osoite on neljä pisteillä erotettua numerosarjaa, kuten 123.123.123.123.
- **•** Jos käytät välityspalvelinta, poista se tilapäisesti käytöstä, jotta verkkosivu latautuu oikein.
- **2** Valitse **Kirjanmerkit** > **Lisää kirjanmerkki** ja kirjoita kirjanmerkin nimi.
- **3** Valitse osoiteyhteyskäytännön tyyppi ja tee jokin seuraavista toiminnoista:
	- **•** HTTP ja HTTPS: kirjoita URL-osoite, jonka haluat lisätä kirjanmerkkeihin.
	- **•** HTTPS: varmista, että käytät isäntänimeä IP-osoitteen sijaan. Kirjoita esimerkiksi **omasivusto.com/malli.pdf** sen sijaan, että kirjoittaisit **123.123.123.123/malli.pdf**. Varmista, että isäntänimi vastaa myös palvelinsertifikaattia kutsumanimeä (CN). Lisätietoja kutsumanimen hakemisesta on selaimen ohjetiedoissa.
	- **•** FTP: kirjoita FTP-osoite. Esimerkki: **omapalvelin/omahakemisto**. Kirjoita FTP-portti. Komentojen lähetyksen oletusportti on portti 21.
	- **•** SMB: kirjoita verkkokansion osoite. Esimerkiksi **omapalvelin/omajako/omatiedosto.pdf**. Kirjoita verkon toimialueen nimi.
	- **•** Valitse tarvittaessa todennustyyppi FTP:lle ja SMB:lle.

Jos haluat rajoittaa kirjanmerkin käyttöä, lisää PIN-koodi.

<span id="page-14-0"></span>**Huomautus:** Sovellus tukee seuraavia tiedostotyyppejä: PDF, JPEG, TIFF ja HTML-pohjaisia verkkosivuja. Muita tiedostotyyppejä, kuten DOCX ja XLXS, tuetaan joissain tulostinmalleissa.

**4** Valitse **Tallenna**.

### **Kansioiden luominen**

**1** Avaa selain ja kirjoita tulostimen IP-osoite selaimen osoitekenttään.

### **Huomautuksia:**

- **•** Tulostimen IP-osoite näkyy sen tulostimen päänäytössä. IP-osoite on neljä pisteillä erotettua numerosarjaa, kuten 123.123.123.123.
- **•** Jos käytät välityspalvelinta, poista se tilapäisesti käytöstä, jotta verkkosivu latautuu oikein.
- **2** Valitse **Kirjanmerkit** > **Lisää kansio** ja kirjoita kansion nimi.

**Huomautus:** Jos haluat rajoittaa kansion käyttöä, lisää PIN-koodi.

**3** Valitse **Tallenna**.

**Huomautus:** Voit luoda kansioita tai kirjanmerkkejä kansion sisään. Ohjeita kirjanmerkin luomiseen on kohdassa ["Kirjanmerkkien luominen" sivulla 14.](#page-13-0)

## **Yhteystietojen hallinta**

### **Yhteystietojen lisääminen**

**1** Avaa selain ja kirjoita tulostimen IP-osoite selaimen osoitekenttään.

#### **Huomautuksia:**

- **•** Tulostimen IP-osoite näkyy sen tulostimen päänäytössä. IP-osoite on neljä pisteillä erotettua numerosarjaa, kuten 123.123.123.123.
- **•** Jos käytät välityspalvelinta, poista se tilapäisesti käytöstä, jotta verkkosivu latautuu oikein.

### **2** Valitse **Osoitekirja**.

**3** Lisää yhteystieto Yhteystiedot-osasta.

**Huomautus:** Voit määrittää yhteystiedon yhteen tai useampaan ryhmään.

- **4** Anna tarvittaessa sovelluksen käyttöoikeus määrittämällä kirjautumismenetelmä.
- **5** Ota muutokset käyttöön.

### **Ryhmien lisääminen**

**1** Avaa selain ja kirjoita tulostimen IP-osoite selaimen osoitekenttään.

### **Huomautuksia:**

**•** Tulostimen IP-osoite näkyy sen tulostimen päänäytössä. IP-osoite on neljä pisteillä erotettua numerosarjaa, kuten 123.123.123.123.

**•** Jos käytät välityspalvelinta, poista se tilapäisesti käytöstä, jotta verkkosivu latautuu oikein.

#### **2** Valitse **Osoitekirja**.

**3** Lisää ryhmän nimi Yhteystietoryhmät-osasta.

**Huomautus:** Voit määrittää ryhmään yhden tai useamman yhteystiedon.

**4** Ota muutokset käyttöön.

### **Yhteystietojen tai ryhmien muokkaaminen**

**1** Avaa selain ja kirjoita tulostimen IP-osoite selaimen osoitekenttään.

### **Huomautuksia:**

- **•** Tulostimen IP-osoite näkyy sen tulostimen päänäytössä. IP-osoite on neljä pisteillä erotettua numerosarjaa, kuten 123.123.123.123.
- **•** Jos käytät välityspalvelinta, poista se tilapäisesti käytöstä, jotta verkkosivu latautuu oikein.

### **2** Valitse **Osoitekirja**.

- **3** Valitse jompikumpi seuraavista:
	- **•** Valitse Yhteystiedot-osasta yhteystiedon nimi ja muokkaa tietoja.
	- **•** Valitse Yhteystietoryhmät-osasta ryhmän nimi ja muokkaa tietoja.
- **4** Ota muutokset käyttöön.

### **Yhteystietojen tai ryhmien poistaminen**

**1** Avaa selain ja kirjoita tulostimen IP-osoite selaimen osoitekenttään.

#### **Huomautuksia:**

- **•** Tulostimen IP-osoite näkyy sen tulostimen päänäytössä. IP-osoite on neljä pisteillä erotettua numerosarjaa, kuten 123.123.123.123.
- **•** Jos käytät välityspalvelinta, poista se tilapäisesti käytöstä, jotta verkkosivu latautuu oikein.

### **2** Valitse **Osoitekirja**.

- **3** Valitse jompikumpi seuraavista:
	- **•** Valitse poistettava yhteystieto Yhteystiedot-osasta.
	- **•** Valitse poistettava ryhmä Yhteystietoryhmät-osasta.

## <span id="page-16-0"></span>**Paperin ja erikoismateriaalin asettaminen**

## **Erikoismateriaalin koon ja lajin määrittäminen**

Lokerot havaitsevat tavallisen paperin koon automaattisesti. Tee erikoismateriaaleille, kuten tarroille, korteille ja kirjekuorille, seuraavat toimet:

**1** Siirry aloitusnäytöstä kohtaan

**Asetukset** > **Paperi** > **Lokeromääritys** > **Paperikoko/-laji** > valitse paperilähde

**2** Määritä erikoismateriaalin koko ja laji.

## **Universal-paperiasetusten määrittäminen**

- **1** Valitse aloitusnäytössä **Asetukset** > **Paperi** > **Materiaalimääritykset** > **Universal-asetukset**.
- **2** Määritä asetukset.

## **Lokeroiden täyttäminen**

**HUOMIO – KAATUMISVAARA:** Voit vähentää laitteen epävakauden riskiä lisäämällä jokaisen lokeron erikseen. Pidä kaikki muut lokerot suljettuina, kunnes niitä tarvitaan.

**1** Vedä lokero auki.

**Huomautus:** Älä irrota lokeroita tulostamisen aikana, jotta vältät paperitukokset.

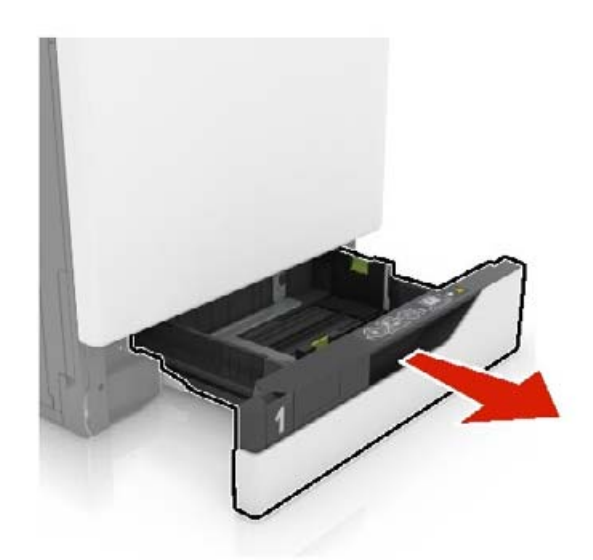

**2** Säädä ohjaimet lisättävän paperin koon mukaan.

**Huomautus:** Lokeron alaosan osoittimet helpottavat ohjainten asettamista.

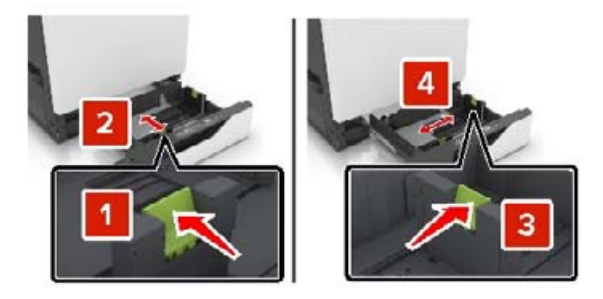

**3** Taivuta ja ilmasta paperipino ja suorista sen reunat, ennen kuin lisäät sen tulostimeen.

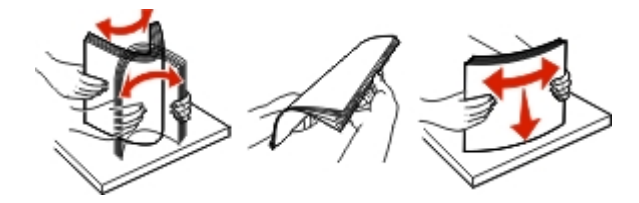

**4** Lisää paperi tulostimeen tulostuspuoli ylöspäin.

**Huomautus:** Lisää kirjekuoria vain valinnaiseen kirjekuorilokeroon.

**Varoitus – vauriot mahdollisia:** Älä käytä valinnaisessa kirjekuorilokerossa kirjekuoria, joissa on postimerkkejä, kiinnikkeitä, ikkunoita, pinnoitettu sisus tai itseliimautuvia liimapintoja.

#### **Huomautuksia:**

- **•** Lisää kirjelomake tekstipuoli ylöspäin niin, että otsake on lokeron vasemmassa laidassa tulostettaessa yksipuolisesti.
- **•** Lisää kirjelomake tekstipuoli alaspäin niin, että otsake on lokeron oikeassa laidassa tulostettaessa kaksipuolisesti.
- **•** Lisää kirjelomake tekstipuoli ylöspäin niin, että otsake on lokeron oikeassa laidassa tulostettaessa yksipuolisia viimeisteltäviä töitä.
- **•** Lisää kirjelomake tekstipuoli alaspäin niin, että otsake on lokeron vasemmassa laidassa tulostettaessa yksipuolisia viimeisteltäviä töitä.
- **•** Lisää rei'itetty paperi lokeroon reiät eteenpäin tai vasemmalle.
- **•** Lisää kirjekuoret avautuva puoli alaspäin lokeron takareunaa vasten. Lisää eurooppalaiset kirjekuoret avautuva puoli alaspäin lokeron vasenta reunaa vasten.
- **•** Älä liu'uta paperia lokeroon.
- **•** Varmista, että pinon korkeus on paperin enimmäistäyttöosoittimen alapuolella. Ylitäyttö voi aiheuttaa tukoksia.

<span id="page-18-0"></span>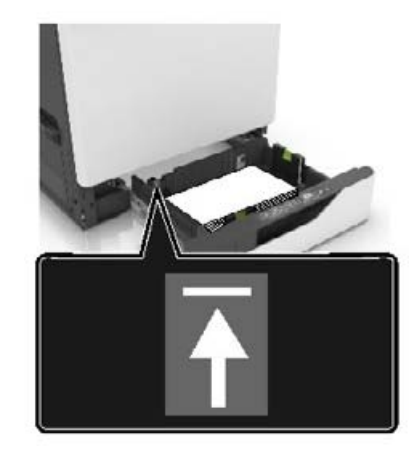

**5** Aseta lokero tulostimeen.

Jos lisäät muuta kuin tavallista paperia, määritä Paperi-valikossa paperikoko ja -laji vastaamaan lokeroon lisättyä paperia.

## **Monisyöttölaitteen täyttö**

**1** Avaa monisyöttölaite.

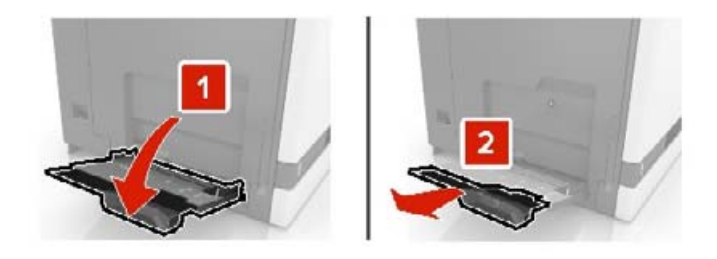

**2** Säädä ohjain lisättävän paperin koon mukaan.

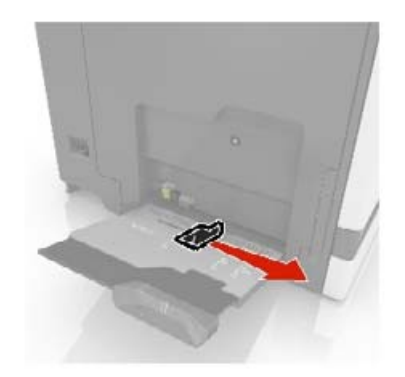

**3** Taivuta ja ilmaa paperipino ja suorista sen reunat, ennen kuin lisäät sen tulostimeen.

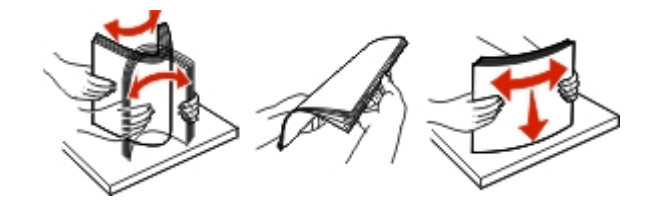

- <span id="page-19-0"></span>**4** Lisää paperia.
	- **•** Lisää paperi, kartonki ja piirtoheitinkalvot tulostimeen tulostuspuoli alaspäin ja yläreuna edellä.

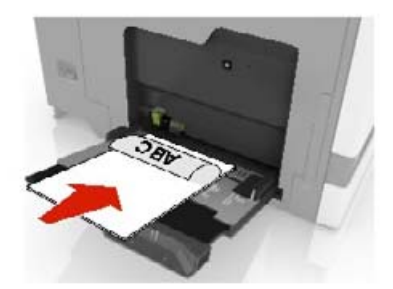

**•** Lisää kirjekuoret avautuva puoli ylöspäin paperinohjaimen vasenta reunaa vasten. Lisää eurooppalaiset kirjekuoret läppä ylöspäin ja edellä tulostimeen.

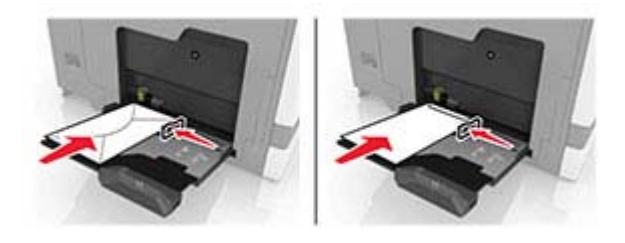

**Varoitus – vauriot mahdollisia:** Älä käytä kirjekuoria, joissa on postimerkkejä, kiinnikkeitä, ikkunoita, pinnoitettu sisus tai itseliimautuvia liimapintoja.

**5** Valitse ohjauspaneelista paperilaji- ja paperikokoasetukset, jotka vastaavat lokeroon lisättyä paperia.

## **Lokeroiden yhdistäminen**

- **1** Valitse aloitusnäytössä **Asetukset** > **Paperi** > **Lokeromääritys** > Valitse paperilähde.
- **2** Määritä yhdistettäville lokeroille sama paperikoko ja -lajiasetukset.
- **3** Valitse aloitusnäytössä **Asetukset** > **Laite** > **Huolto** > **Määritys-valikko** > **Lokeromääritys** > **Lokeroiden linkitys**.
- **4** Valitse **Automaattinen**.

Erota lokerot varmistamalla, ettei lokeroilla ole samoja paperikoko- tai -lajiasetuksia.

**Varoitus – vauriot mahdollisia:** Kiinnittimen lämpötila vaihtelee määritetyn paperilajin mukaan. Voit välttää tulostusongelmia varmistamalla, että tulostimen paperilajiasetus vastaa lokeroon lisättyä paperia.

## <span id="page-20-0"></span>**Paperituki**

## **Tuetut paperikoot**

### **Tuetut syöttökoot**

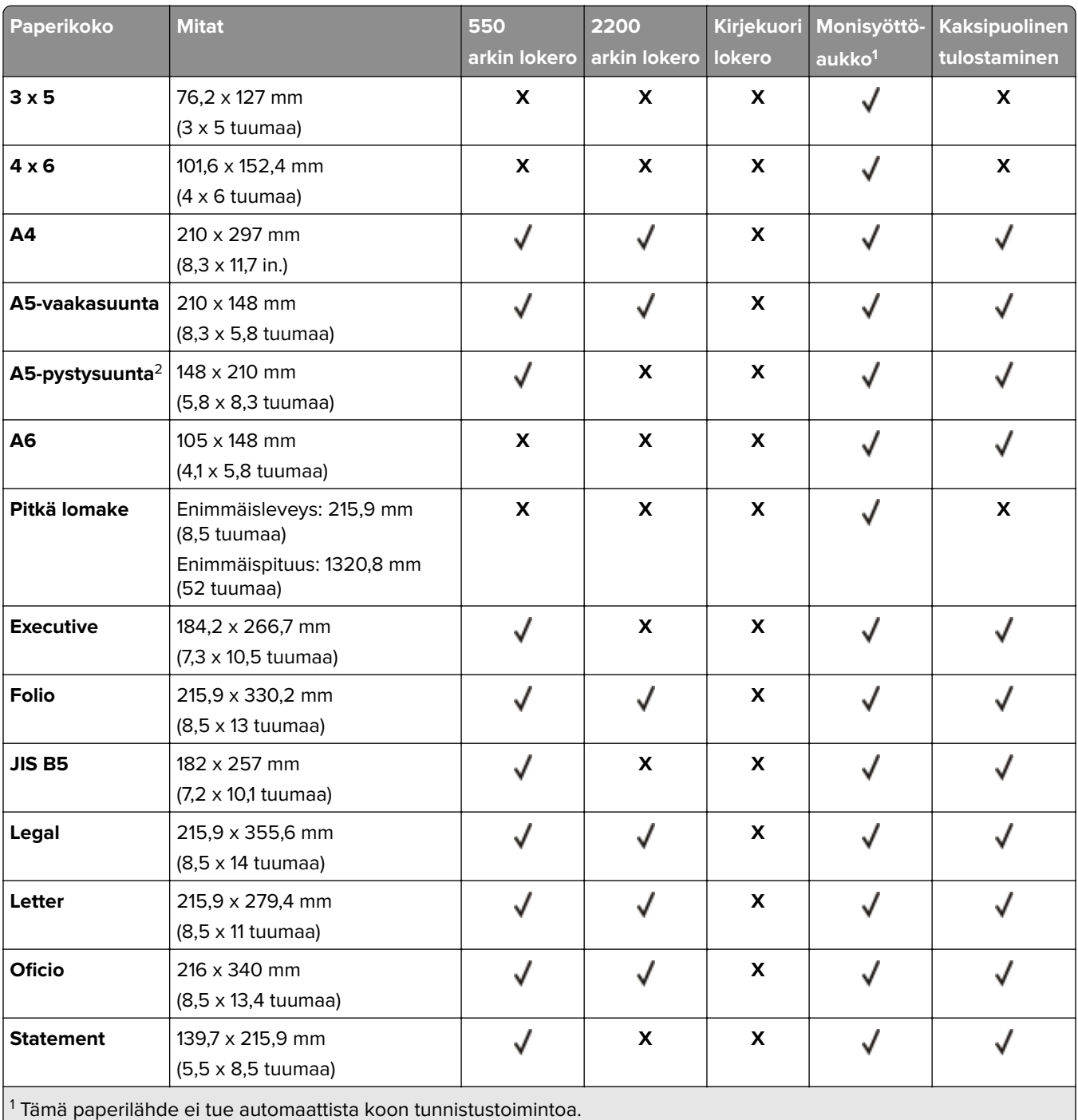

2 Pystysuuntainen A5 käsitellään Universalina 550 arkin vakio- ja valinnaisessa lokerossa.

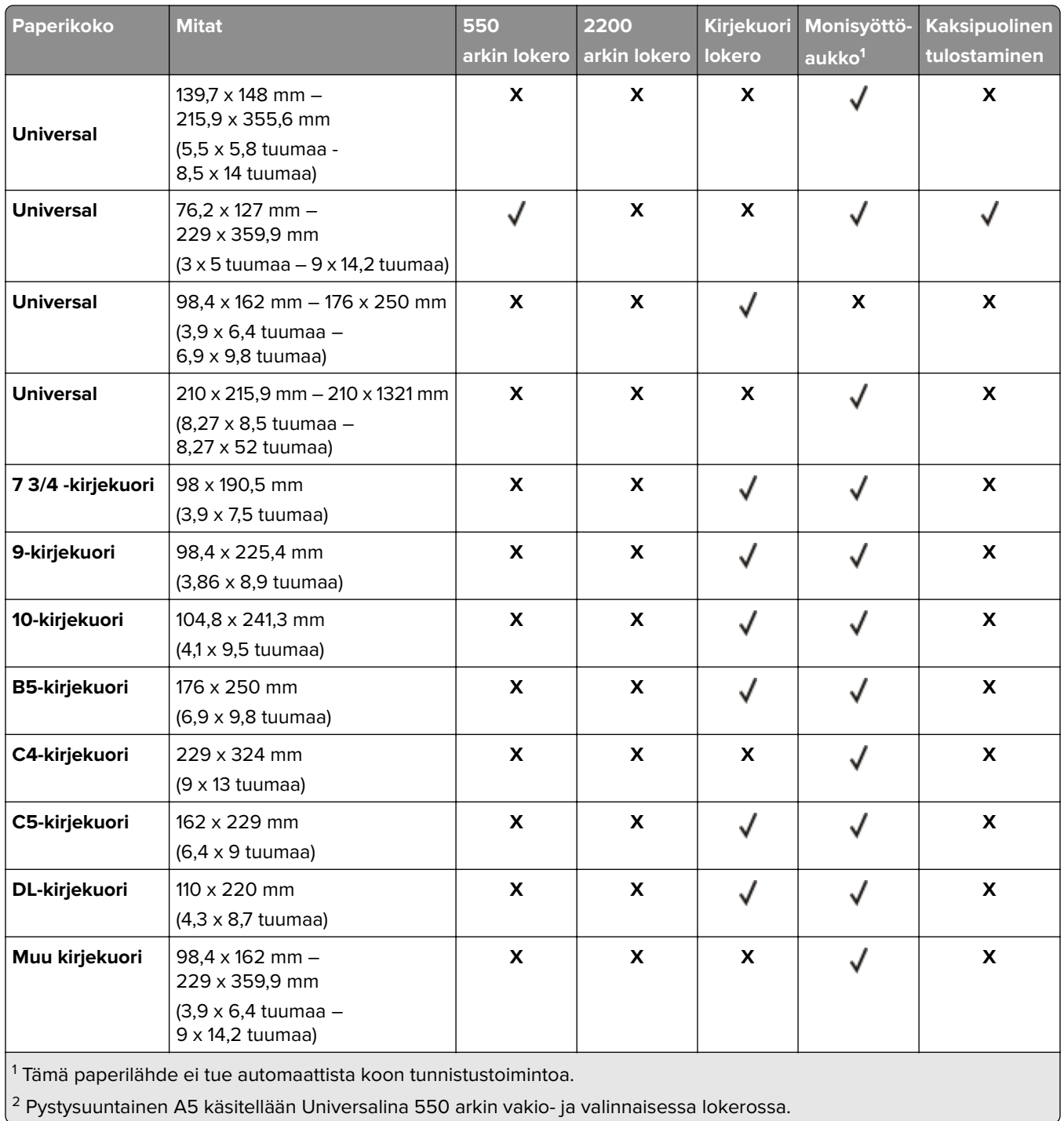

### **Tuetut tulostuskoot**

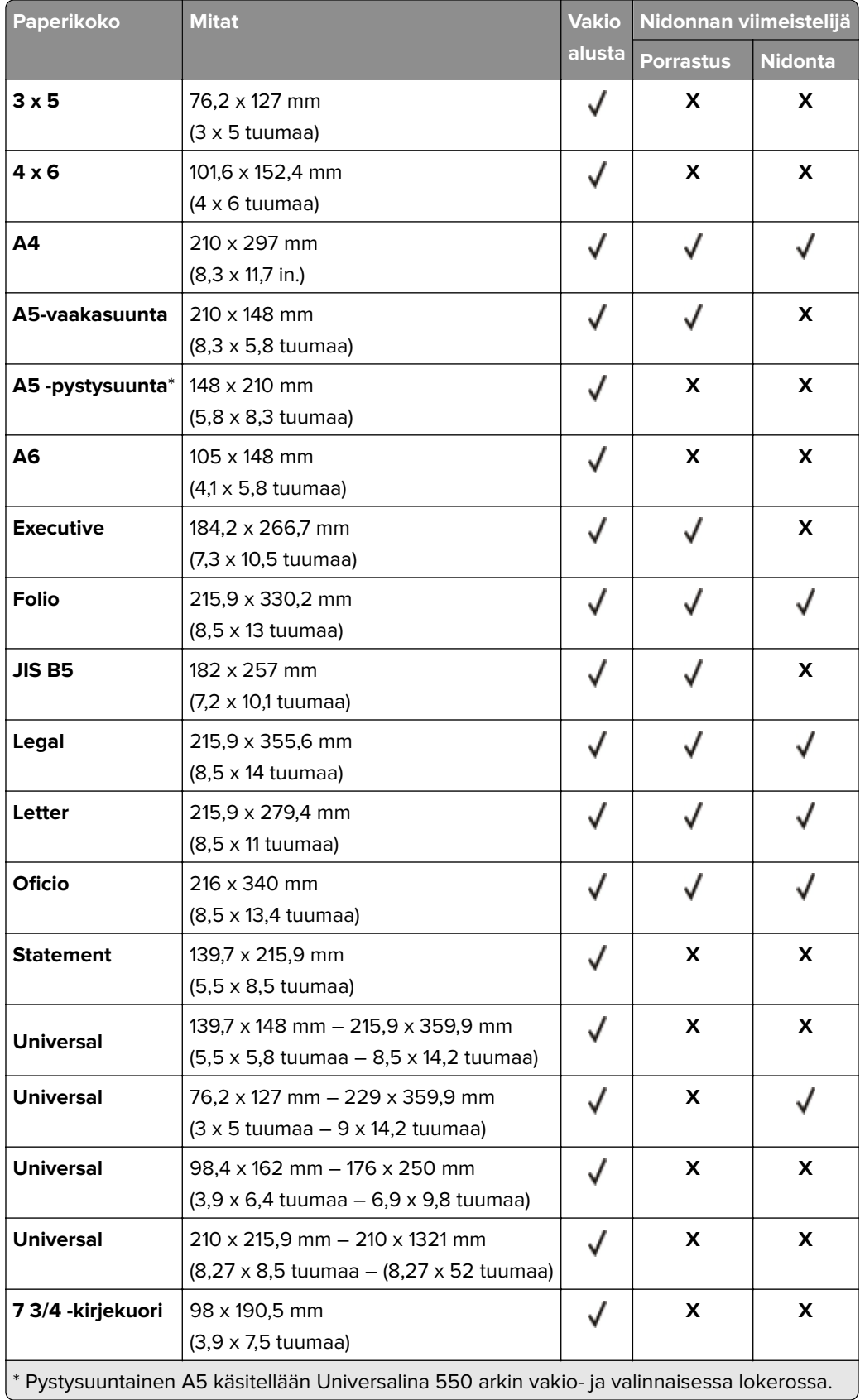

<span id="page-23-0"></span>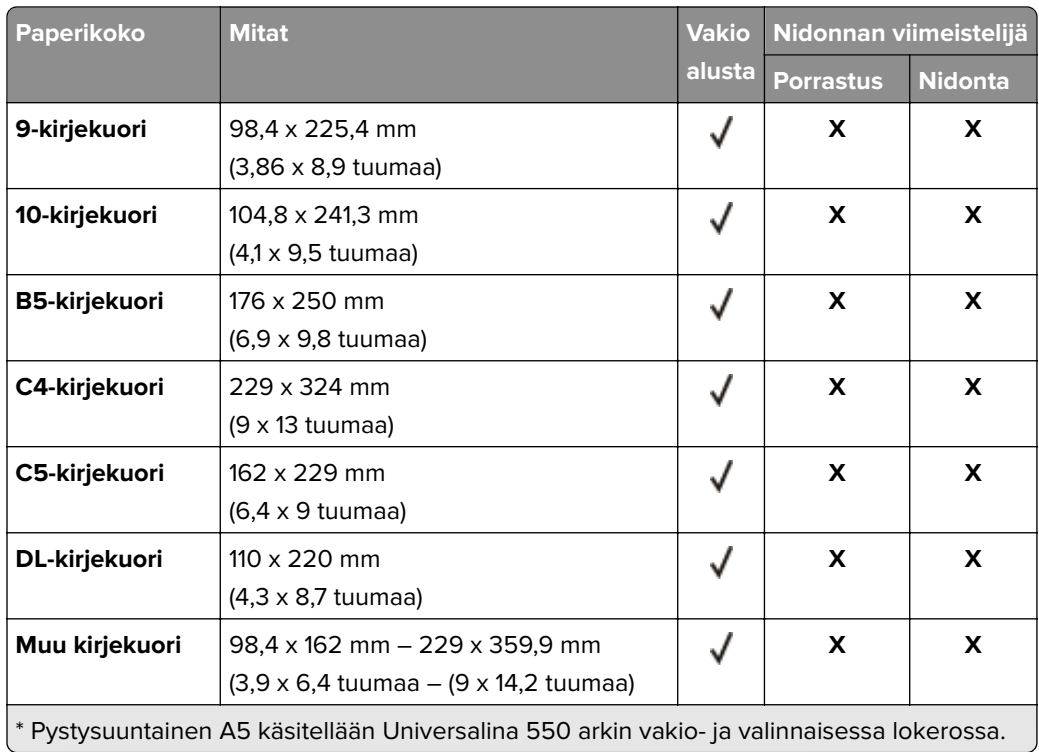

## **Tuetut paperilajit**

### **Tuetut syöttötyypit**

**Huomautus:** Tarrat, kirjekuoret ja kartonki tulostuvat aina hitaammalla nopeudella.

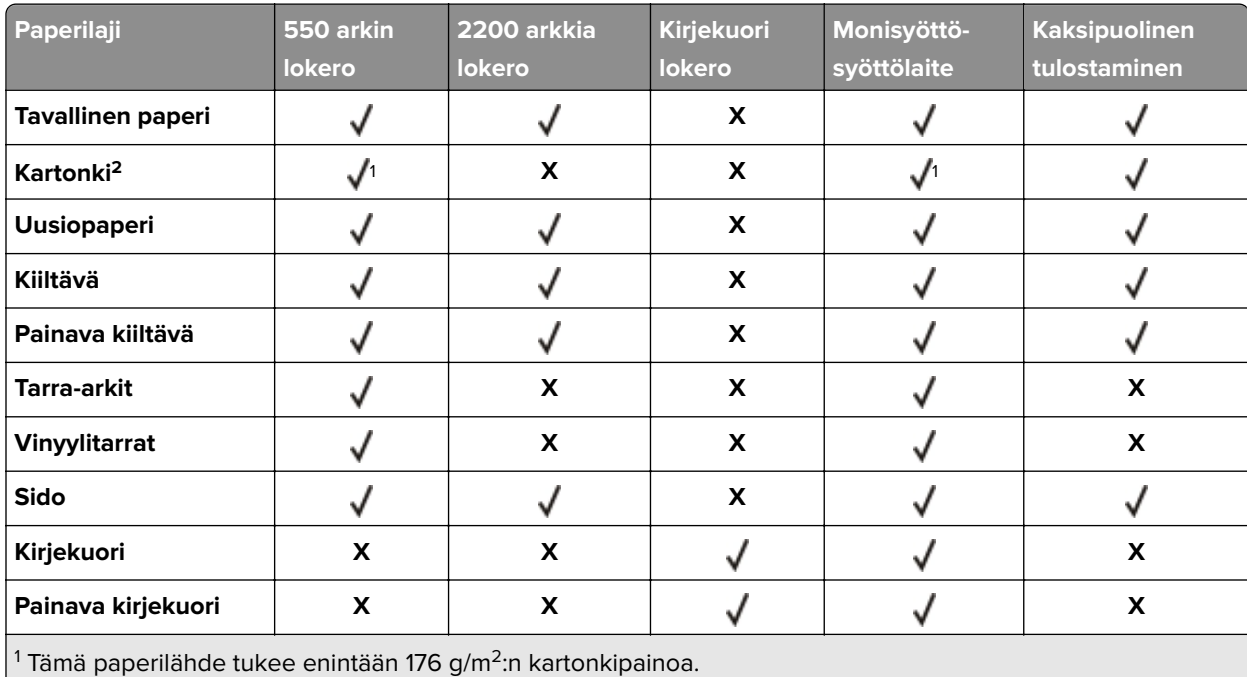

 $2$  Kartonki, joka painaa yli 176 g/m<sup>2</sup>, on tuettu vain yksipuolisessa tulostuksessa 550 arkin vakiolokeron kanssa.

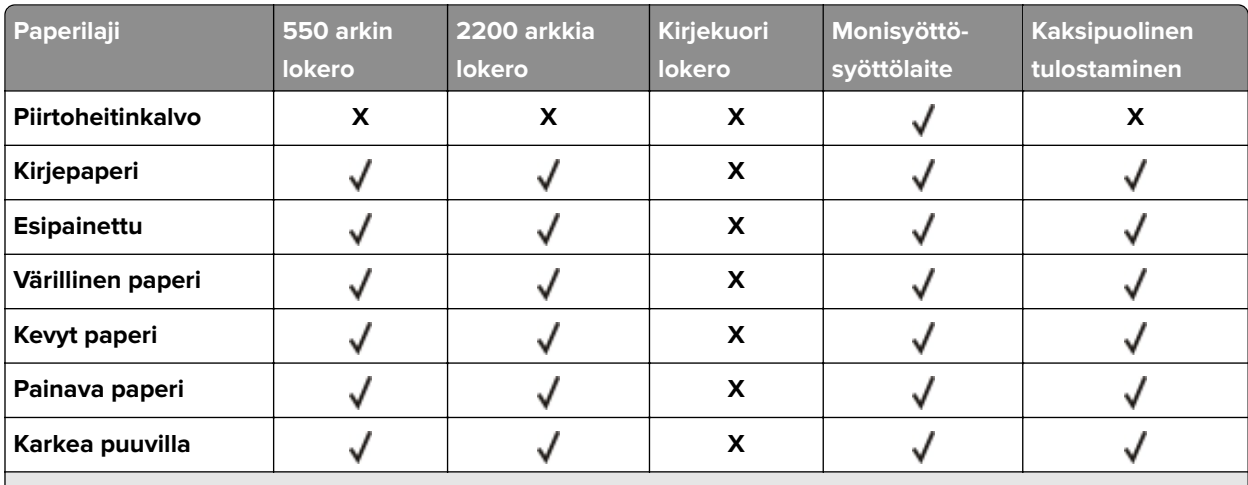

<sup>1</sup> Tämä paperilähde tukee enintään 176 g/m<sup>2</sup>:n kartonkipainoa.

2 Kartonki, joka painaa yli 176 g/m2, on tuettu vain yksipuolisessa tulostuksessa 550 arkin vakiolokeron kanssa.

### **Tuetut tulostustyypit**

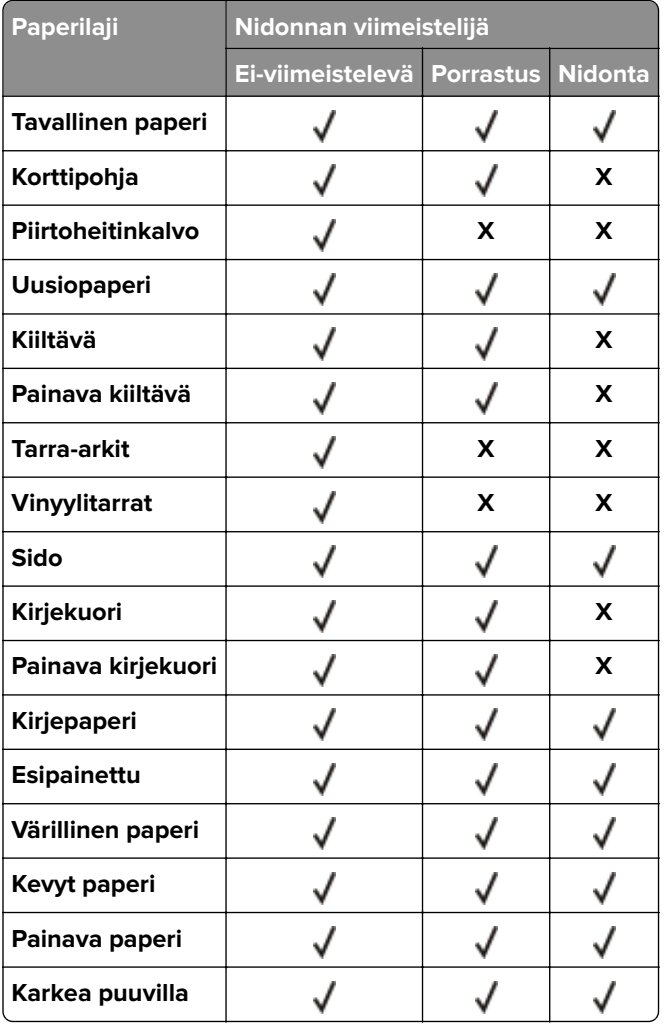

## <span id="page-25-0"></span>**Tuetut paperien painot**

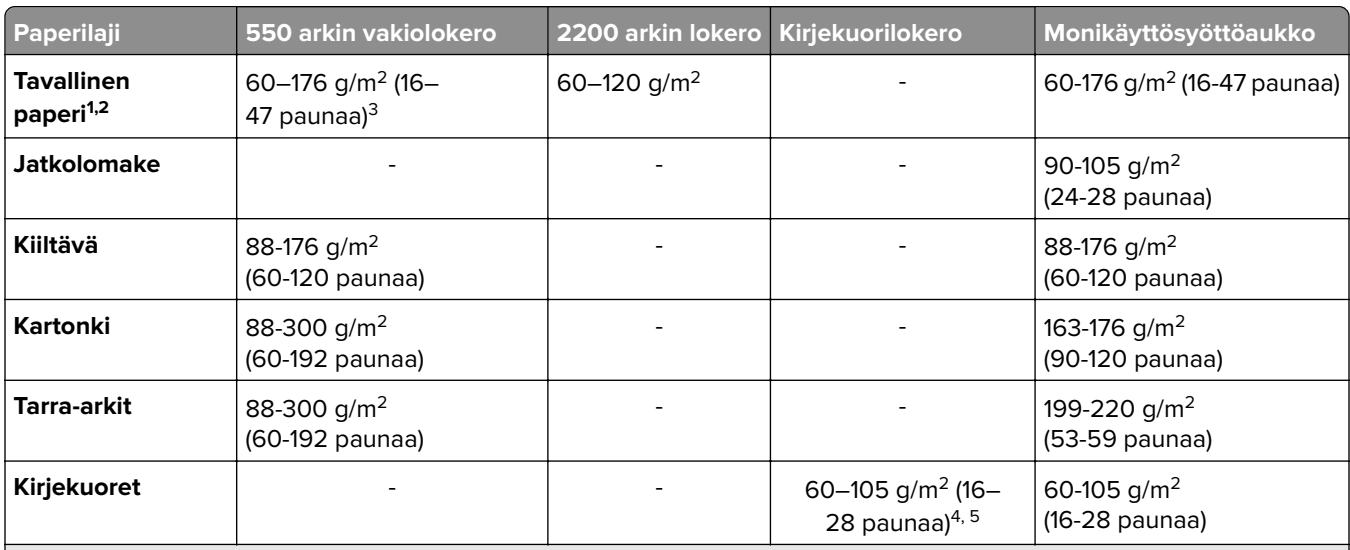

 $^{\rm 1}$ Kaksipuolisessa tulostuksessa tuetaan lyhytsyistä paperia, joka painaa vähintään 90 g/m $^{\rm 2}$  (24 paunaa).

 $2$  Kaksipuolisessa tulostuksessa tuetaan uusiopaperia, joka painaa 75–120 g/m $2$  (20–32 paunaa).

3 Paperin painoa tuetaan myös kaksipuolisessa tulostuksessa.

4 100-prosenttisen puuvillapaperin paino voi olla enintään 24 lb (90 g/m2).

5 28 paunan (105 g/m2) kirjekuorissa saa olla enintään 25 % puuvillaa.

## <span id="page-26-0"></span>**Tulostaminen**

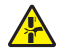

**HUOMIO – VARO SORMIASI:** Vältä sormiin kohdistuva puristusvaara noudattamalla erityistä varovaisuutta tällä tarralla merkityillä alueilla. Sormiin voi kohdistua vaara liikkuvien osien, esimerkiksi rattaiden, luukkujen, lokeroiden ja kansien, lähellä.

## **Tulostaminen tietokoneella**

**Huomautus:** Jos käytät tarroja, kortteja tai kirjekuoria, määritä paperikoko ja -laji tulostimessa ennen asiakirjan tulostamista.

- **1** Avaa tulostusvalintaikkuna siinä asiakirjassa, jonka yrität tulostaa.
- **2** Säädä asetuksia tarvittaessa.
- **3** Tulosta asiakirja.

## **Lomakkeiden tulostaminen**

- **1** Siirry aloitusnäytöstä kohtaan **Lomakkeet ja suosikit** > valitse lomake > **Tulostus**
- **2** Määritä tulostusasetukset tarvittaessa.
- **3** Lähetä tulostustyö.

## **Tulostaminen mobiililaitteesta**

### **Tulostaminen mobiililaitteesta AirPrintin avulla**

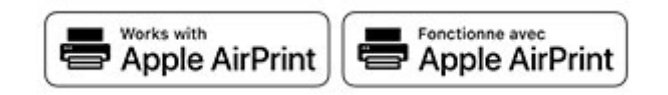

AirPrint on mobiilitulostusratkaisu, jonka avulla voit tulostaa Apple-laitteista AirPrint‑sertifioituun tulostimeen.

### **Huomautuksia:**

- **•** Varmista, että Apple-laite ja tulostin on yhdistetty samaan verkkoon. Jos verkossa on useita langattomia keskittimiä, varmista, että molemmat laitteet on yhdistetty samaan aliverkkoon.
- **•** Tätä sovellusta tukevat vain jotkin Apple-laitteet.
- **1** Valitse asiakirja tiedostonhallinnassa tai avaa yhteensopiva sovellus mobiililaitteessa.
- **2** Napauta jakokuvaketta ja valitse **Tulosta**.
- **3** Valitse tulostin.

Säädä asetuksia tarvittaessa.

**4** Tulosta asiakirja.

### <span id="page-27-0"></span>**Tulostaminen mobiililaitteesta Wi**‑**Fi Direct® -toiminnon avulla**

Wi-Fi Direct® on tulostuspalvelu, jonka avulla voit tulostaa mihin tahansa Wi-Fi Direct -toimintoa tukevaan tulostimeen.

**Huomautus:** Varmista, että mobiililaite on yhdistetty tulostimen langattomaan verkkoon Lisätietoja on kohdassa ["Mobiililaitteen liittäminen tulostimeen" sivulla 79](#page-78-0).

- **1** Avaa yhteensopiva sovellus mobiililaitteessa tai valitse asiakirja tiedostonhallinnassa.
- **2** Toimi mobiililaitteen mallin mukaan seuraavasti:
	- **•** Valitse > **Tulosta**.
	- Valitse  $\begin{bmatrix} T \end{bmatrix}$  > Tulosta.
	- Valitse ... > Tulosta.
- **3** Valitse tulostin ja määritä asetukset tarpeen mukaan.
- **4** Tulosta asiakirja.

## **Tulostaminen flash-asemasta**

**1** Aseta flash-asema tulostimeen.

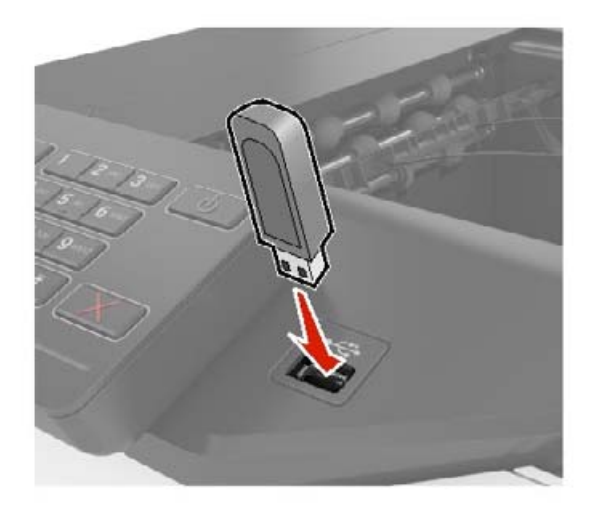

### **Huomautuksia:**

- **•** Jos flash-asemaa liitettäessä avautuu virheilmoitus, tulostin ohittaa flash-aseman.
- **•** Jos asetat Flash-aseman paikalleen, kun tulostin käsittelee muita tulostustöitä, näyttöön tulee ilmoitus **Varattu**.
- **2** Kosketa tulostettavaa asiakirjaa näytössä.

Määritä muut tulostusasetukset tarvittaessa.

**3** Lähetä tulostustyö.

Jos haluat tulostaa toisen asiakirjan, valitse **USB-asema**.

<span id="page-28-0"></span>**Varoitus – vauriot mahdollisia:** Vältä tietojen menetys tai toimintahäiriö olemalla koskettamatta flashaseman tai tulostimen kuvassa näkyviä kohtia, kun tulostin tulostaa tai lukee muistilaitteesta tai kirjoittaa siihen.

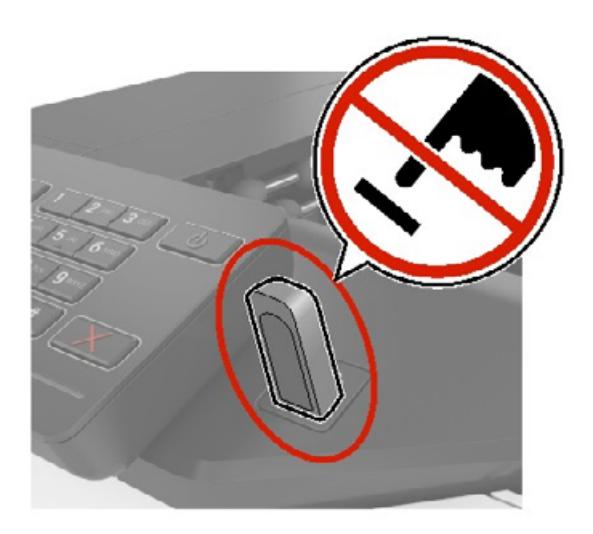

## **Tuetut flash-asemat ja tiedostotyypit**

### **Flash-asemat**

### **Huomautuksia:**

- **–** Tulostin tukee Full-Speed-standardin mukaisia nopeita USB-flash-asemia.
- **–** USB-flash-asemien on tuettava FAT (File Allocation Tables) -järjestelmää.

Useat eri flash-asemat on hyväksytty käytettäviksi tulostimessa. Kysy lisätietoja tulostimen ostopaikasta.

### **Tiedostotyyppi**

Asiakirjat:

- **•** .doc tai .docx
- **•** .xls tai .xlsx
- **•** .ppt tai .pptx
- **•** .pdf
- **•** .xps

Kuvat:

- **•** .dcx
- **•** .gif
- **•** .jpeg tai .jpg
- **•** .bmp
- **•** .pcx
- **•** .tiff tai .tif
- **•** .png

## <span id="page-29-0"></span>**Luottamuksellisten töiden määrittäminen**

### **Ohjauspaneelin käyttäminen**

**1** Valitse aloitusnäytössä **Asetukset** > **Suojaus** > **Luottamukselliset tulostusasetukset**.

### **2** Määritä asetukset.

### **Embedded Web Serverin käyttäminen**

**1** Avaa selain ja kirjoita tulostimen IP-osoite selaimen osoitekenttään.

### **Huomautuksia:**

- **•** Tulostimen IP-osoite näkyy päänäytössä. IP-osoite on neljä pisteillä erotettua numerosarjaa, kuten 123.123.123.123.
- **•** Jos käytät välityspalvelinta, poista se tilapäisesti käytöstä, jotta verkkosivu latautuu oikein.

### **2** Valitse **Asetukset** > **Suojaus** > **Luottamukselliset tulostusasetukset**.

**3** Määritä asetukset.

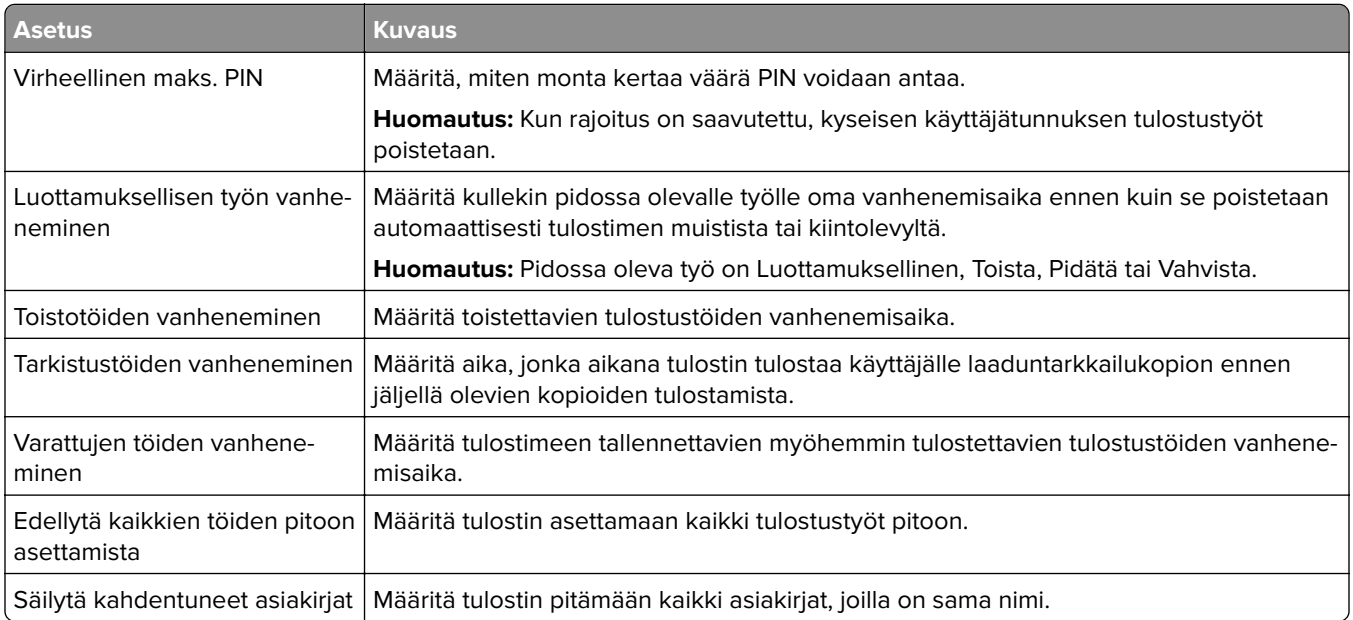

## **Luottamuksellisten ja muiden pidossa olevien töiden tulostaminen**

### **Windows-käyttäjät:**

- **1** Kun asiakirja on auki, valitse **Tiedosto** > **Tulosta**.
- **2** Valitse tulostin ja sitten **Ominaisuudet**, **Määritykset**, **Asetukset** tai **Asennus**.
- **3** Valitse **Tulostus ja pito**.
- **4** Valitse **Tulosta ja siirrä pitoon** ja liitä siihen käyttäjänimi.

<span id="page-30-0"></span>**5** Valitse tulostustyön tyyppi (luottamuksellinen, varaa, toista tai tarkista).

Jos valitset **Luottamuksellinen**, suojaa tulostustyö henkilökohtaisella PIN-koodilla.

- **6** Valitse **OK** tai **Tulosta**.
- **7** Vapauta tulostustyö tulostimen aloitusnäytöltä käsin.
	- **•** Valitse luottamuksellisille tulostustöille **Pidossa olevat työt** > valitse käyttäjänimesi > **Luottamuksellinen** > anna PIN-koodi > valitse tulostustyö > määritä asetukset > **Tulosta**.
	- **•** Valitse muille töille **Pidossa olevat työt** > valitse käyttäjänimesi > valitse tulostustyö > määritä asetukset > **Tulosta**.

### **Macintosh-käyttäjät:**

### **AirPrintin käyttäminen**

- **1** Kun asiakirja on avattu, valitse **Arkisto** > **Tulosta**.
- **2** Valitse tulostin ja valitse Suunta-valikon jälkeisestä valikosta **PIN-tulostus**.
- **3** Ota käyttöön **Tulosta PIN-koodilla** ja anna nelinumeroinen PIN-koodi.
- **4** Valitse **Tulosta**.
- **5** Vapauta tulostustyö tulostimen aloitusnäytöltä käsin. Valitse **Pidossa olevat työt** > valitse tietokoneesi nimi > **Luottamuksellinen** > anna PIN-koodi > valitse tulostustyö > **Tulosta**.

### **Tulostinohjaimen käyttäminen**

- **1** Kun asiakirja on avattu, valitse **Arkisto** > **Tulosta**.
- **2** Valitse tulostin ja valitse Suunta-valikon jälkeisestä valikosta **Tulosta ja siirrä pitoon**.
- **3** Valitse **Luottamuksellinen tulostus** ja anna nelinumeroinen PIN-koodi.
- **4** Valitse **Tulosta**.
- **5** Vapauta tulostustyö tulostimen aloitusnäytöltä käsin. Valitse **Pidossa olevat työt** > valitse tietokoneesi nimi > **Luottamuksellinen** > valitse tulostustyö > anna PIN-koodi > **Tulosta**.

## **Fonttimalliluettelon tulostaminen**

- **1** Valitse aloitusnäytössä **Asetukset** > **Raportit** > **Tulostus** > **Tulosta fontit**.
- **2** Valitse **PCL-fontit** tai **PS-fontit**.

## **Hakemistoluettelon tulostaminen**

Valitse aloitusnäytössä **Asetukset** > **Raportit** > **Tulostus** > **Tulosta hakemisto**.

## <span id="page-31-0"></span>**Tulostustyön peruuttaminen**

### **tulostimen ohjauspaneelista**

**1** Valitse aloitusnäytössä **Työjono**.

**Huomautus:** Voit avata tämän asetuksen myös koskettamalla aloitusnäytön yläosaa.

**2** Valitse peruutettava työ.

### **tietokoneesta**

- **1** Toimi käyttöjärjestelmän mukaan jollakin seuraavista tavoista:
	- **•** Avaa Tulostimet-kansio ja valitse tulostin.
	- **•** Siirry Omenavalikon Järjestelmäasetuksista tulostimeesi.
- **2** Valitse peruutettava työ.

## <span id="page-32-0"></span>**Tulostimen valikot**

## **Valikkokartta**

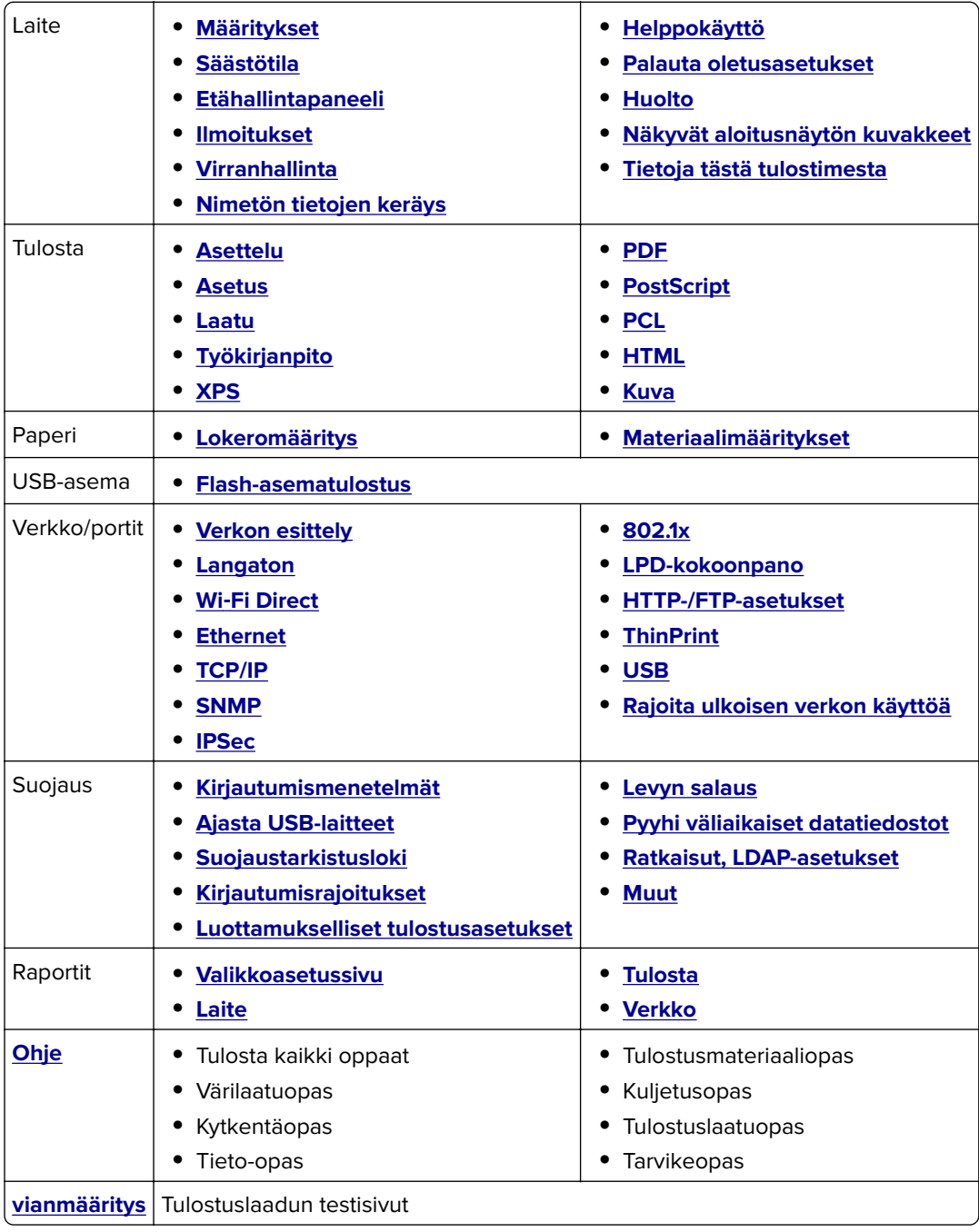

## <span id="page-33-0"></span>**Laite**

### **Määritykset**

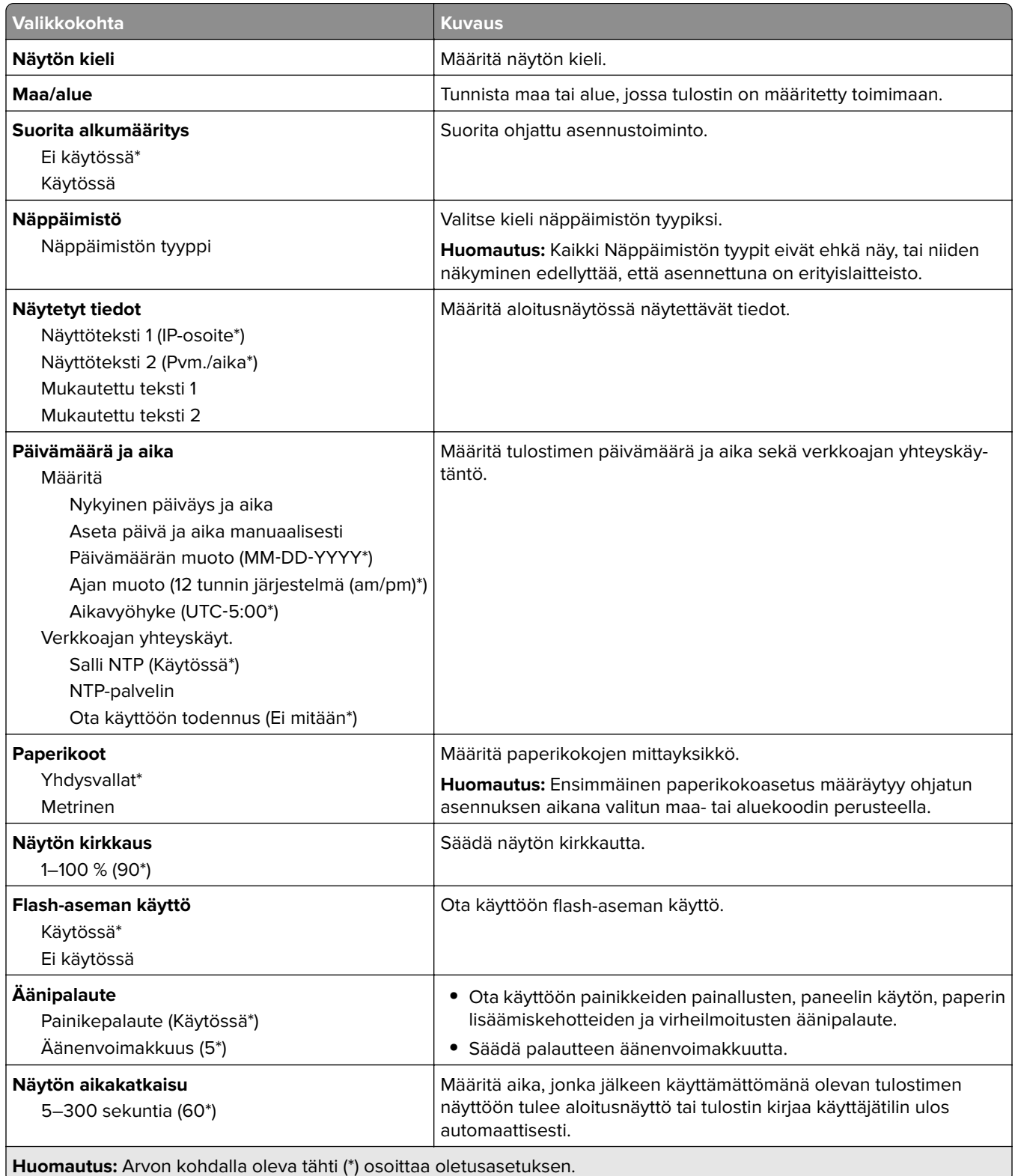

### <span id="page-34-0"></span>**Säästötila**

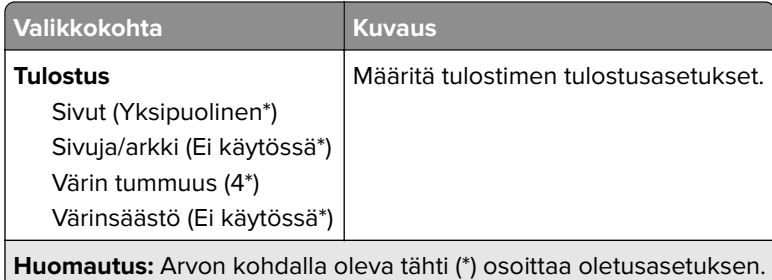

## **Etähallintapaneeli**

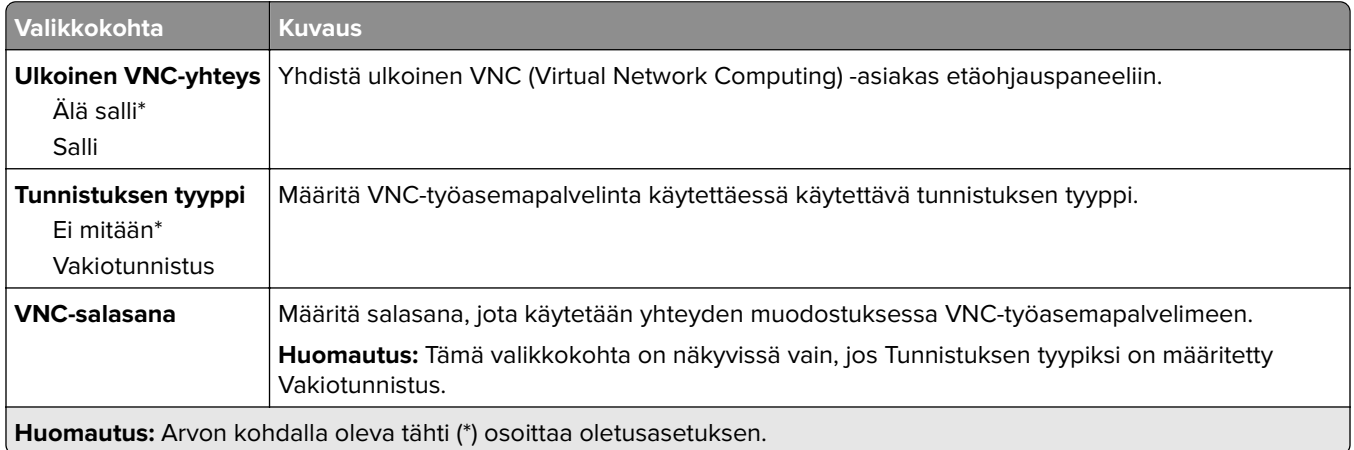

### **Ilmoitukset**

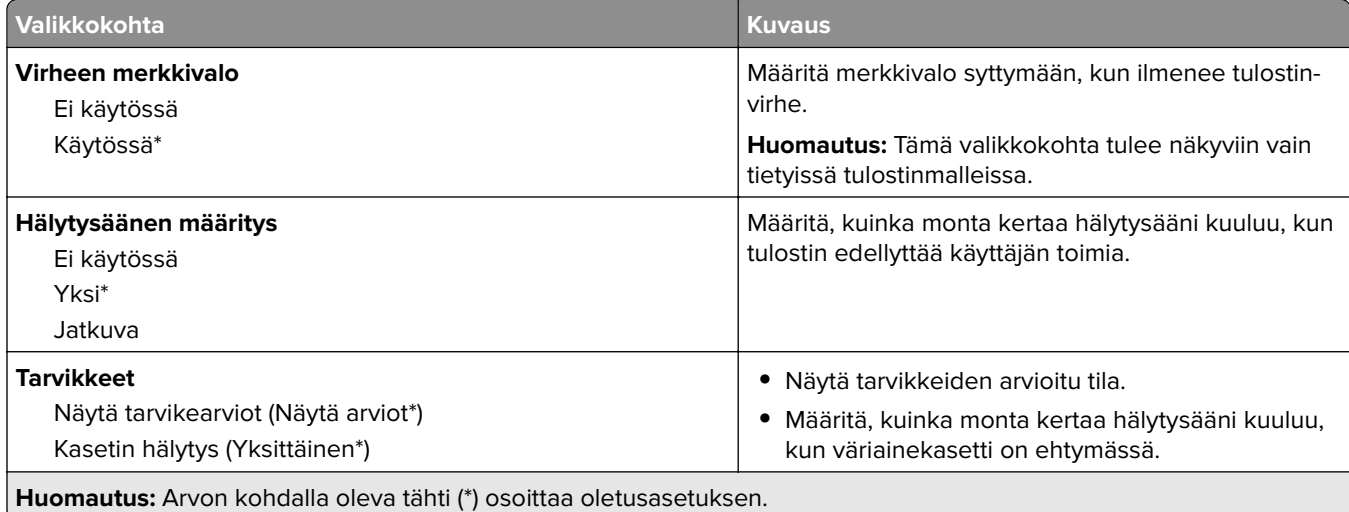

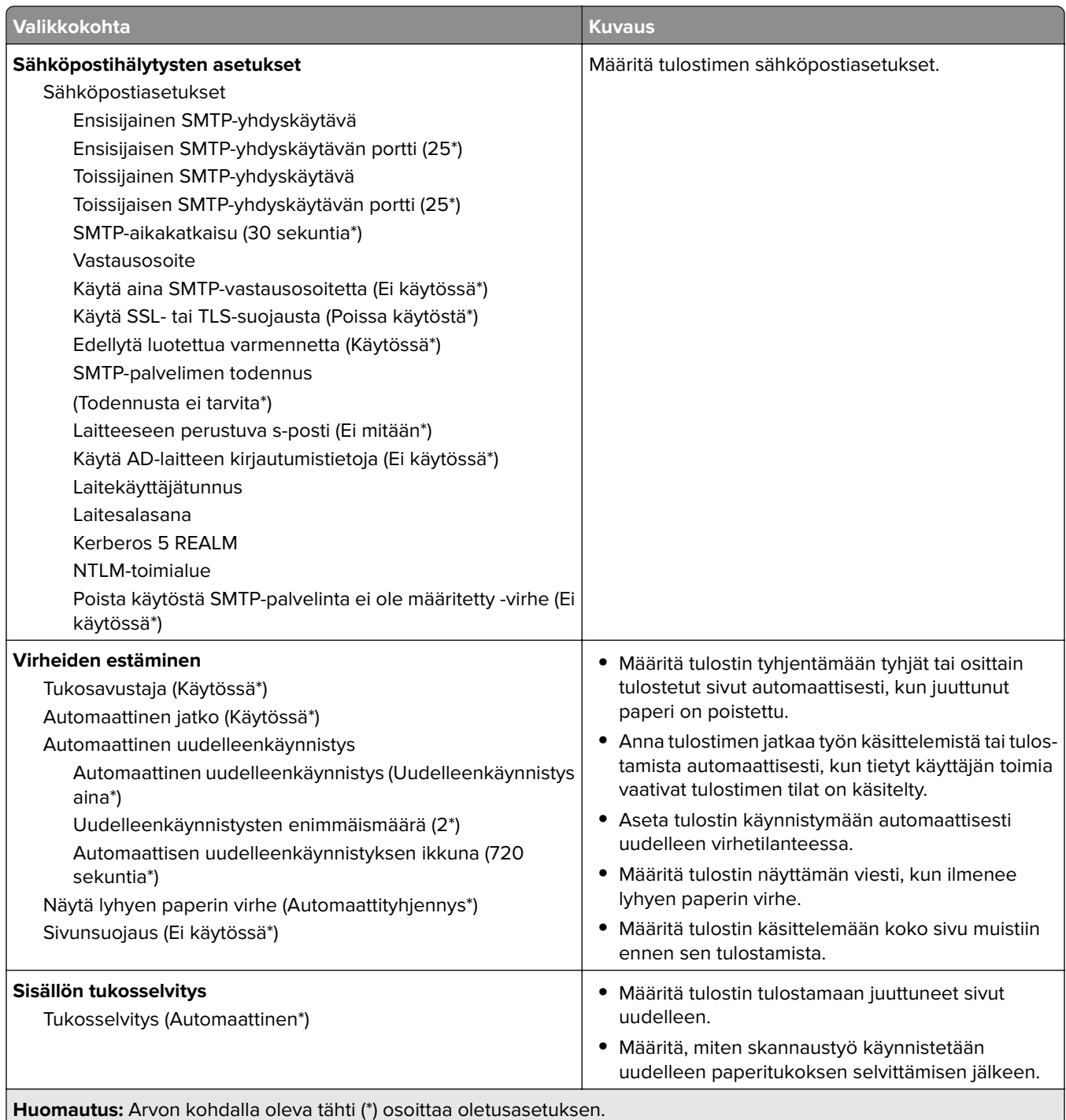
### **Virranhallinta**

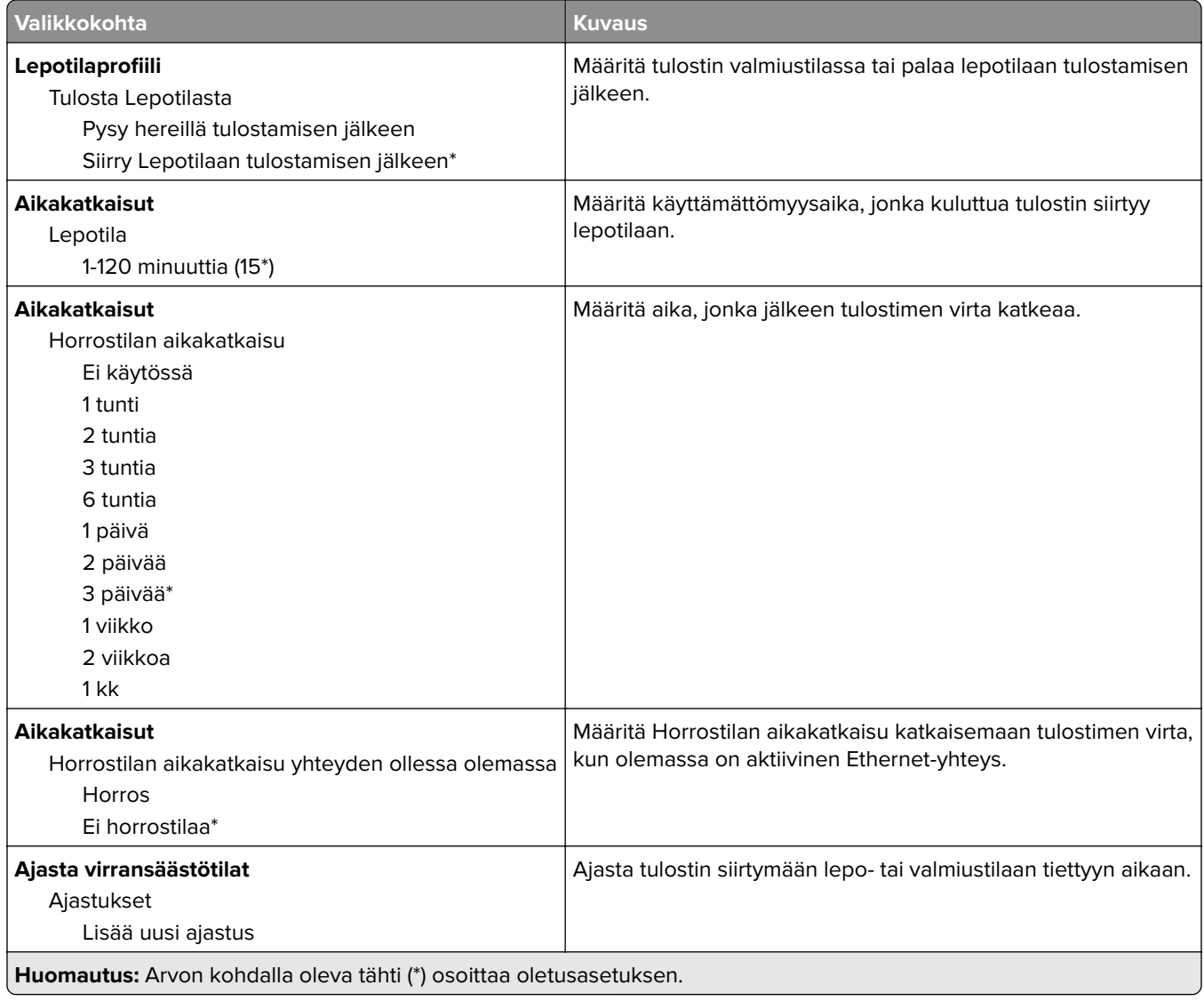

## **Nimetön tietojen keräys**

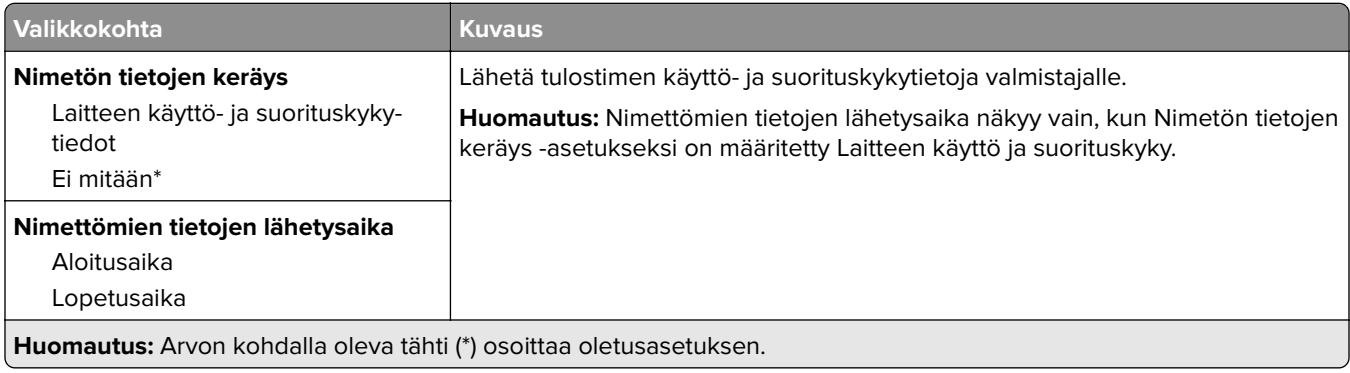

## **Helppokäyttö**

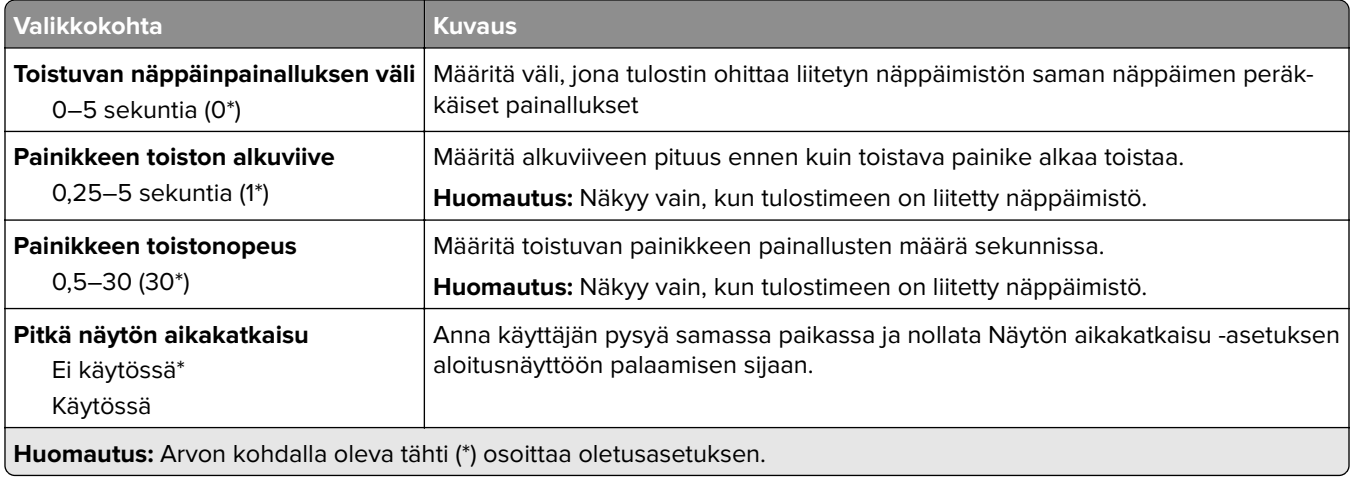

### **Palauta oletusasetukset**

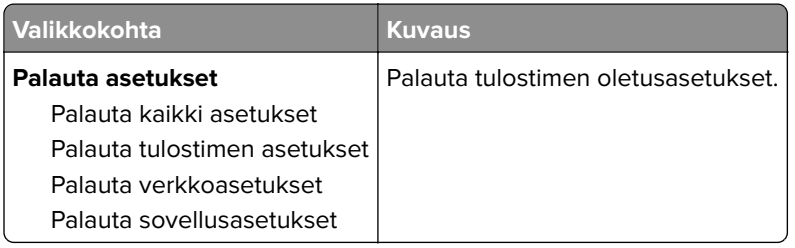

### **Huolto**

#### **Määritys-valikko**

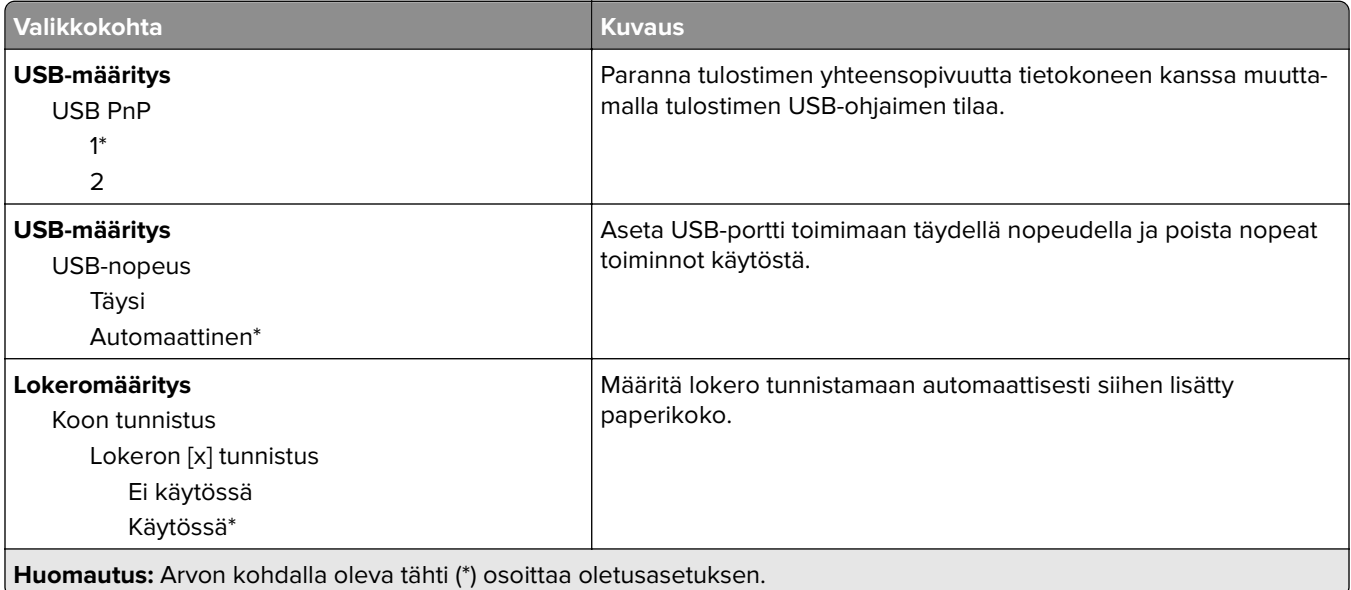

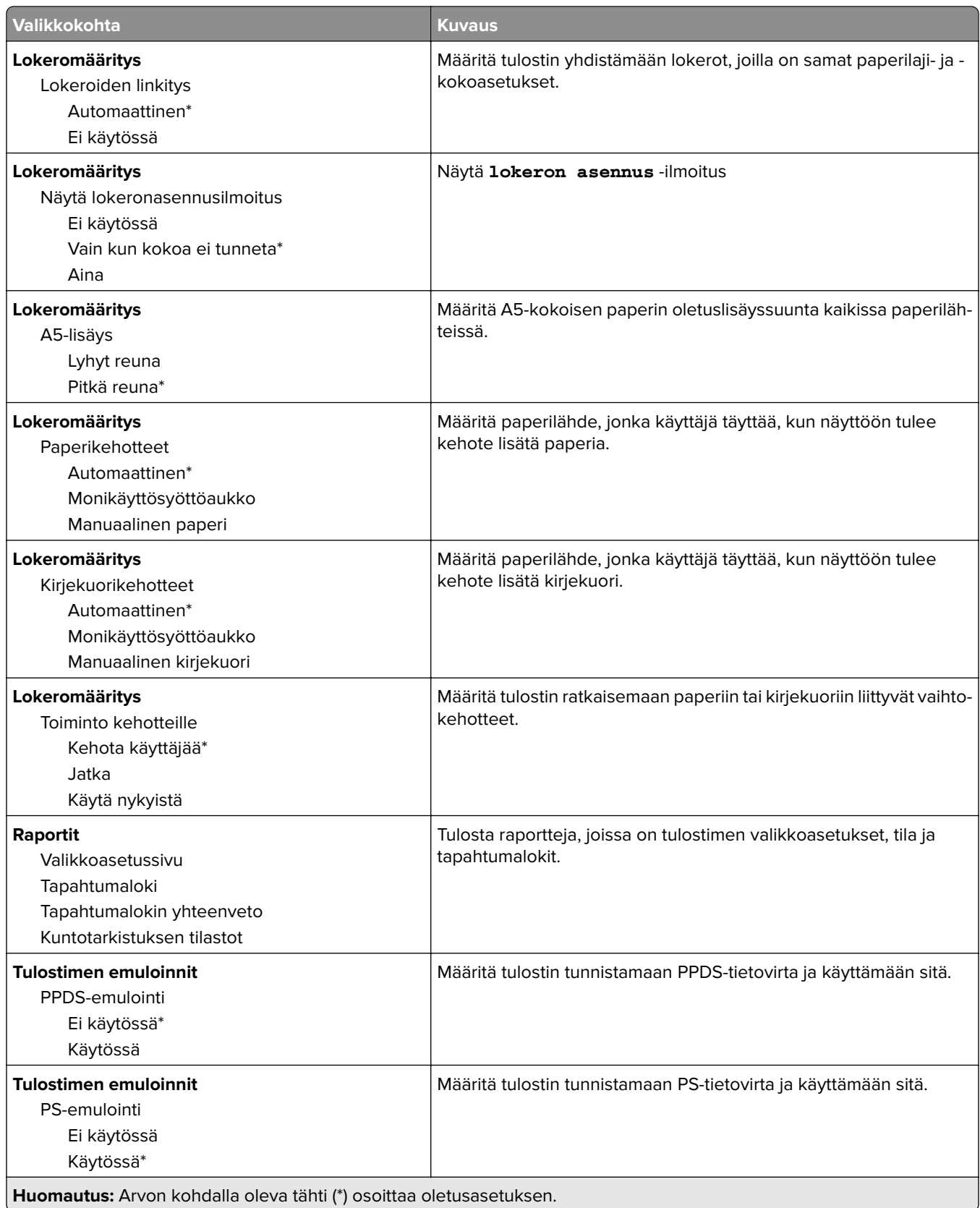

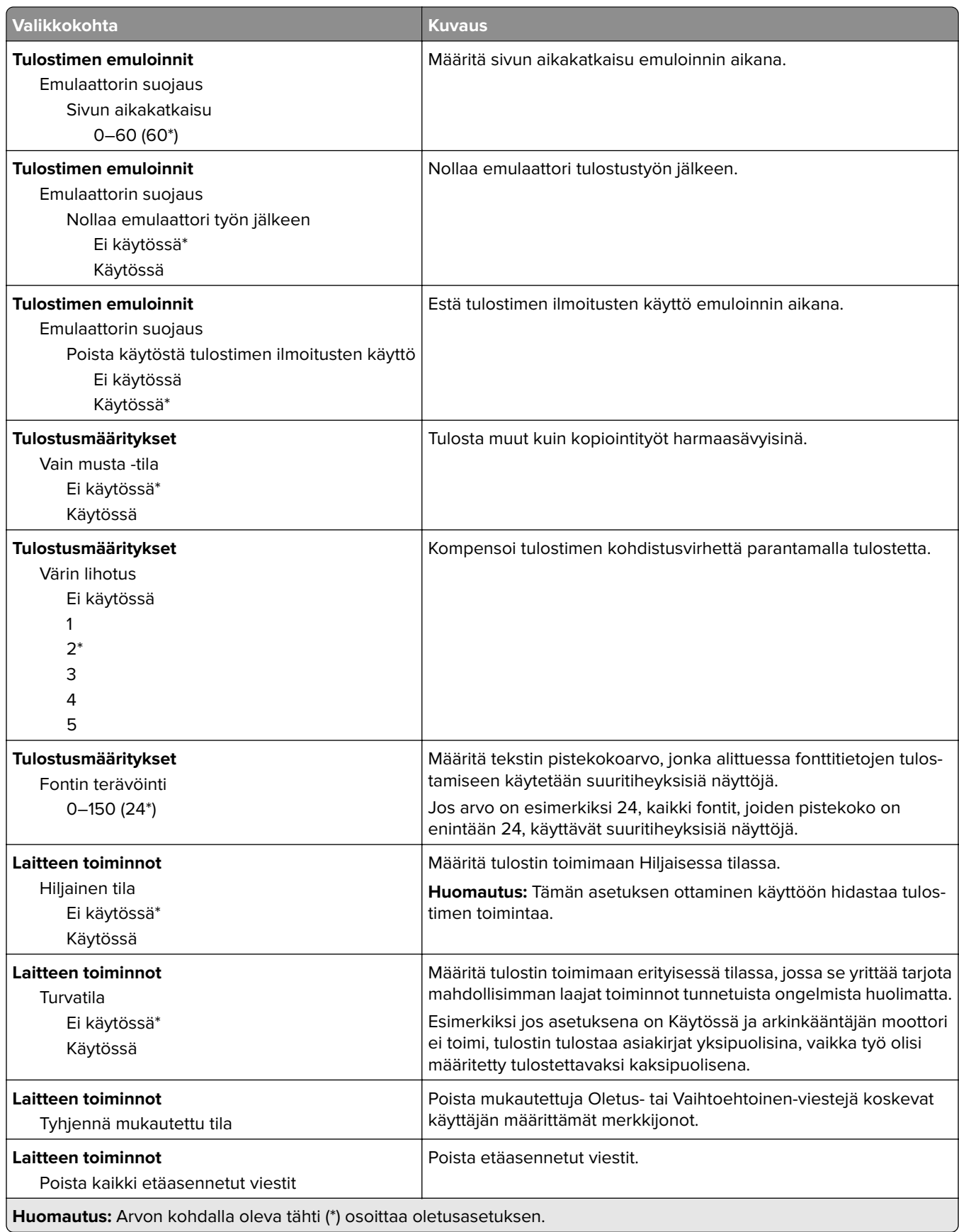

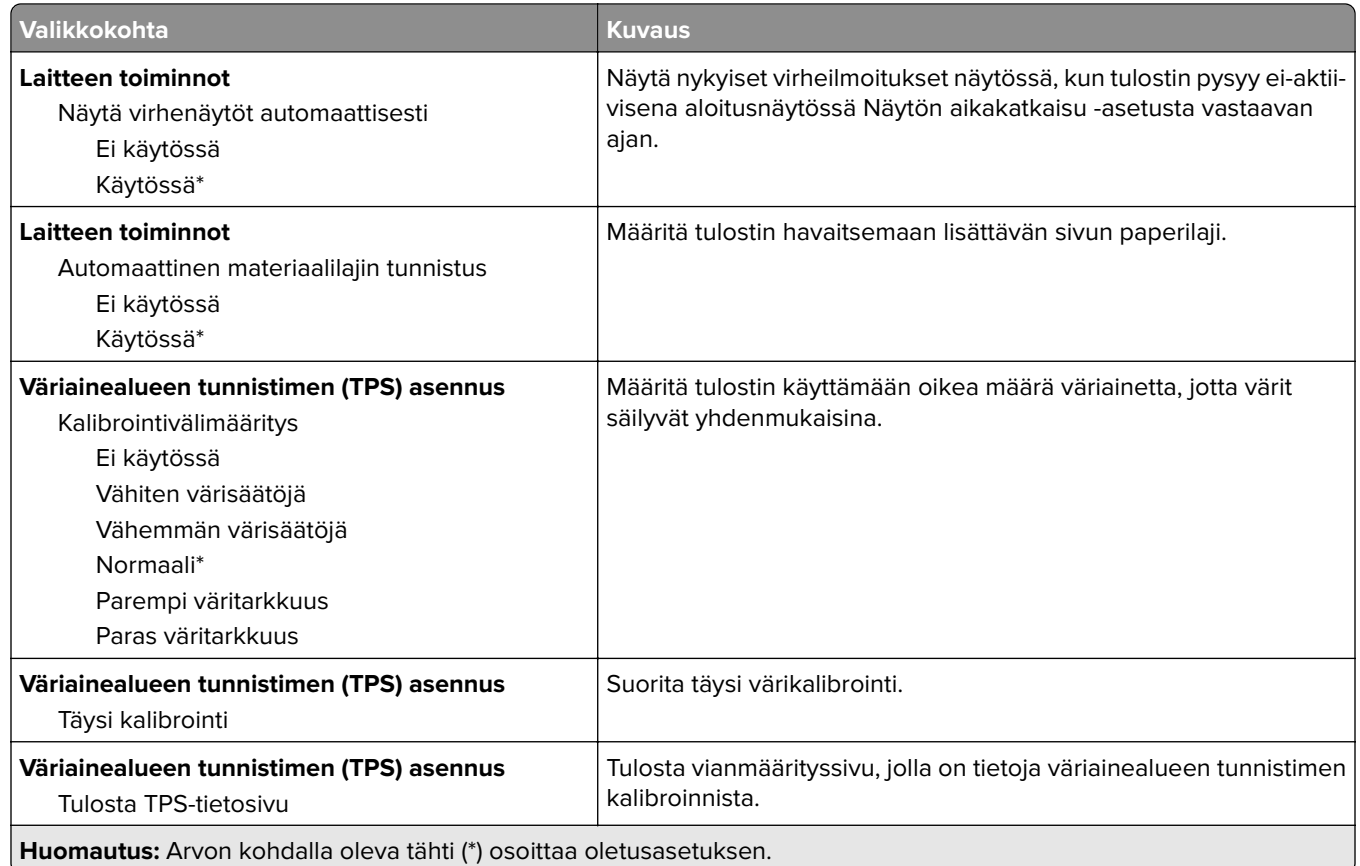

#### **Poistaminen**

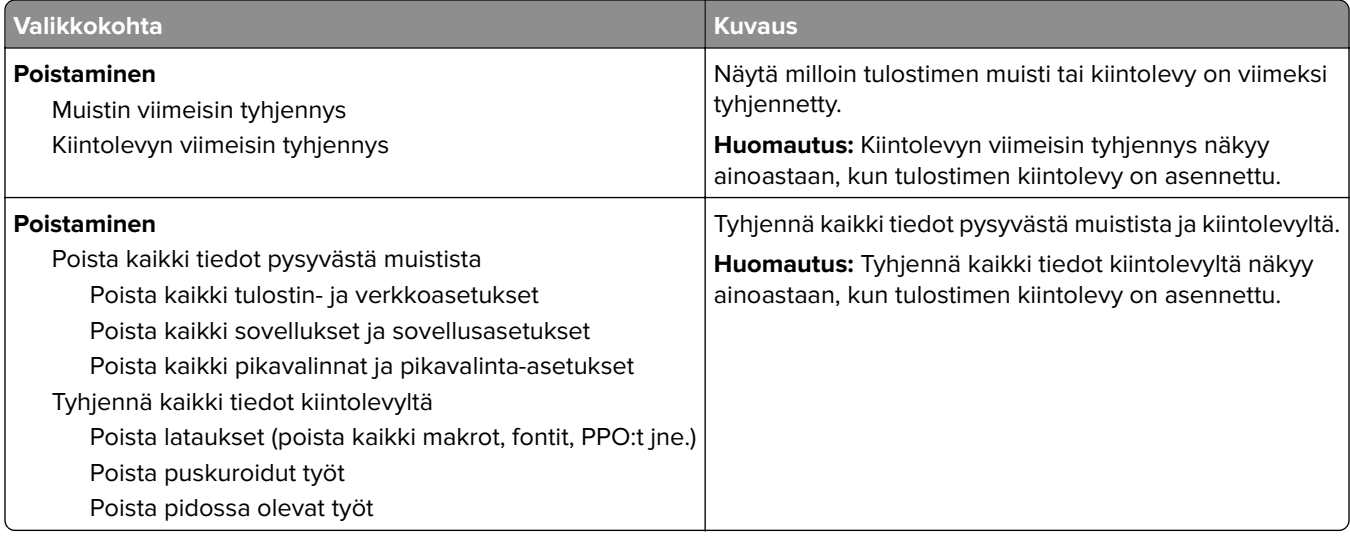

## **Näkyvät aloitusnäytön kuvakkeet**

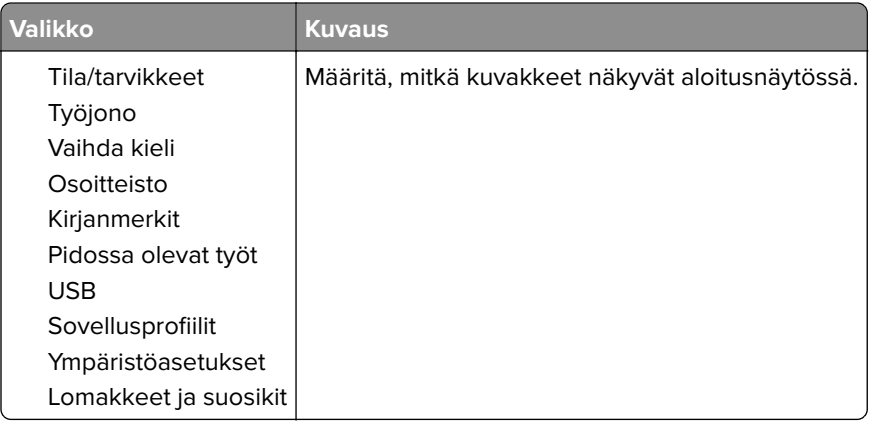

## **Tietoja tästä tulostimesta**

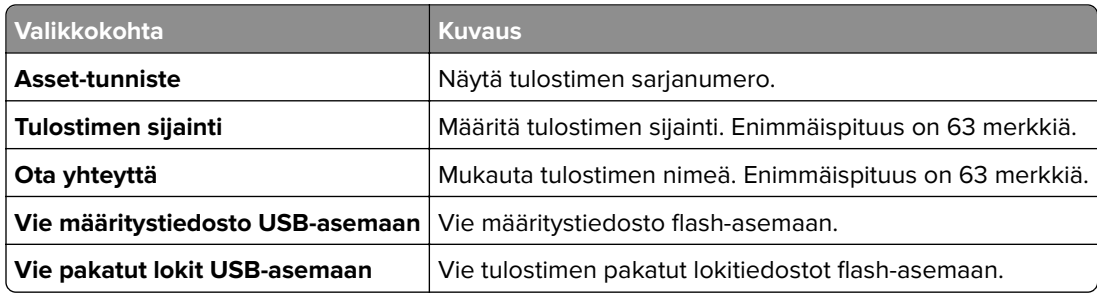

# **Tulosta**

## **Asettelu**

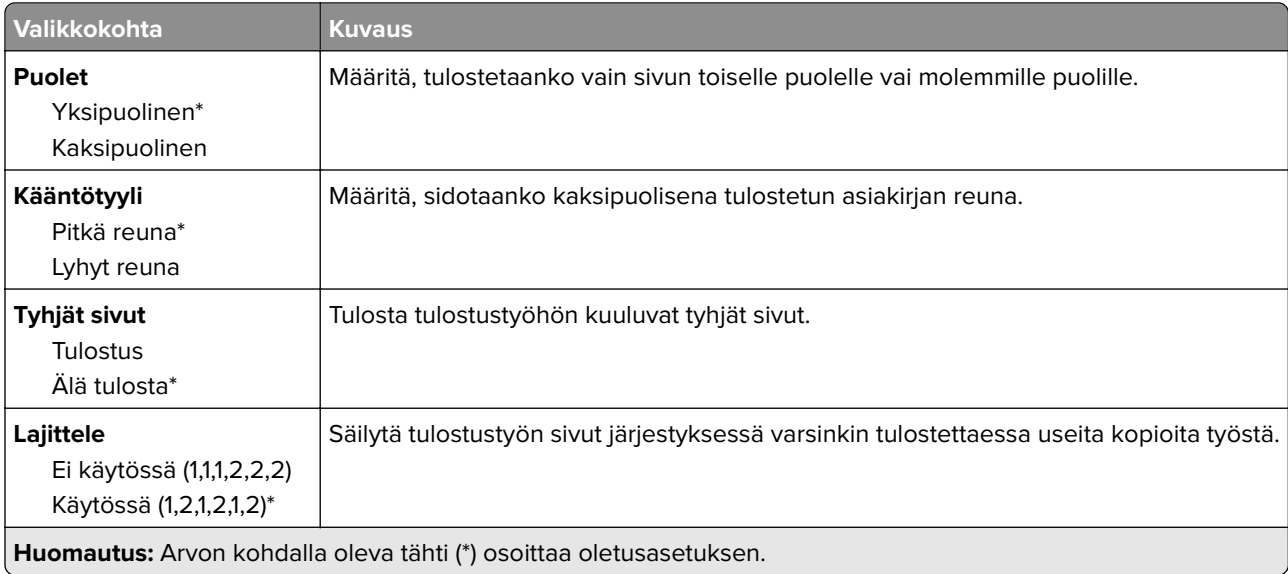

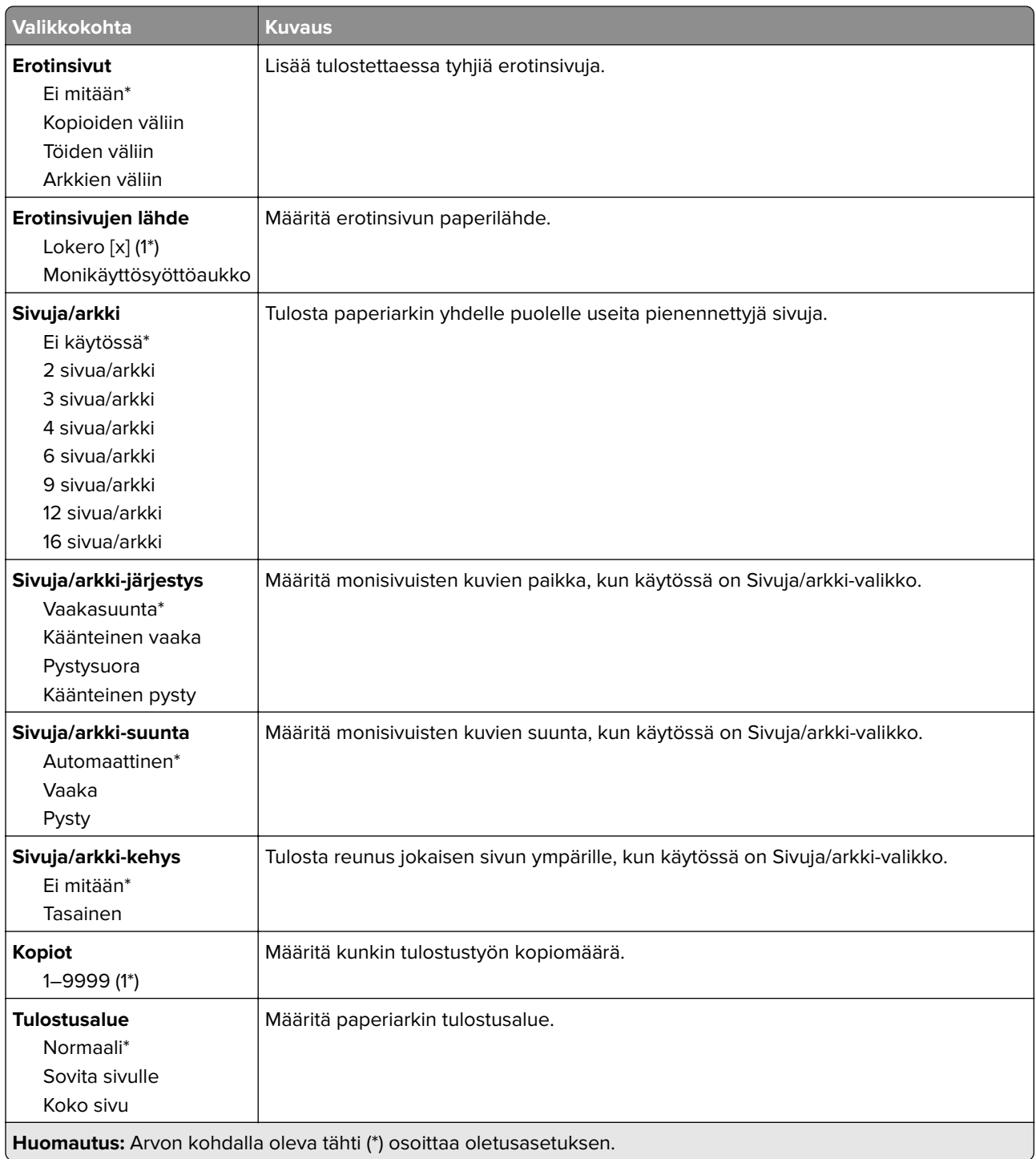

### **Asetus**

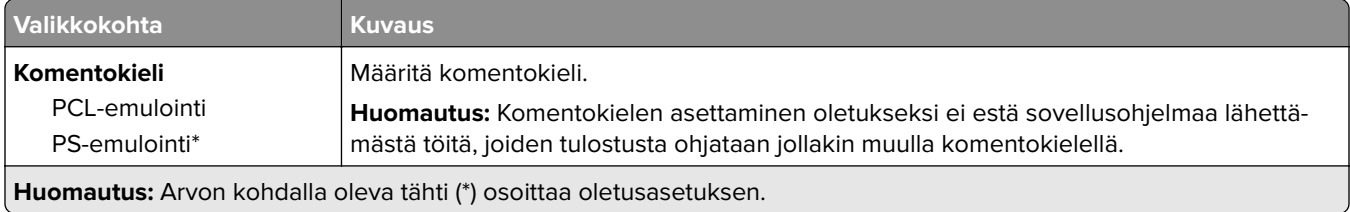

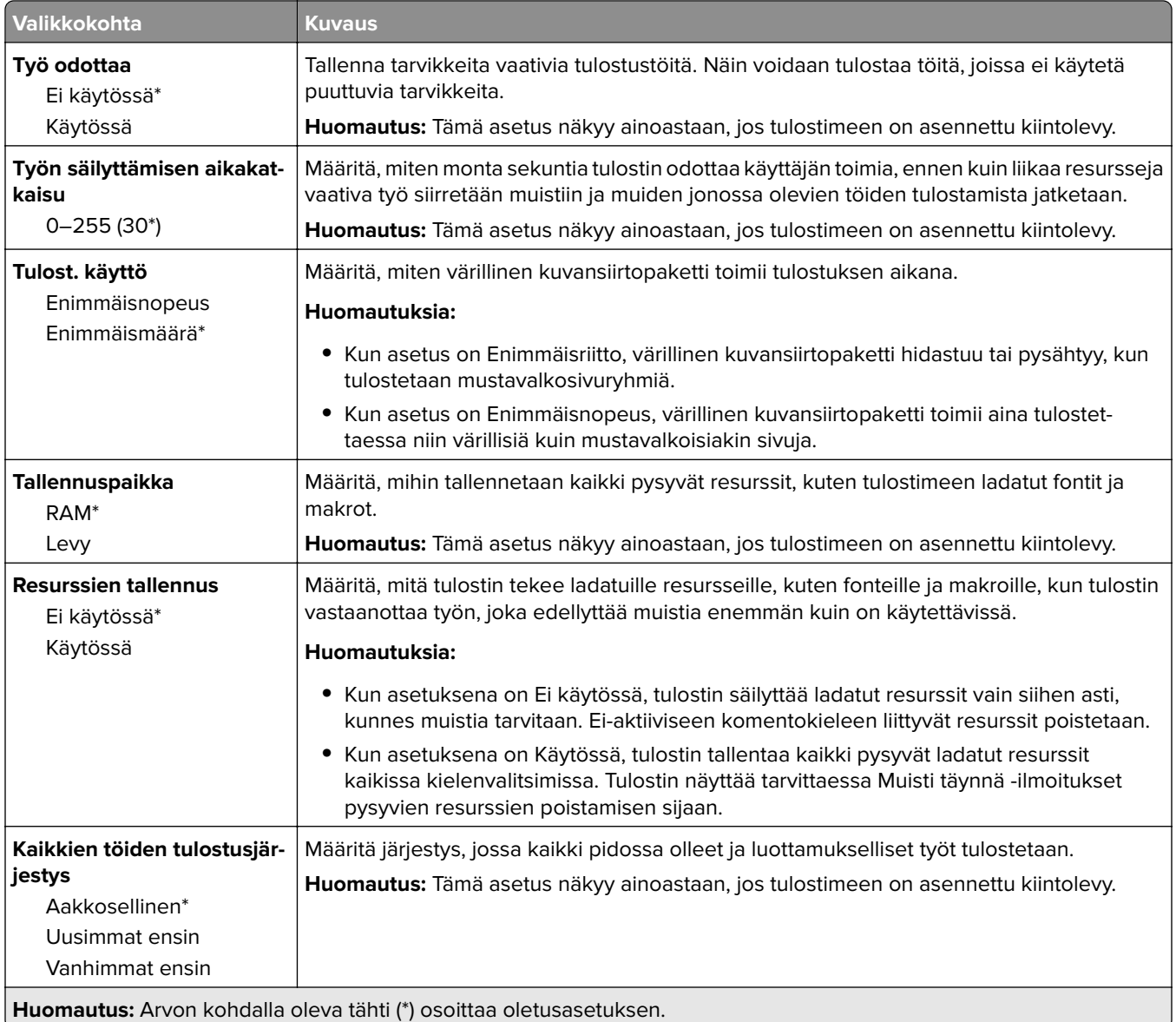

#### **Laatu**

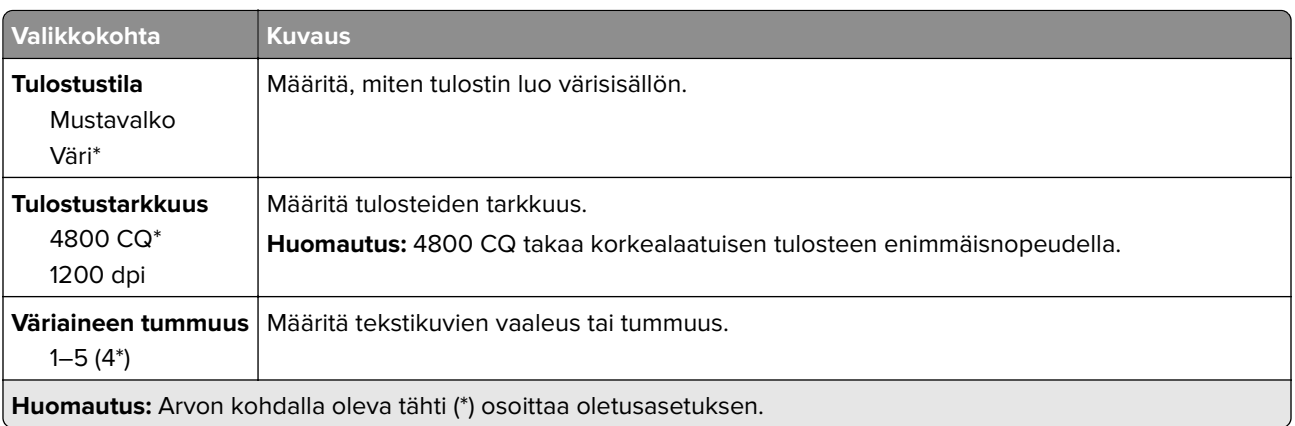

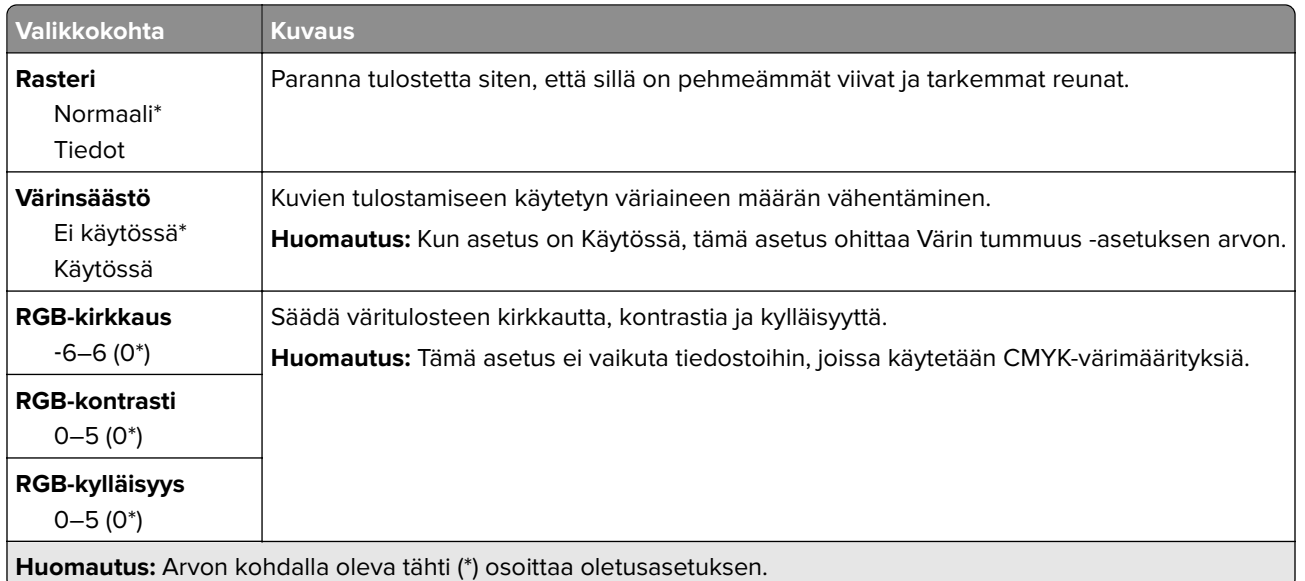

#### **Kuvankäsittelyn lisäasetukset**

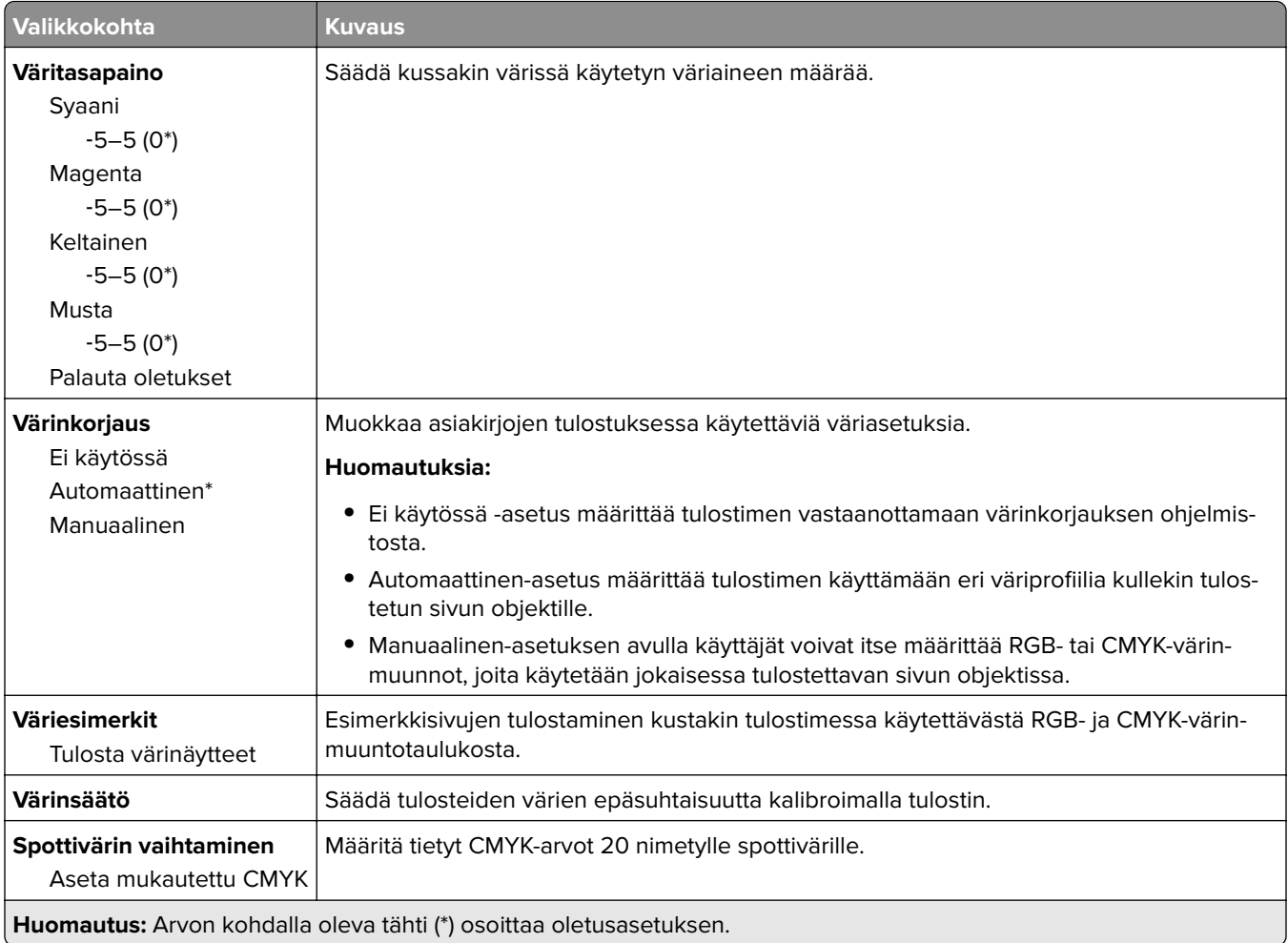

## **Työkirjanpito**

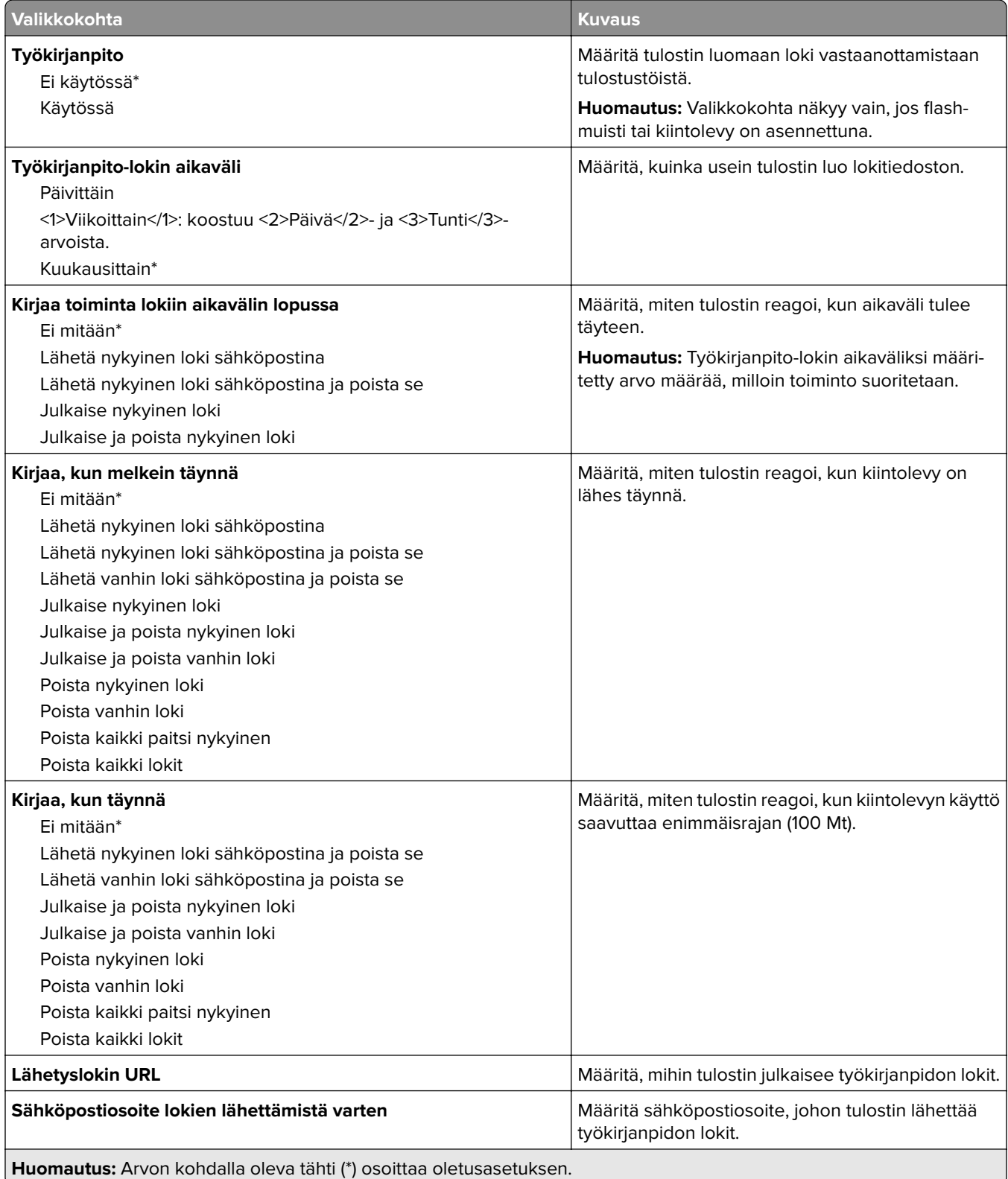

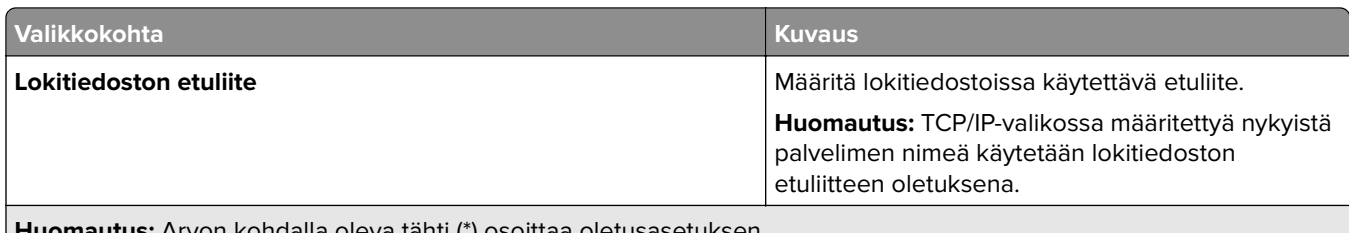

**Huomautus:** Arvon kohdalla oleva tähti (\*) osoittaa oletusasetuksen.

## **XPS**

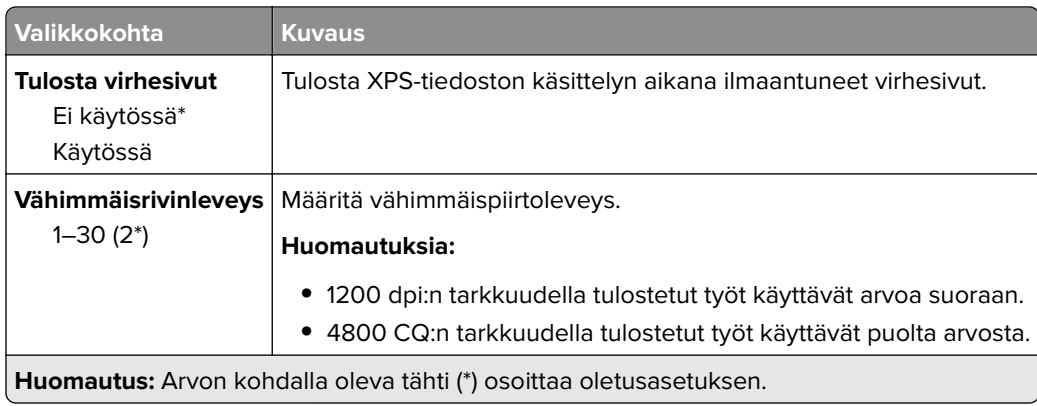

### **PDF**

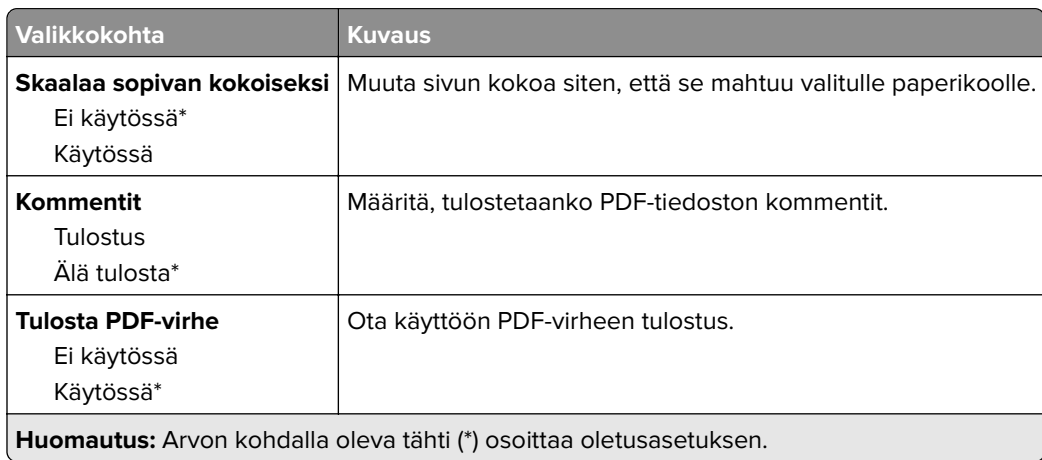

## **PostScript**

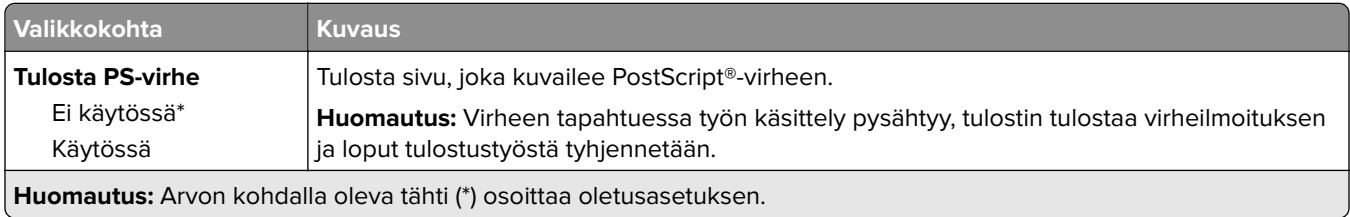

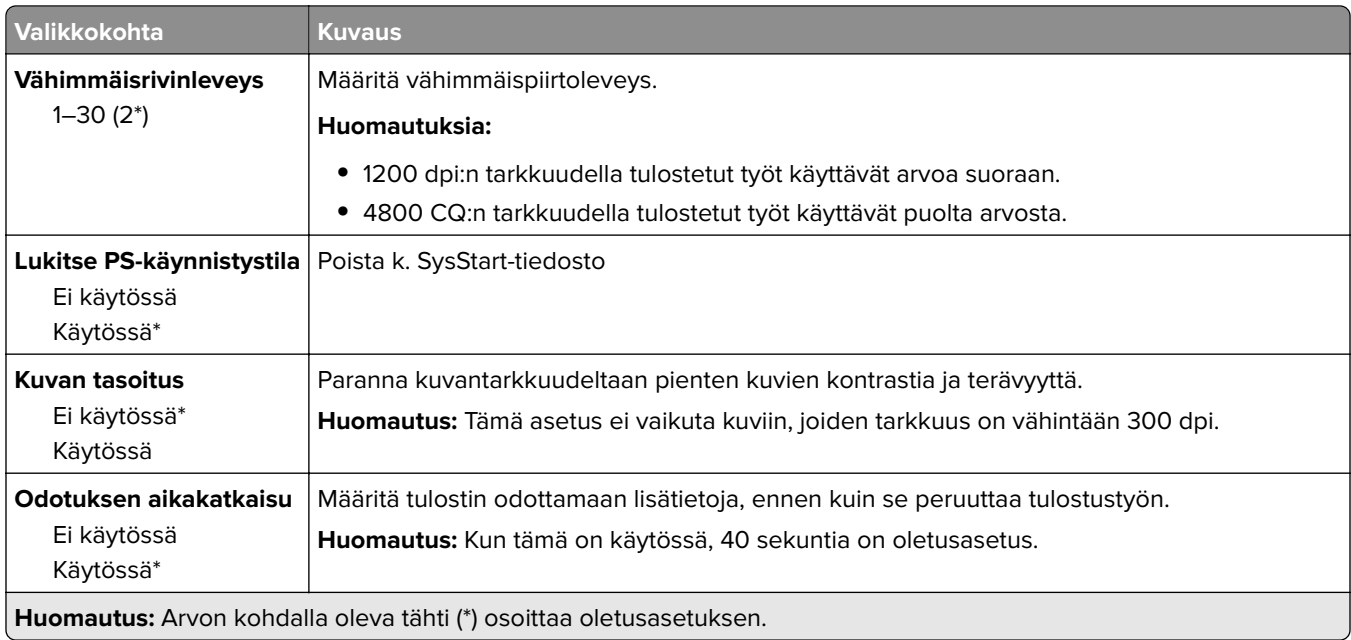

## **PCL**

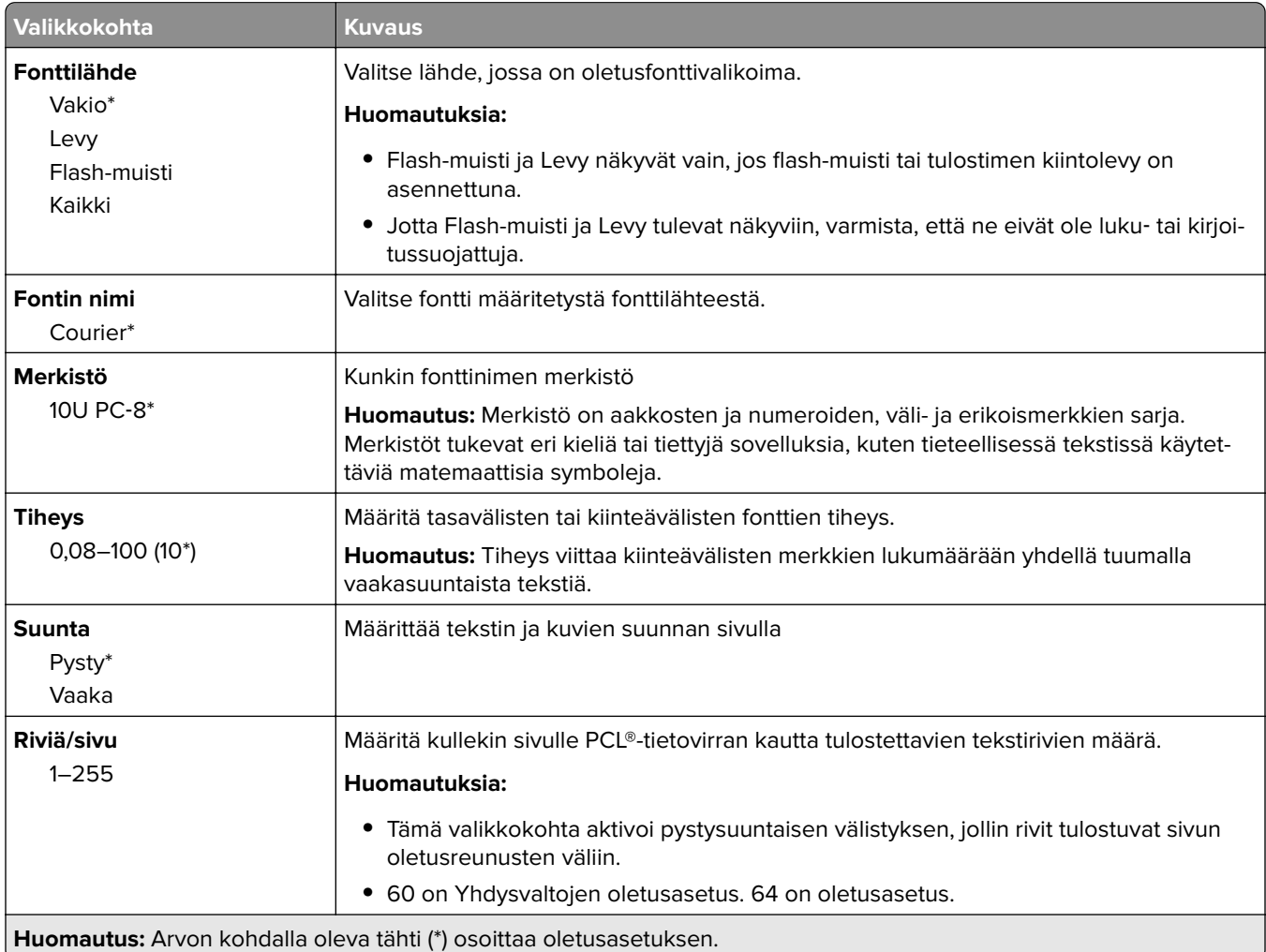

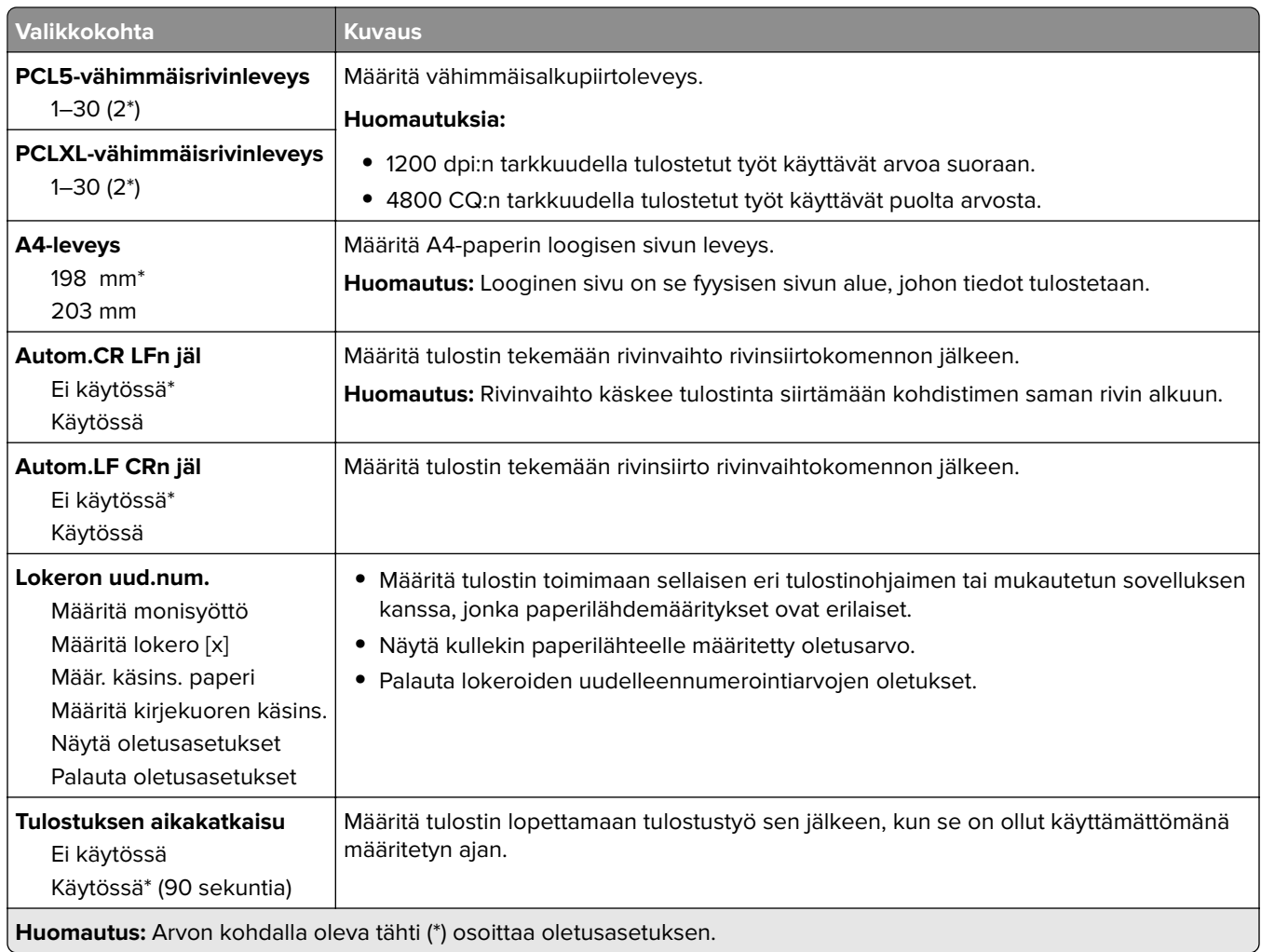

### **HTML**

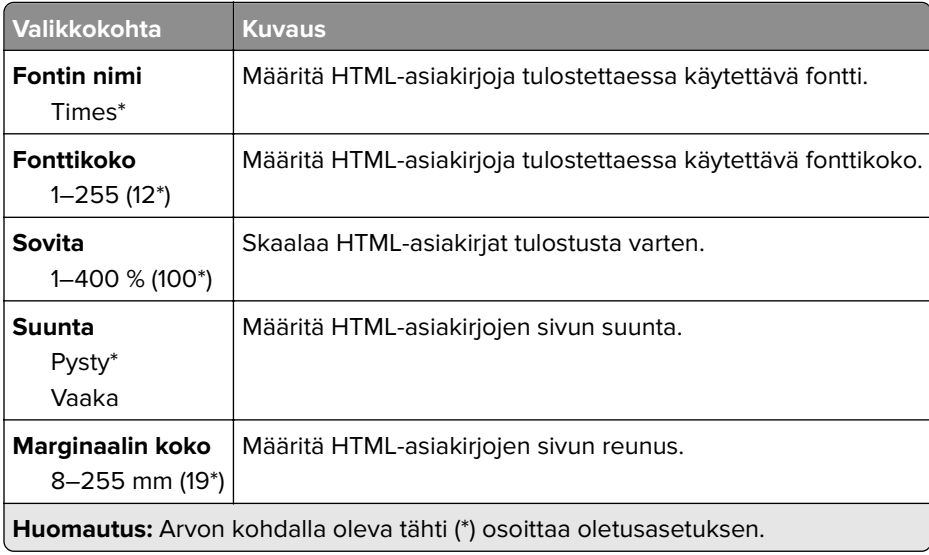

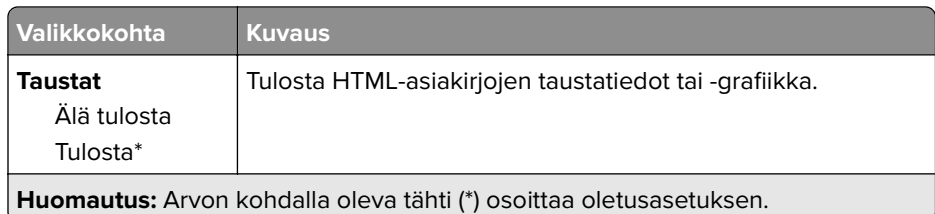

## **Kuva**

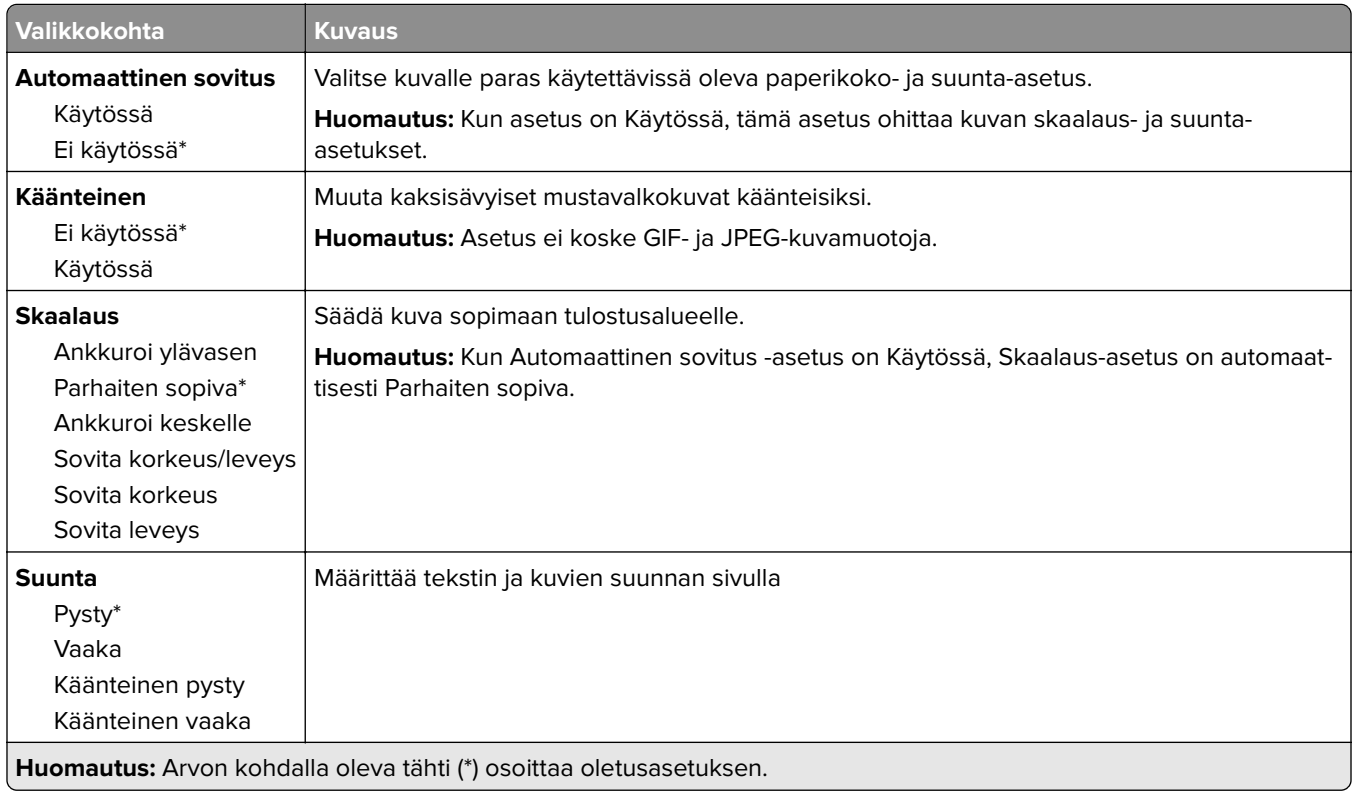

# **Paperi**

### **Lokeromääritys**

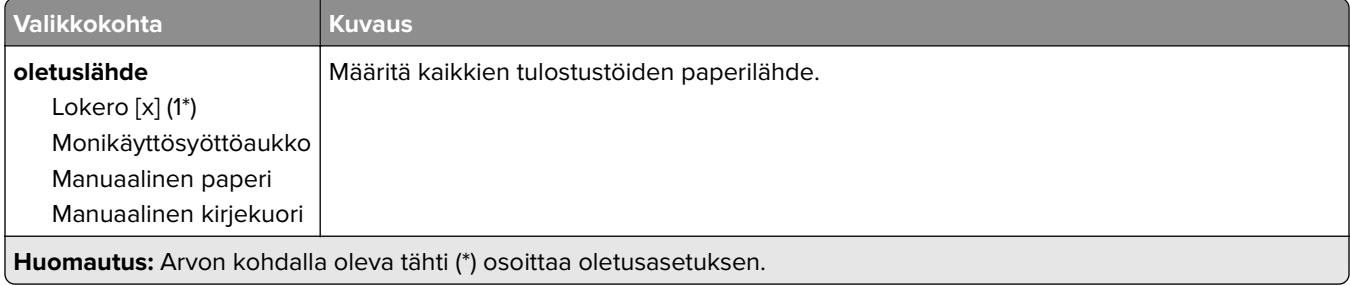

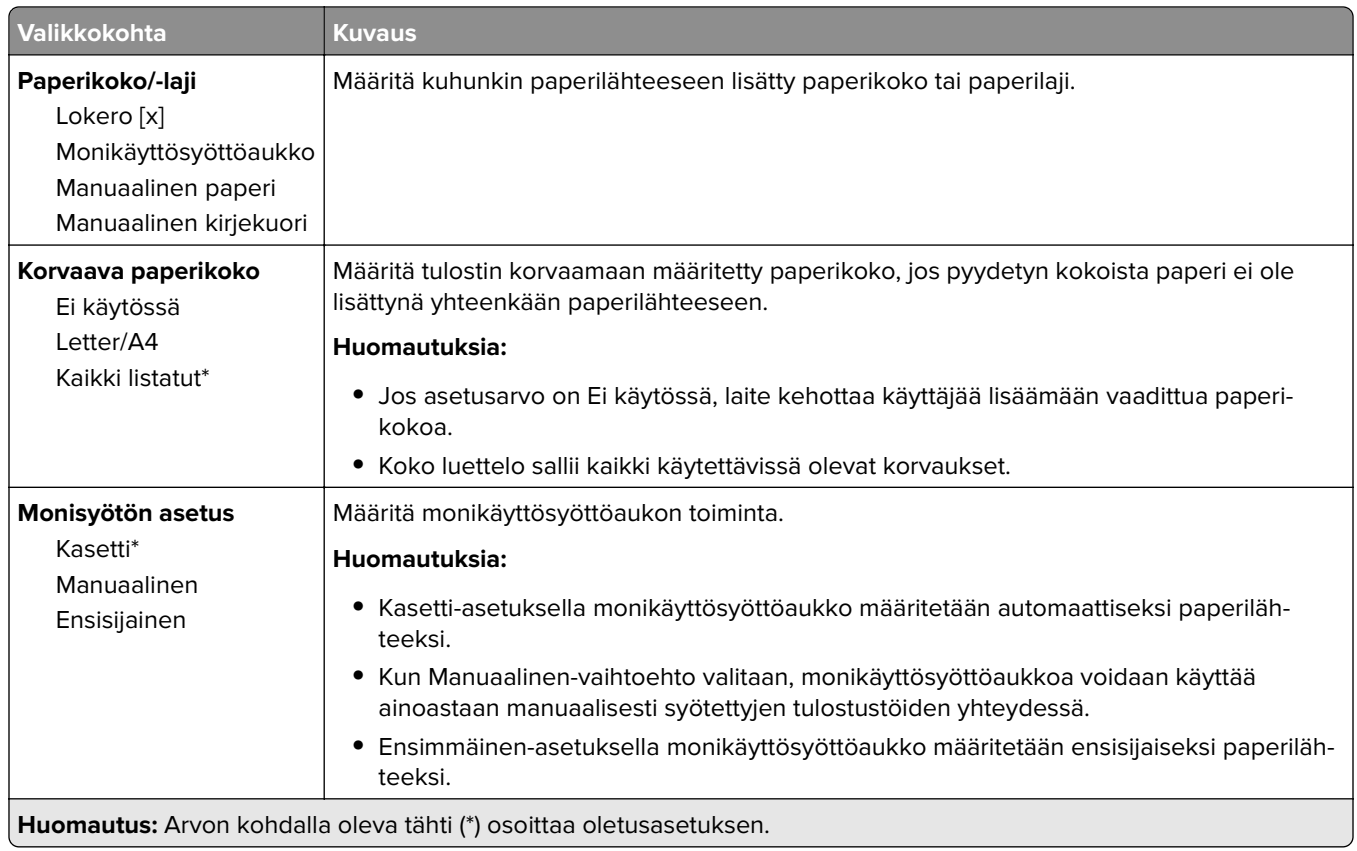

## **Materiaalimääritykset**

#### **Universal**

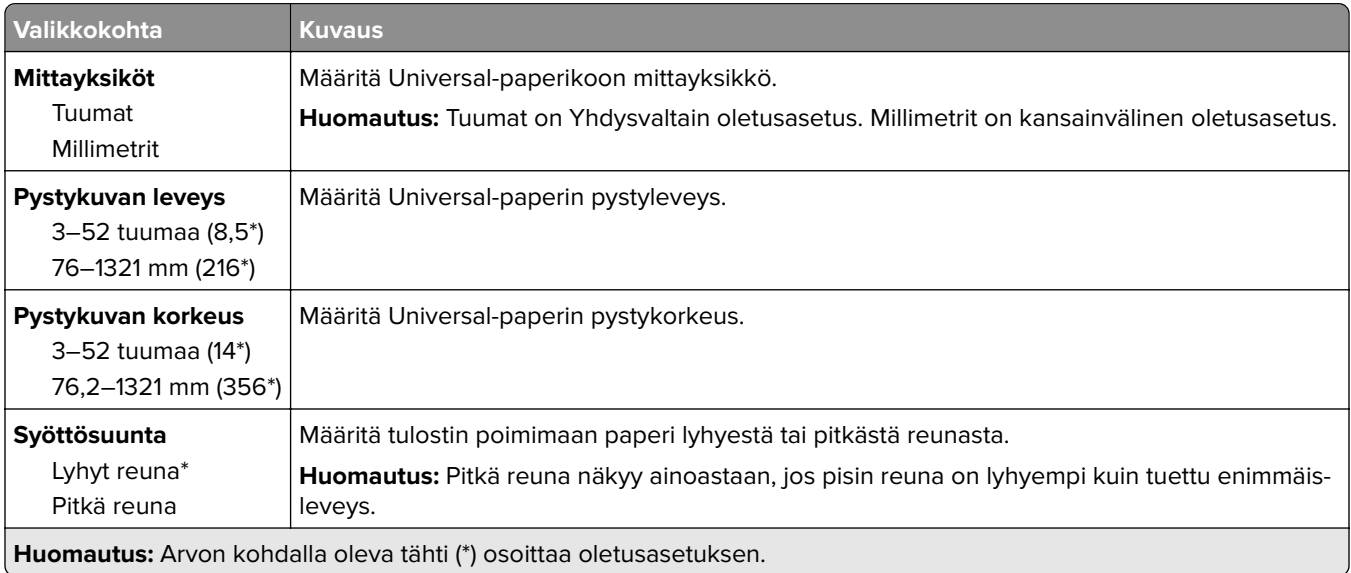

#### **Materiaalilajit**

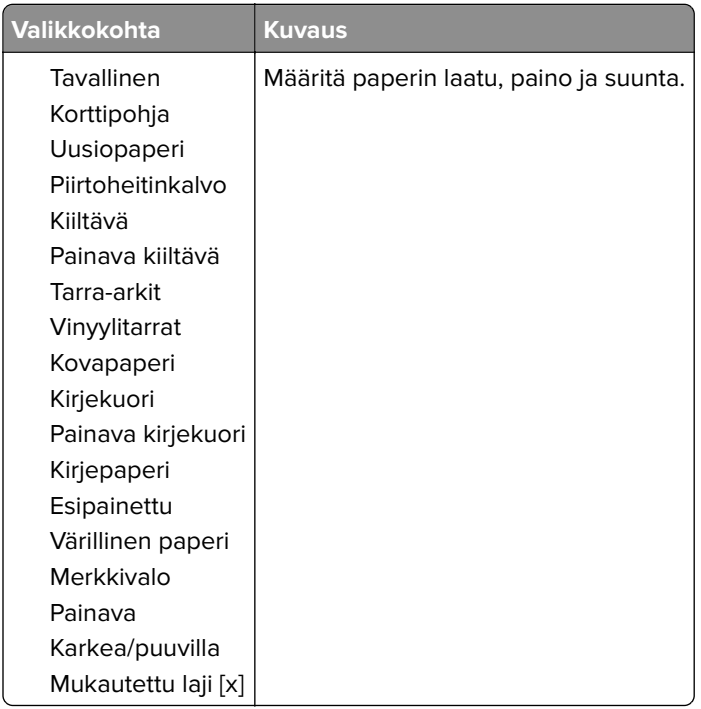

# **USB-asema**

#### **Flash-asematulostus**

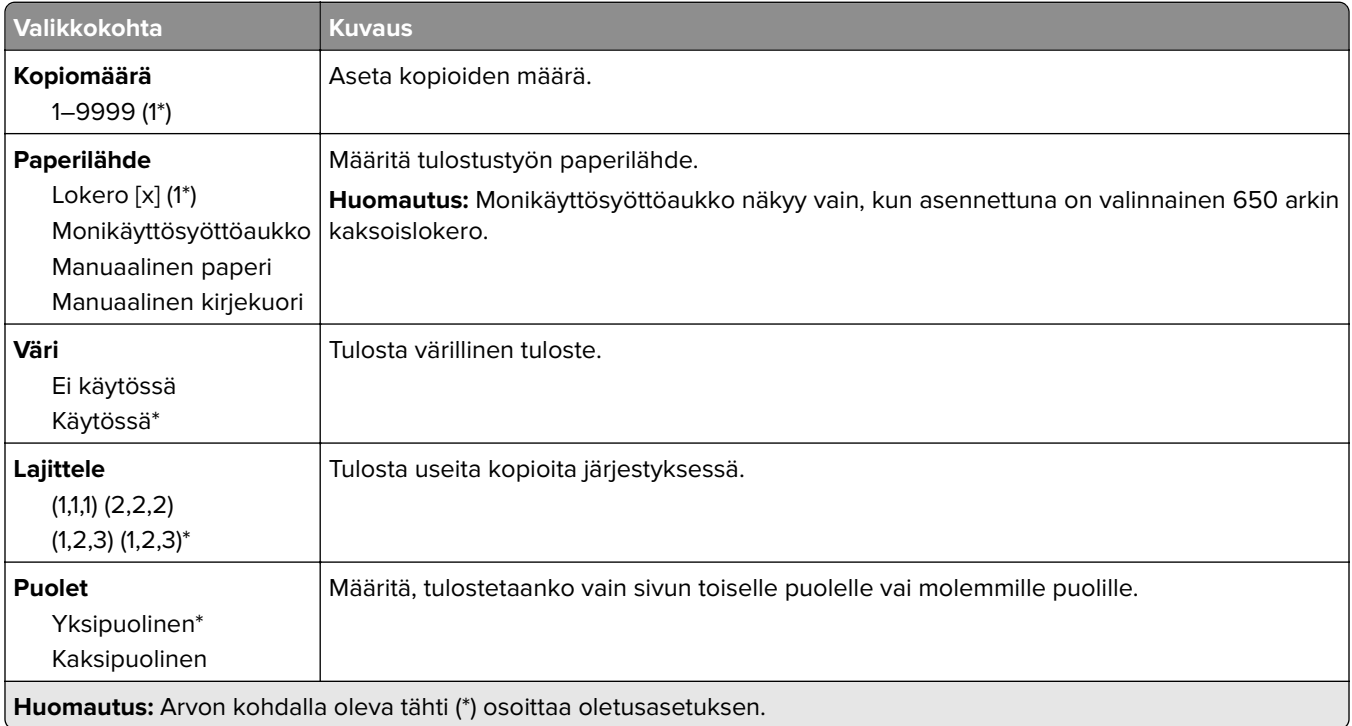

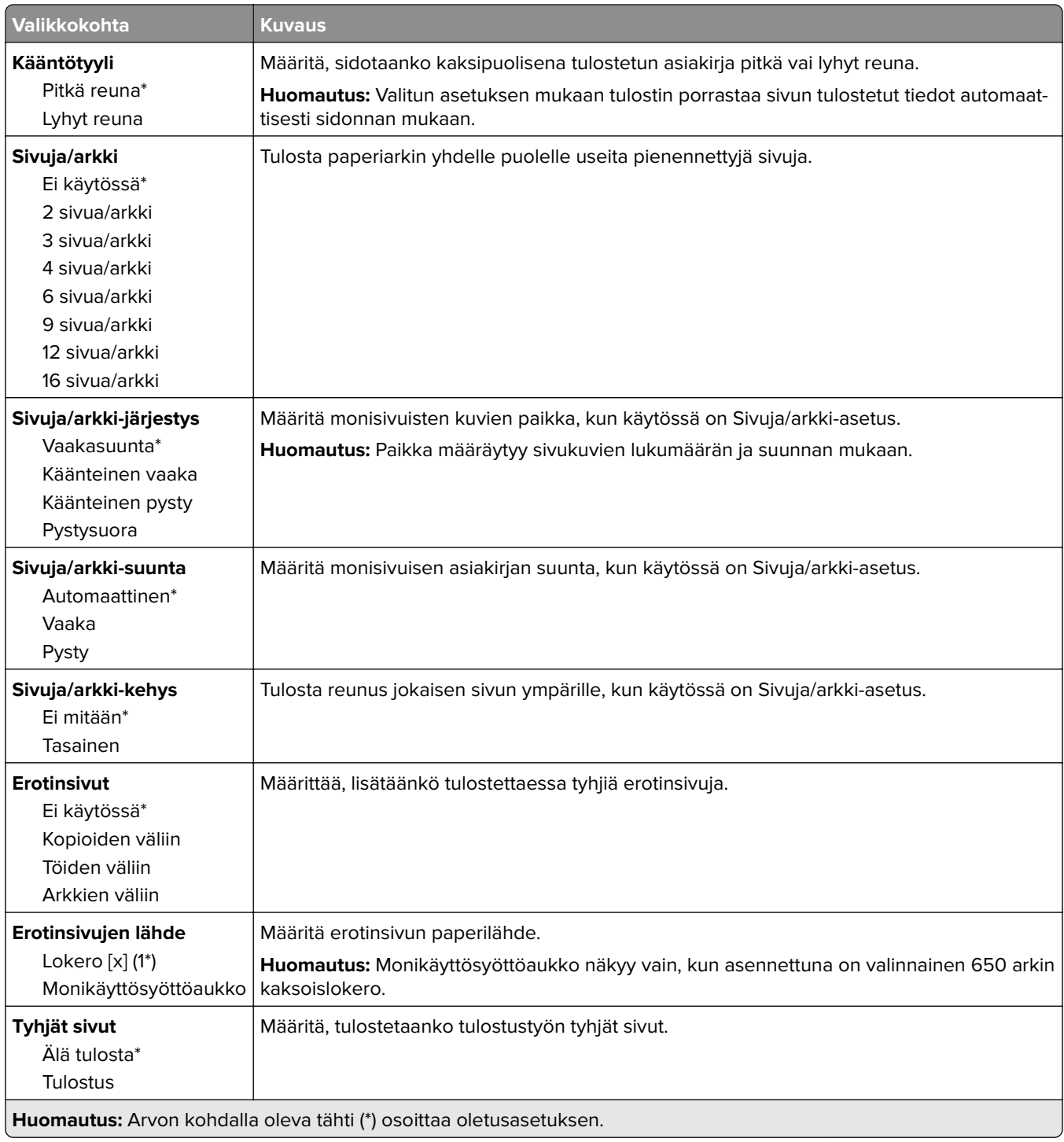

# **Network/Ports (Verkko/Portit)**

#### **Verkon esittely**

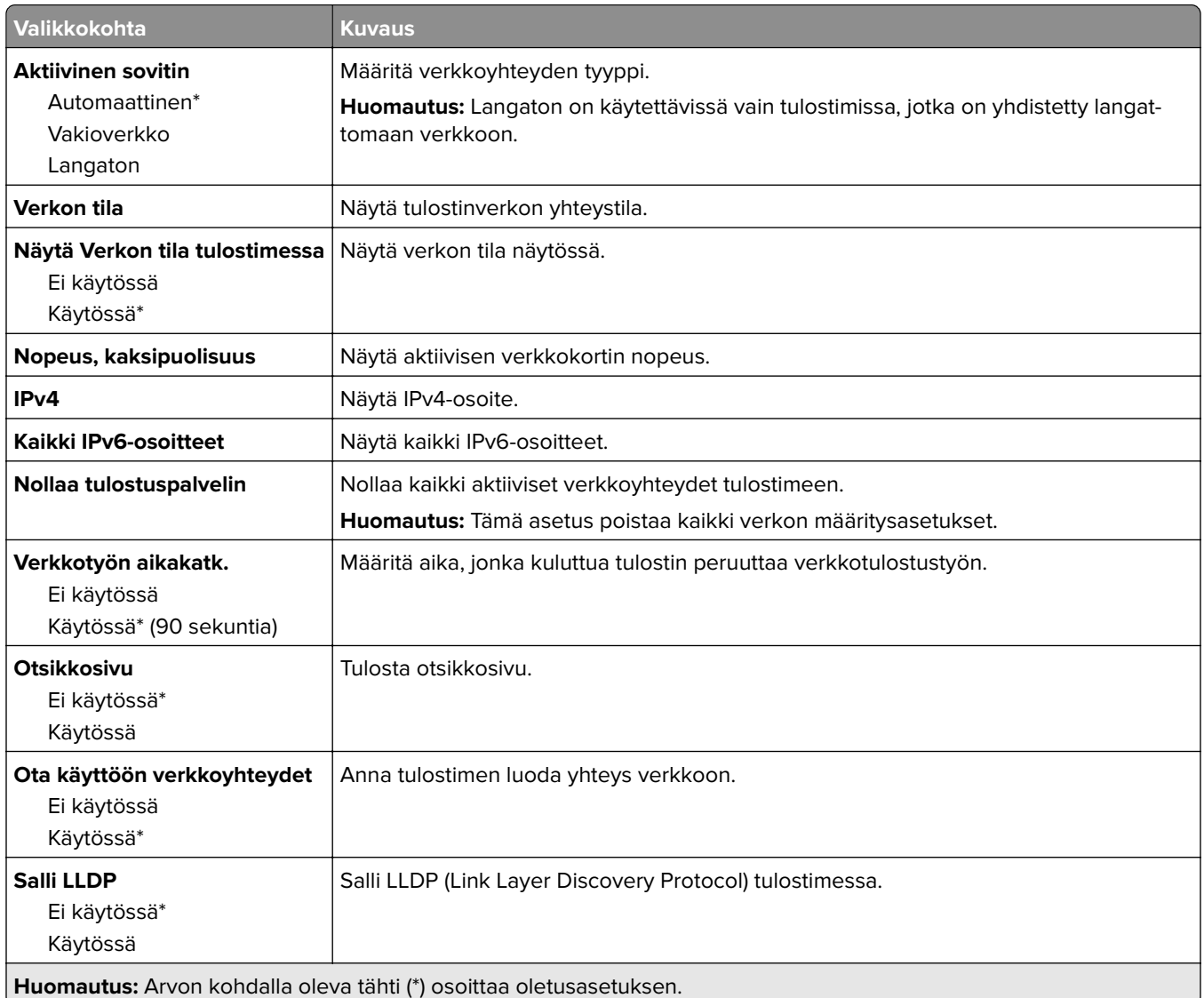

#### **Langaton**

**Huomautus:** Tämä valikko on käytettävissä vain tulostimissa, jotka on yhdistetty Wi-Fi-verkkoon tai joissa on langaton verkkosovitin.

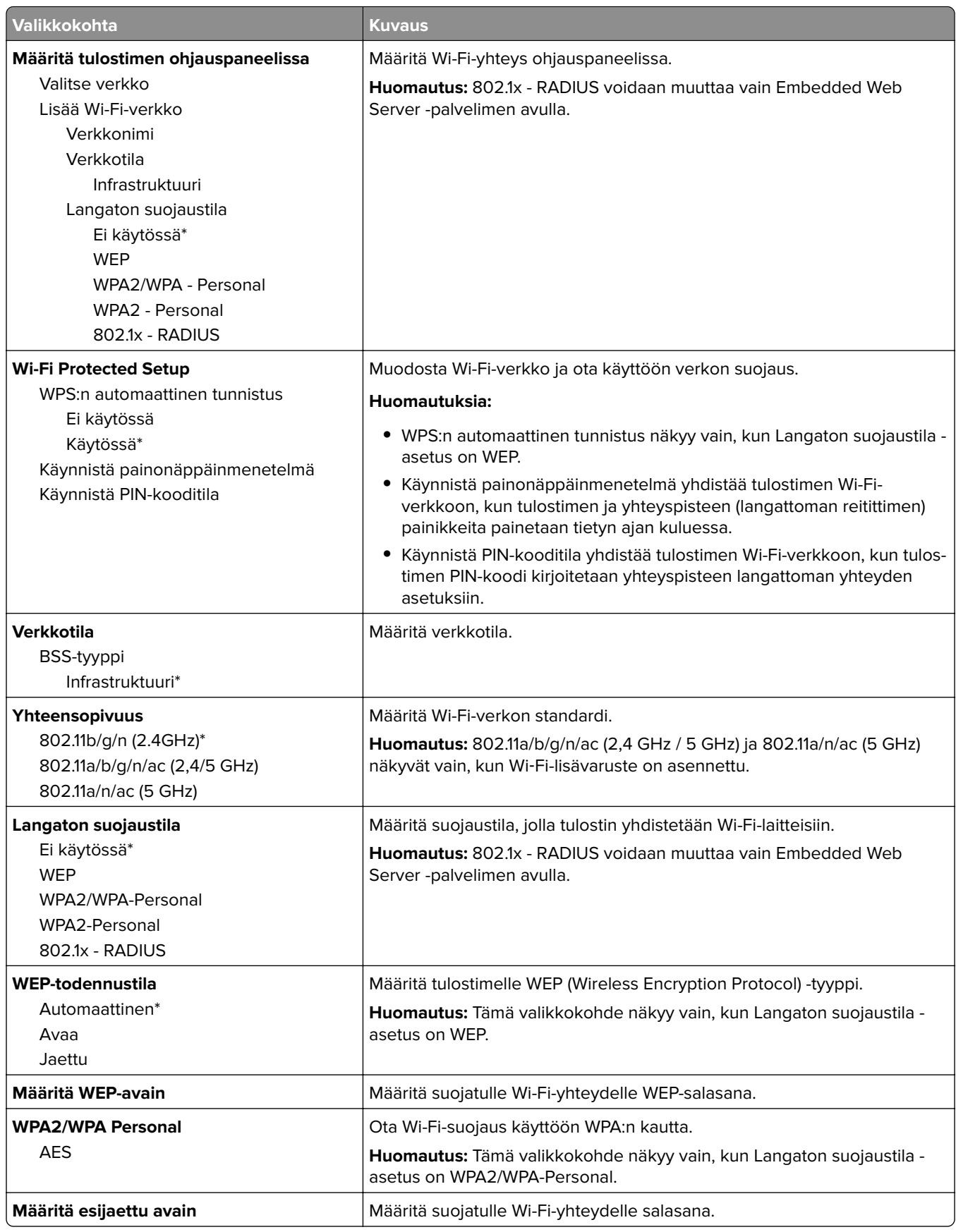

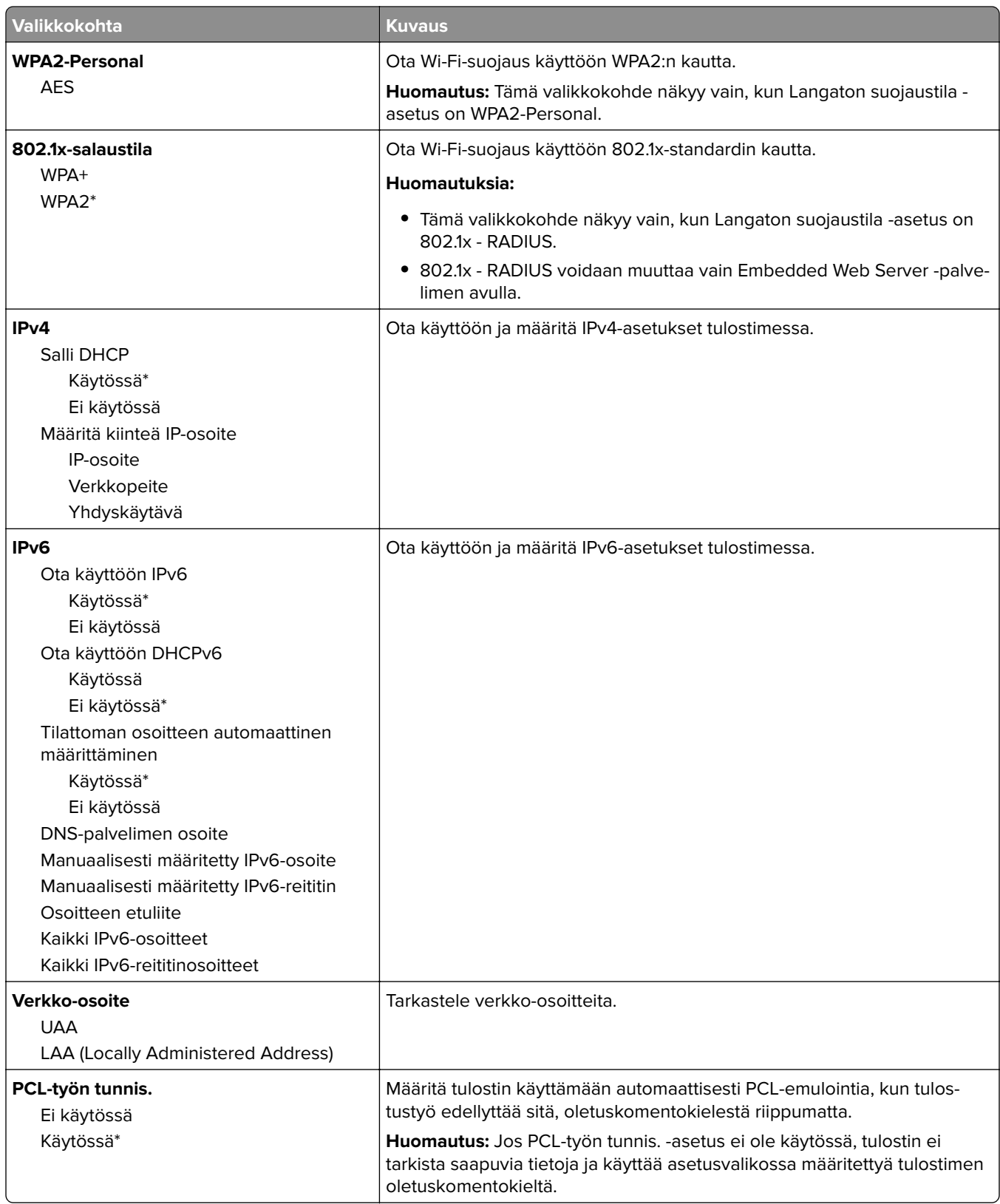

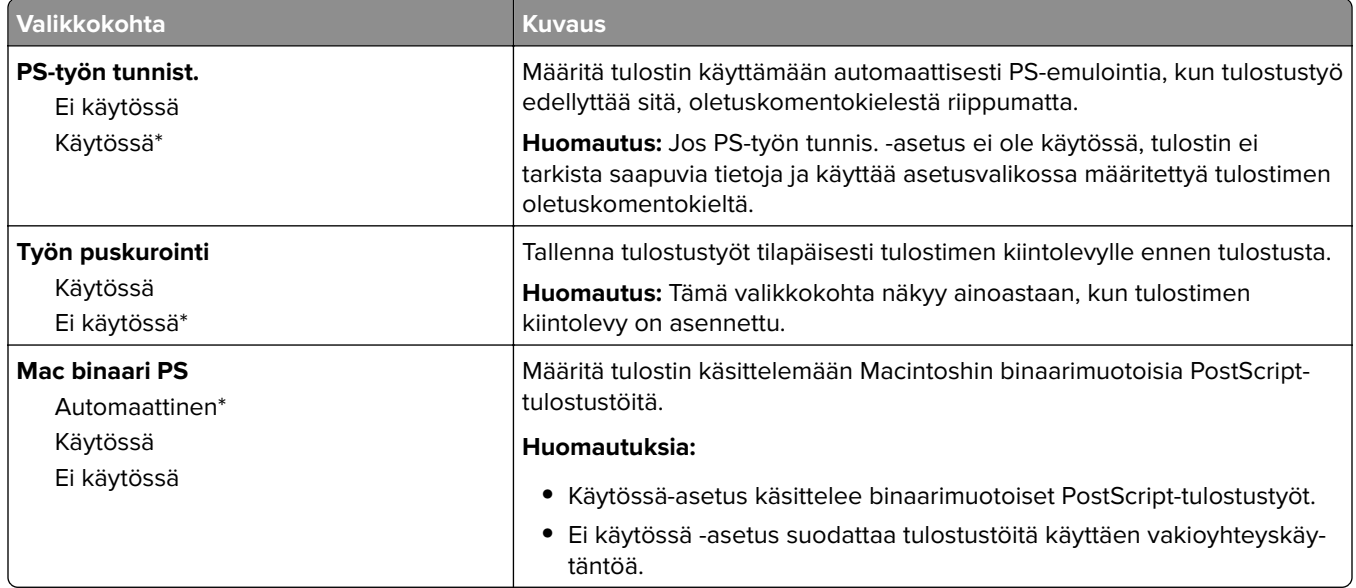

#### **Wi**‑**Fi Direct**

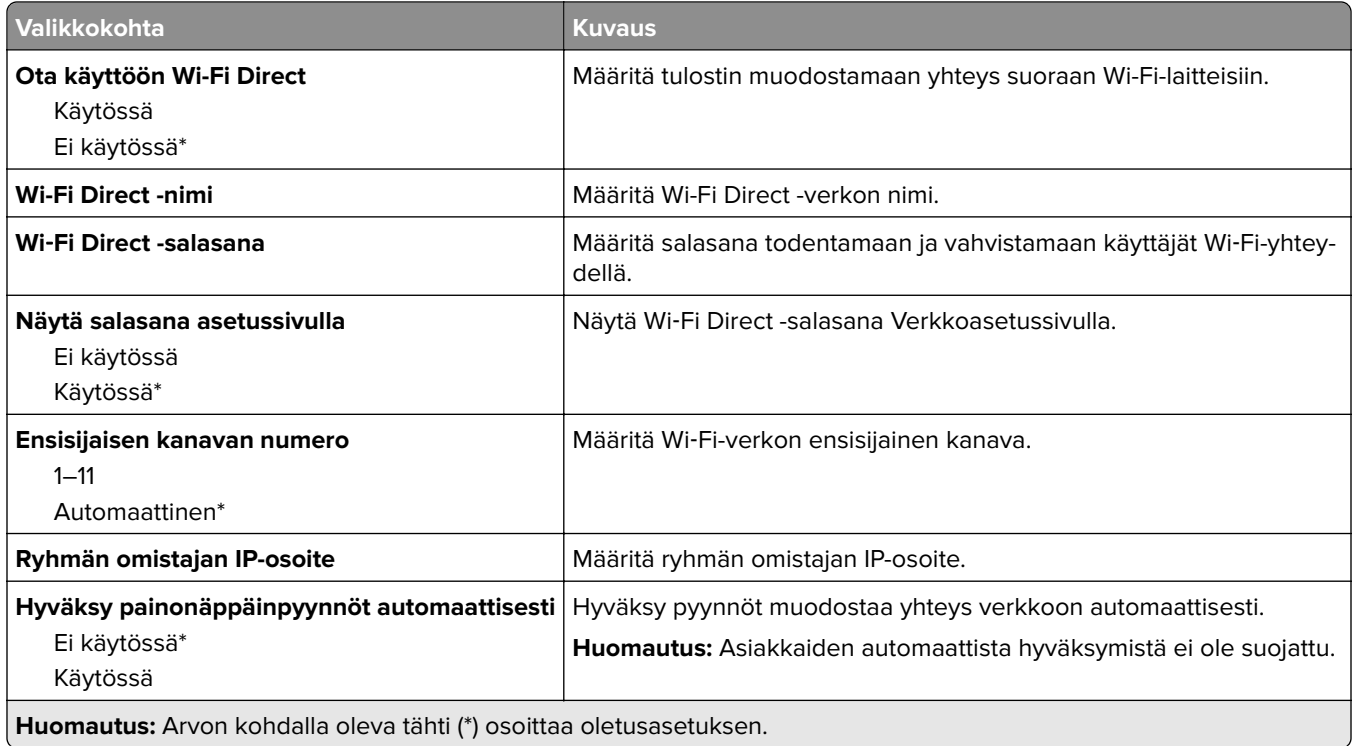

#### **Ethernet**

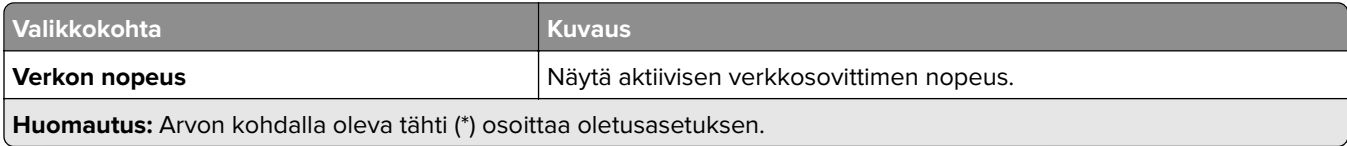

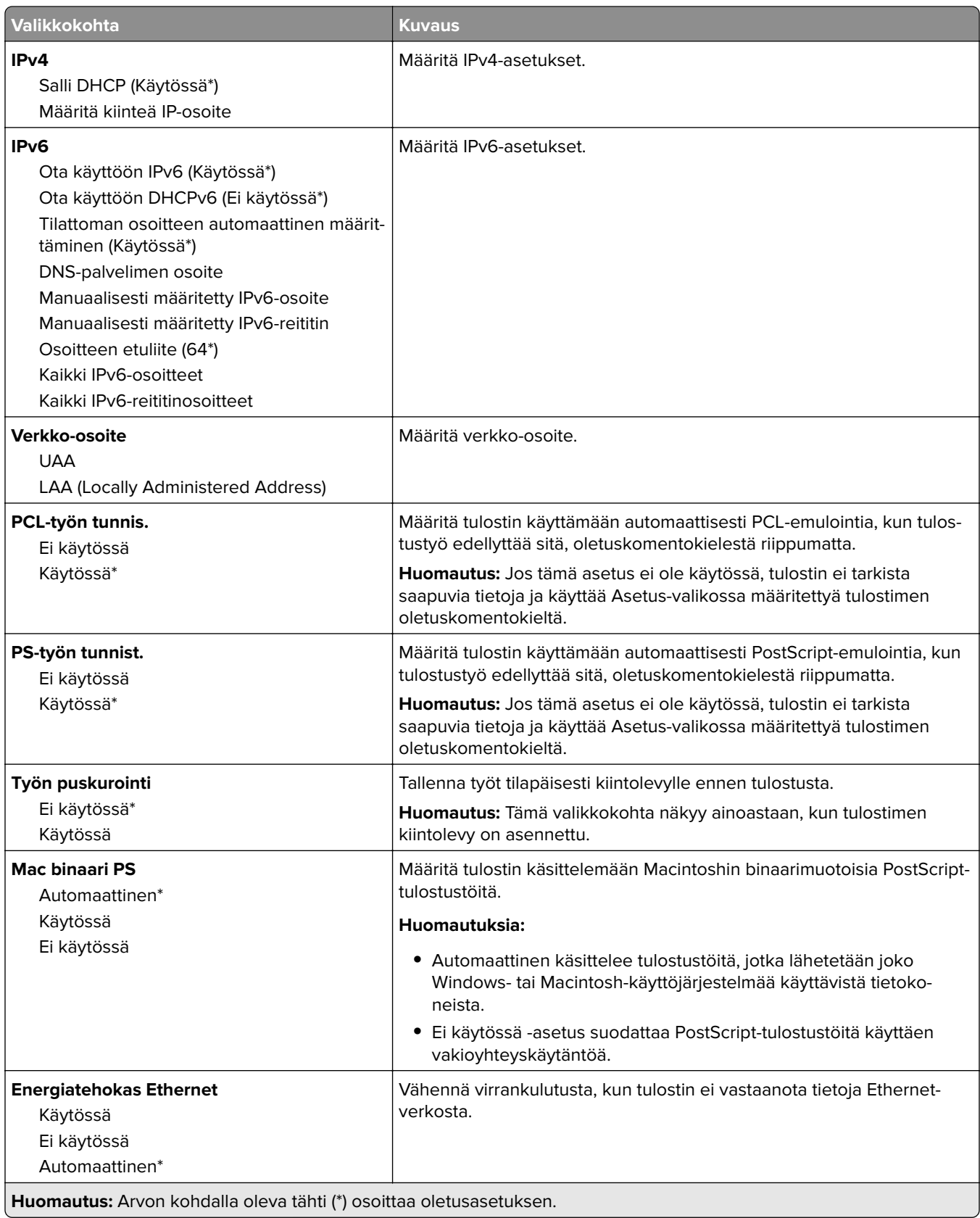

#### **TCP/IP**

**Huomautus:** Tämä valikko näkyy ainoastaan verkkotulostimissa tai tulostuspalvelimeen liitetyissä tulostimissa.

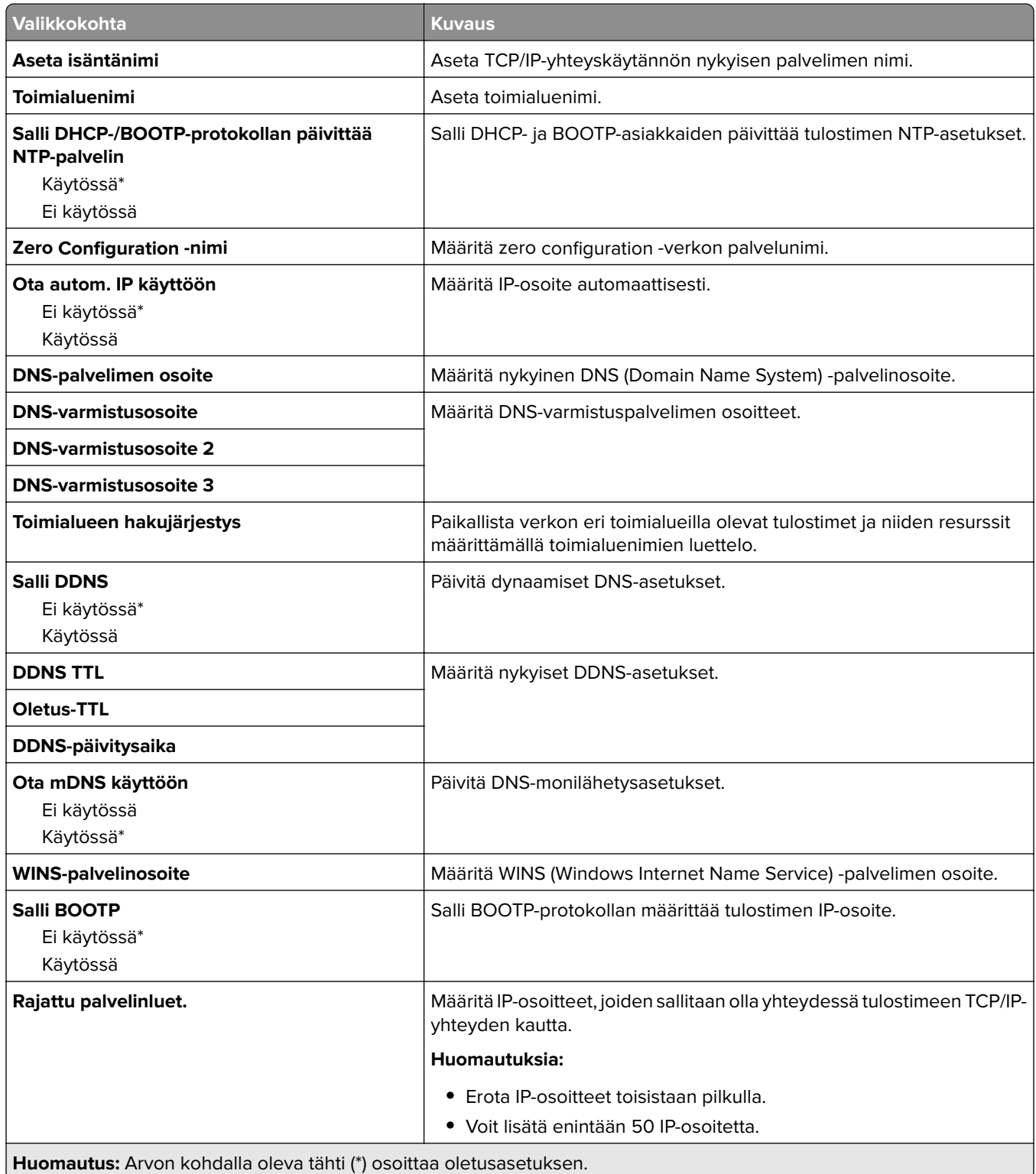

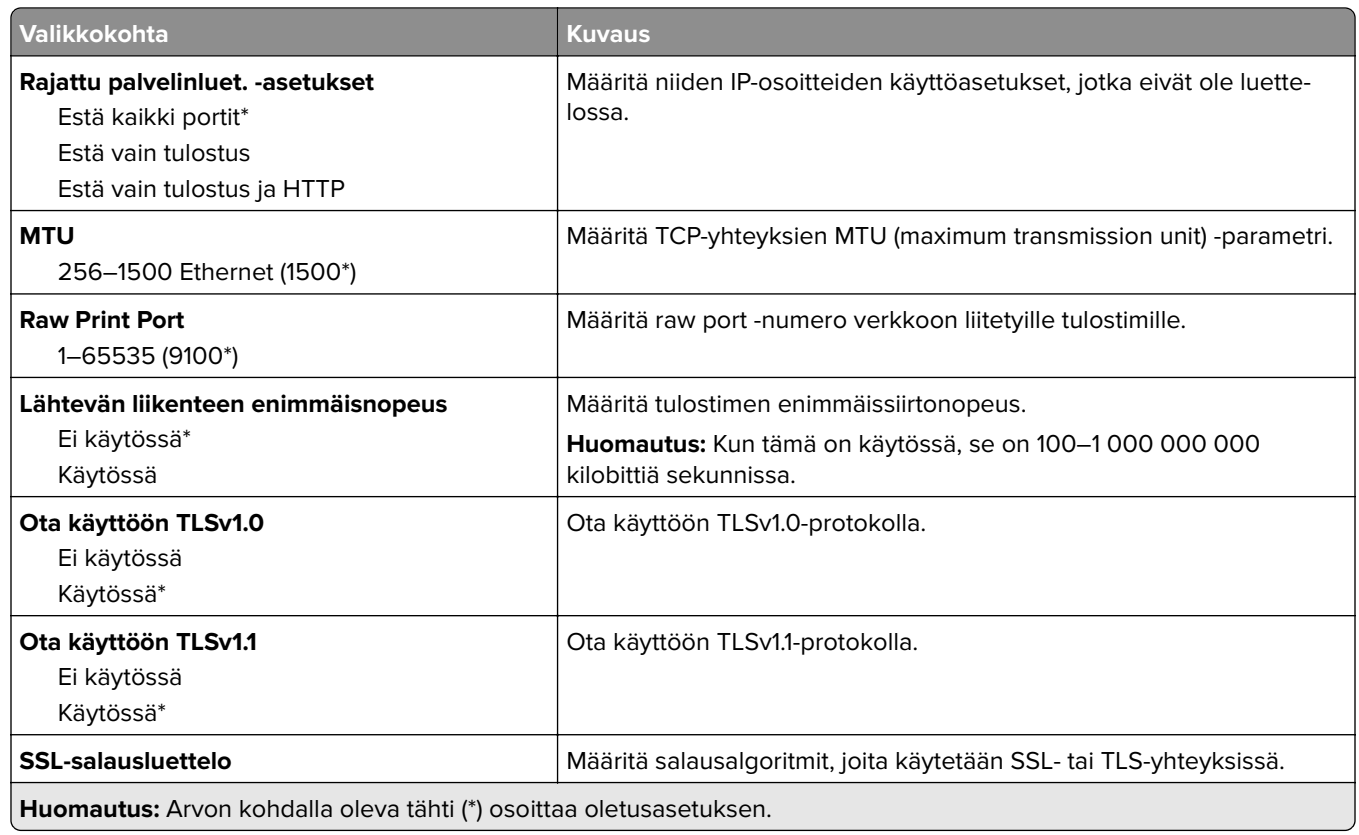

### **SNMP**

**Huomautus:** Valikko näkyy ainoastaan verkkotulostimissa tai tulostuspalvelimeen liitetyissä tulostimissa.

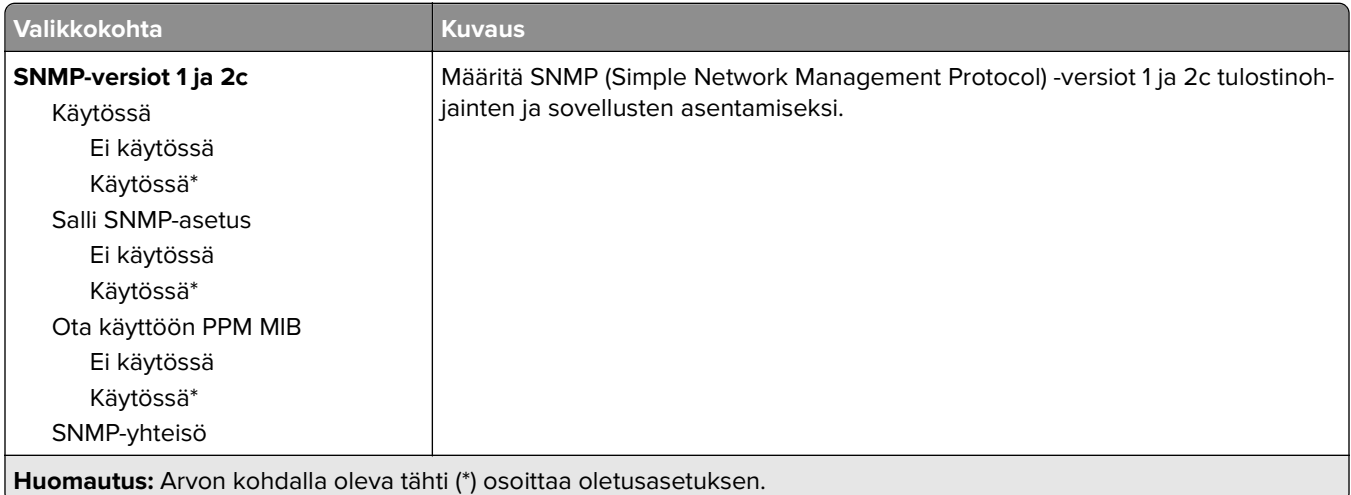

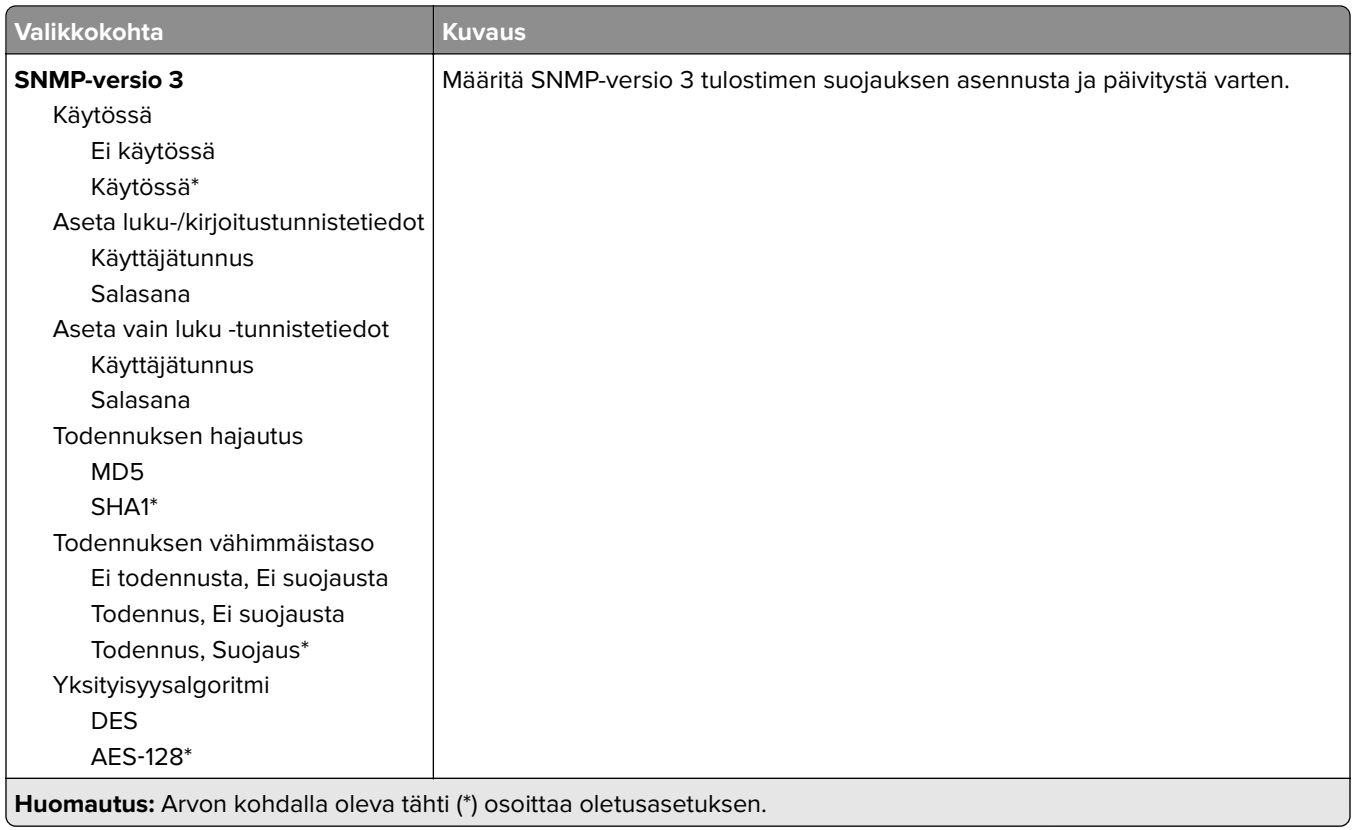

#### **IPSec**

**Huomautus:** Valikko näkyy ainoastaan verkkotulostimissa tai tulostuspalvelimeen liitetyissä tulostimissa.

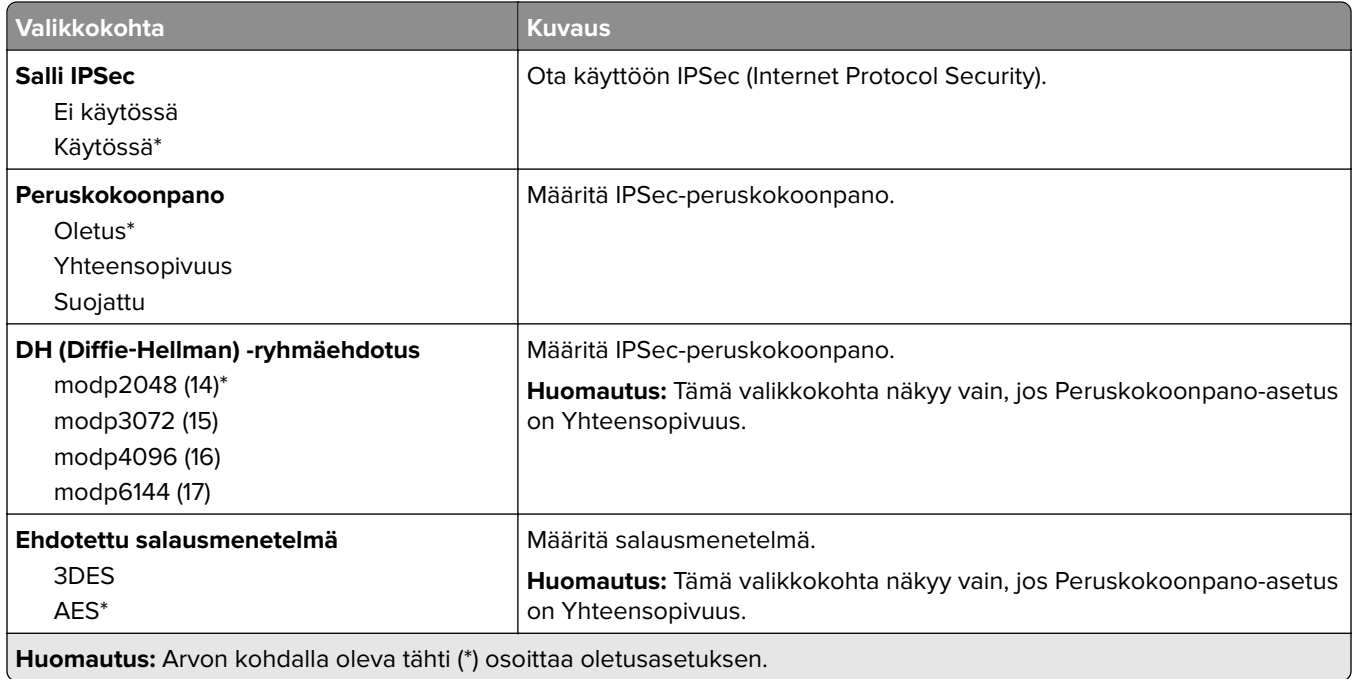

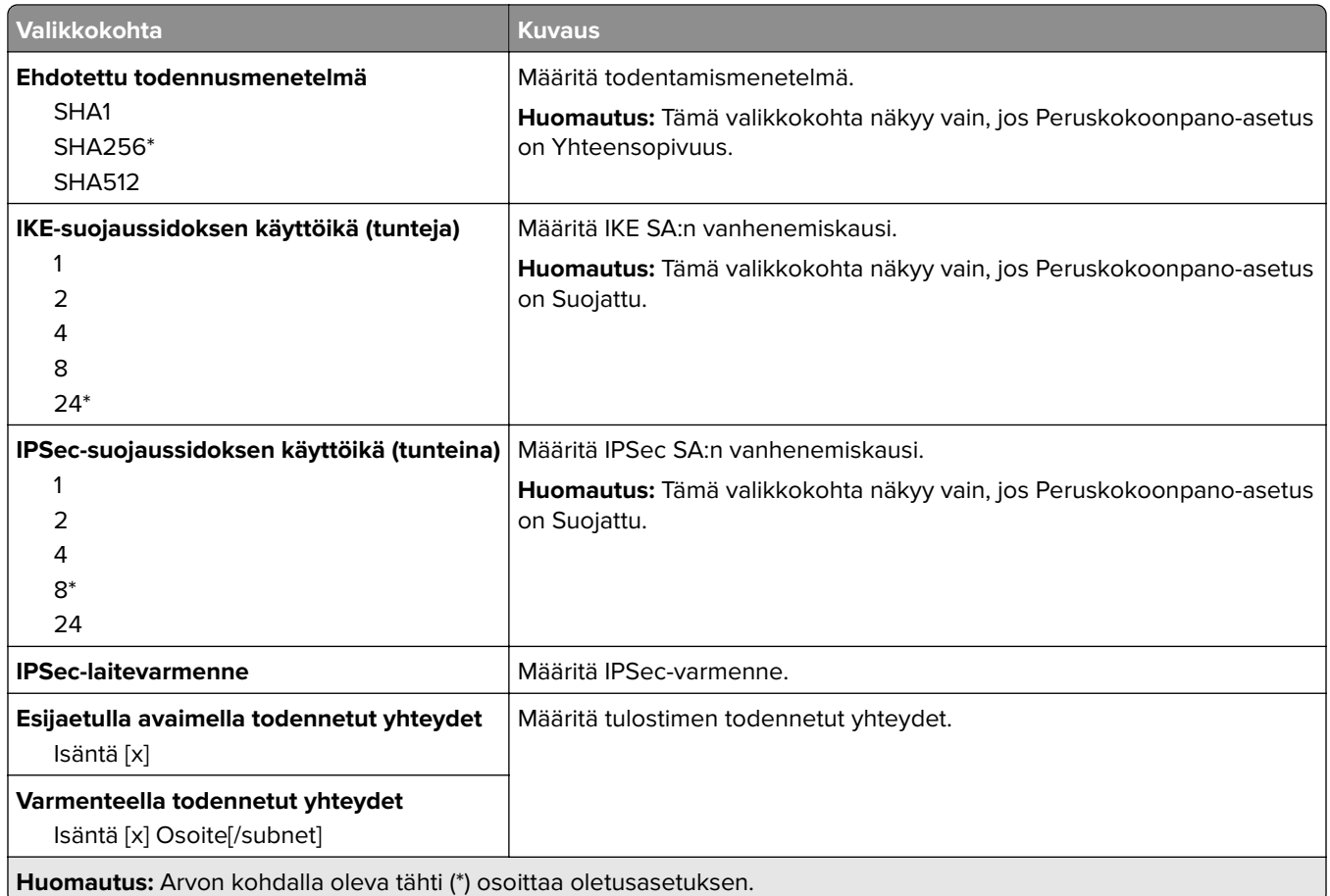

#### **802.1x**

**Huomautus:** Valikko näkyy ainoastaan verkkotulostimissa tai tulostuspalvelimeen liitetyissä tulostimissa.

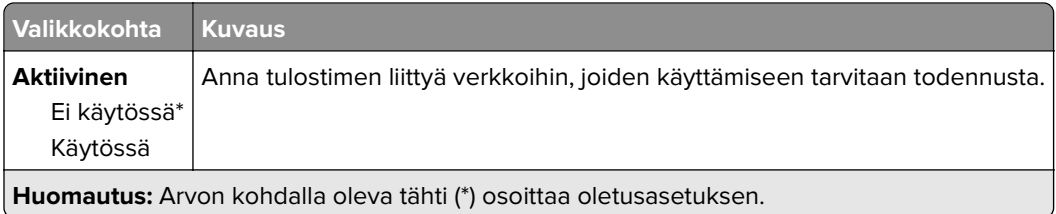

#### **LPD-kokoonpano**

**Huomautus:** Valikko näkyy ainoastaan verkkotulostimissa tai tulostuspalvelimeen liitetyissä tulostimissa.

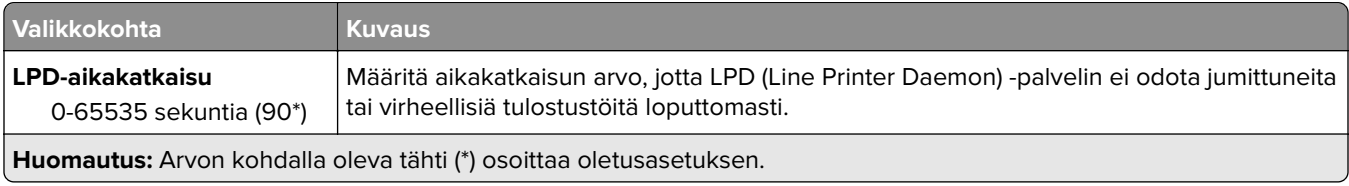

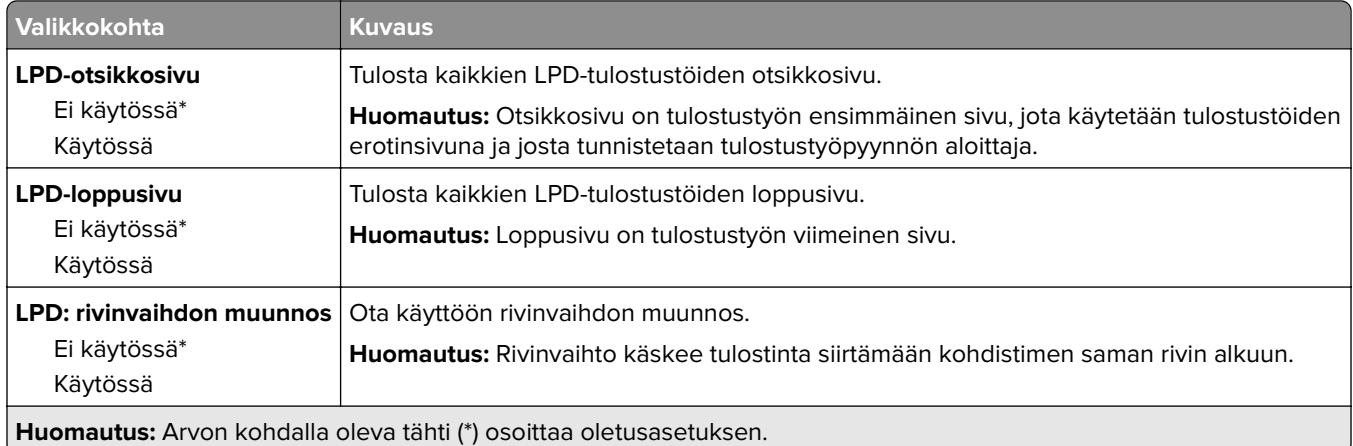

#### **HTTP-/FTP-asetukset**

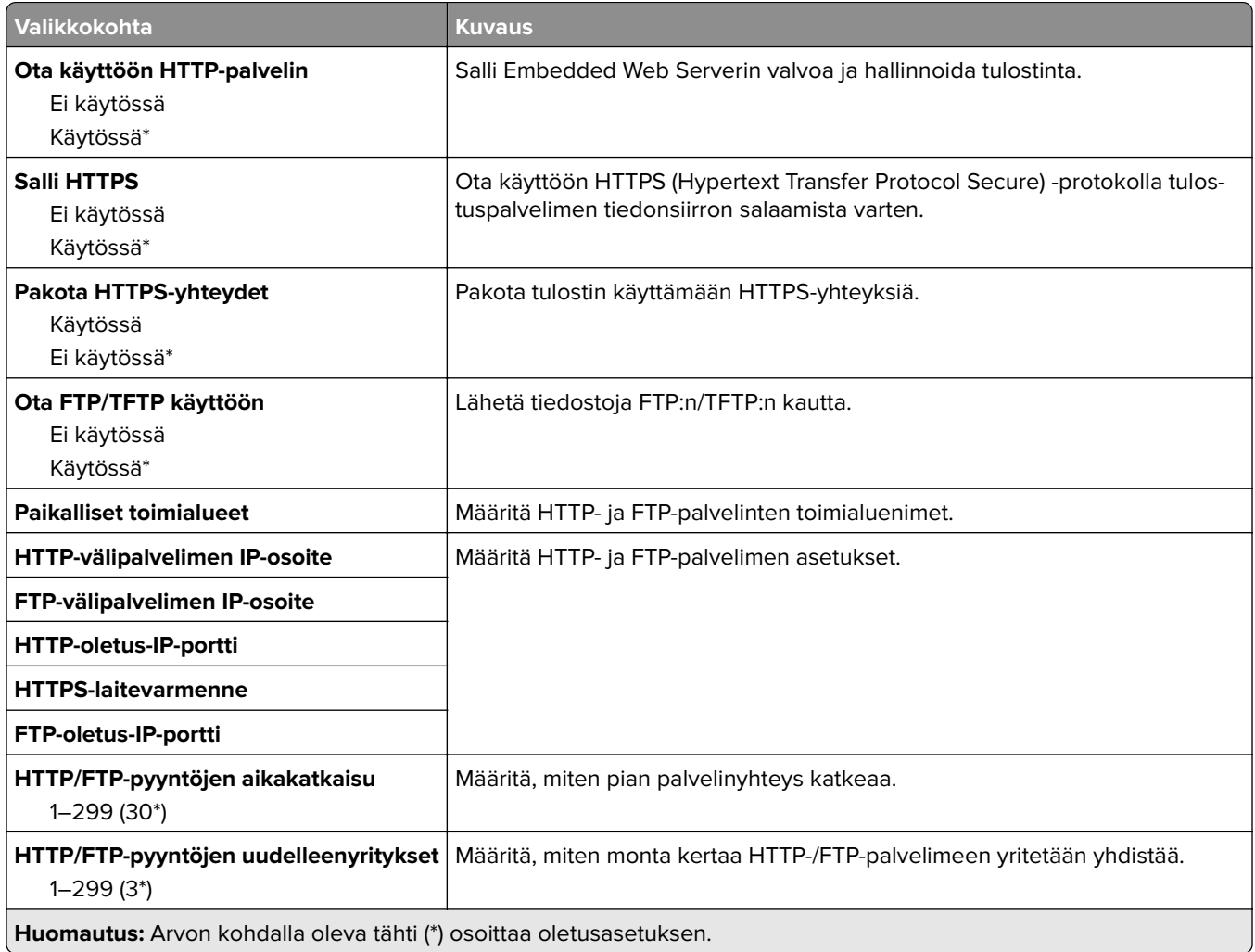

## **ThinPrint**

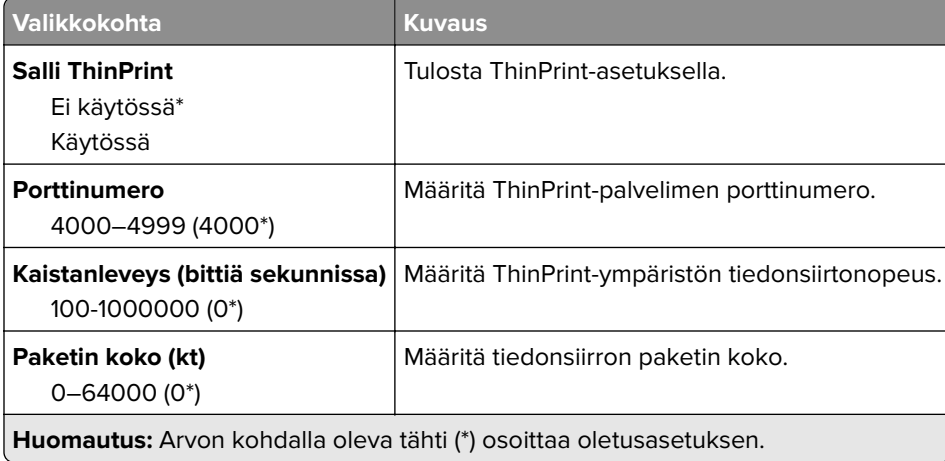

#### **USB**

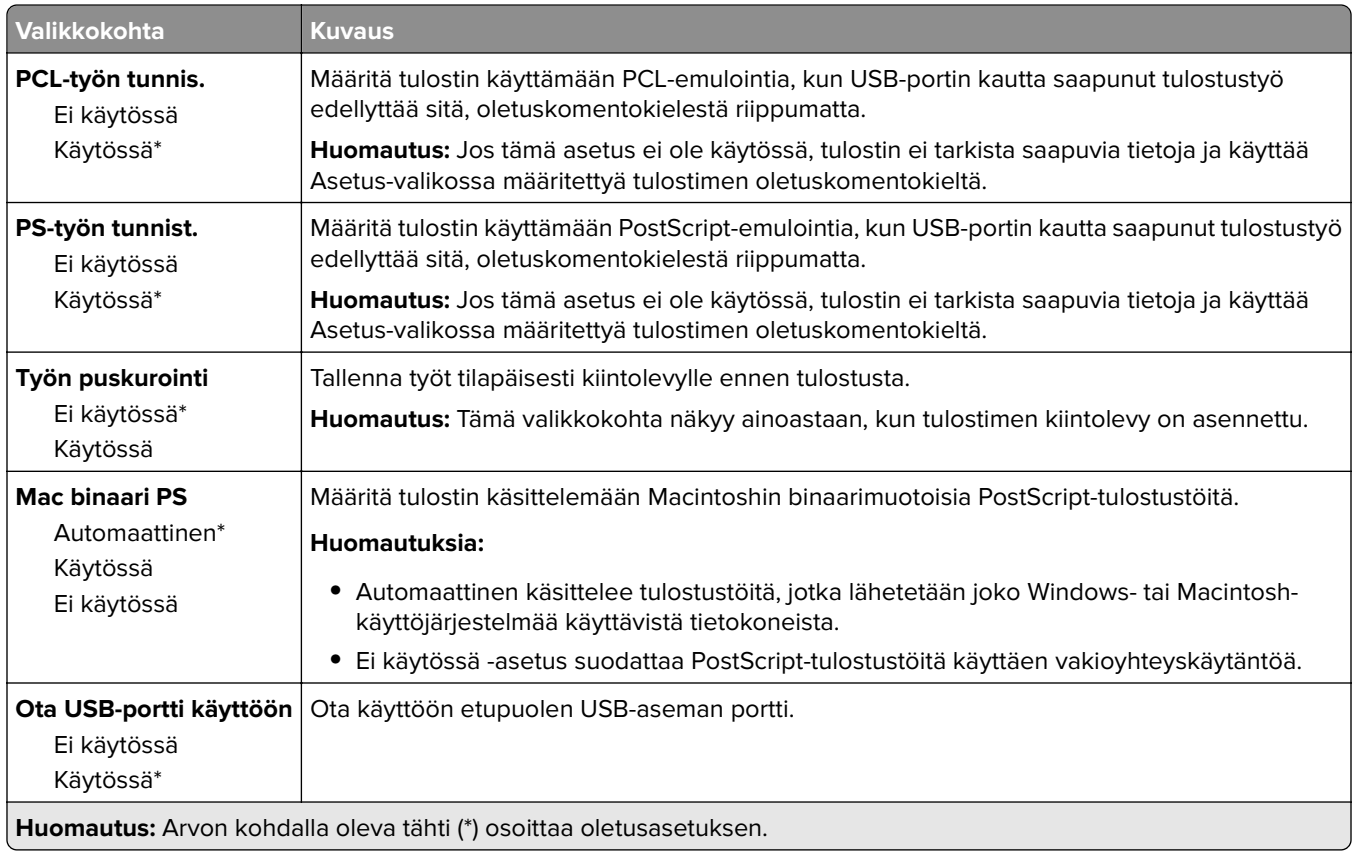

## **Rajoita ulkoisen verkon käyttöä**

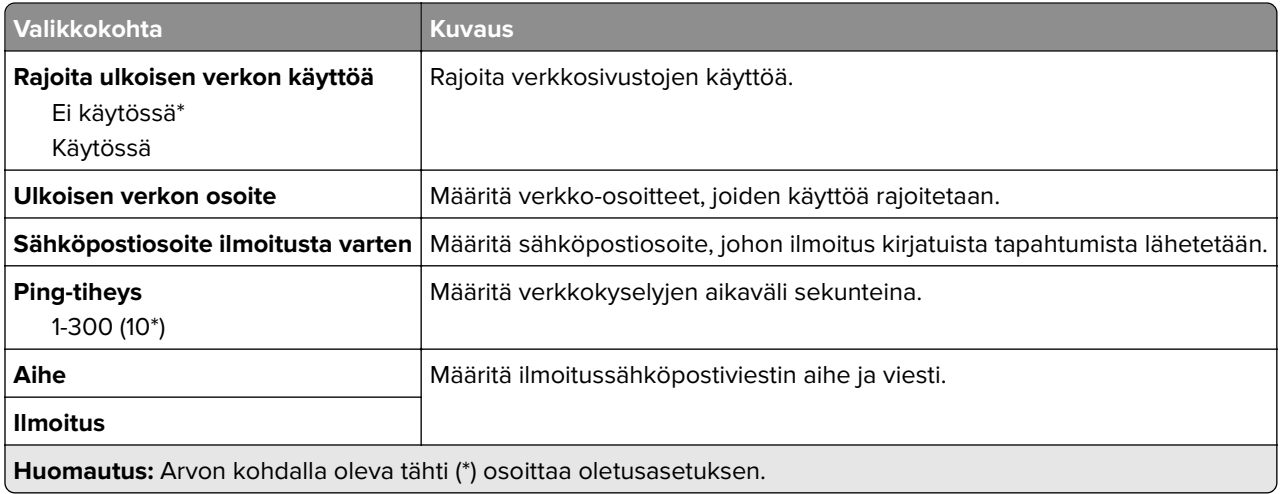

# **Suojaus**

## **Kirjautumismenetelmät**

#### **Oikeuksien hallinta**

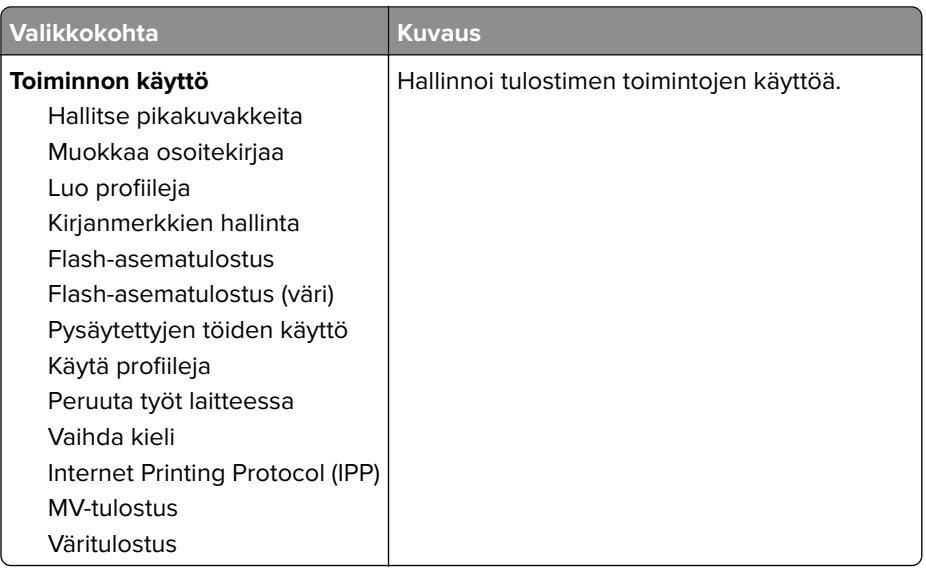

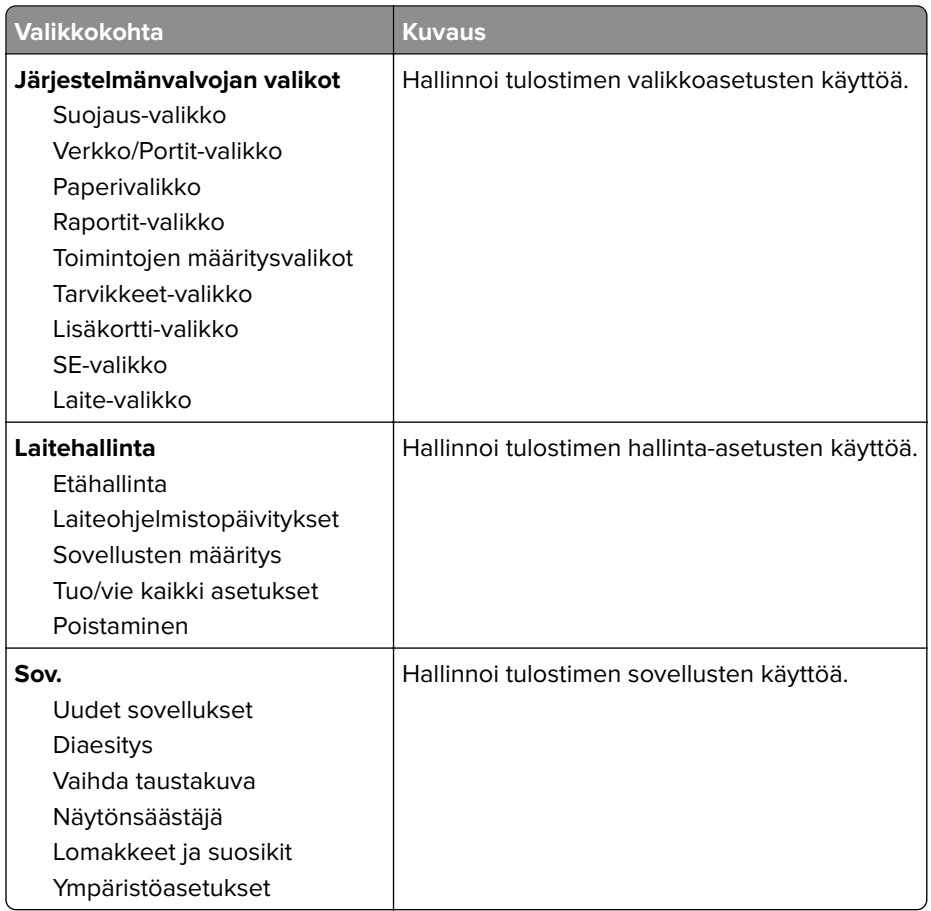

#### **Paikalliset tilit**

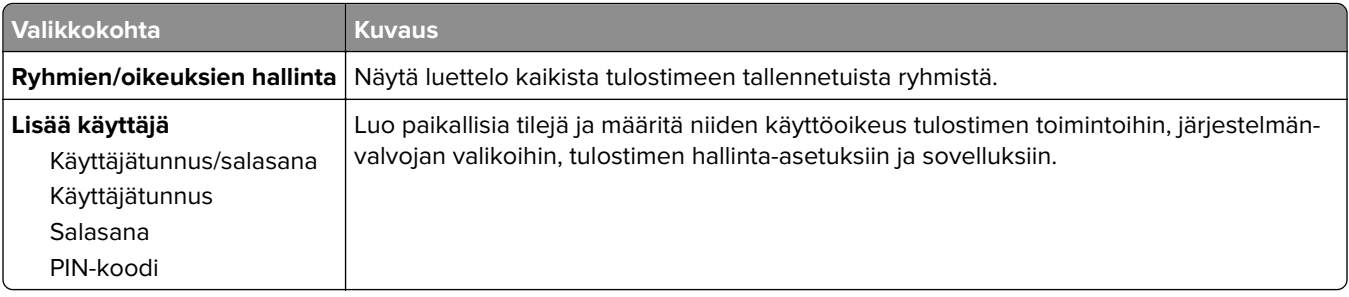

## **Ajasta USB-laitteet**

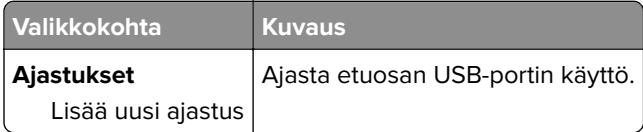

## **Suojaustarkistusloki**

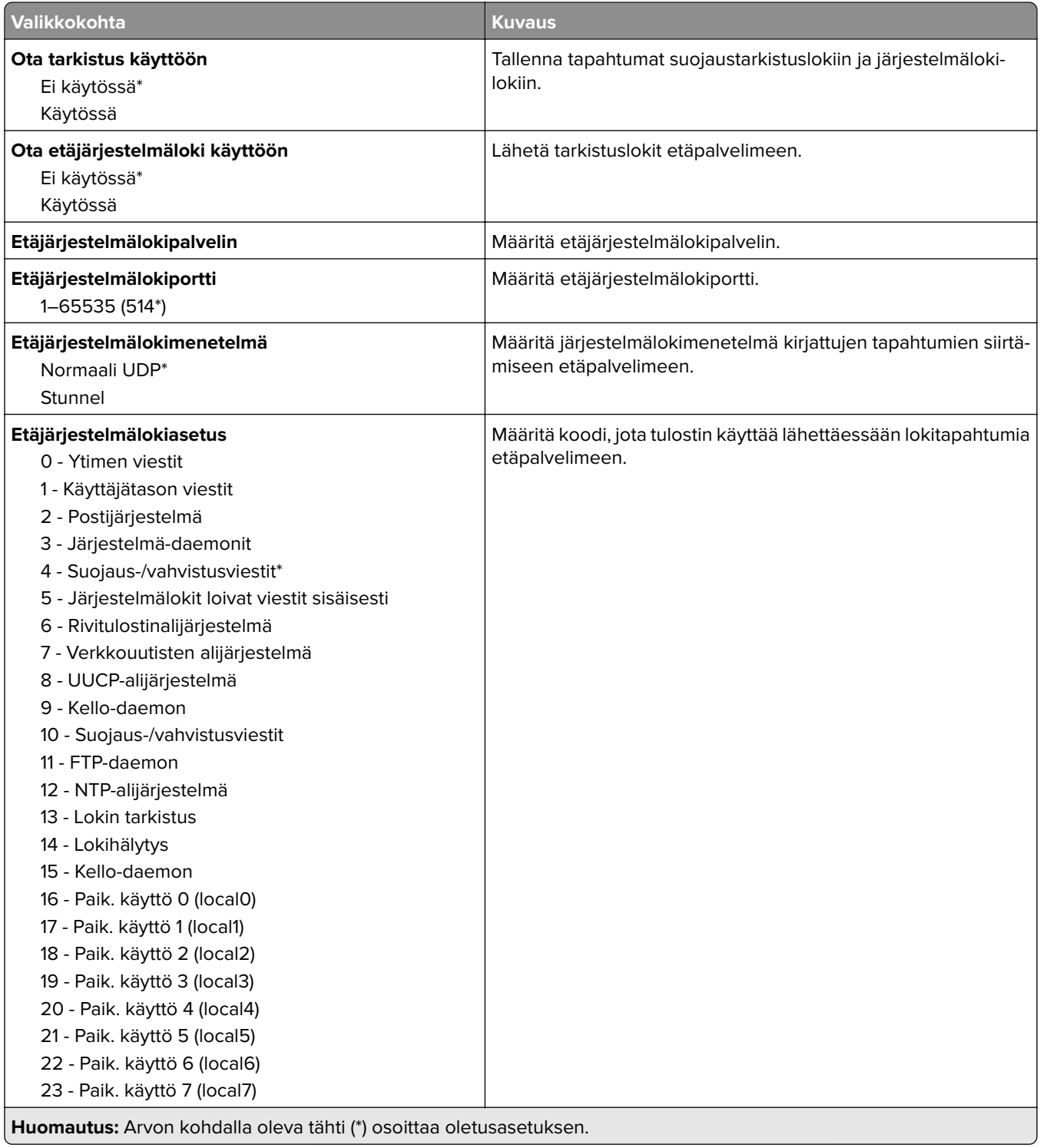

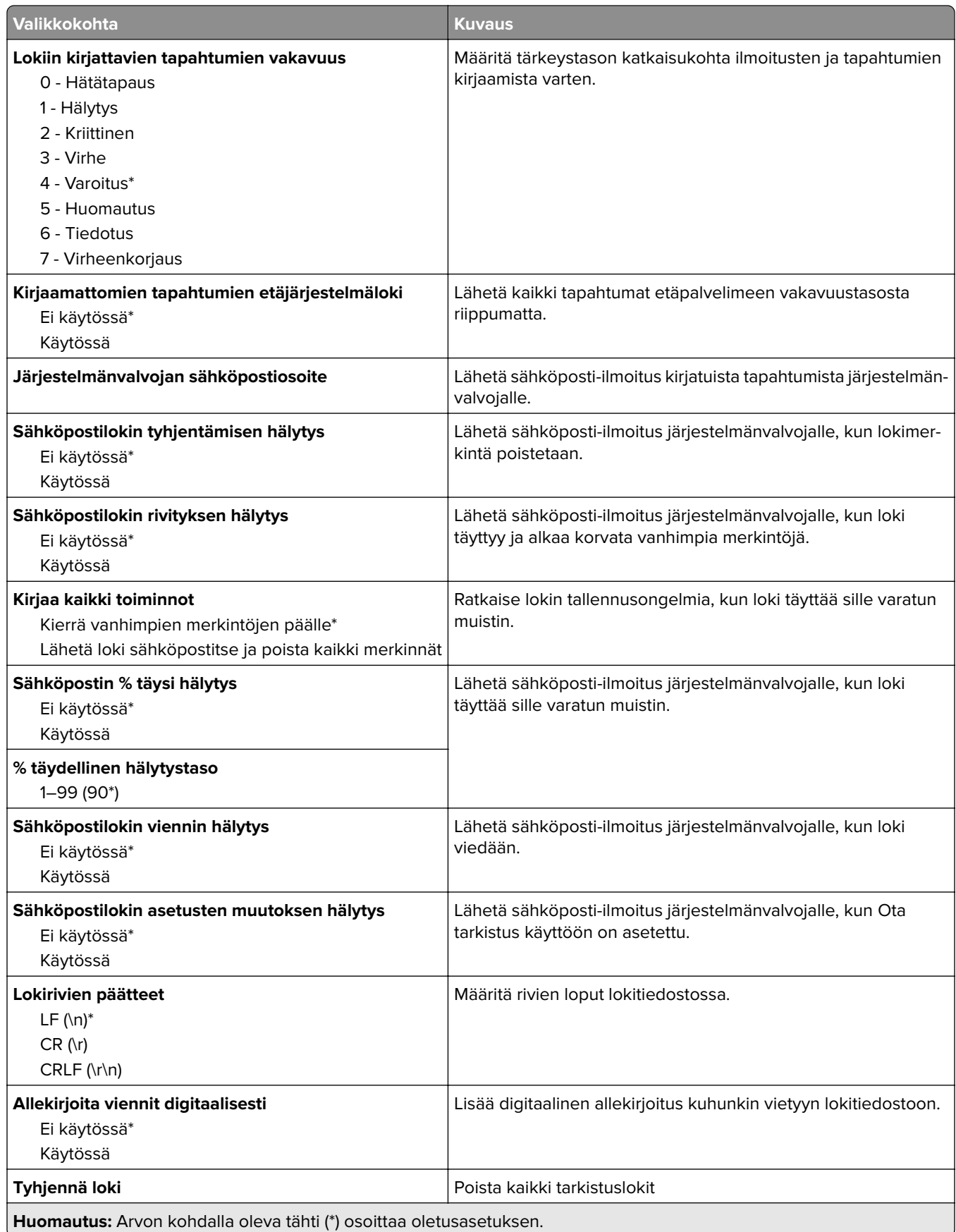

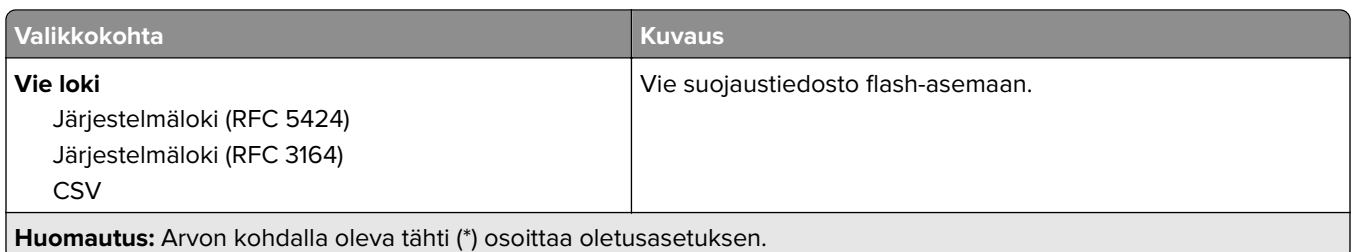

## **Kirjautumisrajoitukset**

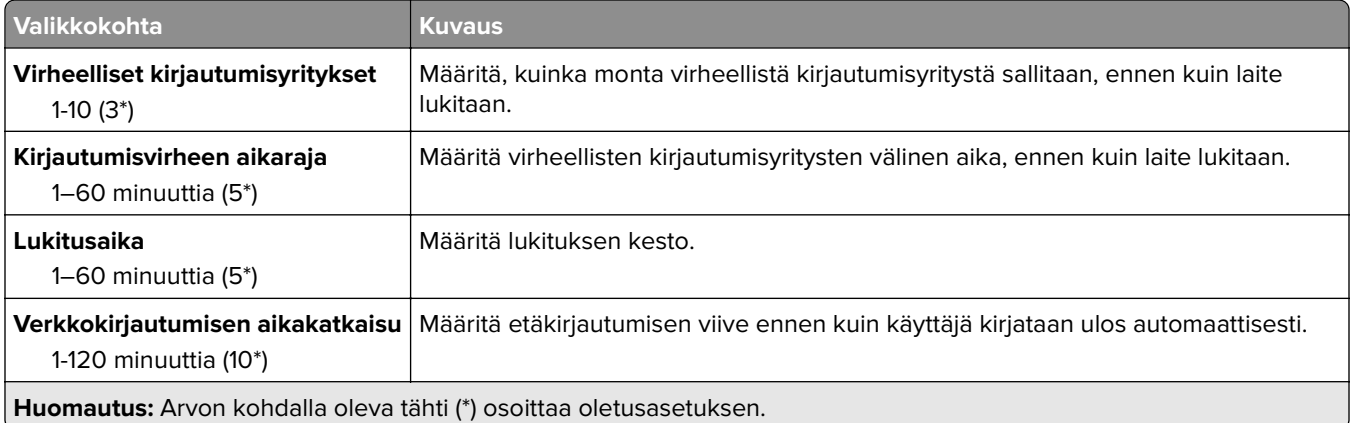

### **Luottamukselliset tulostusasetukset**

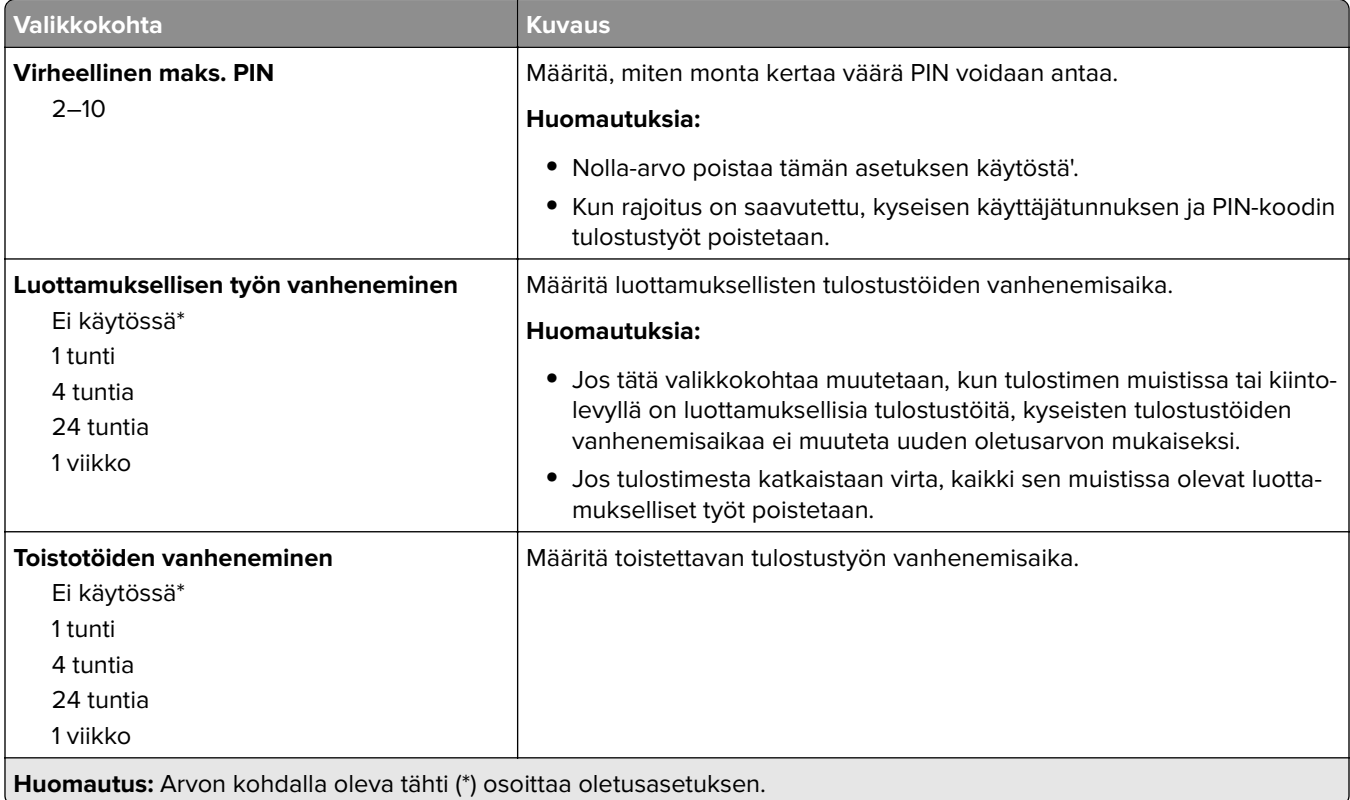

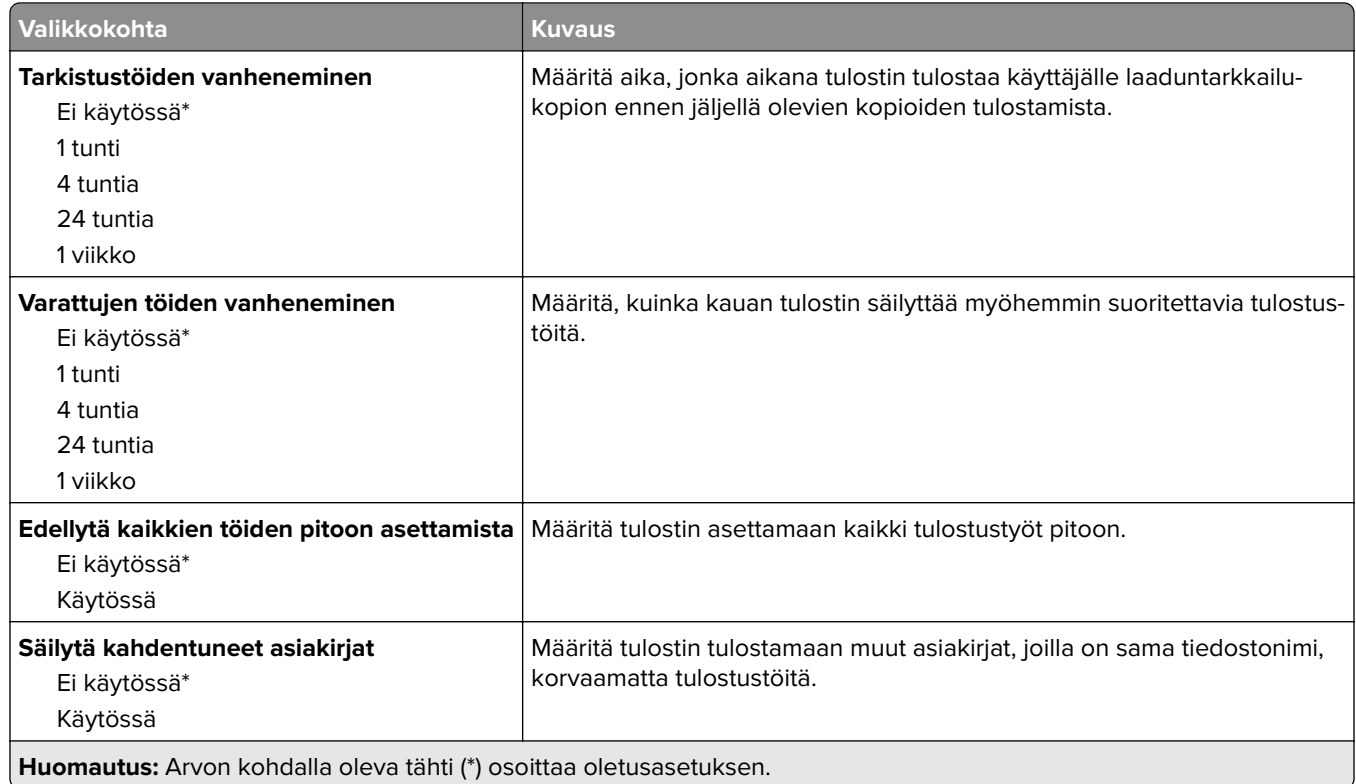

## **Levyn salaus**

**Huomautus:** Tämä valikko näkyy ainoastaan, kun tulostimen kiintolevy on asennettu.

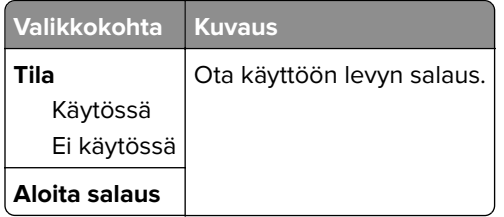

## **Pyyhi väliaikaiset datatiedostot**

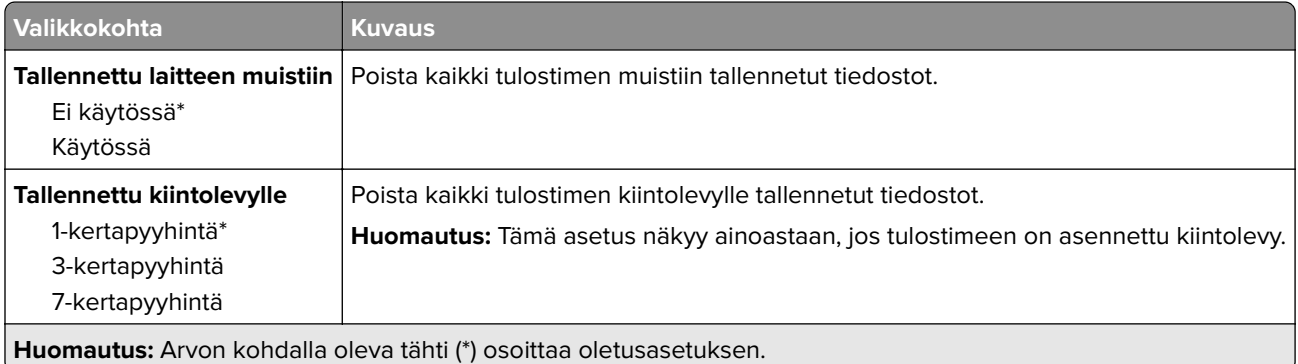

## **Ratkaisut, LDAP-asetukset**

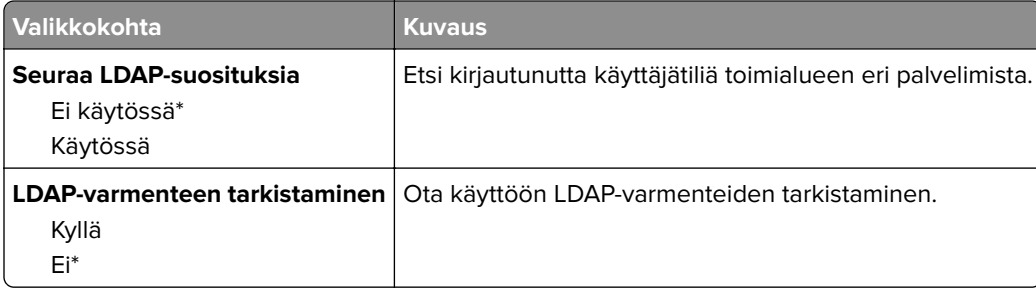

#### **Muut**

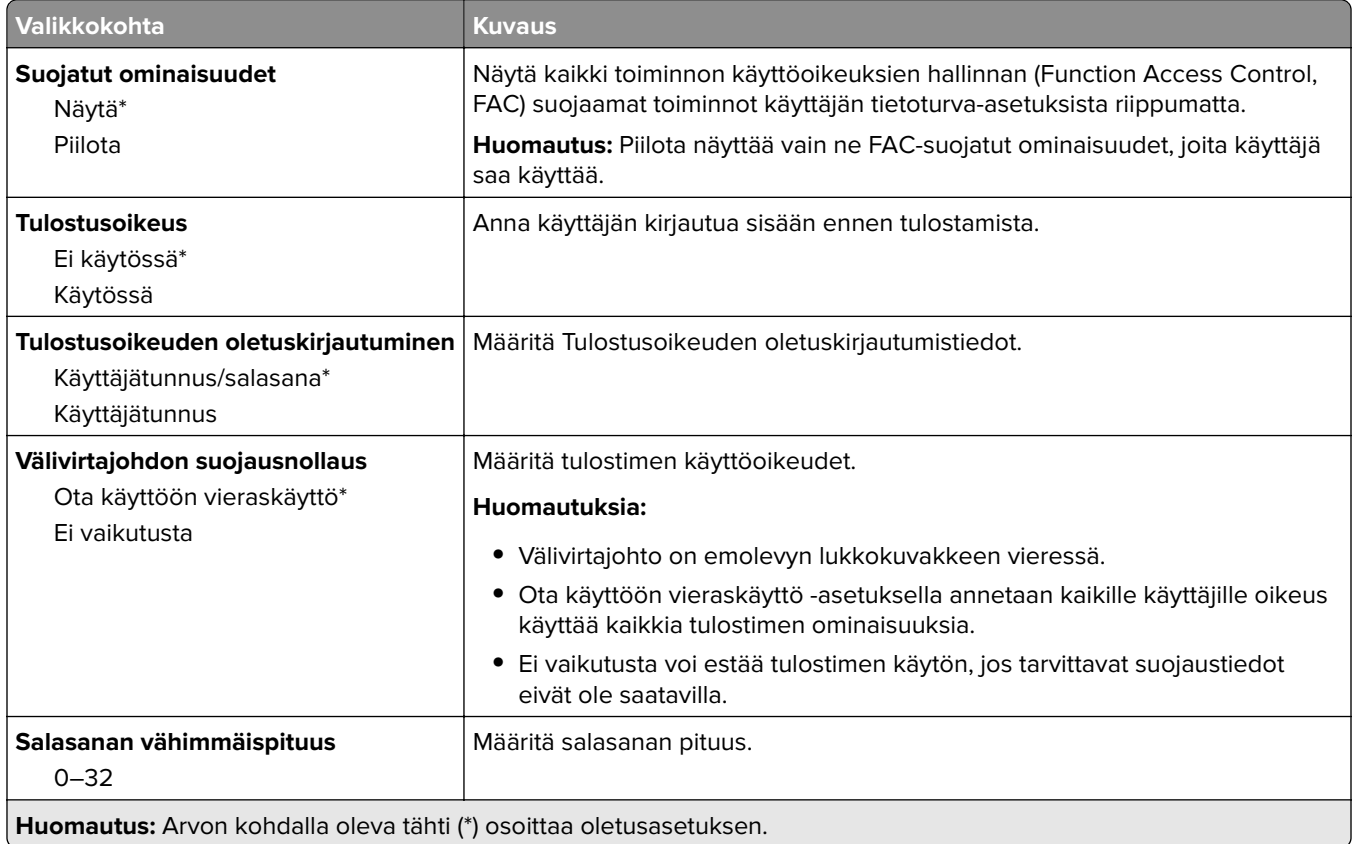

# **Raportit**

## **Valikkoasetussivu**

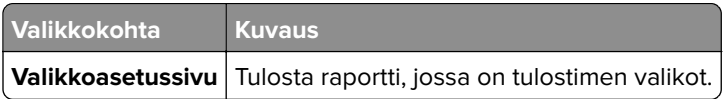

#### **Laite**

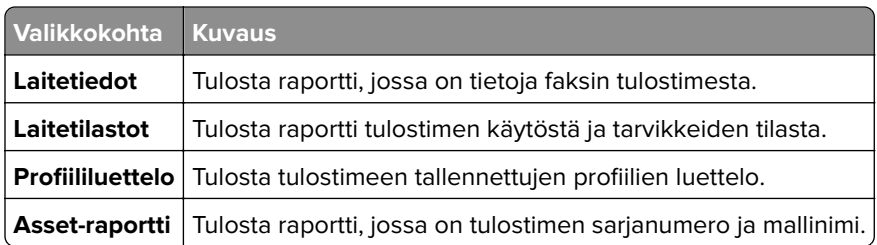

## **Tulostus**

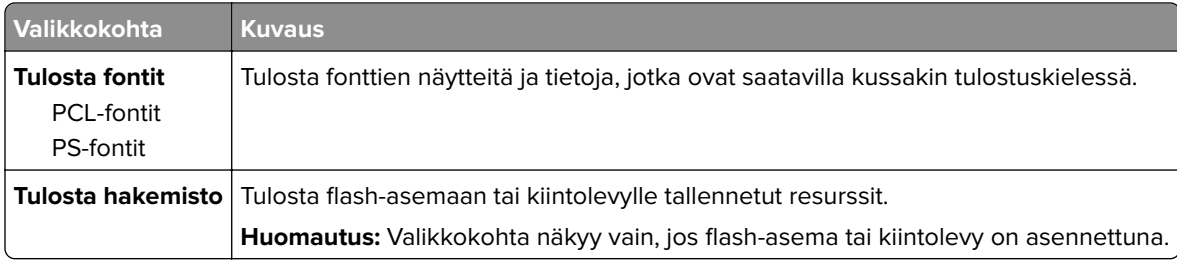

## **Verkko**

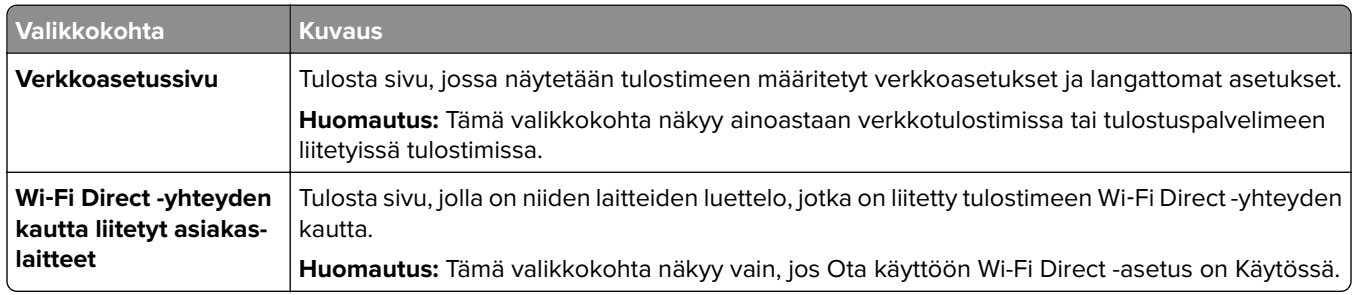

# **Ohje**

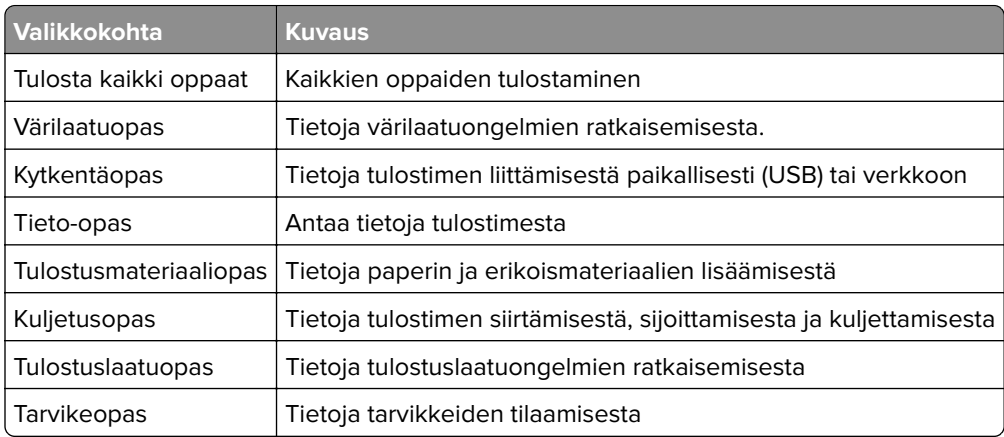
## **Vianmääritys**

## **Vianmääritys**

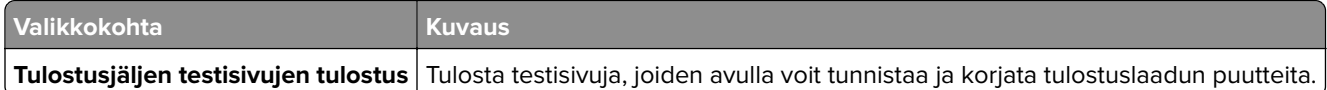

# **Tulostimen suojaaminen**

## **Turvalukon etsiminen**

Tulostimessa on suojauslukitustoiminto. Kiinnitä useimpien kannettavien tietokoneiden kanssa yhteensopiva turvalukko kuvassa näkyvään kohtaan, jotta tulostin pysyy paikallaan.

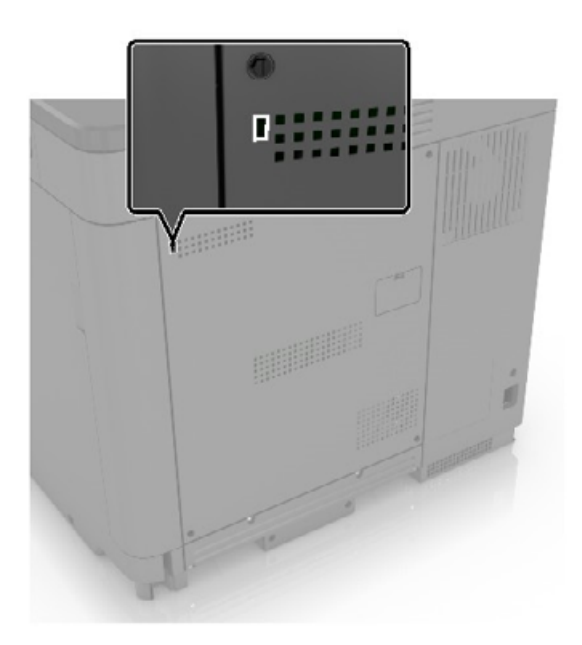

## **Tulostinmuistin tyhjentäminen**

Kun haluat tyhjentää siirrettävän muistin tai puskuroidut tiedot tulostimesta, katkaise tulostimesta virta.

Voit tyhjentää pysyvän muistin, yksittäiset asetukset, laite- ja verkkoasetukset, suojausasetukset ja upotetut ratkaisut seuraavien ohjeiden mukaisesti:

- **1** Valitse aloitusnäytössä **Asetukset** > **Laite** > **Huolto** > **Poistaminen**.
- **2** Valitse **Siivoa kaikki pysyvän muistin tiedot** -valintaruutu ja sitten **OK**.
- **3** Valitse joko **Aloita alkumääritys** tai **Jätä tulostin offline-tilaan** ja valitse sitten **OK**.

## **Tulostimen kiintolevyn tyhjentäminen**

- **1** Valitse aloitusnäytössä **Asetukset** > **Laite** > **Huolto** > **Poistaminen**.
- **2** Valitse **Siivoa kaikki kiintolevyn tiedot** -valintaruutu ja sitten **TYHJENNÄ**.
- **3** Valitse tietojen poistomenetelmä.
- **4** Käynnistä toiminto.

**Huomautus:** Tämä voi kestää muutamasta minuutista yli tuntiin. Tänä aikana tulostin ei ole käytettävissä.

## **Tulostimen kiintolevyn salaaminen**

Tämä prosessi tyhjentää kiintolevyn kaiken sisällön. Varmuuskopioi tarvittaessa tulostimen tärkeät tiedot ennen salauksen aloittamista.

- **1** Valitse aloitusnäytössä **Asetukset** > **Suojaus** > **Levyn salaus** > **Aloita salaus**.
- **2** Seuraa näytön ohjeita.

#### **Huomautuksia:**

- **•** Vältä tietojen menetys olemalla katkaisematta tulostimen virtaa salauksen aikana.
- **•** Tämä voi kestää muutamasta minuutista yli tuntiin. Tänä aikana tulostin ei ole käytettävissä.
- **•** Salauksen jälkeen tulostin käynnistyy automaattisesti uudelleen.

## **Oletusasetusten palautus**

- **1** Valitse aloitusnäytössä **Asetukset** > **Laite** > **Palauta oletusasetukset**.
- **2** Valitse **Palauta asetukset** > valitse palautettavat asetukset > **PALAUTA**.
- **3** Käynnistä toiminto.

## **Haihtuvuusjulistus**

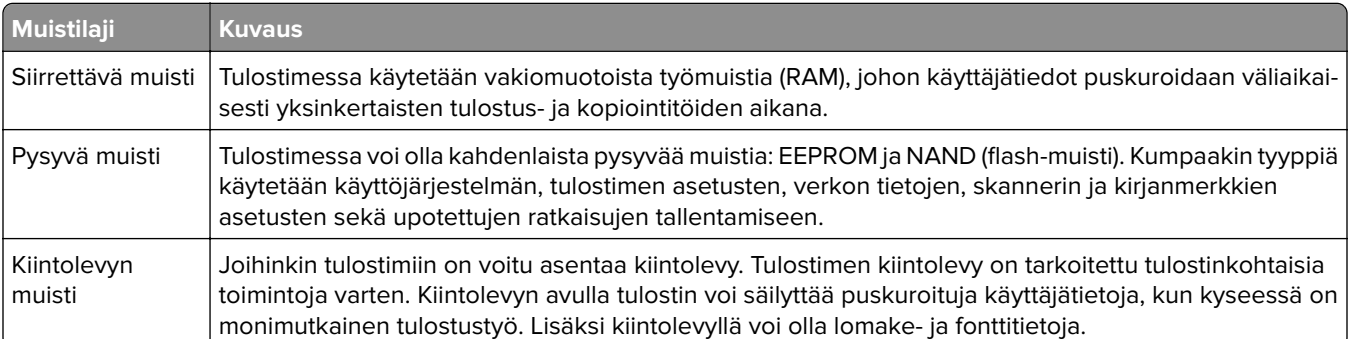

Tyhjennä tulostimeen asennetun muistin sisältö seuraavissa tilanteissa:

- **•** Tulostin poistetaan käytöstä.
- **•** Tulostimen kiintolevy vaihdetaan.
- **•** Tulostin siirretään toiselle osastolle tai toiseen paikkaan.
- **•** Tulostin huolletaan organisaation ulkopuolella.
- **•** Tulostin lähetetään toimitilojen ulkopuolelle huoltoa varten.
- **•** Tulostin myydään toiseen organisaatioon.

#### **Tulostimen kiintolevyn hävittäminen**

- **• Magnetoinnin poisto** tyhjentää kiintolevylle tallennetut tiedot magneettisella kentällä
- **• Musertaminen** painaa kiintolevyn kasaan komponenttien fyysistä rikkomista varten, jotta tietoja ei voi lukea
- **• Murskaaminen** hajottaa kiintolevyn pieniksi metallipaloiksi

**Huomautus:** Jos haluat varmistaa, että kaikki kiintolevyllä olevat tiedot poistetaan kokonaan, tuhoa fyysisesti jokainen kiintolevy, jolle on tallennettu tietoja.

# **Tulostimen ylläpito**

**Varoitus – vauriot mahdollisia:** Jos parasta mahdollista tulostuslaatua ei ylläpidetä säännöllisesti tai osia ja tarvikkeita ei vaihdeta, tulostin voi vaurioitua.

## **Kaiuttimen äänenvoimakkuuden säätäminen**

### **Sisäisen kaiuttimen oletusäänenvoimakkuuden säätäminen**

**1** Siirry ohjauspaneelissa kohtaan

#### **Asetukset** > **Laite** > **Määritykset** > **Äänipalaute**

**2** Säädä äänenvoimakkuus.

#### **Huomautuksia:**

- **•** Jos Hiljainen tila on käytössä, ääni-ilmoitukset eivät ole käytössä. Tämä asetus hidastaa tulostimen toimintaa.
- **•** Äänenvoimakkuus palautuu oletusarvoon, kun istunnosta kirjaudutaan ulos, kun tulostin herää lepo- tai horrostilasta.

## **Verkkoyhteydet**

### **Tulostimen yhdistäminen verkkoon**

Varmista, että Aktiivinen sovitin -asetuksena on Automaattinen. Valitse aloitusnäytössä **Asetukset** > **Verkko/portit** > **Verkon esittely** > **Aktiivinen sovitin**.

- **1** Valitse aloitusnäytössä **Asetukset** > **Verkko/portit** > **Langaton** > **Määritä tulostimen ohjauspaneelissa** > **Valitse verkko**.
- **2** Valitse Wi‑Fi-verkko ja kirjoita verkon salasana.

**Huomautus:** Wi‑Fi‑verkko-yhteensopivien tulostinmallien alkumäärityksessä tulee näyttöön Wi‑Fi-verkon määrityskehote.

### **Tulostimen liittäminen langattomaan verkkoon Wi-Fi Protected Setup (WPS) -toiminnon avulla**

Tarkista seuraavat asiat ennen aloittamista:

- **•** Tarkista, että langaton yhteyspiste (langaton reititin) on WPS-sertifioitu tai WPS-yhteensopiva. Lisätietoja on yhteyspisteen käyttöohjeissa.
- **•** Varmista, että tulostimeen on asennettu langaton verkkosovitin. Lisätietoja on sovittimen mukana toimitetuissa ohjeissa.
- **•** Aktiivinen sovitin -asetuksen arvoksi on valittu Autom. Valitse aloitusnäytössä **Asetukset** > **Verkko/portit** > **Verkon esittely** > **Aktiivinen sovitin**.

#### <span id="page-77-0"></span>**Painonäppäinmenetelmän käyttäminen**

- **1** Valitse aloitusnäytössä **Asetukset** > **Verkko/portit** > **Langaton** > **Wi**‑**Fi Protected Setup** > **Käynnistä painonäppäinmenetelmä**.
- **2** Seuraa näytön ohjeita.

#### **PIN-koodi** ‑**menetelmän käyttäminen**

- **1** Valitse aloitusnäytössä **Asetukset** > **Verkko/portit** > **Langaton** > **Wi**‑**Fi Protected Setup** > **Käynnistä PINkooditila**.
- **2** Kopioi kahdeksan numeroa sisältävä WPS PIN-koodi.
- **3** Avaa selain ja kirjoita yhteyspisteen IP-osoite osoitekenttään.

#### **Huomautuksia:**

- **•** Lisätietoja IP-osoitteesta on yhteyspisteen käyttöohjeissa.
- **•** Jos käytät välityspalvelinta, poista se tilapäisesti käytöstä, jotta verkkosivu latautuu oikein.
- **4** Siirry WPS-asetuksiin. Lisätietoja on yhteyspisteen käyttöohjeissa.
- **5** Anna 8-numeroinen PIN-koodi ja tallenna muutokset.

### **Wi-Fi Directin määrittäminen**

Wi-Fi Direct® on Wi-Fi-pohjainen vertaistekniikka, jonka avulla langattomat laitteet voivat muodostaa suoran yhteyden Wi-Fi Direct ‑toimintoa tukevaan tulostimeen ilman tukiasemaa (langatonta reititintä).

- **1** Valitse aloitusnäytössä **Asetukset** > **Verkko/portit** > **Wi-Fi Direct**.
- **2** Määritä asetukset.
	- **• Ota käyttöön Wi-Fi Direct**: määrittää tulostimen käyttämään omaa Wi‑Fi Direct -verkkoaan.
	- **• Wi**‑**Fi Direct -nimi**: määrittää Wi‑Fi Direct -verkolle nimen.
	- **• Wi**‑**Fi Direct -salasana**: määrittää salasanan langatonta suojausta varten käytettäessä vertaisverkkoyhteyttä.
	- **• Näytä salasana asetussivulla**: näyttää salasanan verkkoasetussivulla.
	- **• Hyväksy painonäppäinpyynnöt automaattisesti**: sallii tulostimen hyväksyä yhteyspyynnöt automaattisesti.

**Huomautus:** Painonäppäinpyyntöjen automaattinen hyväksyntä ei ole suojattua.

#### **Huomautuksia:**

- **•** Wi-Fi Direct -verkkosalasana ei näy oletusarvoisesti tulostimen näytössä. Näytä salasana ottamalla käyttöön salasanan katsomiskuvake. Valitse aloitusnäytössä **Asetukset** > **Suojaus** > **Muut** > **Ota käyttöön salasanan/PIN-koodin paljastus**.
- **•** Jos haluat tietää Wi-Fi Direct -verkon salasanan näyttämättä sitä tulostimen näytössä, valitse aloitusnäytössä **Asetukset** > **Raportit** > **Verkko** > **Verkkoasetussivu**.

### **Mobiililaitteen liittäminen tulostimeen**

Varmista ennen mobiililaitteen yhdistämistä, että Wi‑Fi Direct on määritetty. Lisätietoja on kohdassa ["Wi-Fi](#page-77-0) [Directin määrittäminen" sivulla 78.](#page-77-0)

#### **Wi-Fi Direct -toiminnon käyttäminen**

**Huomautus:** Nämä ohjeet koskevat vain Android-mobiililaitteita.

- **1** Siirry mobiililaitteessa Asetukset-valikkoon.
- **2** Ota käyttöön **Wi**‑**Fi** ja valitse **Wi**‑**Fi Direct**.
- **3** Valitse tulostimen Wi-Fi Direct -nimi.
- **4** Vahvista yhteys tulostimen ohjauspaneelissa.

#### **Wi**‑**Fi-yhteyden muodostaminen**

- **1** Siirry mobiililaitteessa Asetukset-valikkoon.
- **2** Valitse **Wi-Fi** ja sitten tulostimen Wi‑Fi Direct -nimi.

**Huomautus:** Merkkijono DIRECT-xy (jossa x ja y ovat kaksi satunnaista merkkiä) lisätään Wi-Fi Direct nimen eteen.

**3** Kirjoita Wi‑Fi Direct -salasana.

### **Tietokoneen yhdistäminen tulostimeen**

Tietokone on helppo yhdistää tulostimeen Wi‑Fi Direct -toiminnolla. Lisätietoja on kohdassa ["Wi-Fi Directin](#page-77-0) [määrittäminen" sivulla 78](#page-77-0).

#### **Windows-käyttäjät:**

- **1** Avaa **Tulostimet ja skannerit** ja valitse **Lisää tulostin tai skanneri**.
- **2** Valitse **Näytä Wi-Fi Direct -tulostimet** ja valitse tulostimen Wi‑Fi Direct -nimi.
- **3** Huomioi tulostimen kahdeksannumeroinen PIN-koodi tulostimen näytössä.
- **4** Kirjoita PIN-koodi tietokoneella.

**Huomautus:** Jos tulostinohjainta ei ole asennettu, Windows lataa asianmukaisen ohjaimen.

#### **Macintosh-käyttäjät:**

**1** Valitse langaton kuvake ja valitse tulostimen Wi‑Fi Direct -nimi.

**Huomautus:** Merkkijono DIRECT-xy (jossa x ja y ovat kaksi satunnaista merkkiä) lisätään Wi-Fi Direct nimen eteen.

**2** Kirjoita Wi‑Fi Direct -salasana.

**Huomautus:** Siirrä tietokone takaisin aiempaan verkkoon, kun olet katkaissut sen yhteyden Wi-Fi Direct verkkoon.

## **Wi**‑**Fi-verkon poistaminen käytöstä**

- **1** Valitse aloitusnäytössä **Asetukset** > **Verkko/portit** > **Verkon esittely** > **Aktiivinen sovitin** > **Vakioverkko**.
- **2** Seuraa näytön ohjeita.

### **Tulostimen porttiasetusten muuttaminen sisäisen sovellusportin asentaminen jälkeen**

#### **Huomautuksia:**

- **•** Jos tulostimella on kiinteä IP-osoite, älä muuta määrityksiä.
- **•** Jos tietokoneet on määritetty käyttämään verkkonimeä IP-osoitteen sijaan, älä muuta määrityksiä.
- **•** Jos lisäät langattoman sisäisen sovellusportin (ISP) tulostimeen, jossa on aiemmin käytetty Ethernetverkkoyhteyttä, irrota tulostin Ethernet-verkosta.

#### **Windows-käyttäjät:**

- **1** Avaa Tulostimet-kansio.
- **2** Avaa tulostusominaisuudet sen tulostimen pikakuvakevalikosta, jossa on uusi ISP.
- **3** Määritä portti luettelosta.
- **4** Päivitä IP-osoite.
- **5** Ota muutokset käyttöön.

#### **Macintosh-käyttäjät:**

- **1** Valitse Apple-valikosta Järjestelmän määritykset (System Preferences) ja etsi tulostinluettelo. Valitse sitten  $+ >$ **IP**.
- **2** Kirjoita IP-osoite osoitekenttään.
- **3** Ota muutokset käyttöön.

## **Sarjatulostuksen määrittäminen (koskee vain Windowsia)**

- **1** Määritä parametrit tulostimessa.
	- **a** Siirry ohjauspaneelissa porttiasetusten valikkoon.
	- **b** Paikanna sarjaporttiasetusten valikko ja muuta asetuksia tarvittaessa.
	- **c** Ota muutokset käyttöön.
- **2** Avaa tietokoneessa Tulostimet-kansio ja valitse tulostin.
- **3** Avaa tulostusominaisuudet ja valitse COM-portti luettelosta.
- **4** Määritä COM-portin parametrit Laitehallinnassa.

#### **Huomautuksia:**

- **•** Sarjatulostus hidastaa tulostusnopeutta.
- **•** Varmista, että sarjakaapeli on liitetty tulostimen sarjaporttiin.

## **Tulostimen osien puhdistaminen**

### **Tulostimen puhdistaminen**

**HUOMIO – SÄHKÖISKUN VAARA:** Voit välttää sähköiskun vaaran tulostimen ulkopintaa puhdistettaessa irrottamalla virtajohdon pistorasiasta ja irrottamalla kaikki tulostimeen johtavat kaapelit.

#### **Huomautuksia:**

- **•** Suorita tämä toimenpide muutaman kuukauden välein.
- **•** Takuu ei kata vaurioita, jotka aiheutuvat tulostimelle siitä, että sitä on käsitelty väärin.
- **1** Sammuta tulostin ja irrota virtajohto pistorasiasta.
- **2** Poista paperit vakiolokerosta ja monisyöttölaitteesta.
- **3** Poista pöly, nukka ja paperin palaset tulostimen ympäriltä pehmeällä harjalla tai imurilla.
- **4** Pyyhi tulostimen ulkopinnat pehmeällä, kostutetulla ja nukkaamattomalla kankaalla.

#### **Huomautuksia:**

- **•** Älä käytä puhdistus- tai pesuaineita, sillä ne voivat vaurioittaa tulostimen pintaa.
- **•** Varmista, että tulostimen kaikki alueet ovat kuivia puhdistuksen jälkeen.
- **5** Liitä virtajohto pistorasiaan ja kytke tulostimen virta.

**HUOMIO – TAPATURMAN MAHDOLLISUUS:** Tulipalo- tai sähköiskuriskin välttämiseksi liitä virtajohto suoraan asianmukaiseen maadoitettuun sähköpistokkeeseen, joka on lähellä ja helposti saatavilla.

### **Kosketusnäytön puhdistaminen**

**HUOMIO – SÄHKÖISKUN VAARA:** Voit välttää sähköiskun vaaran tulostimen ulkopintaa puhdistettaessa irrottamalla virtajohdon pistorasiasta ja irrottamalla kaikki tulostimeen johtavat kaapelit.

- **1** Sammuta tulostin ja irrota virtajohto pistorasiasta.
- **2** Pyyhi kosketusnäyttö kostealla, pehmeällä nukkaamattomalla liinalla:

#### **Huomautuksia:**

- **•** Älä puhdistus- ja pesuaineita, sillä ne voivat vaurioittaa kosketusnäyttöä.
- **•** Varmista, että kosketusnäyttö on kuiva puhdistuksen jälkeen.
- **3** Liitä virtajohto pistorasiaan ja kytke tulostimen virta.

**HUOMIO – TAPATURMAN MAHDOLLISUUS:** Tulipalon tai sähköiskun vaaran välttämiseksi liitä virtajohto suoraan asianmukaiseen maadoitettuun sähköpistokkeeseen, joka on lähellä ja helposti saatavilla.

## **Tulostimen osien ja tarvikkeiden tilaaminen**

### **Tulostimen osien ja tarvikkeiden tilan tarkistaminen**

- **1** Valitse aloitusnäytössä **Tila/tarvikkeet**.
- **2** Valitse tarkistettavat osat tai tarvikkeet.

**Huomautus:** Voit avata tämän asetuksen myös koskettamalla aloitusnäytön yläosaa.

### **Väriainekasettien tilaaminen**

#### **Huomautuksia:**

- **•** Väriaineen arvioitu riittoisuus perustuu ISO / IEC 19798 -standardiin.
- **•** Pitkään kestävä erityisen alhainen peitto saattaa heikentää värin todellista riittävyyttä ja kasetin osat voivat kulua loppuun ennen väriaineen loppumista.

Jos haluat tilata värikasetteja, ota yhteys tulostimen ostopaikkaan.

### **Hukkaväriainepullon tilaaminen**

Jos haluat tilata hukkaväriainepullon, ota yhteys tulostimen ostopaikkaan.

### **Tarvikeilmoitusten määrittäminen**

**1** Avaa selain ja kirjoita tulostimen IP-osoite selaimen osoitekenttään.

#### **Huomautuksia:**

- **•** Tulostimen IP-osoite näkyy sen tulostimen päänäytössä. IP-osoite on neljä pisteillä erotettua numerosarjaa, kuten 123.123.123.123.
- **•** Jos käytät välityspalvelinta, poista se tilapäisesti käytöstä, jotta verkkosivu latautuu oikein.
- **2** Valitse **Asetukset** > **Laite** > **Ilmoitukset**.
- **3** Valitse Tarvikkeet-valikossa **Mukautetut tarvikeilmoitukset**.
- **4** Valitse kullekin tarvikkeelle ilmoitus.
- **5** Ota muutokset käyttöön.

## **Tulostimen osien ja tarvikkeiden vaihtaminen**

## **Kehitysyksikön vaihtaminen**

**1** Avaa luukku A.

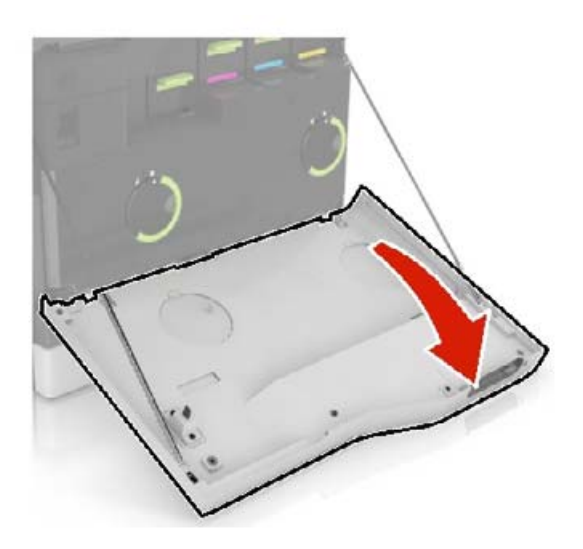

#### **2** Irrota hukkaväriainepullo.

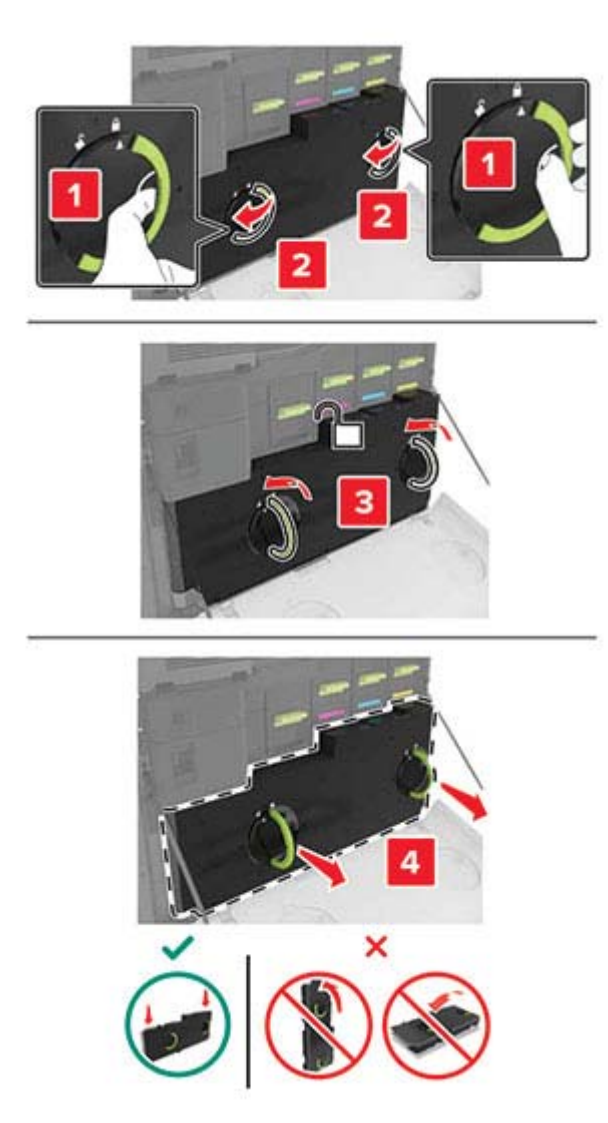

#### Irrota kuvayksikkö.

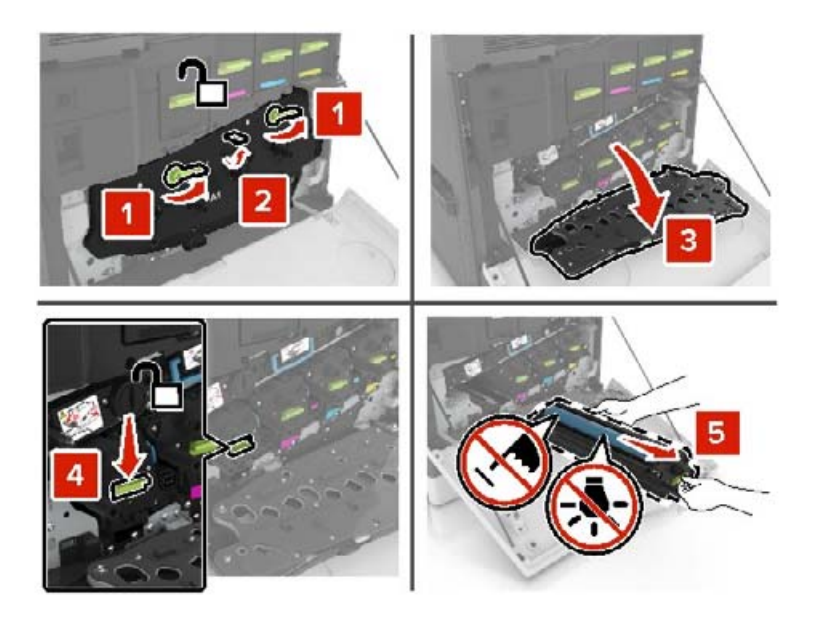

Poista kehitysyksikkö.

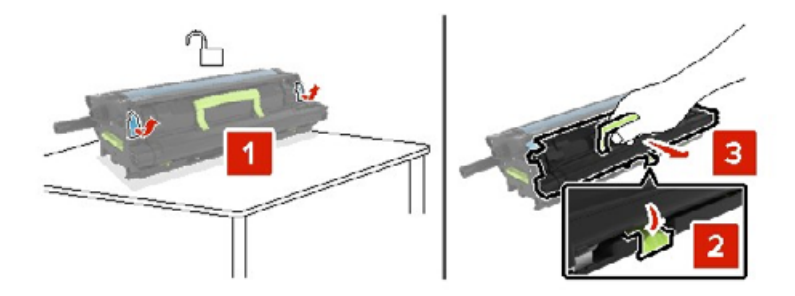

- Poista uusi kehitysyksikkö pakkauksestaan ja poista pakkausmateriaali.
- Aseta uusi kehitysyksikkö paikalleen.

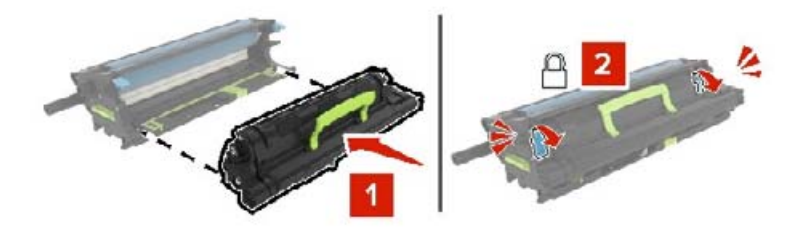

Aseta kuvayksikkö paikalleen.

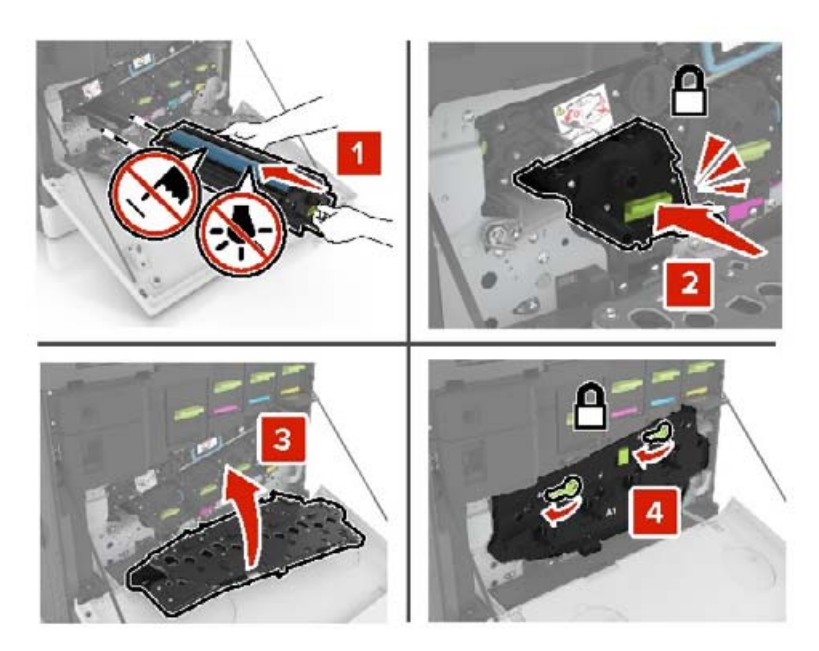

Aseta hukkaväriainepullo paikalleen.

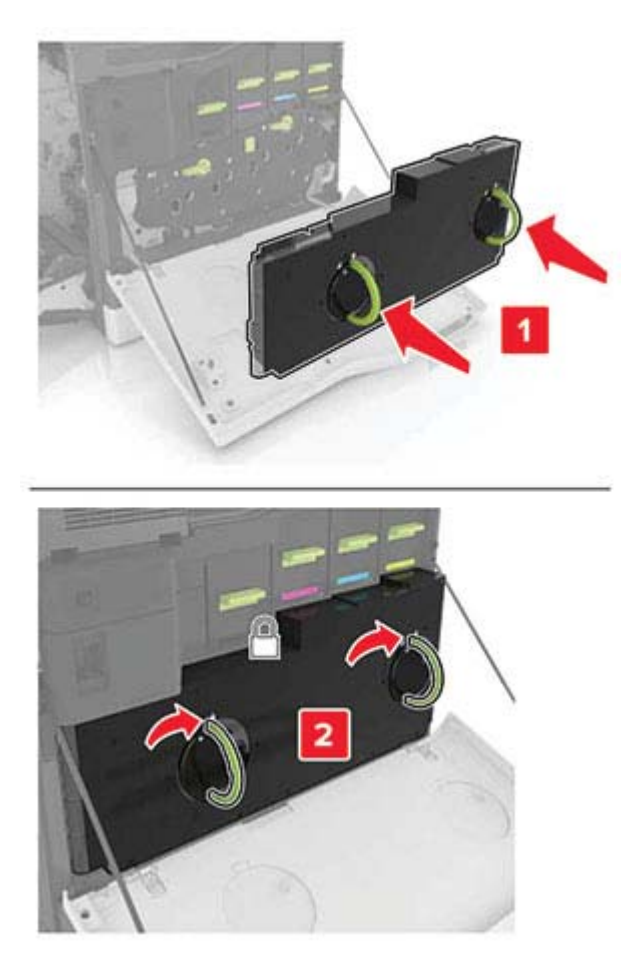

## **Kiinnitysyksikön vaihtaminen**

- **1** Katkaise virta tulostimesta.
- **2** Avaa luukku B.

**HUOMIO – KUUMA PINTA:** Tulostimen sisäosat voivat olla kuumat. Välttyäksesi palovammoilta kosketa osia vasta, kun ne ovat jäähtyneet.

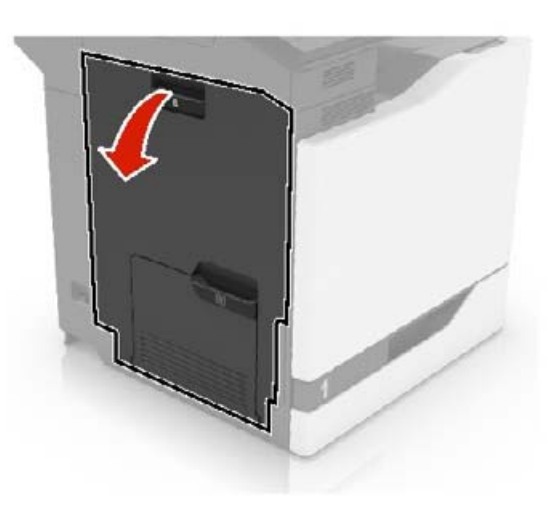

**3** Irrota kiinnitysyksikkö.

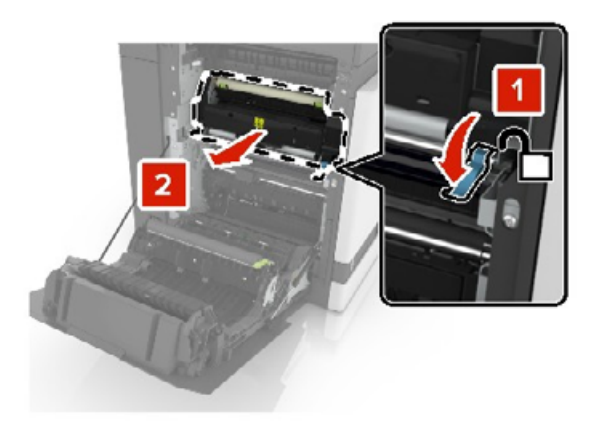

**4** Poista uusi kiinnitysyksikkö pakkauksesta.

Puhdista kiinnitysyksikön linssi pakkauksessa olevalla vanupuikolla.

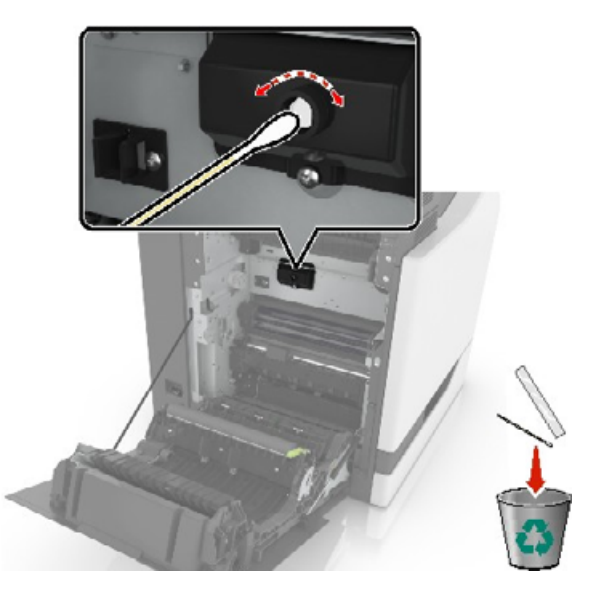

Työnnä kiinnitysyksikköä, kunnes se napsahtaa paikalleen.

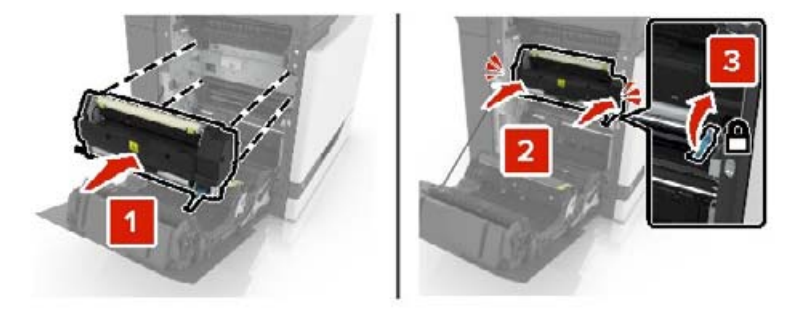

- Sulje luukku B.
- Käynnistä tulostin.

## **Valojohdeyksikön vaihtaminen**

**1** Avaa luukku A.

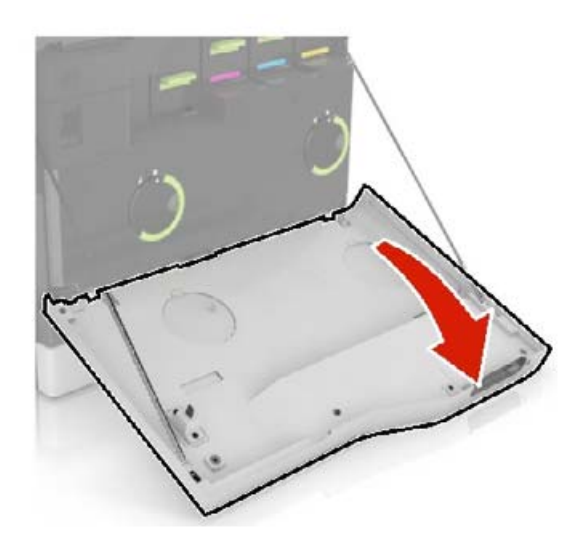

#### **2** Irrota hukkaväriainepullo.

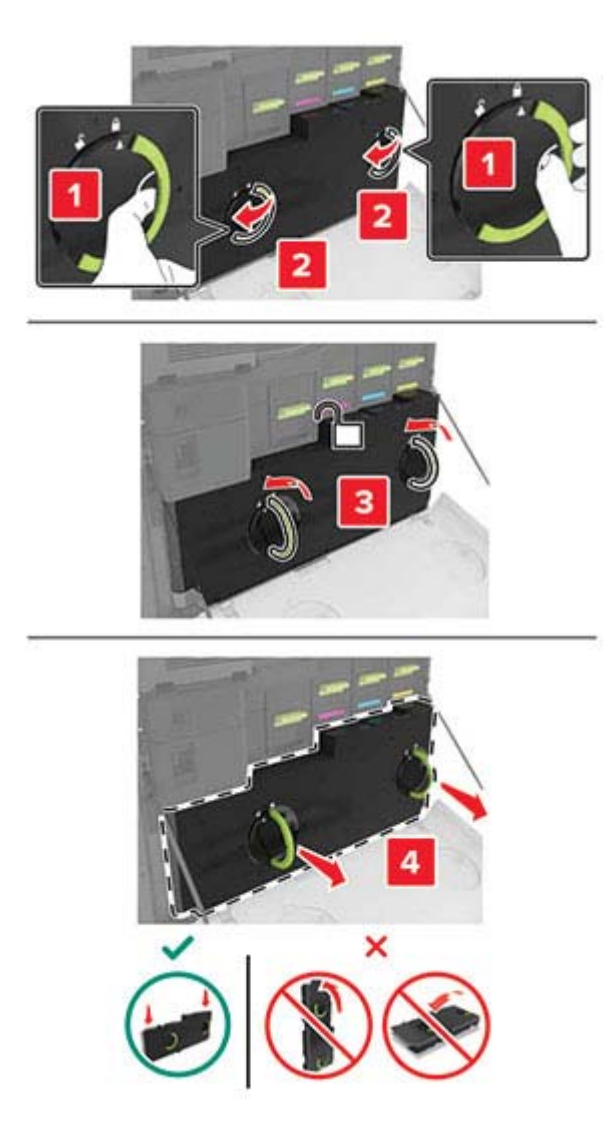

#### **3** Irrota kuvayksikkö.

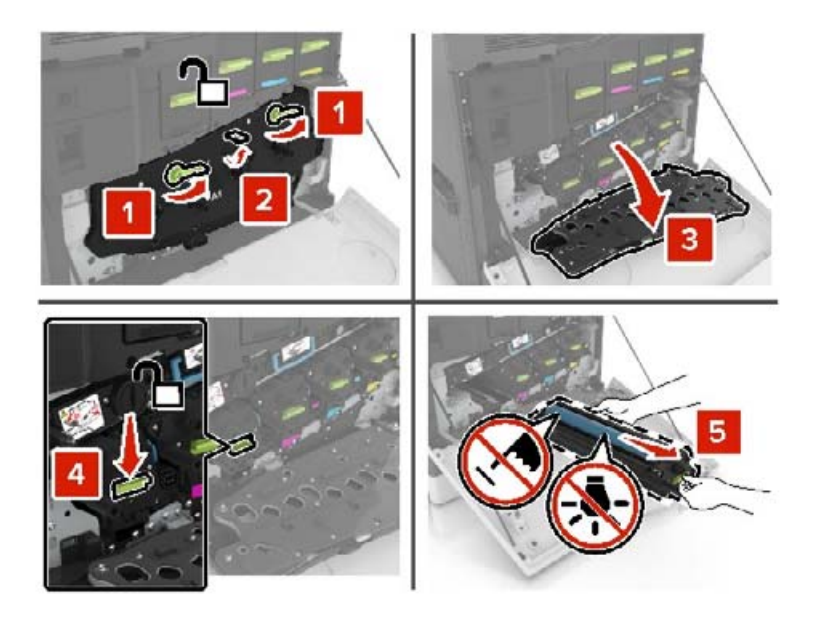

**4** Poista valojohdeyksikkö.

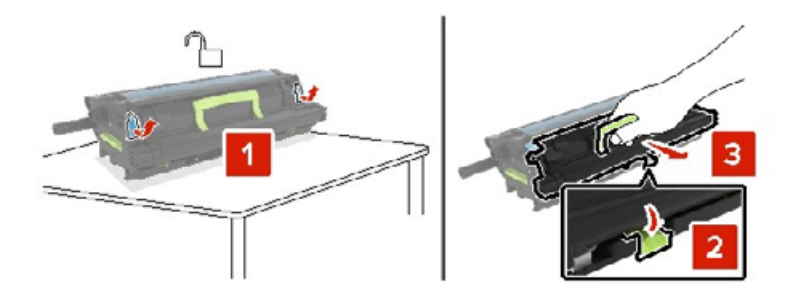

**5** Poista uusi valojohdeyksikkö pakkauksestaan ja poista pakkausmateriaali.

**Varoitus – vauriot mahdollisia:** Älä altista valojohdeyksikköä valolle kymmentä minuuttia kauempaa. Pitkäaikainen altistuminen valolle voi aiheuttaa tulostuslaatuongelmia.

**Varoitus – vauriot mahdollisia:** Älä kosketa valojohderumpua. Rumpujen koskettaminen saattaa heikentää tulevien töiden tulostuslaatua.

**6** Aseta uusi valojohdeyksikkö paikalleen.

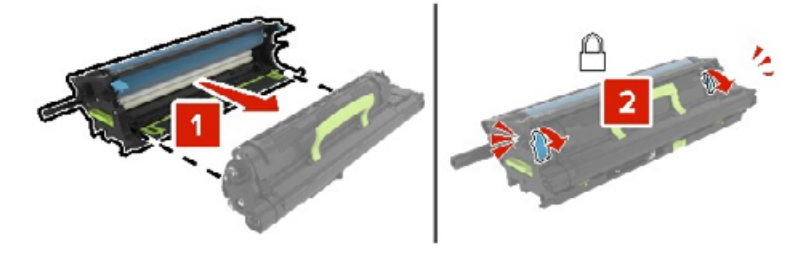

Aseta kuvayksikkö paikalleen.

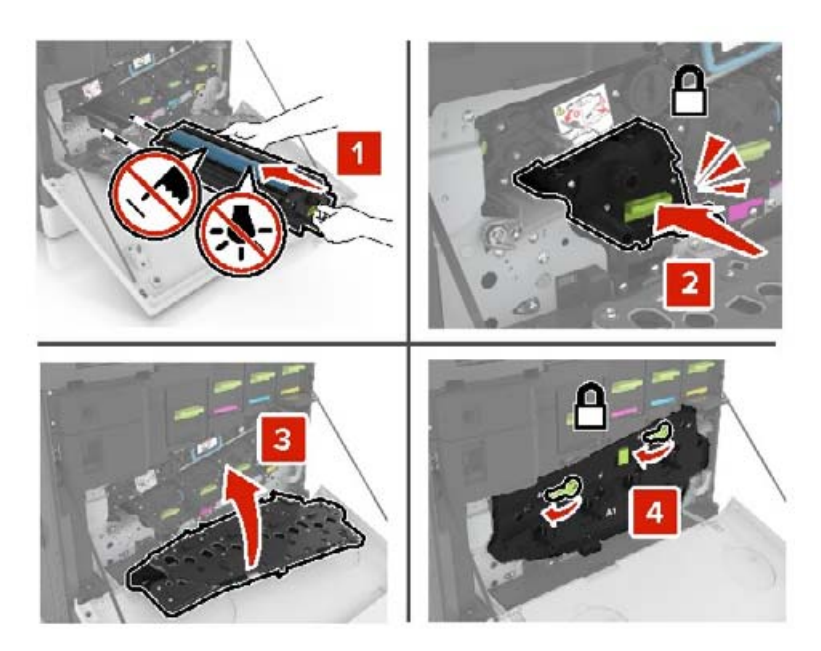

Aseta hukkaväriainepullo paikalleen.

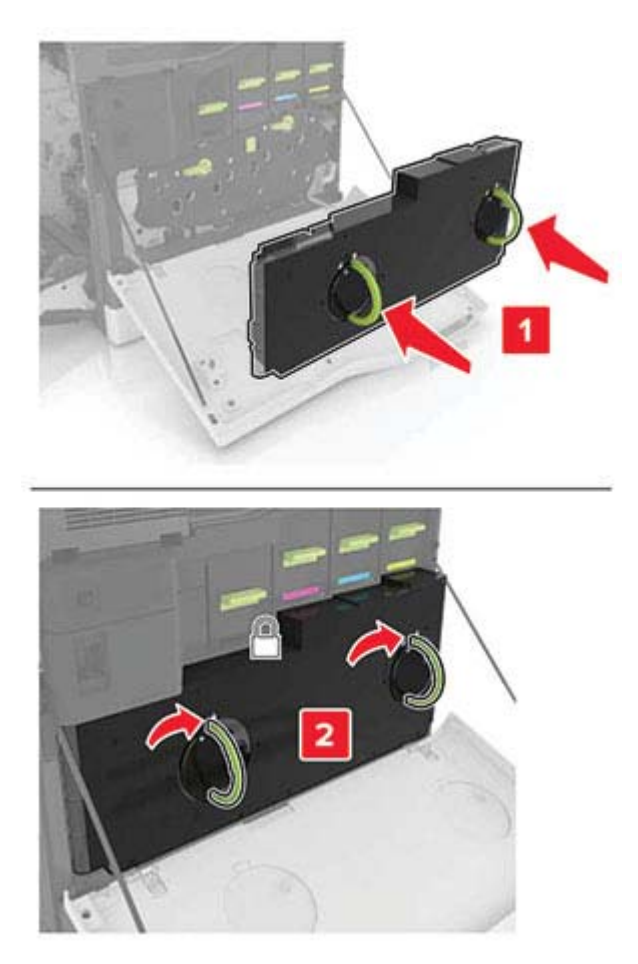

## **Kuvayksikön vaihtaminen**

**1** Avaa luukku A.

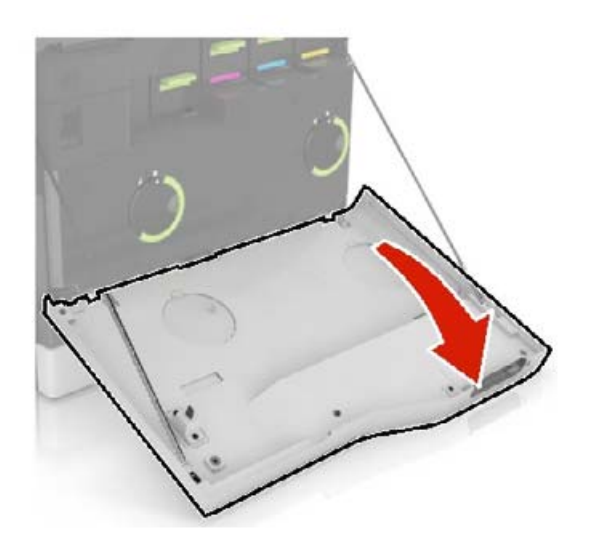

#### **2** Irrota hukkaväriainepullo.

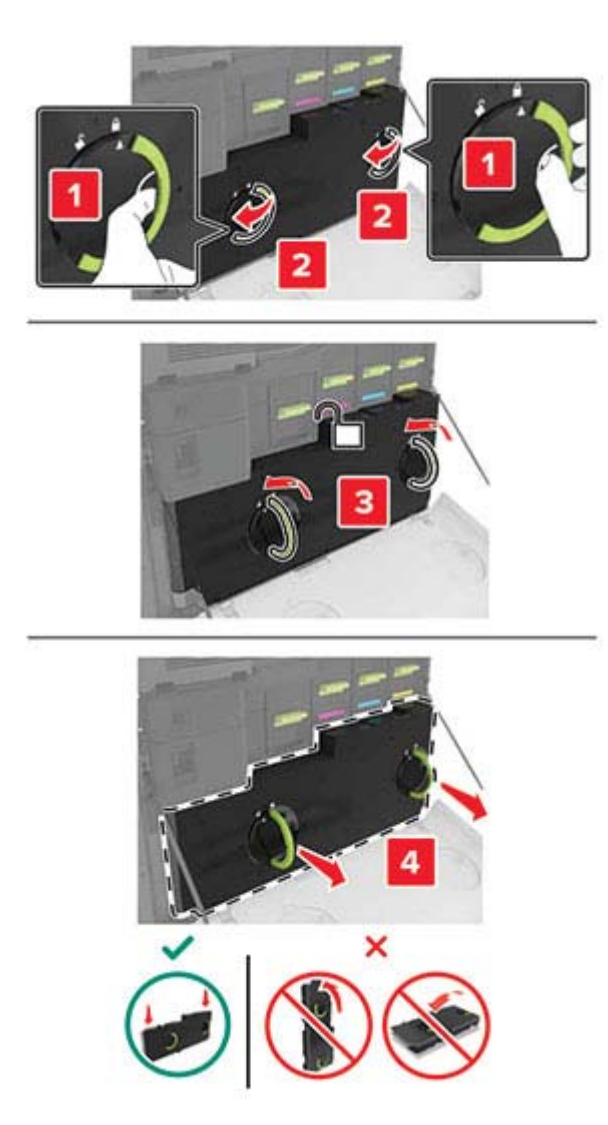

#### **3** Irrota kuvayksikkö.

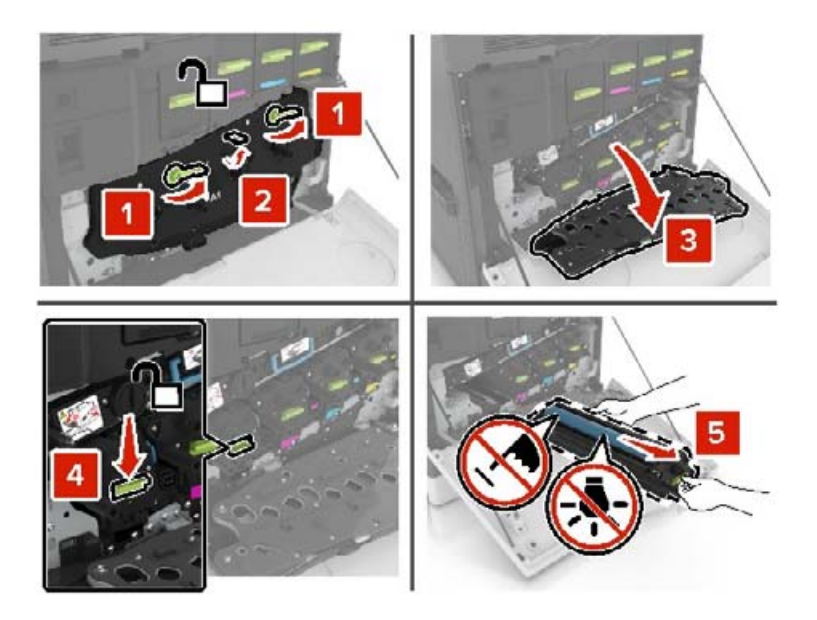

**4** Poista uusi kuvayksikkö pakkauksestaan ja poista pakkausmateriaali.

**Varoitus – vauriot mahdollisia:** Älä altista valojohdeyksikköä valolle kymmentä minuuttia kauempaa. Pitkäaikainen altistuminen valolle voi aiheuttaa tulostuslaatuongelmia.

**Varoitus – vauriot mahdollisia:** Älä kosketa valojohderumpua. Rumpujen koskettaminen saattaa heikentää tulevien töiden tulostuslaatua.

**5** Aseta uusi kuvayksikkö paikalleen.

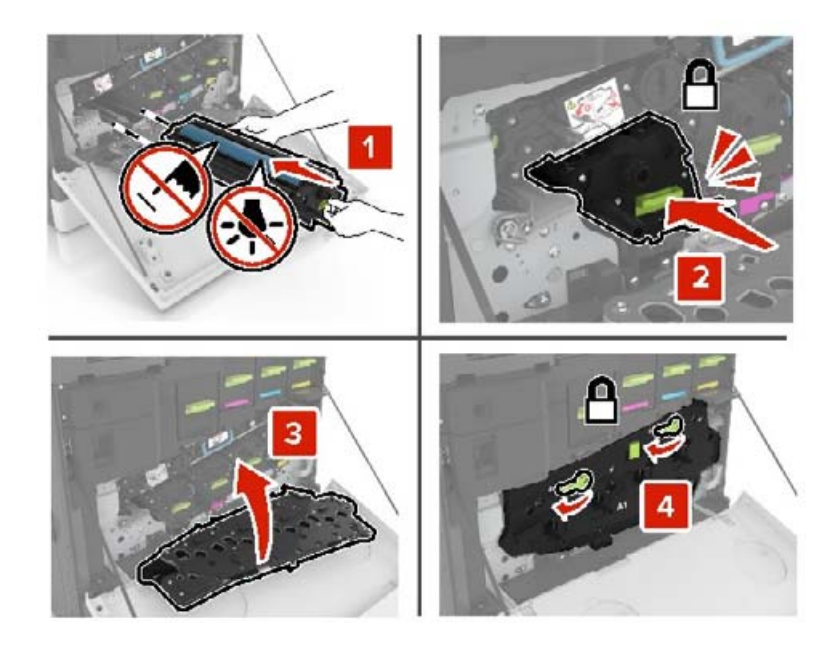

**6** Aseta hukkaväriainepullo paikalleen.

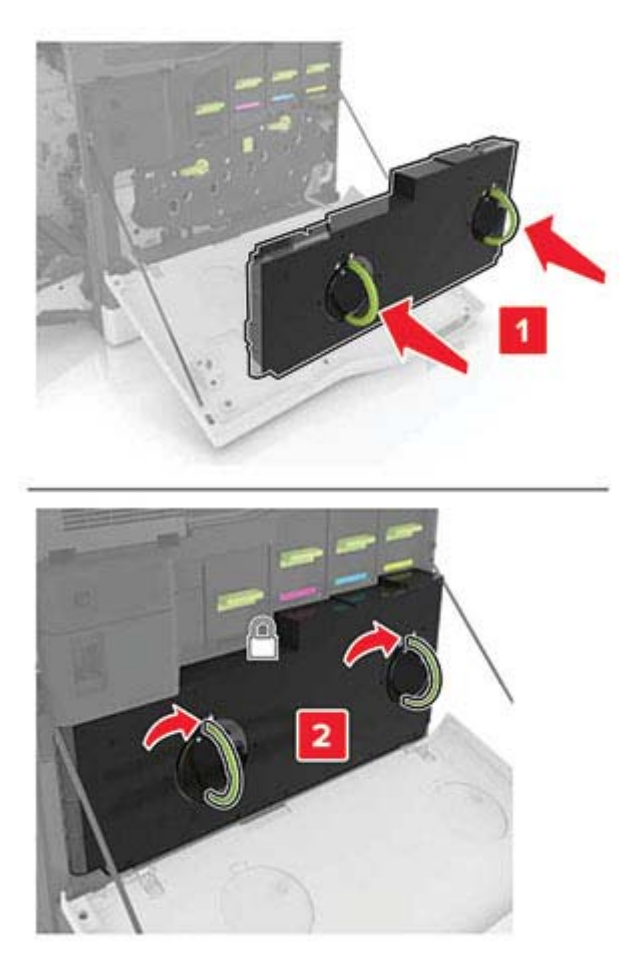

**7** Sulje luukku A.

### **Väriainekasetin vaihtaminen**

**1** Avaa luukku A.

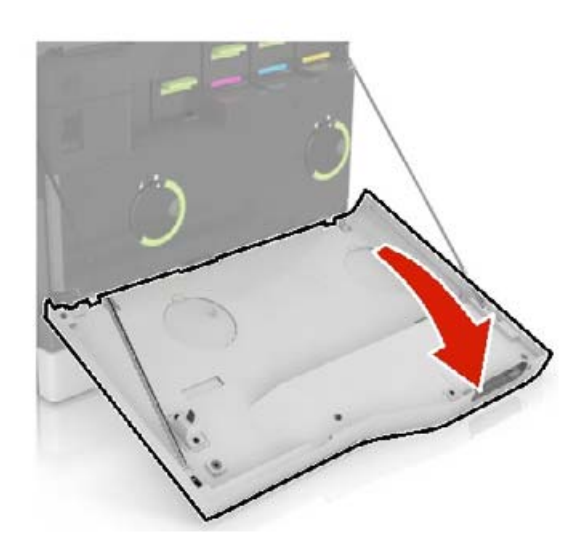

Poista väriainekasetti.

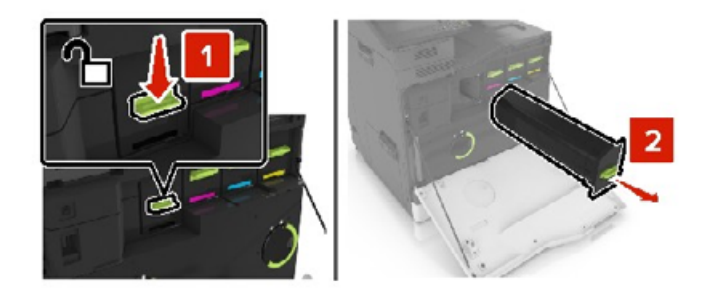

- Ota uusi väriainekasetti pakkauksestaan.
- Työnnä uutta väriainekasettia, kunnes se napsahtaa paikalleen.

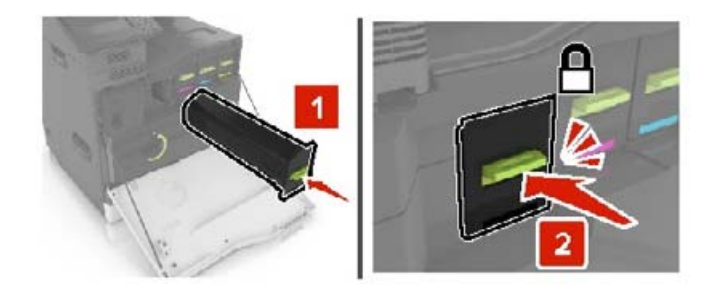

Sulje luukku A.

## **Hukkaväriainepullon vaihtaminen**

Avaa luukku A.

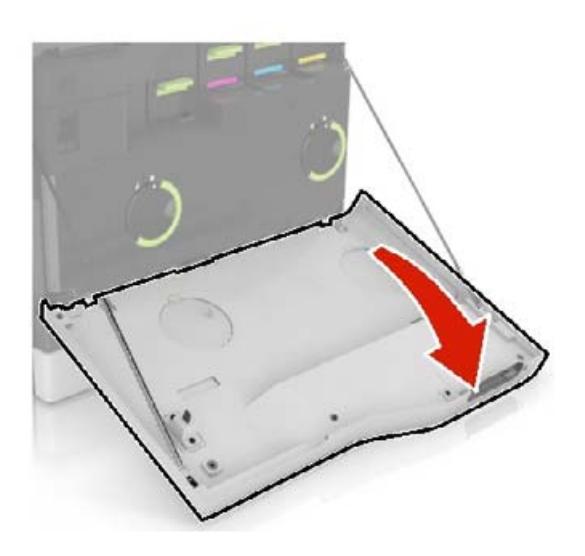

#### Irrota hukkaväriainepullo.

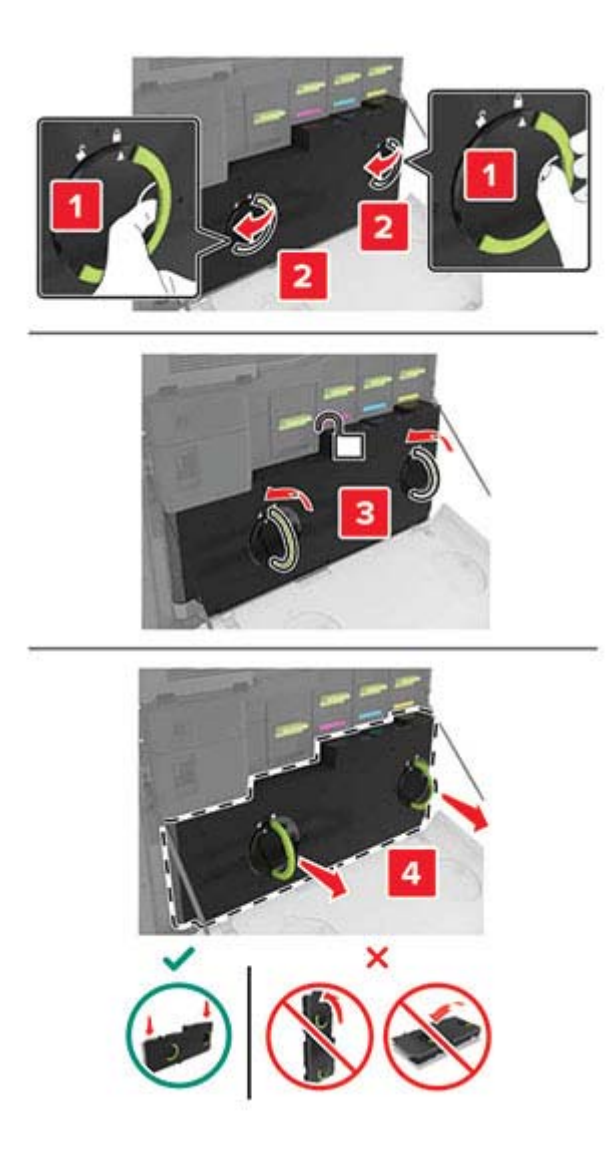

Pura uusi hukkavärisäiliö pakkauksesta.

Aseta uusi hukkavärisäiliö paikalleen.

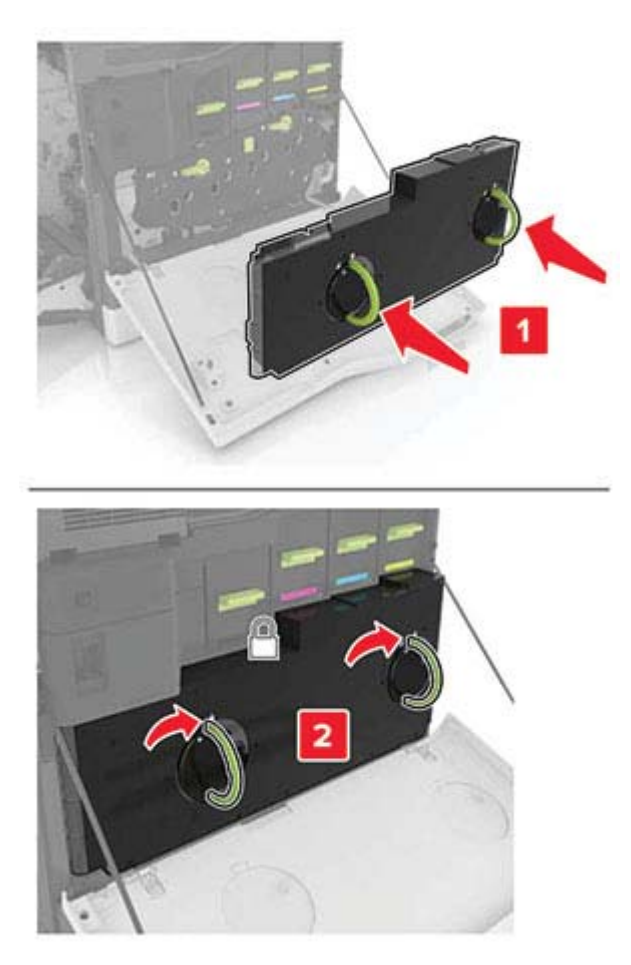

Sulje luukku A.

## **Kuvansiirtovyön vaihtaminen**

- **1** Katkaise virta tulostimesta.
- **2** Avaa luukku A.

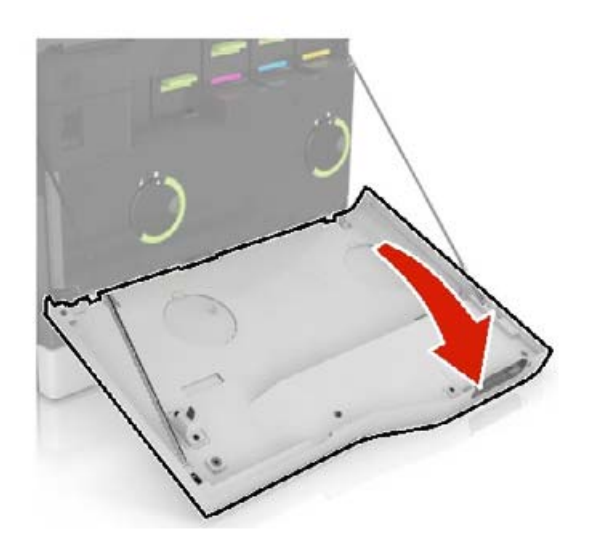

#### Irrota hukkaväriainepullo.

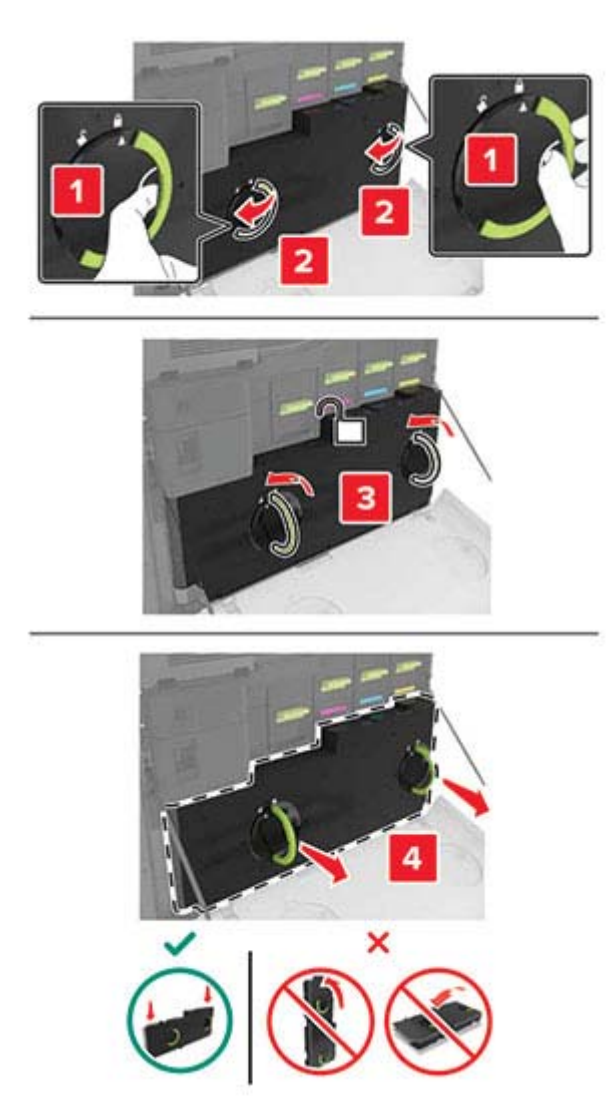

Avaa luukku A1.

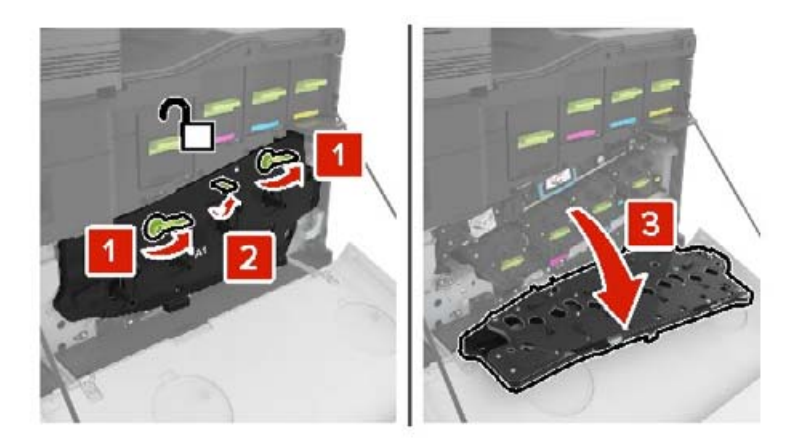

#### **5** Poista kuvansiirtovyö.

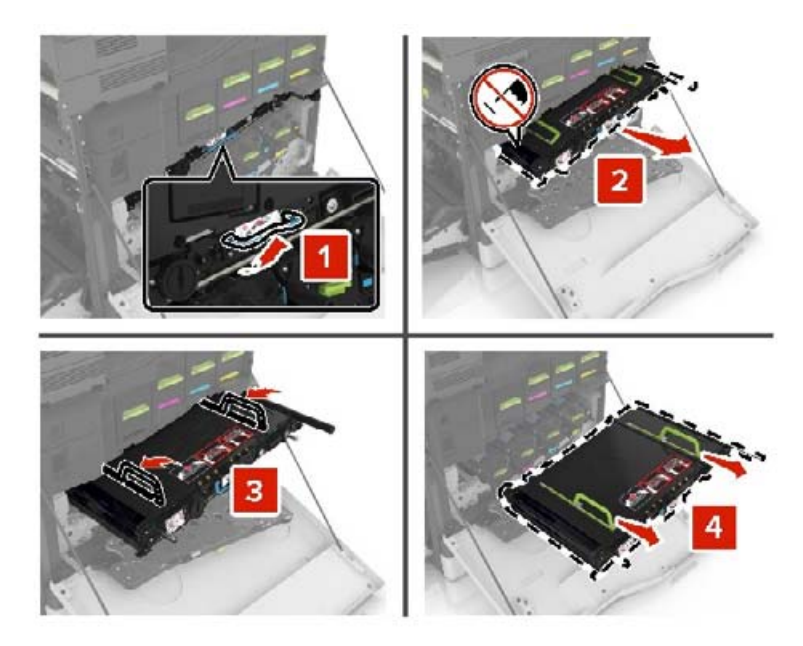

**6** Poista uusi kuvansiirtovyö pakkauksestaan ja poista pakkausmateriaali.

**Varoitus – vauriot mahdollisia:** Älä altista kuvansiirtovyötä valolle kymmentä minuuttia kauempaa. Pitkäaikainen altistuminen valolle voi aiheuttaa tulostuslaatuongelmia.

**Varoitus – vauriot mahdollisia:** Älä kosketa kuvansiirtovyötä. Rumpujen koskettaminen saattaa heikentää tulevien töiden tulostuslaatua.

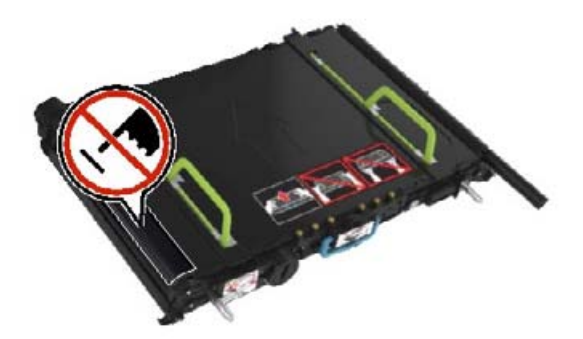

**7** Työnnä uutta kuvansiirtovyötä, kunnes se napsahtaa paikalleen.

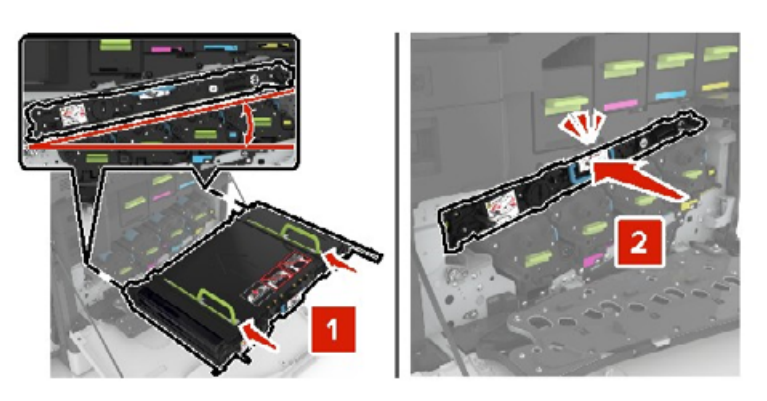

#### Sulje luukku A1.

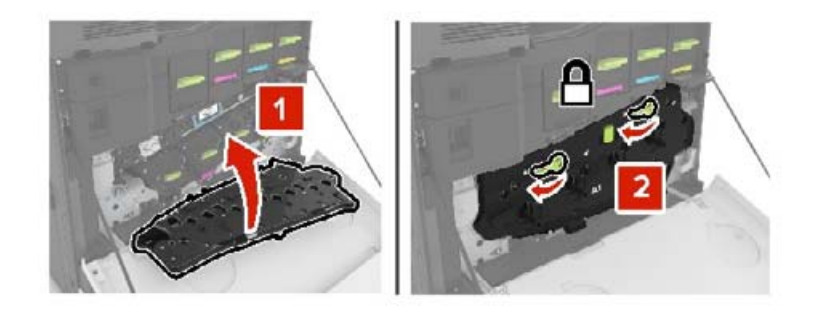

Aseta hukkaväriainepullo paikalleen.

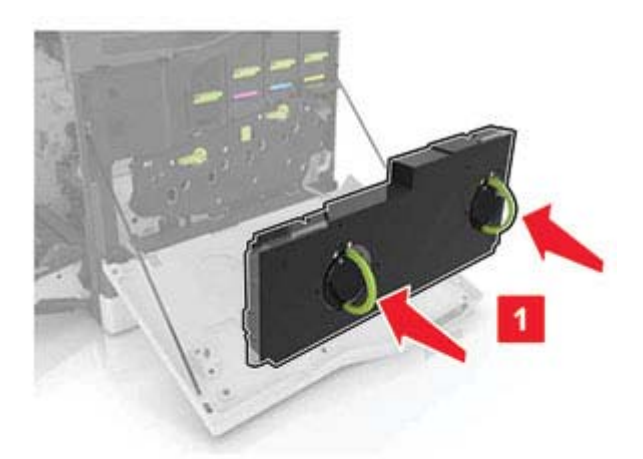

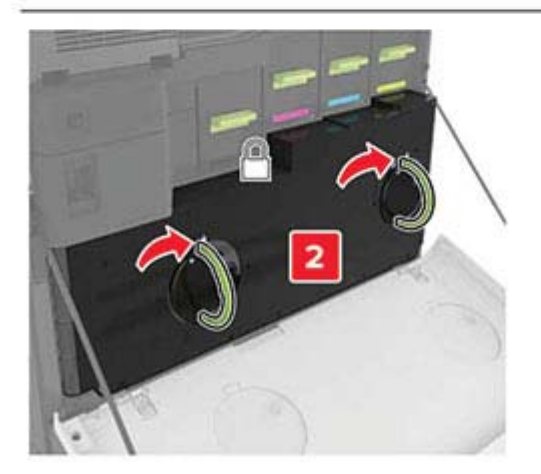

- Sulje luukku A.
- Kytke tulostimeen virta.

## **Siirtorullan vaihtaminen**

**1** Avaa luukku B.

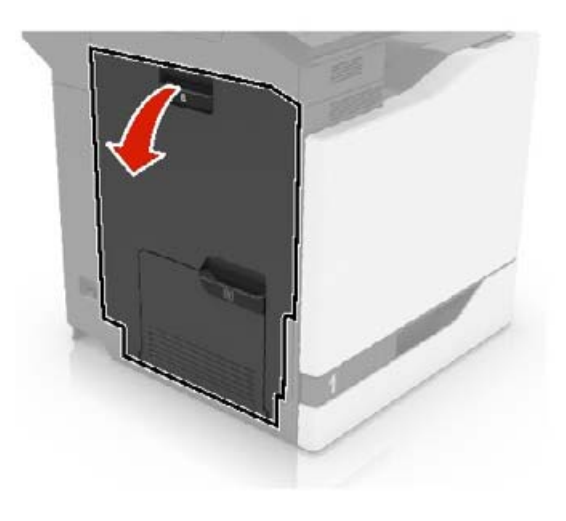

**2** Poista siirtorulla.

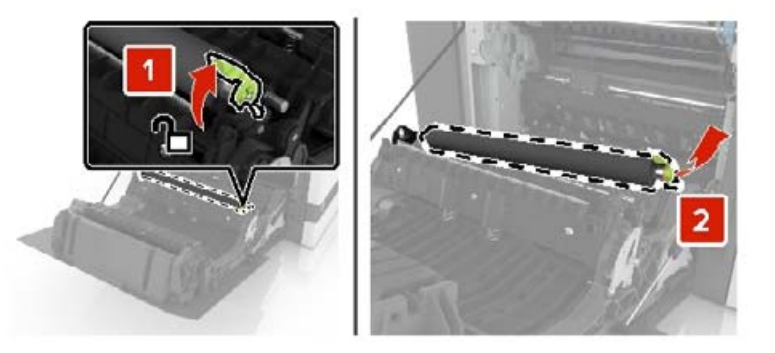

**3** Poista uusi siirtorulla pakkauksesta.

**Huomautus:** Älä poista valkoista pakkausmateriaalia.

Aseta uusi siirtorulla paikalleen.

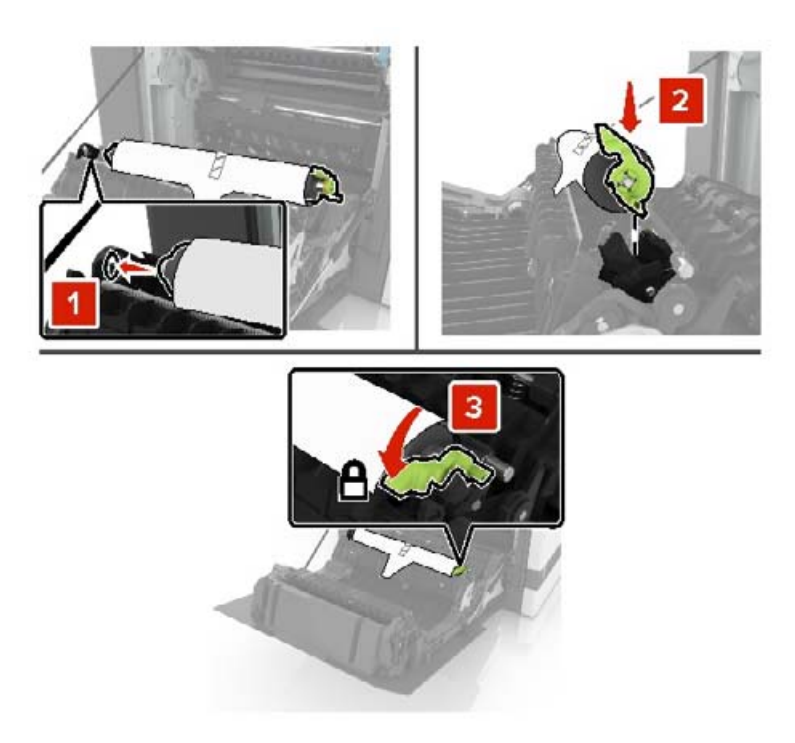

Poista valkoinen pakkausmateriaali.

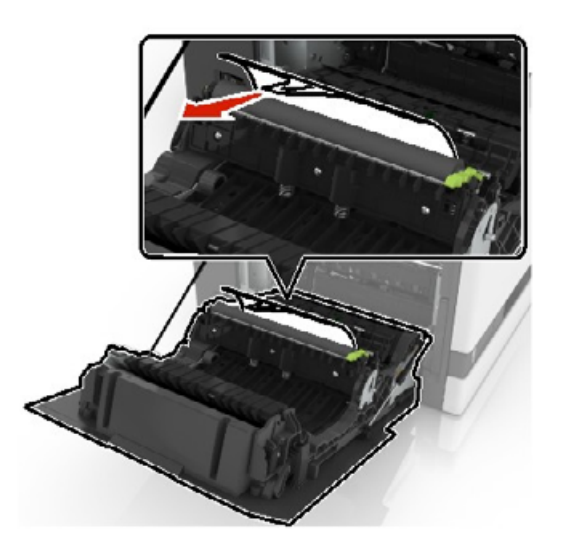

Sulje luukku B.

### **Nostorullan vaihtaminen**

#### **550 arkin lokeron tai kirjekuorilokeron nostorullan vaihtaminen**

- **1** Katkaise virta tulostimesta.
- **2** Irrota lokero.

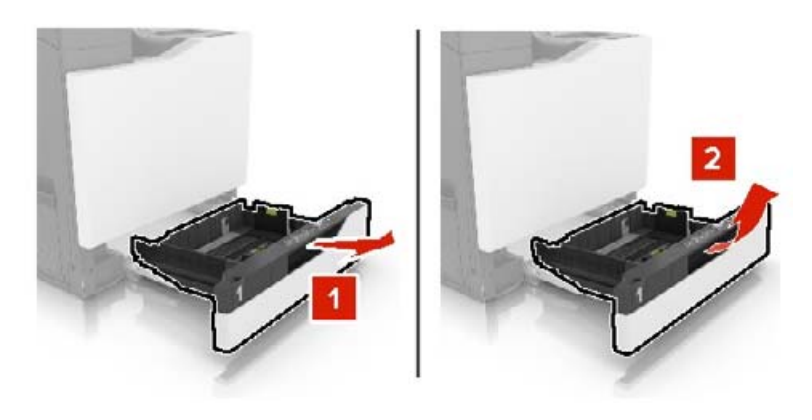

**3** Irrota nostorulla.

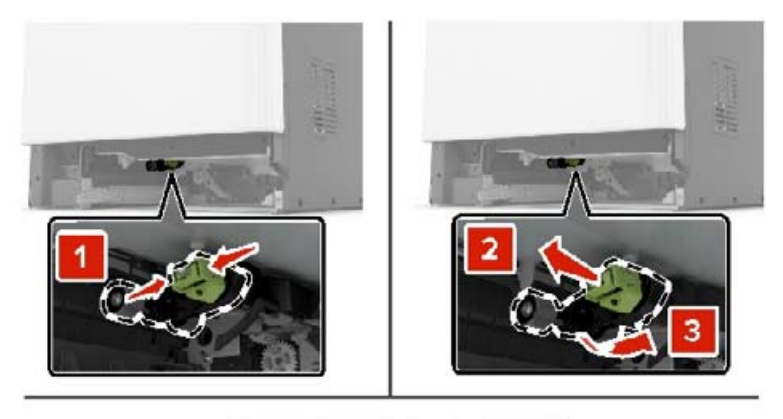

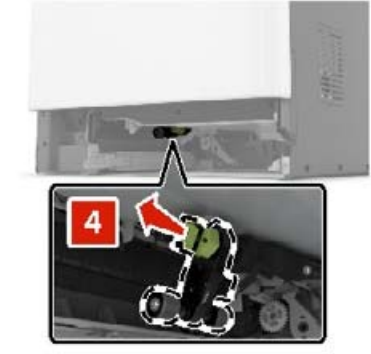

**4** Ota uusi nostorulla pakkauksesta.

Työnnä uutta nostorullaa, kunnes se napsahtaa paikalleen.

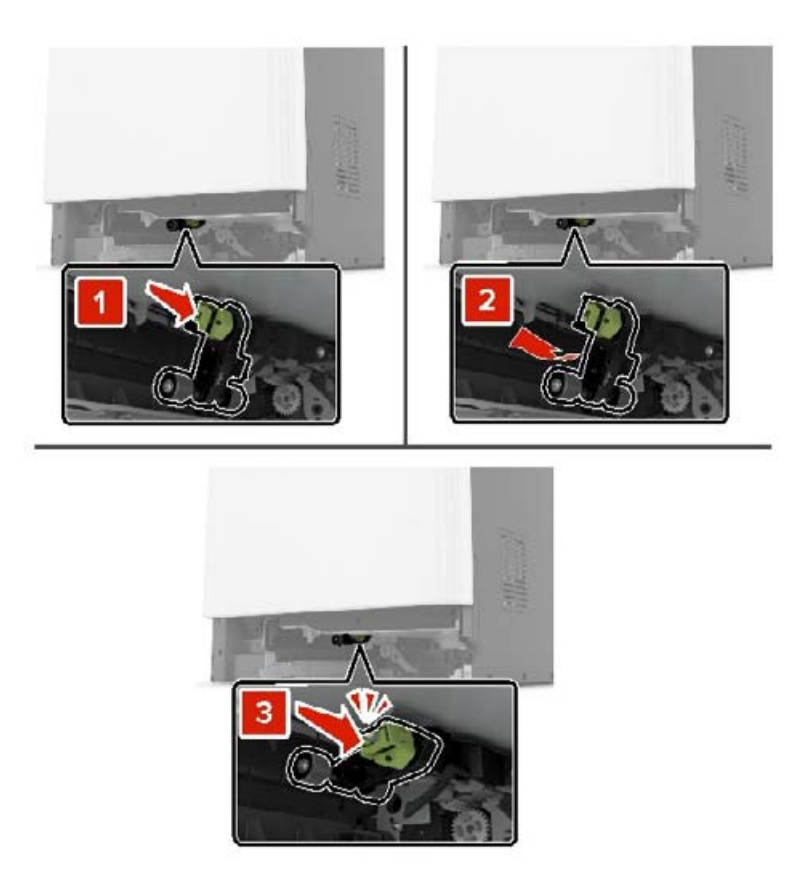

Aseta lokero tulostimeen.

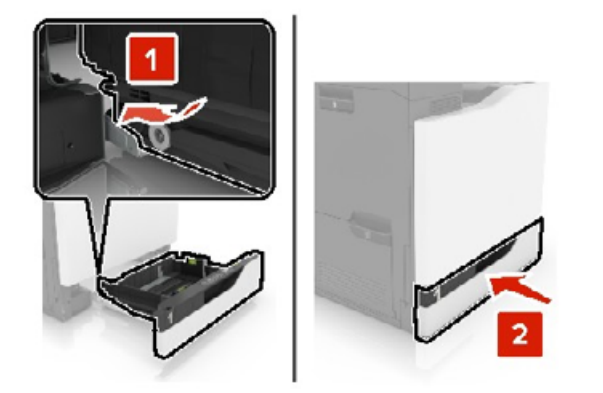

Kytke tulostimeen virta.

#### **2200 arkin lokeron nostorullan vaihtaminen**

- Katkaise virta tulostimesta.
- Vedä lokero ulos ja avaa lokeron lukitus.

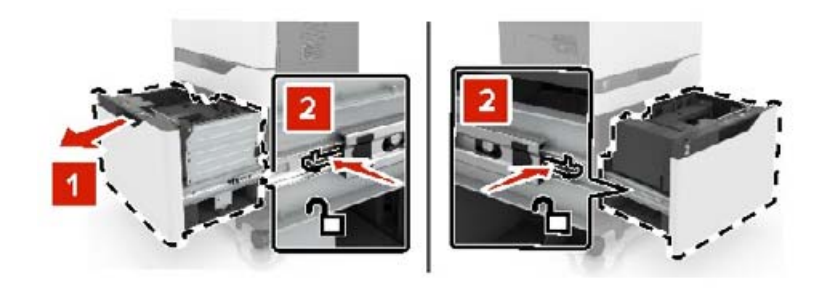

- Irrota lokero.
- Irrota nostorulla.

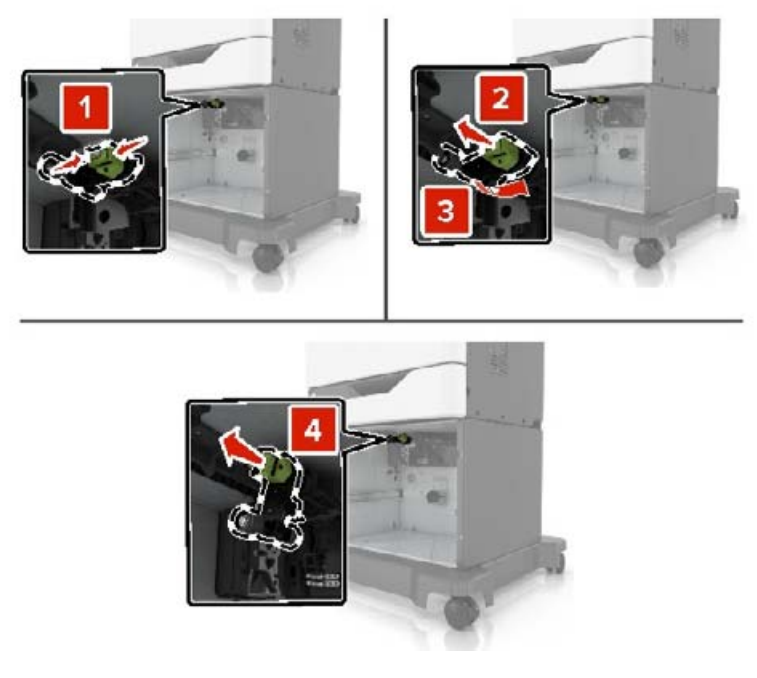

Ota uusi nostorulla pakkauksesta.
Työnnä uutta nostorullaa, kunnes se napsahtaa paikalleen.

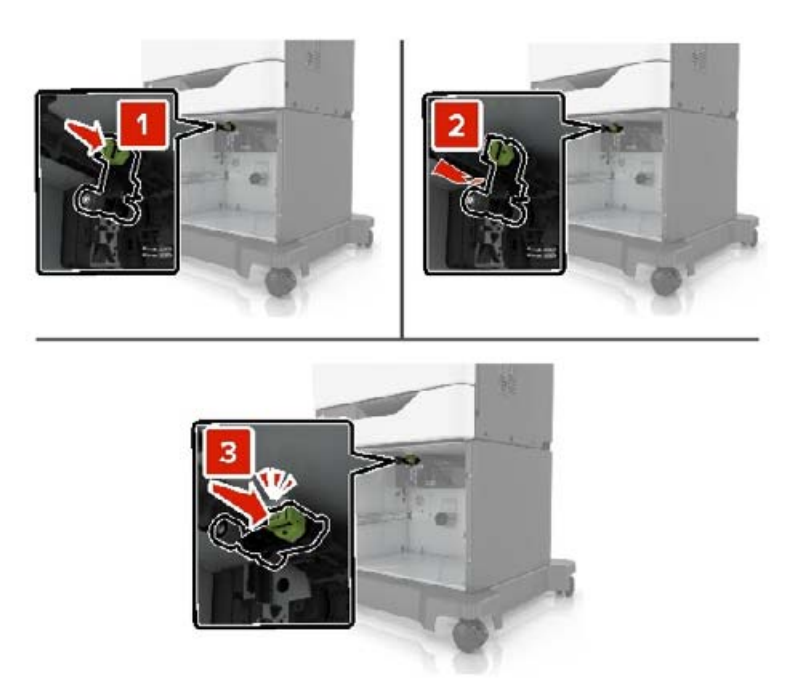

Aseta lokero tulostimeen.

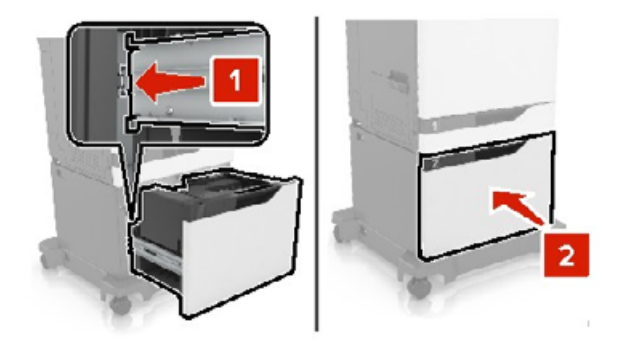

Kytke tulostimeen virta.

### **Erotinalustan vaihtaminen**

Vedä lokero auki.

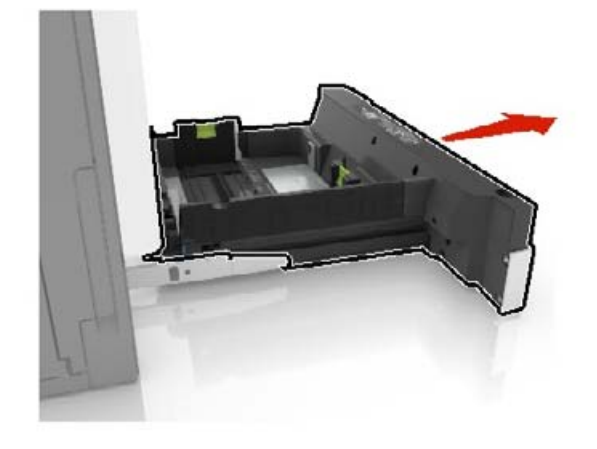

Irrota erotinalusta.

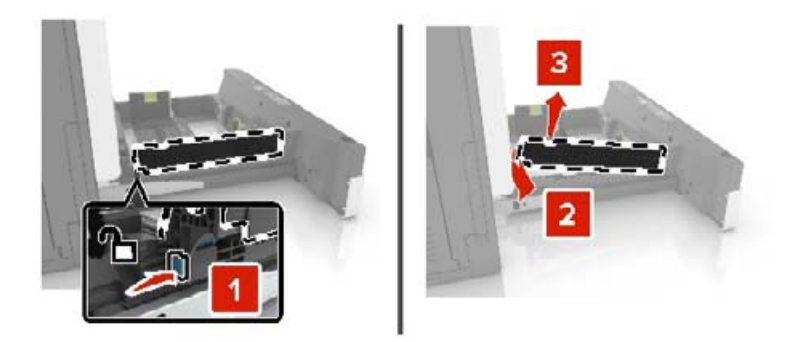

- Ota erotinalusta pakkauksestaan.
- Työnnä uutta erotinalustaa, kunnes se napsahtaa paikalleen.

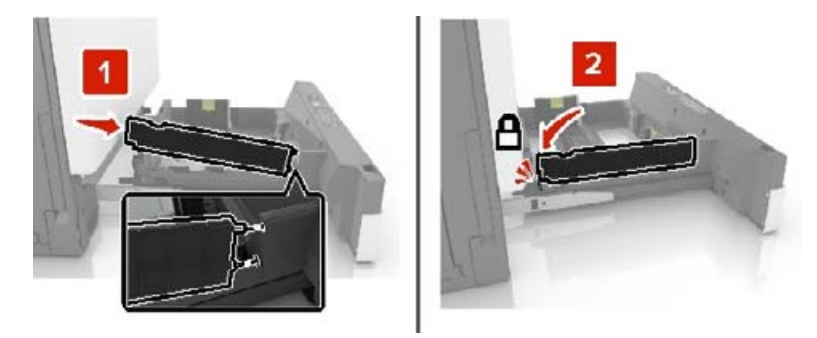

Aseta lokero tulostimeen.

### **Huoltolaskurin nollaaminen**

- Valitse aloitusnäytössä **Asetukset** > **Laite** > **Huolto** > **Määritys-valikko** > **Tarvikkeen käyttö ja laskurit**.
- Valitse **Kiinnittimen nollaus** tai **ITM:n nollaus**.

### **Tarvikkeiden käyttölaskurien nollaaminen**

- **1** Valitse aloitusnäytössä **Asetukset** > **Laite** > **Huolto** > **Määritys-valikko** > **Tarvikkeen käyttö ja laskurit**.
- **2** Valitse laskuri, jonka haluat nollata.

**Varoitus – vauriot mahdollisia:** Tarvikkeet ja osat, jotka eivät kuulu käyttö- ja palautusohjelman sopimuksen piiriin, voidaan nollata ja uusiovalmistaa. Valmistajan takuu ei kuitenkaan kata muiden kuin aitojen tarvikkeiden tai osien aiheuttamia vahinkoja. Tarvikkeen tai osana laskurien nollaaminen ilman kunnollista uusiovalmistusta voi vahingoittaa tulostinta. Tarvikkeen tai osan laskurin nollaamisen jälkeen tulostimessa voi näkyä nollattuun kohteeseen viittaava virhe.

### **Niittikasettikotelon vaihtaminen**

#### **Niittikasetin vaihtaminen nidonnan viimeistelijään**

**1** Avaa luukku G.

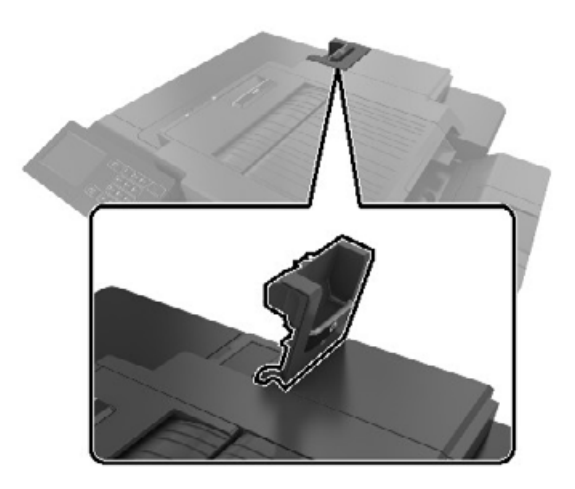

**2** Irrota niittikasetin pidike.

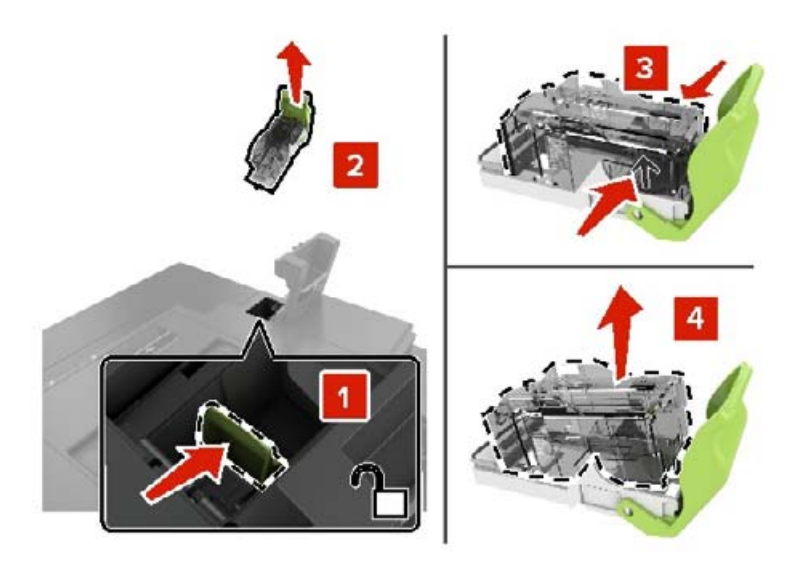

- Poista uusi niittikasetti pakkauksestaan.
- Työnnä uutta niittikasettia, kunnes se napsahtaa paikalleen.

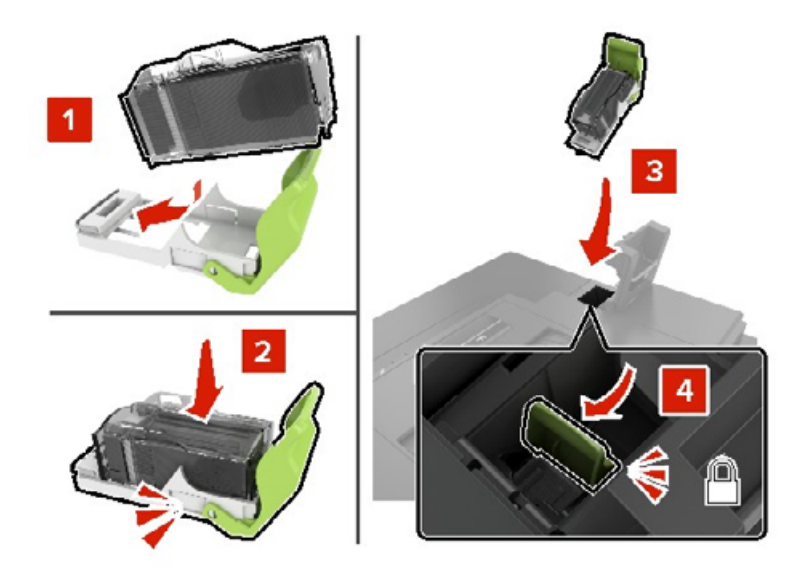

Sulje luukku G.

#### **Niittikasetin pidikkeen vaihtaminen nidonnan viimeistelijään**

Avaa luukku G.

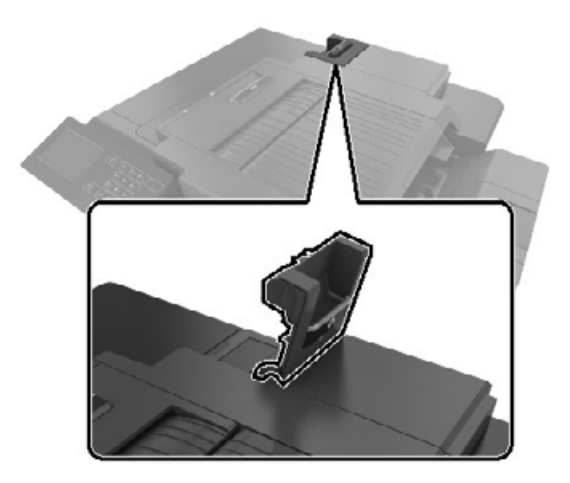

Vedä niittikasetin pidike ulos.

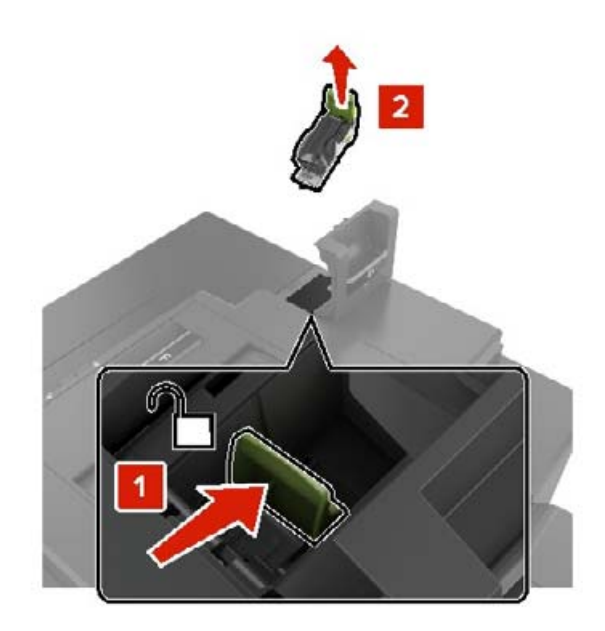

Poista niittikasetti pidikkeestä.

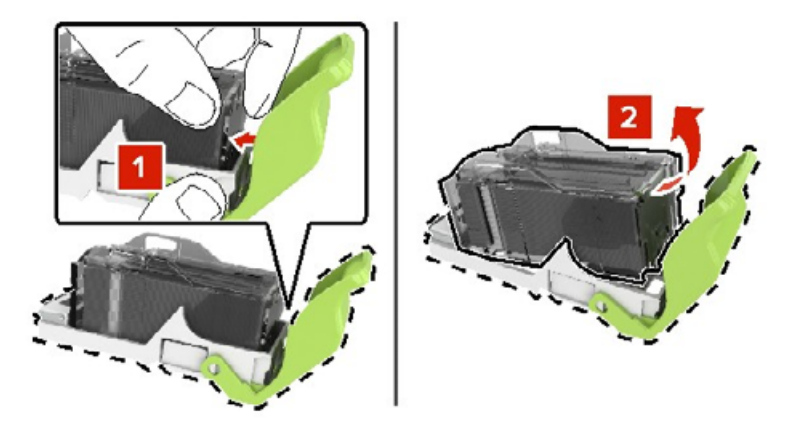

- Ota uusi niittikasetin pidike pakkauksestaan.
- Työnnä niittikasettia uuteen pidikkeeseen, kunnes se napsahtaa paikalleen.

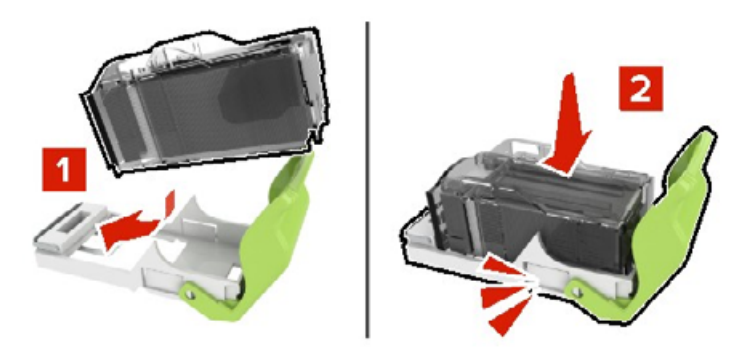

**6** Aseta niittikasetin pidike paikalleen.

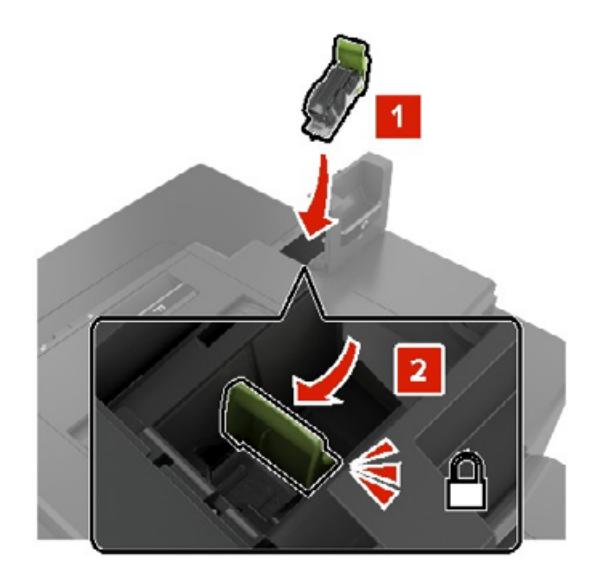

**7** Sulje luukku G.

# **Tarvikkeiden varastointi**

Säilytä tulostustarvikkeita viileässä ja puhtaassa paikassa. Säilytä tarvikkeet oikea puoli ylöspäin alkuperäisissä pakkauksissaan, kunnes ne otetaan käyttöön.

Älä altista tarvikkeita

- **•** suoralle auringonvalolle
- **•** yli 35 °C:n lämpötilalle
- **•** suurelle ilmankosteudelle (yli 80 %)
- **•** suolaiselle ilmalle
- **•** syövyttäville kaasuille
- **•** pölylle.

# **Tulostimen siirtäminen**

### **Tulostimen siirtäminen toiseen paikkaan**

**HUOMIO – TAPATURMAN MAHDOLLISUUS:** Jos tulostin painaa yli 20 kg, sen turvallinen siirtäminen edellyttää kahta tai useampaa henkilöä.

**HUOMIO – TAPATURMAN MAHDOLLISUUS:** Vältä tulipalon tai sähköiskun vaara: käytä vain tämän tuotteen mukana toimitettua tai valmistajan hyväksymää virtajohtoa.

**HUOMIO – TAPATURMAN MAHDOLLISUUS:** Ennen kuin siirrät tulostinta, tutustu seuraaviin ohjeisiin, jotta kukaan ei loukkaantuisi eikä tulostin vahingoittuisi:

- **•** Varmista, että tulostimen kaikki luukut ja lokerot ovat kiinni.
- **•** Sammuta tulostin ja irrota virtajohto pistorasiasta.
- **•** Irrota kaikki kaapelit tulostimesta.
- **•** Jos tulostimeen on liitetty erillisiä lattialle sijoitettavia valinnaisia lokeroita tai tulostuslisävarusteita, irrota ne, ennen kuin siirrät tulostinta.
- **•** Jos tulostimessa on tulostintuki, rullaa se varovasti uuteen paikkaan. Ylitä kynnykset ja lattian epätasaisuudet varovasti.
- **•** Jos tulostimessa ei ole tulostintukea mutta siinä on lisälokeroja tai tulostuslisävarusteita, irrota tulostuslisävarusteet nosta tulostin pois lokeroilta. Älä yritä nostaa tulostinta ja lisävarusteita samanaikaisesti.
- **•** Nosta tulostinta aina sen sivuilla olevista kädensijoista.
- **•** Tulostimen siirtämiseen käytettävien kärryjen on oltava senkokoiset, että ne tukevat tulostimen koko jalustaa.
- **•** Laitteiden siirtämiseen käytettävien kärryjen on oltava niin suuret, että laitteet mahtuvat niihin kokonaan.
- **•** Pidä tulostin pystyasennossa.
- **•** Vältä erittäin äkkinäisiä liikkeitä.
- **•** Varmista, että sormesi eivät ole tulostimen alla, kun lasket tulostimen alas.
- **•** Varmista, että tulostimen ympärillä on riittävästi tilaa.

**Huomautus:** Tulostimen takuu ei korvaa vahinkoa, jonka syynä on vääränlainen siirtely.

### **Tulostimen kuljettaminen**

Käytä tulostimen kuljetukseen tulostimen alkuperäistä pakkausta tai ota yhteyttä tulostimen ostopaikkaan.

# **Energian ja paperin säästäminen**

### **Virransäästötilan asetusten määrittäminen**

#### **Lepotila**

- **1** Valitse aloitusnäytössä **Asetukset** > **Laite** > **Virranhallinta** > **Aikakatkaisut** > **Lepotila**.
- **2** Määritä aika, jonka tulostin odottaa käyttämättömänä ennen siirtymistä Lepotilaan.

#### **Horrostila**

- **1** Valitse aloitusnäytössä **Asetukset** > **Laite** > **Virranhallinta** > **Aikakatkaisut** > **Horrostilan aikakatkaisu**.
- **2** Määritä aika, jonka tulostin odottaa käyttämättömänä ennen siirtymistä horrostilaan.

#### **Huomautuksia:**

**•** Horrostilan aikakatkaisu toimi, kun Horrostilan aikakatkaisu yhdistettäessä -asetuksen arvona on Horrostila.

**•** Kun tulostin on horrostilassa, Embedded Web Server -palvelu on poissa käytöstä.

#### **Tulostimen näytön kirkkauden säätäminen**

- **1** Valitse aloitusnäytössä **Asetukset** > **Laite** > **Määritykset** > **Näytön kirkkaus**.
- **2** Säädä asetusta.

#### **Tulostustarvikkeiden säästäminen**

**•** Tulosta paperin molemmille puolille.

**Huomautus:** Kaksipuolinen tulostus on oletusasetuksena tulostinohjaimessa.

- **•** Tulosta useita sivuja yhdelle paperiarkille.
- **•** Tarkastele asiakirjan ulkoasua esikatselutoiminnolla ennen tulostamista.
- **•** Tulosta yksi kopio ja tarkista asiakirjan sisältö ja ulkoasu.

# **Tukosten poistaminen**

# **Tukosten välttäminen**

#### **Lisää paperi oikein**

**•** Varmista, että paperi on lokerossa suorassa.

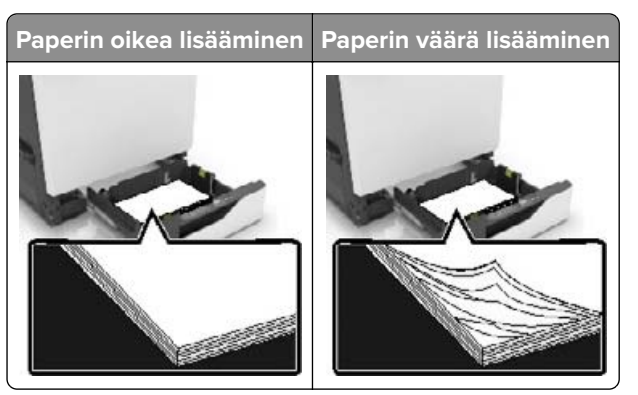

- **•** Älä lisää lokeroon paperia tai poista lokeroa tulostamisen aikana.
- **•** Älä lisää laitteeseen liikaa paperia. Varmista, että pinon korkeus on paperin enimmäistäyttöosoittimen alapuolella.
- **•** Älä liu'uta paperia lokeroon. Lisää paperi kuvan mukaisesti.

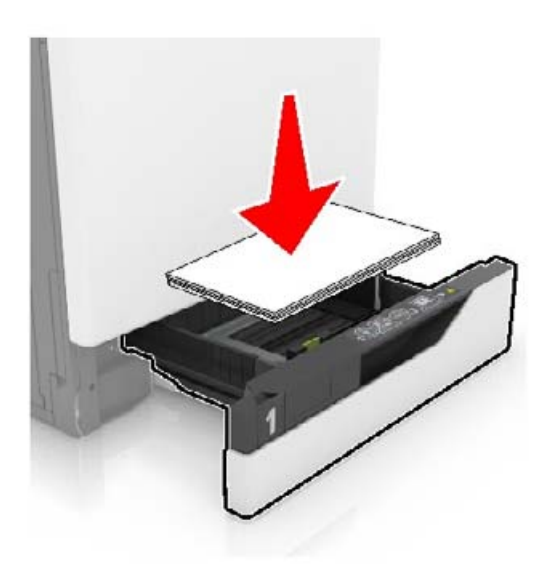

- **•** Varmista, että paperiohjaimet ovat oikeassa asennossa, eivätkä paina paperia tai kirjekuoria liian tiukasti.
- **•** Työnnä lokero kunnolla paikalleen tulostimen sisään paperin lisäämisen jälkeen.

#### **Käytä suositeltua paperia.**

- **•** Käytä ainoastaan suositeltua paperia tai erikoistulostusmateriaalia.
- **•** Älä lisää ryppyistä, taitettua, kosteaa tai käpristynyttä paperia.

**•** Taivuta ja ilmaa paperipino ja suorista sen reunat, ennen kuin lisäät sen tulostimeen.

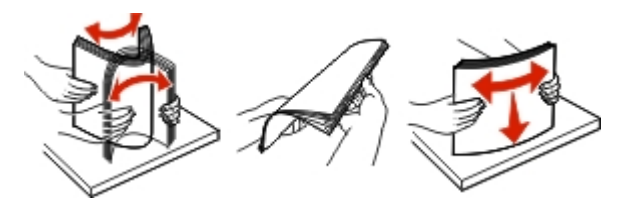

- **•** Älä käytä käsin leikattua tai rajattua materiaalia.
- **•** Älä käytä samassa lokerossa eri kokoisia, painoisia tai tyyppisiä papereita.
- **•** Varmista, että paperikoko ja -laji on asetettu oikein tietokoneen tai tulostimen ohjauspaneelissa.
- **•** Säilytä paperi valmistajan suositusten mukaisesti.

# **Tukoksen sijainnin tunnistaminen**

#### **Huomautuksia:**

- **•** Kun Tukosavustaja-asetuksena on Käytössä, tulostin tyhjentää tyhjät tai osittain tulostetut sivut, kun juuttunut sivu on poistettu. Tarkista tyhjät sivut tulosteista.
- **•** Kun Tukosselvitys-asetuksena on Käytössä tai Automaattinen, tulostin tulostaa juuttuneet sivut uudelleen.

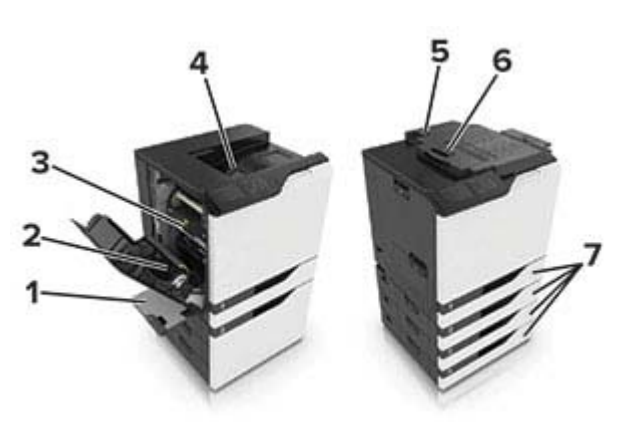

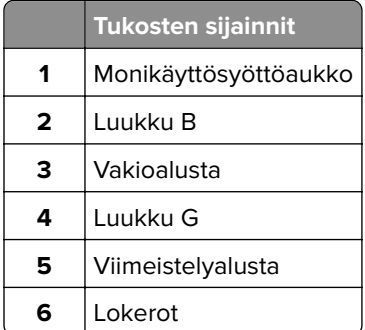

# **Paperitukos lokeroissa**

**1** Vedä lokero auki.

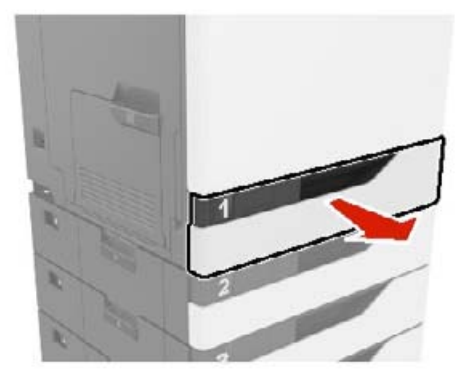

**2** Poista juuttunut paperi.

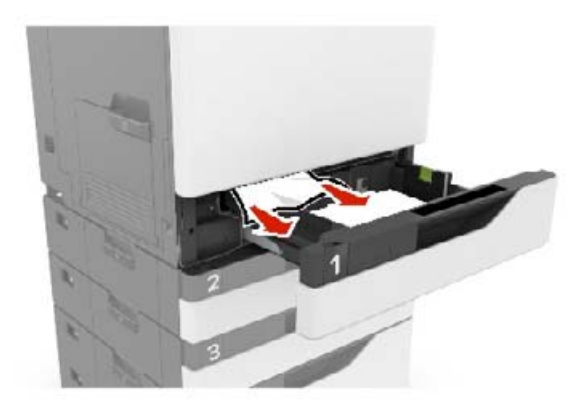

- **3** Aseta lokero tulostimeen.
- **4** Avaa lokeron kansi.

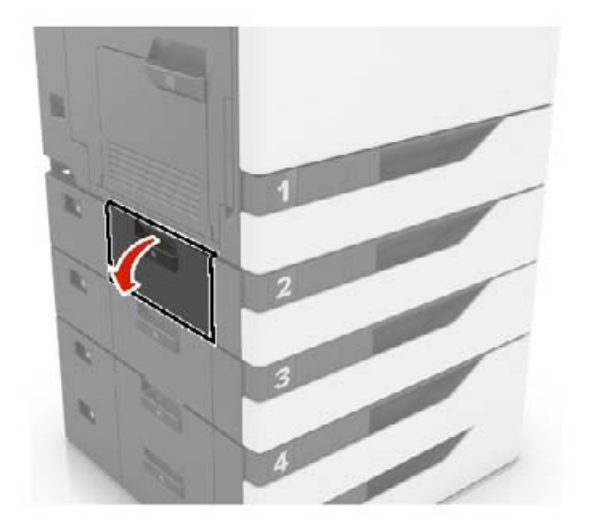

**5** Poista juuttunut paperi.

**Huomautus:** Varmista, että poistat kaikki paperinpalat.

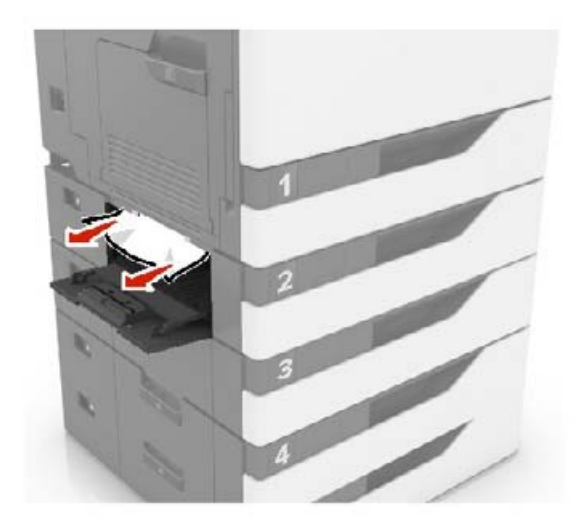

**6** Sulje lokeron kansi.

### **Paperitukos monisyöttölaitteessa**

- **1** Poista paperit monisyöttölaitteesta.
- **2** Poista juuttunut paperi.

**Huomautus:** Varmista, että poistat kaikki paperinpalat.

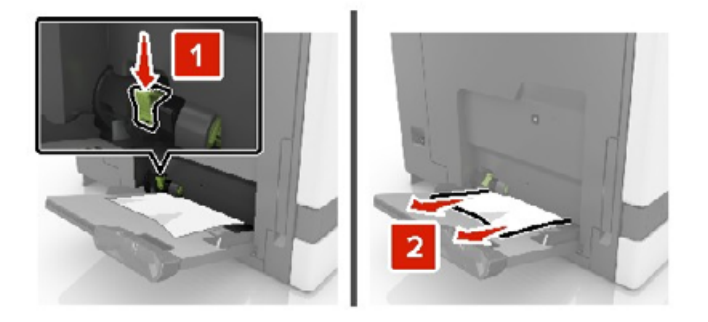

**3** Avaa luukku B ja poista paperinpalat.

**HUOMIO – KUUMA PINTA:** Tulostimen sisäosat voivat olla kuumat. Välttyäksesi palovammoilta kosketa osia vasta, kun ne ovat jäähtyneet.

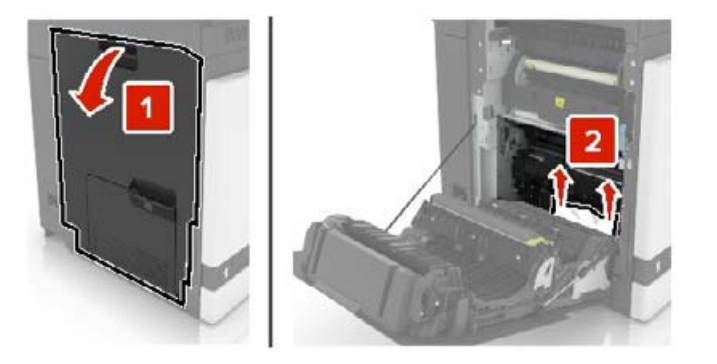

- **4** Sulje luukku B.
- **5** Taivuta ja ilmaa paperipino ja suorista sen reunat, ennen kuin lisäät sen tulostimeen.

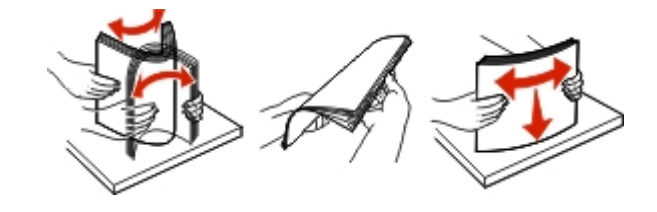

**6** Lisää paperia.

# **Paperitukos vakiolokerossa**

**1** Poista juuttunut paperi.

**Huomautus:** Varmista, että poistat kaikki paperinpalat.

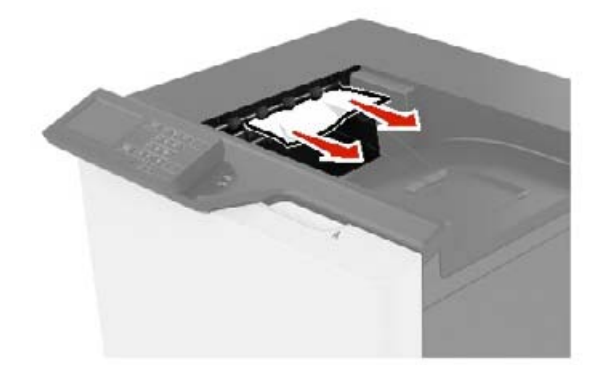

**2** Avaa luukku B ja poista paperinpalat.

**HUOMIO – KUUMA PINTA:** Tulostimen sisäosat voivat olla kuumat. Välttyäksesi palovammoilta kosketa osia vasta, kun ne ovat jäähtyneet.

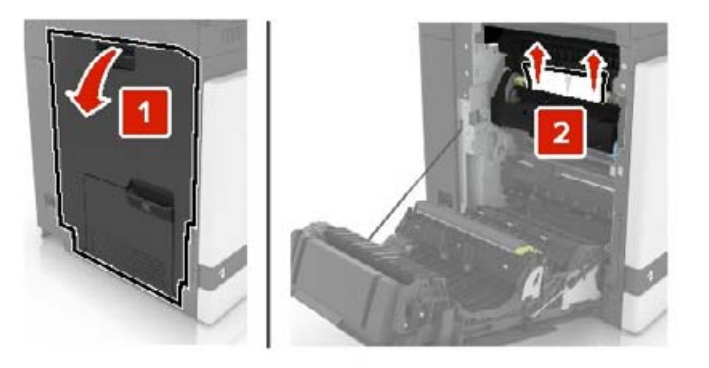

**3** Sulje luukku B.

# **Paperitukos luukussa B**

### **Paperitukos kiinnitysyksikössä**

**1** Avaa luukku B.

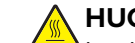

**HUOMIO – KUUMA PINTA:** Tulostimen sisäosat voivat olla kuumat. Välttyäksesi palovammoilta kosketa osia vasta, kun ne ovat jäähtyneet.

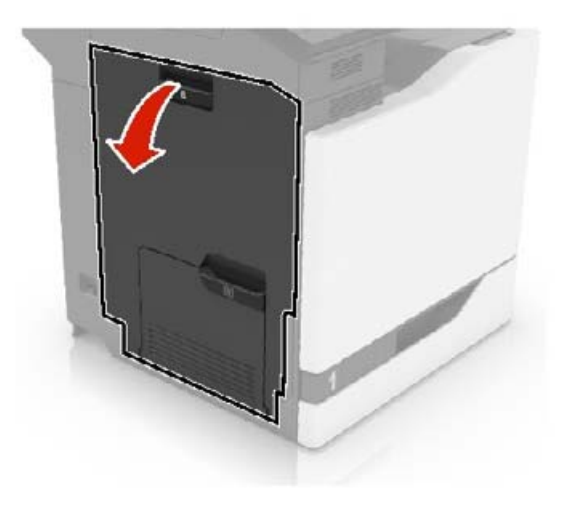

**2** Poista juuttunut paperi.

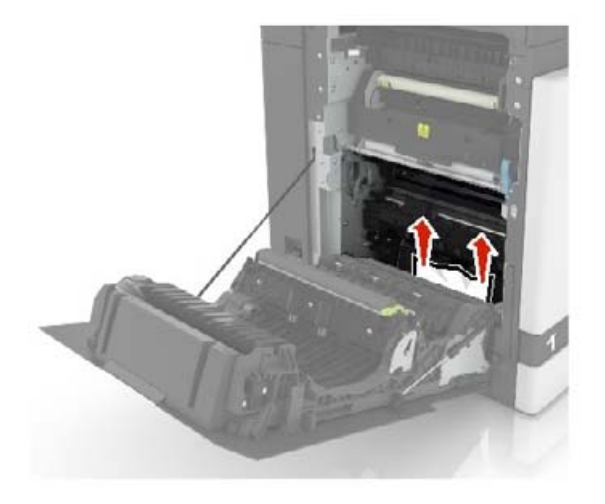

**3** Avaa kiinnitysyksikön luukku.

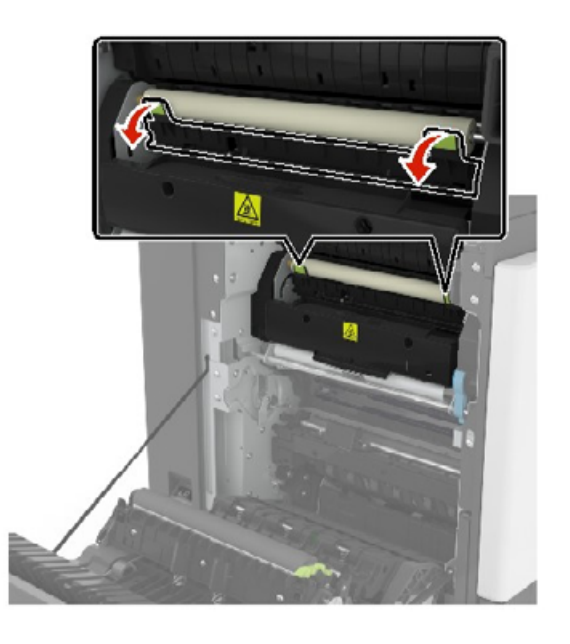

**4** Poista juuttunut paperi.

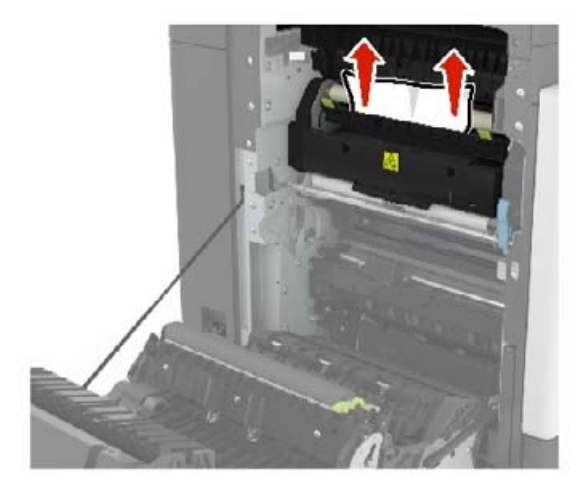

**5** Sulje luukku B.

#### **Paperitukos arkinkääntäjässä**

**1** Avaa luukku B.

**HUOMIO – KUUMA PINTA:** Tulostimen sisäosat voivat olla kuumat. Välttyäksesi palovammoilta kosketa osia vasta, kun ne ovat jäähtyneet.

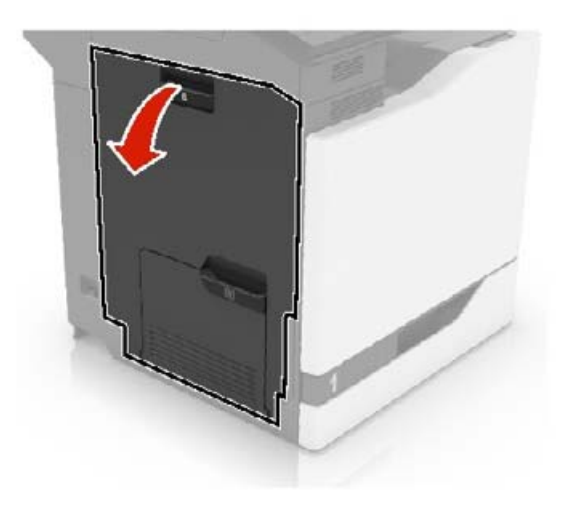

**2** Poista juuttunut paperi.

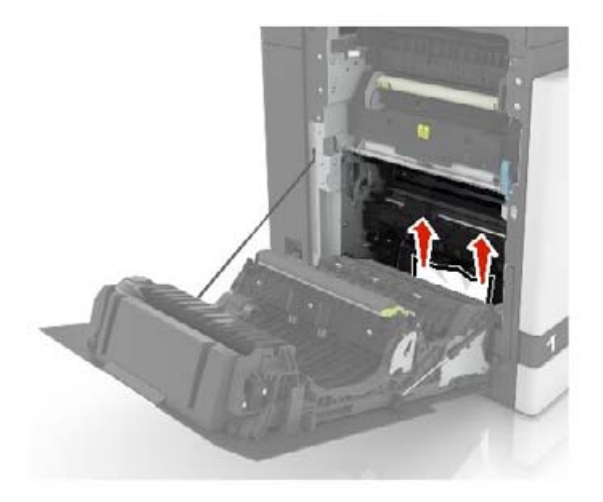

**3** Avaa arkinkääntäjän kansi.

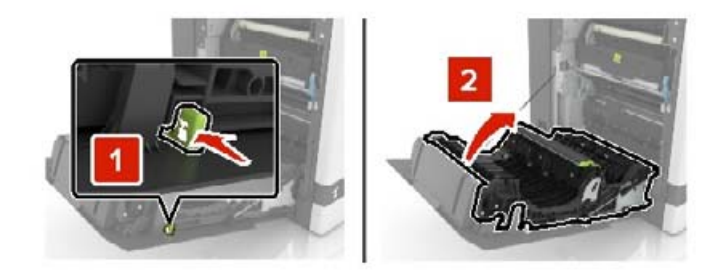

**4** Poista juuttunut paperi.

**Huomautus:** Varmista, että poistat kaikki paperinpalat.

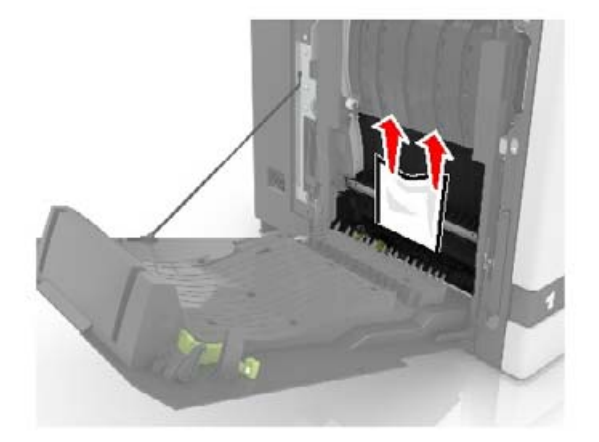

**5** Sulje arkinkääntäjän kansi ja luukku B.

# **Paperitukos viimeistelijän alustalla**

**1** Poista juuttunut paperi.

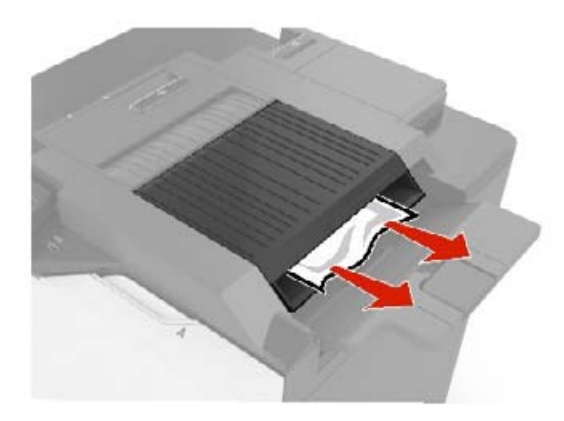

**2** Avaa luukku F.

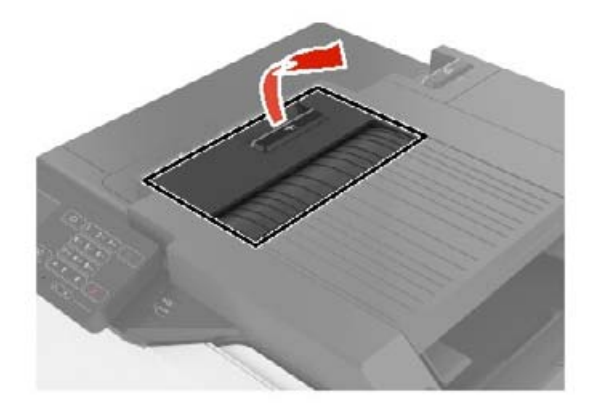

**3** Poista juuttunut paperi.

**Huomautus:** Varmista, että poistat kaikki paperinpalat.

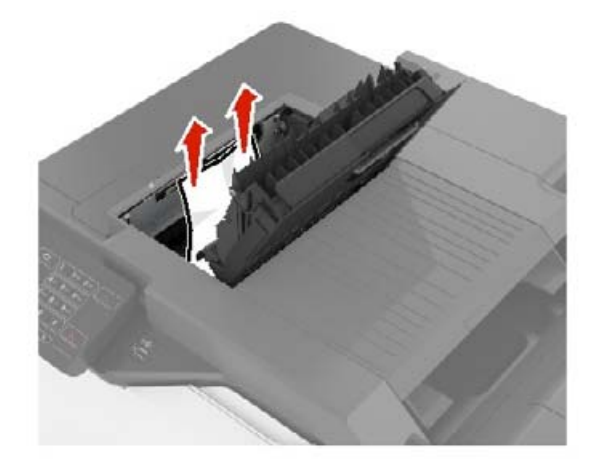

**4** Sulje luukku F.

# **Nidontatukos luukussa G**

**1** Avaa luukku G.

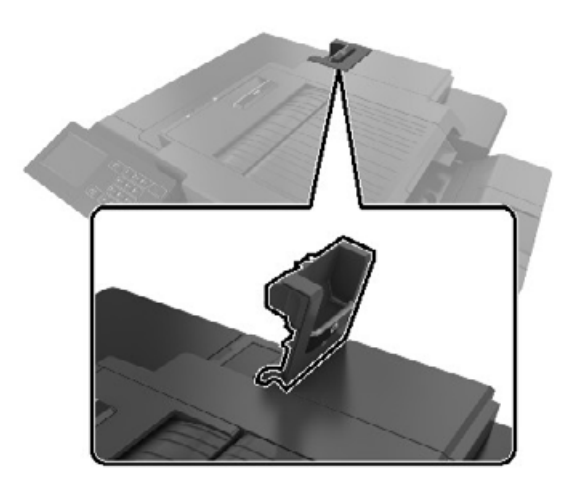

**2** Vedä niittikasetin pidike ulos.

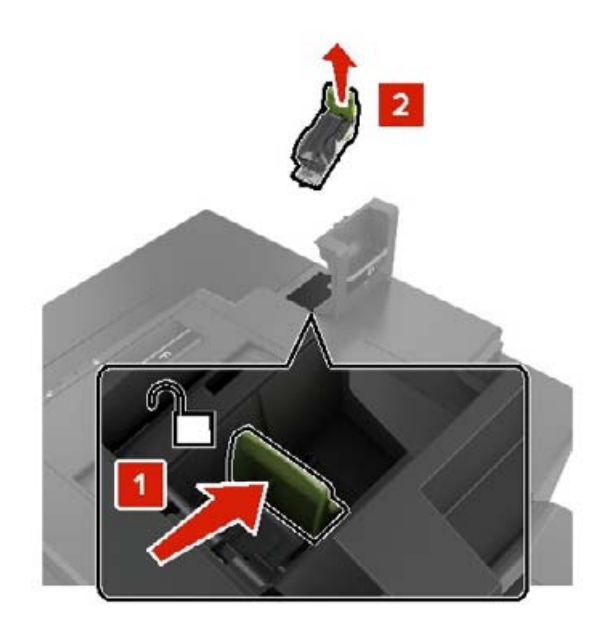

**3** Avaa niittisuoja ja poista irralliset niitit.

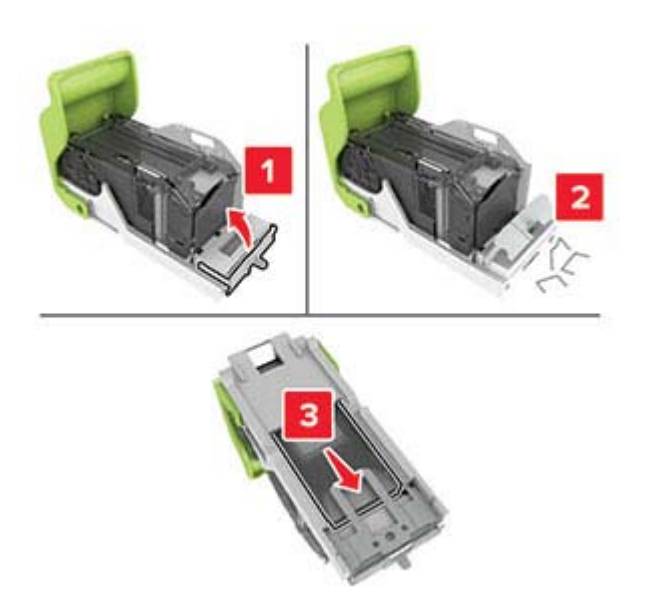

**Huomautus:** Älä käytä uudelleen niittikasetista irronneita niittejä.

**4** Sulje niittisuoja.

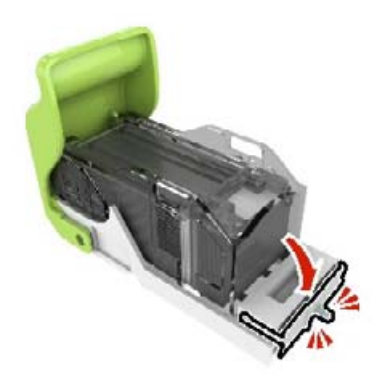

Aseta niittikasetin pidike paikalleen.

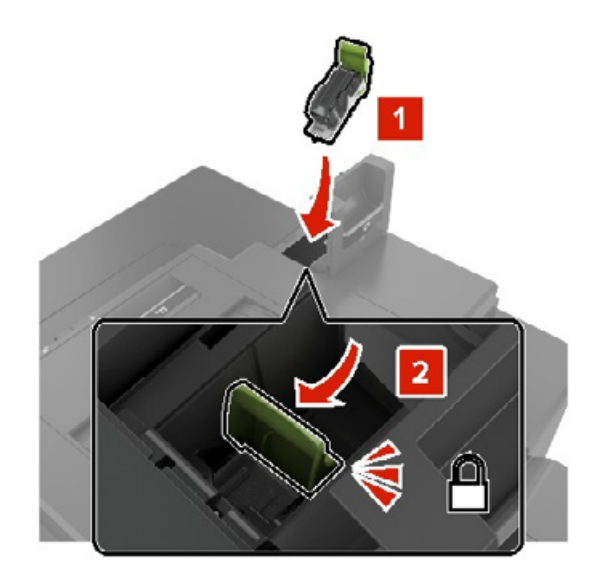

Sulje luukku G.

# **Vianmääritys**

# **SMTP-palvelimen määrittäminen**

**Huomautus:** Joissain tulostinmalleissa tämän asetuksen voi määrittää vain Embedded Web Server palvelimessa.

#### **Ohjauspaneelissa**

**1** Siirry ohjauspaneelissa kohtaan

**Asetukset** > **Laite** > **Ilmoitukset** > **Sähköpostihälytysten asetukset** > **Sähköpostiasetukset**

**2** Määritä asetukset.

#### **Embedded Web Server -palvelimesta**

**1** Avaa selain ja kirjoita tulostimen IP-osoite selaimen osoitekenttään.

#### **Huomautuksia:**

- **•** Tulostimen IP-osoite näkyy sen tulostimen päänäytössä. IP-osoite on neljä pisteillä erotettua numerosarjaa, kuten 123.123.123.123.
- **•** Jos käytät välityspalvelinta, poista se tilapäisesti käytöstä, jotta verkkosivu latautuu oikein.
- **2** Valitse **Asetukset** > **Laite** > **Ilmoitukset** > **Sähköpostihälytysten asetukset**.
- **3** Määritä asetukset Sähköpostiasetukset-osassa.
- **4** Valitse **Tallenna**.

# **Verkkoyhteysongelmat**

### **Embedded Web Server ei avaudu**

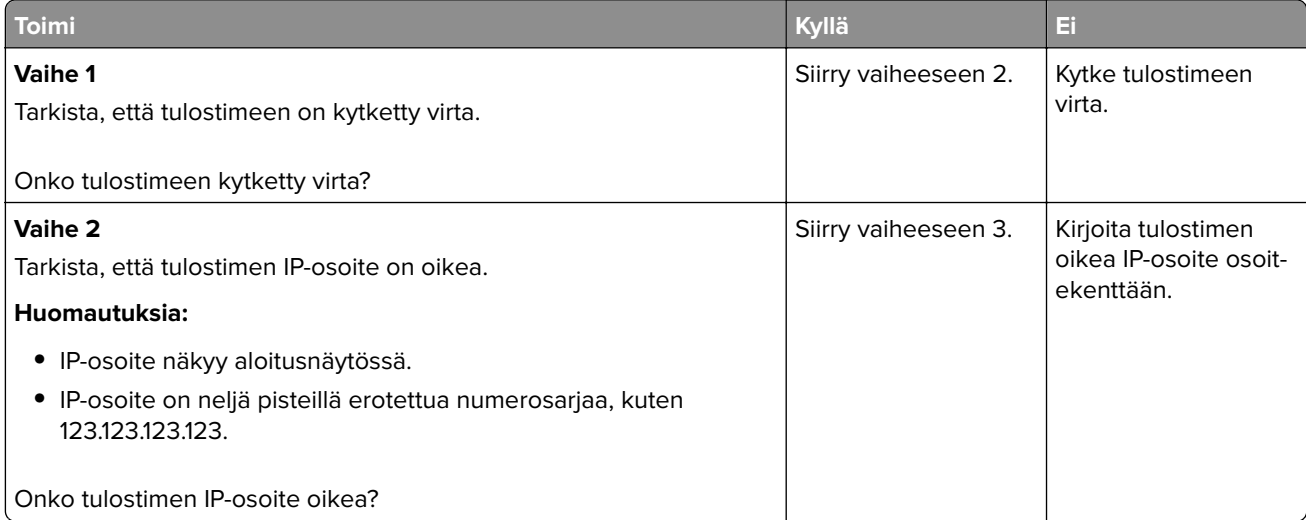

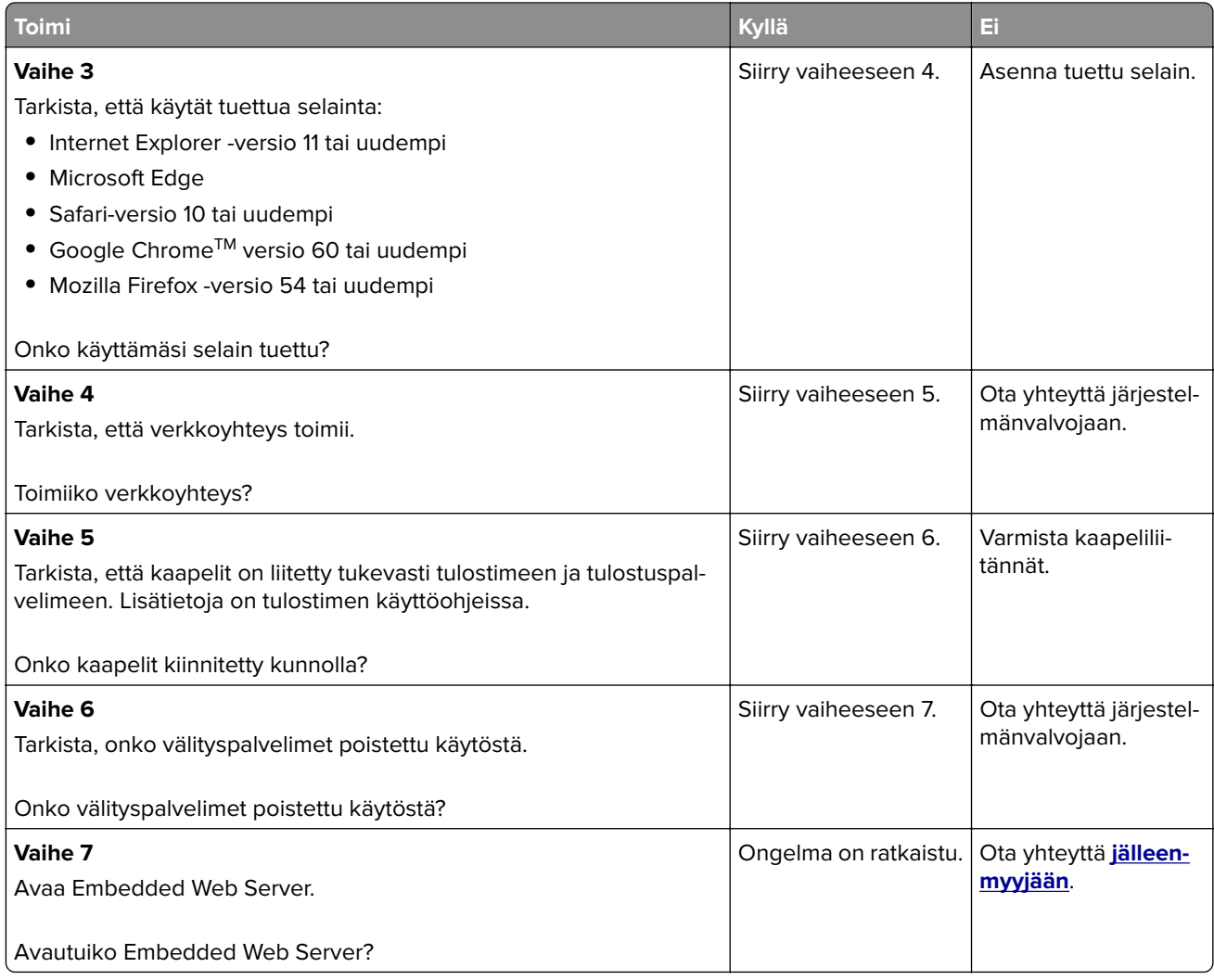

### **Flash-asemaa ei voi lukea**

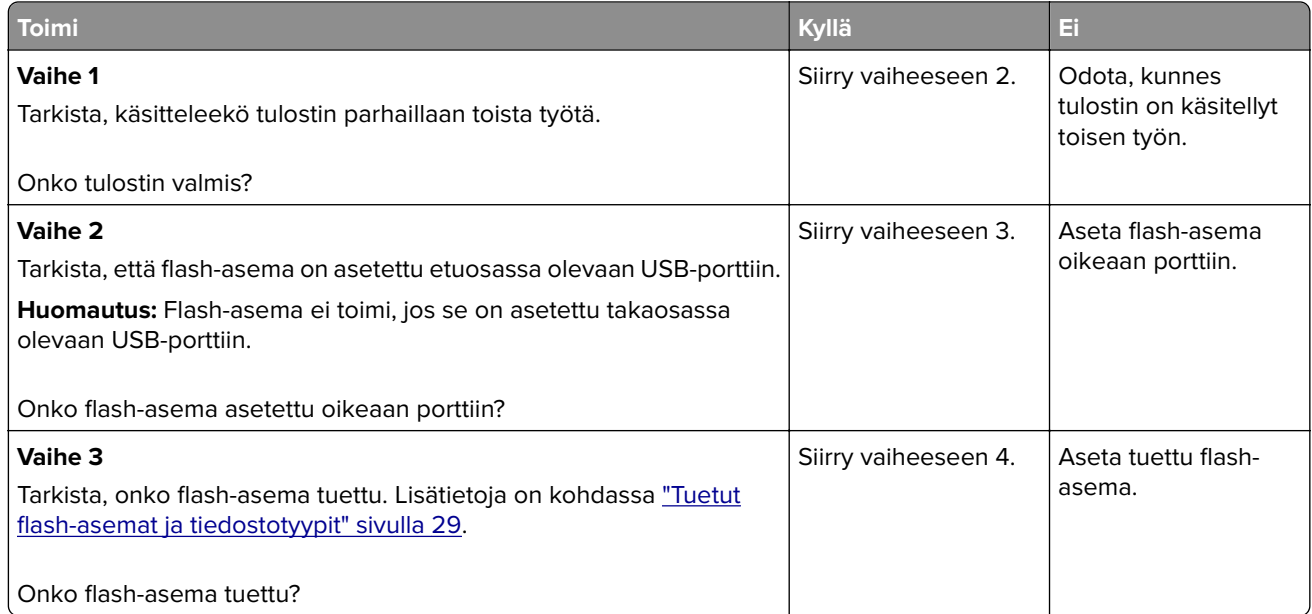

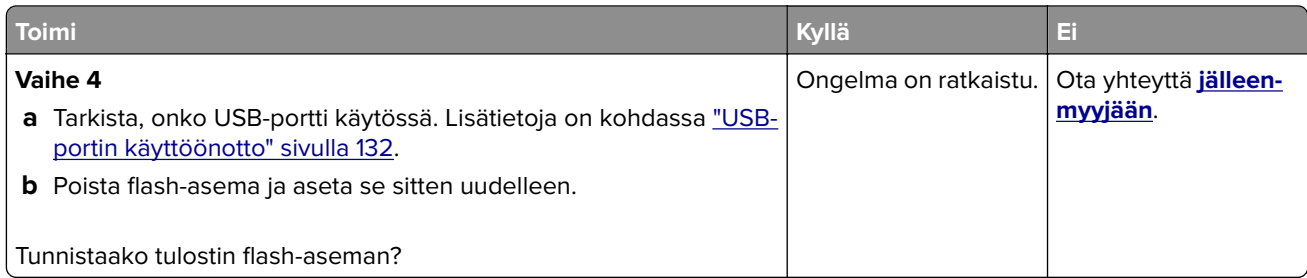

### **USB-portin käyttöönotto**

Valitse aloitusnäytössä **Asetukset** > **Verkko/portit** > **USB** > **Ota käyttöön USB-portti**.

### **Tulostimen yhteyden tarkistaminen**

- **1** Valitse aloitusnäytössä **Asetukset** > **Raportit** > **Verkko** > **Verkkoasetussivu**.
- **2** Tarkista verkkoasetussivun ensimmäinen osa ja varmista, että yhteys on muodostettu.

Jos yhteyttä ei ole muodostettu, lähiverkkoliitin ei ehkä ole aktiivinen tai verkkokaapeli on irti tai ei toimi oikein. Kysy lisätietoja järjestelmänvalvojalta.

# **Lisävarusteongelmat**

### **Flash-muisti on viallinen**

Ota yhteyttä **[jälleenmyyjään](#page-156-0)**.

### **Flash-muistin vapaa tila ei riitä resursseja varten**

Ota yhteyttä **[jälleenmyyjään](#page-156-0)**.

### **Alustamaton flash-muisti**

Kokeile jotain seuraavista keinoista:

- **•** Keskeytä eheytystoiminto ja jatka tulostusta valitsemalla tulostimen ohjauspaneelista **Jatka**.
- **•** Alusta flash-muisti.

**Huomautus:** Jos virheilmoitus ei poistu näytöstä, flash-muisti saattaa olla viallinen ja se on ehkä vaihdettava. Jos haluat vaihtaa Flash-muistin, ota yhteyttä **[jälleenmyyjään](#page-156-0)**.

# **Tarvikeongelmat**

### **Vaihda kasetti, tulostimen alue ei täsmää**

Asenna kelvollinen väriainekasetti.

### **Muu kuin tulostinvalmistajan tarvike**

Tulostin on havainnut tunnistamattoman tarvikkeen tai osan tulostimessa.

Tulostin on suunniteltu toimimaan parhaiten aidoilla tulostimen valmistajan tarvikkeilla ja osilla. Kolmannen osapuolen tarvikkeiden tai osien käyttö voi vaikuttaa tulostimen ja sen kuvantuottoyksikön suorituskykyyn, toimintavarmuuteen tai käyttöikään.

Kaikki käyttöiän merkkivalot on suunniteltu toimimaan tulostimen valmistajan tarvikkeiden ja osien kanssa. Tulokset voivat olla odottamattomia, jos käytetään kolmannen osapuolen tarvikkeita tai osia. Kuvakomponenttien käyttäminen tarkoitettua käyttöikää kauemmin voi vaurioittaa tulostinta tai siihen liitettyjä komponentteja.

**Varoitus – vauriot mahdollisia:** Kolmannen osapuolen tarvikkeiden tai osien käyttö voi vaikuttaa takuun kattavuuteen. Takuu ei välttämättä kata kolmannen osapuolen tarvikkeiden tai osien käytöstä aiheutuneita vahinkoja.

Hyväksy kaikki mainitut riskitekijät ja jatka kolmannen osapuolen tarvikkeiden tai osien käyttöä tulostimessa painamalla **X**- ja **#**-painikkeita yhtä aikaa 15 sekunnin ajan.

Jos et hyväksy mainittuja riskitekijöitä, poista kolmannen osapuolen tarvike tai osa tulostimesta ja asenna sen tilalle aito tulostimen valmistajan tarvike tai osa.

# **Paperinsyöttöongelmat**

### **Kirjekuori sulkeutuu tulostuksen aikana**

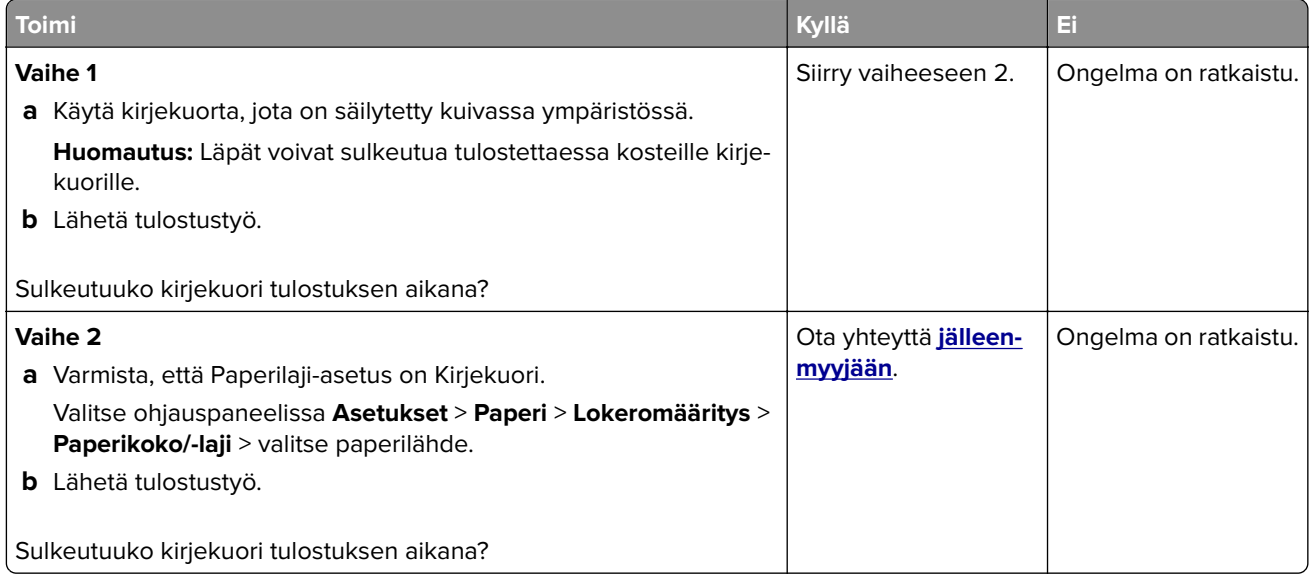

### **Lajittelutulostus ei toimi**

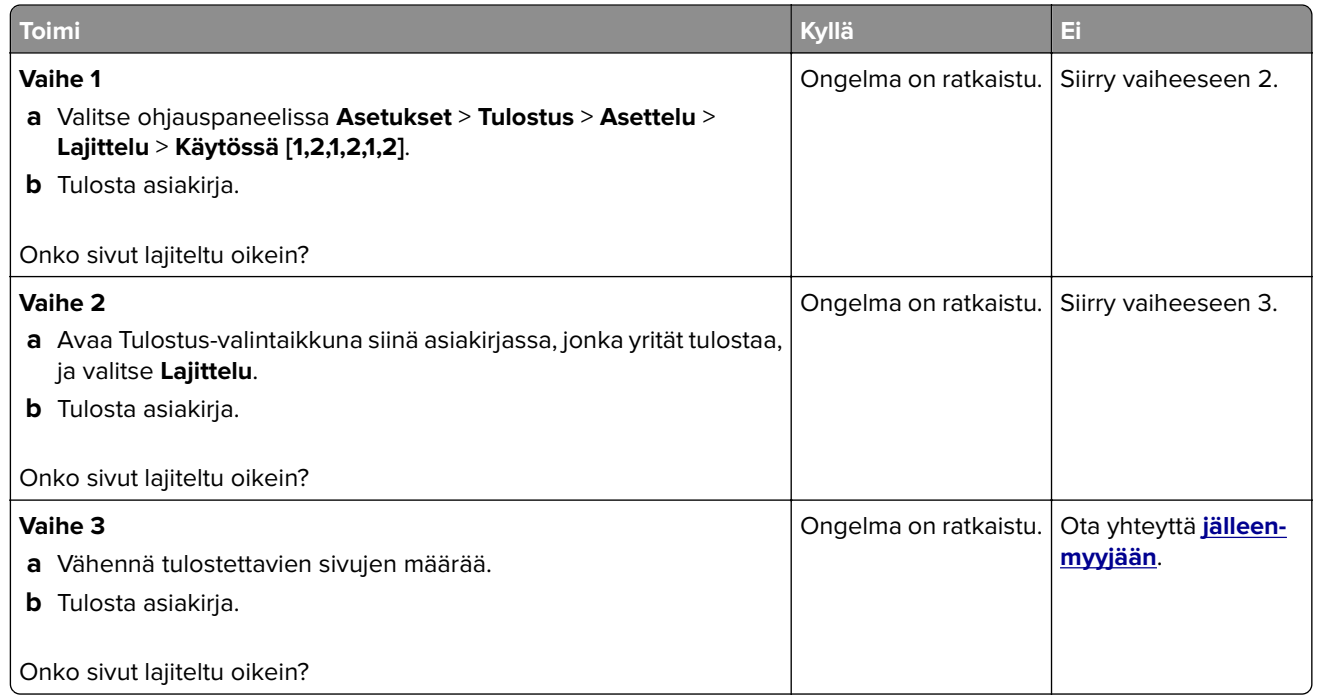

### **Paperin käpristyminen**

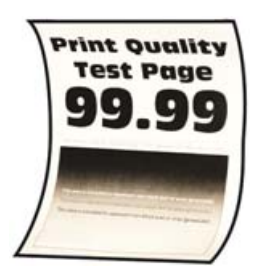

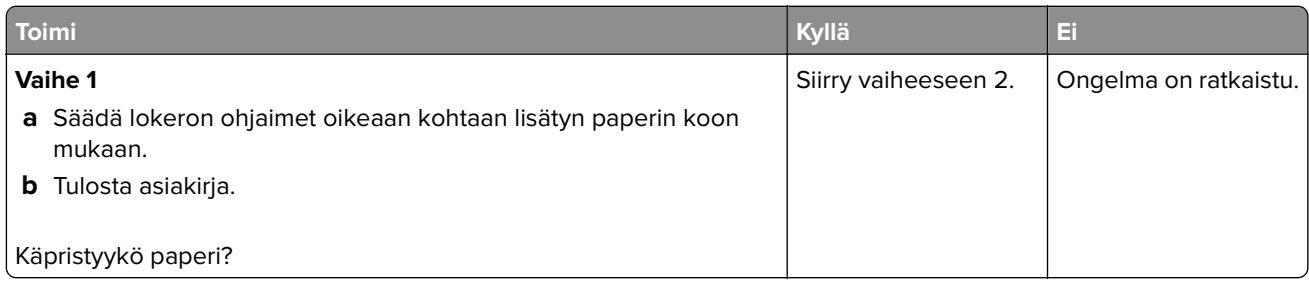

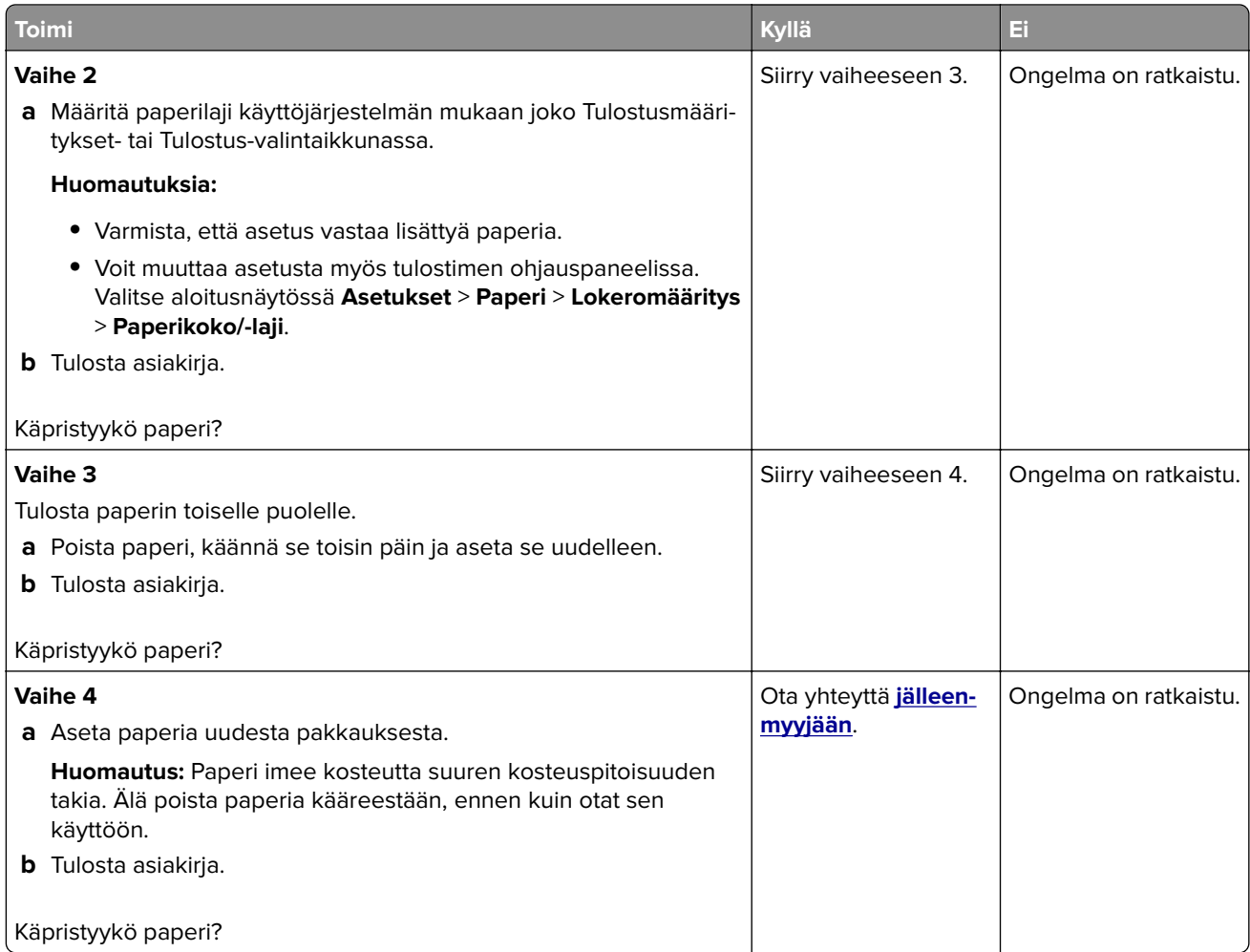

### **Lokeroiden yhdistäminen ei toimi**

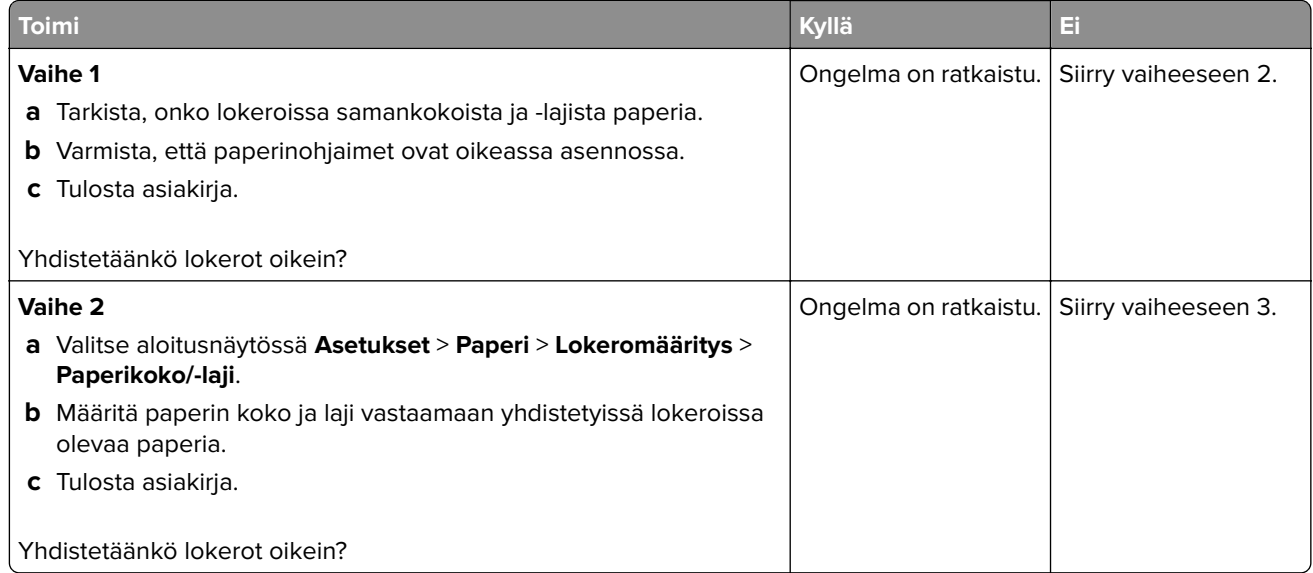

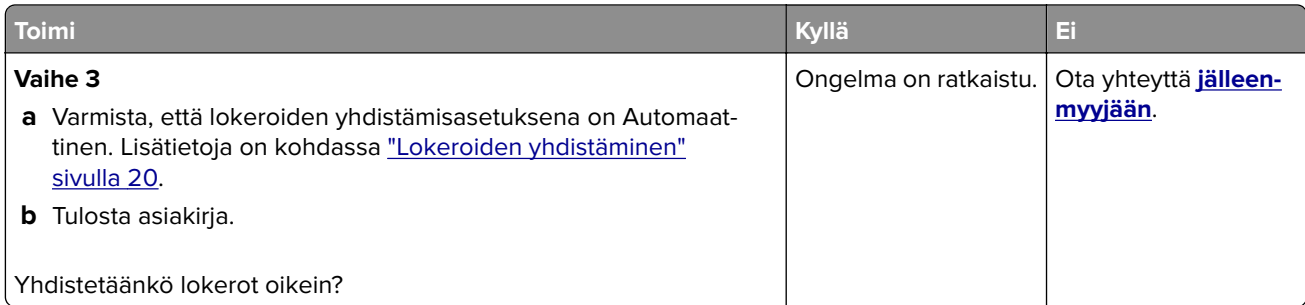

# **Paperi juuttuu usein**

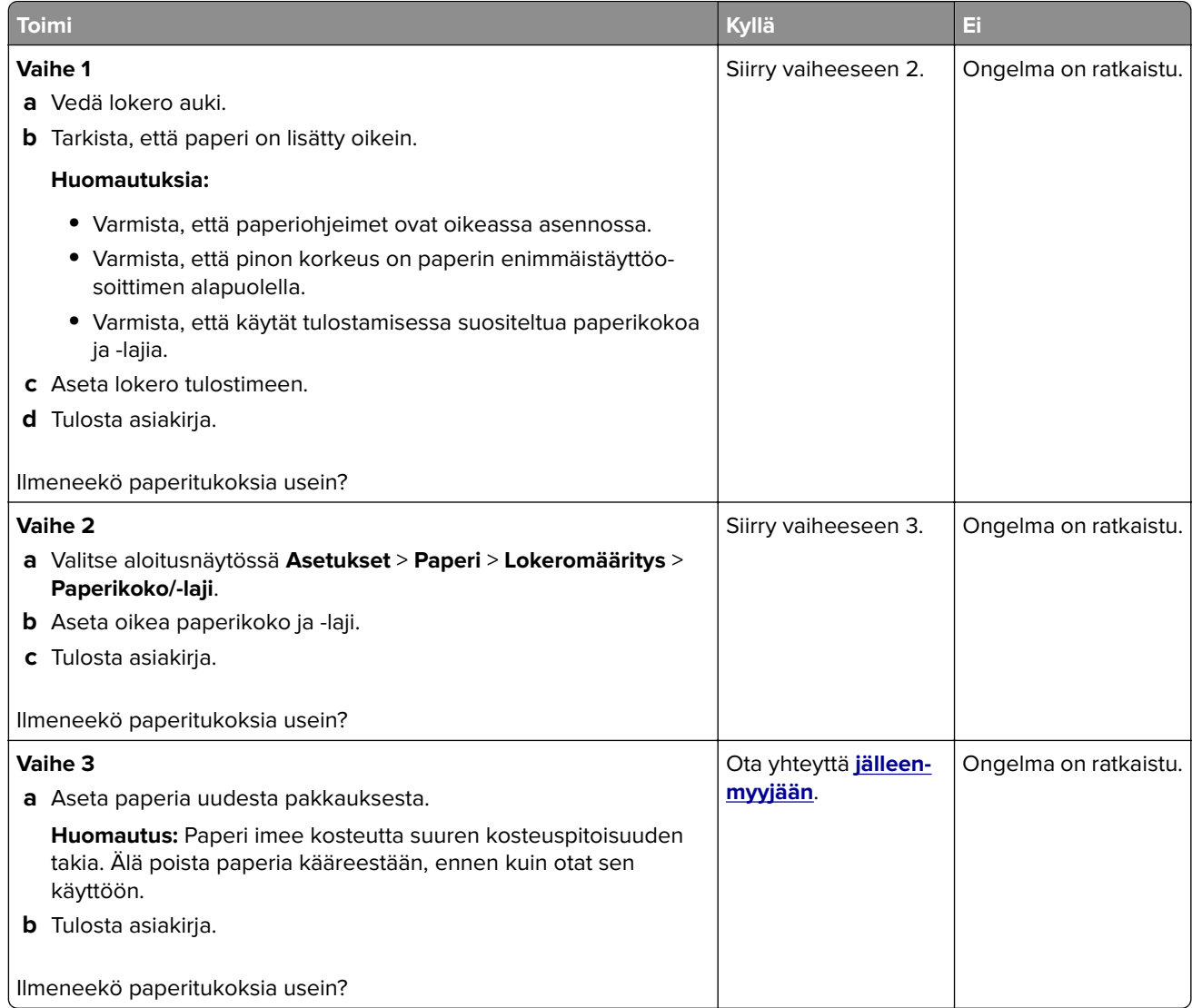

### **Juuttuneet sivut eivät tulostu uudelleen**

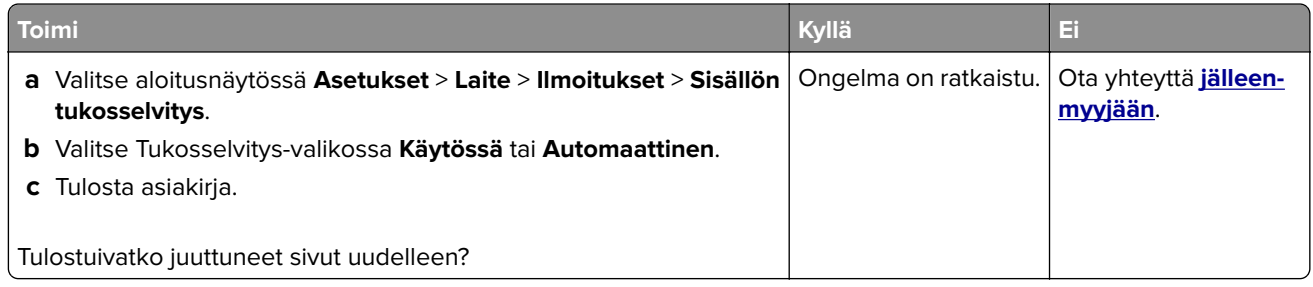

# **Tulostusongelmat**

### **Luottamukselliset ja pidossa olevat asiakirjat eivät tulostu**

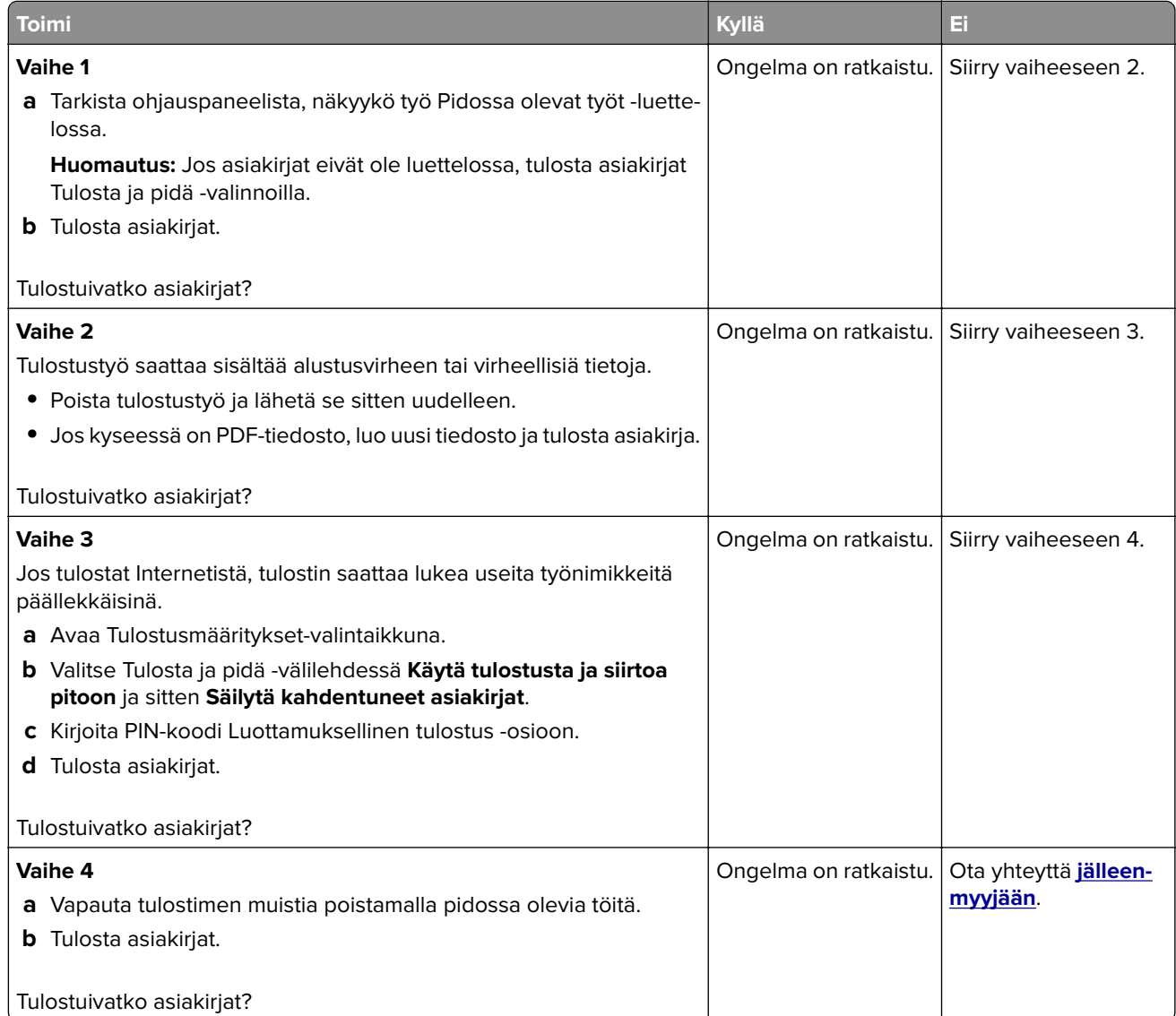

### **Hidas tulostus**

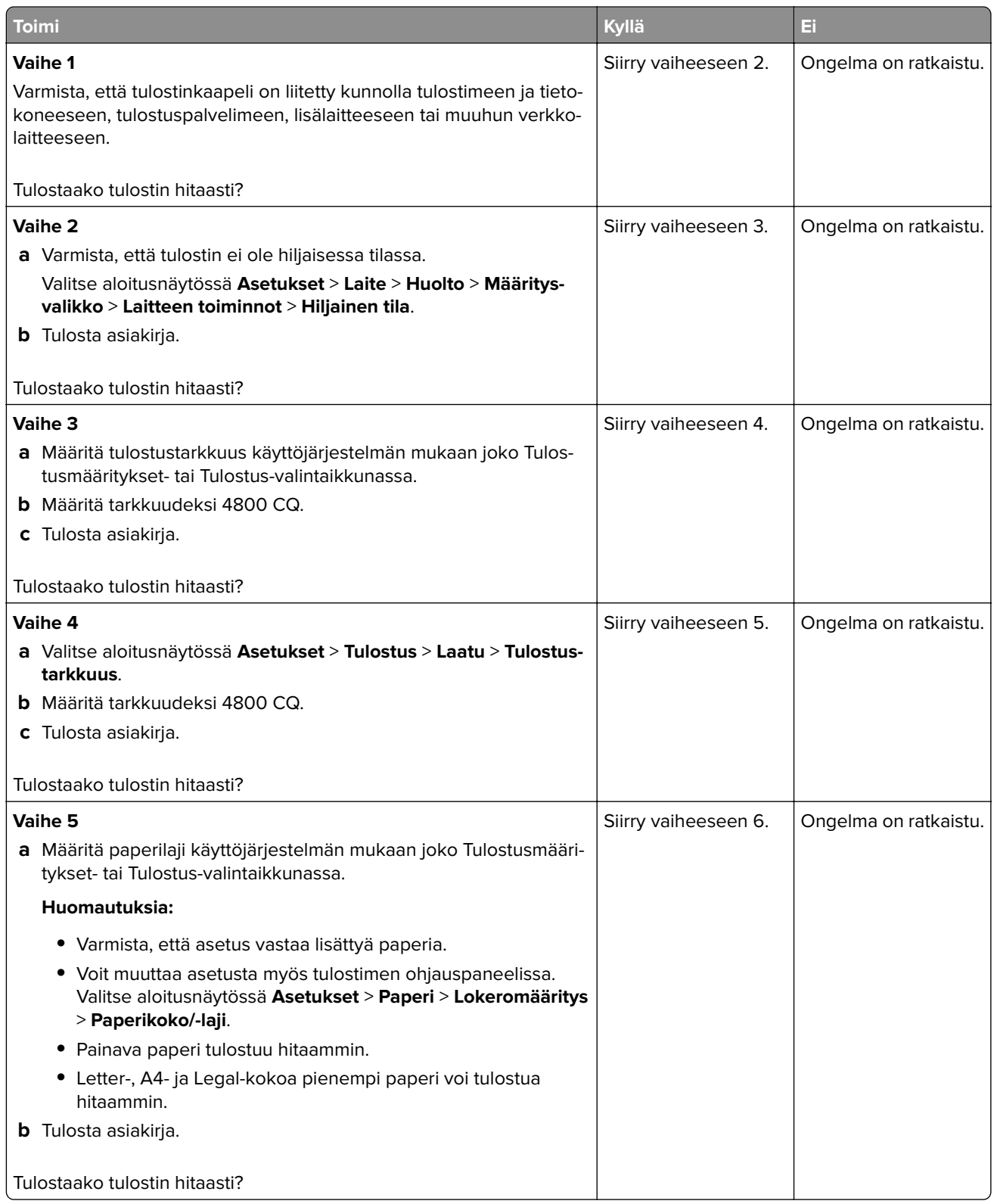

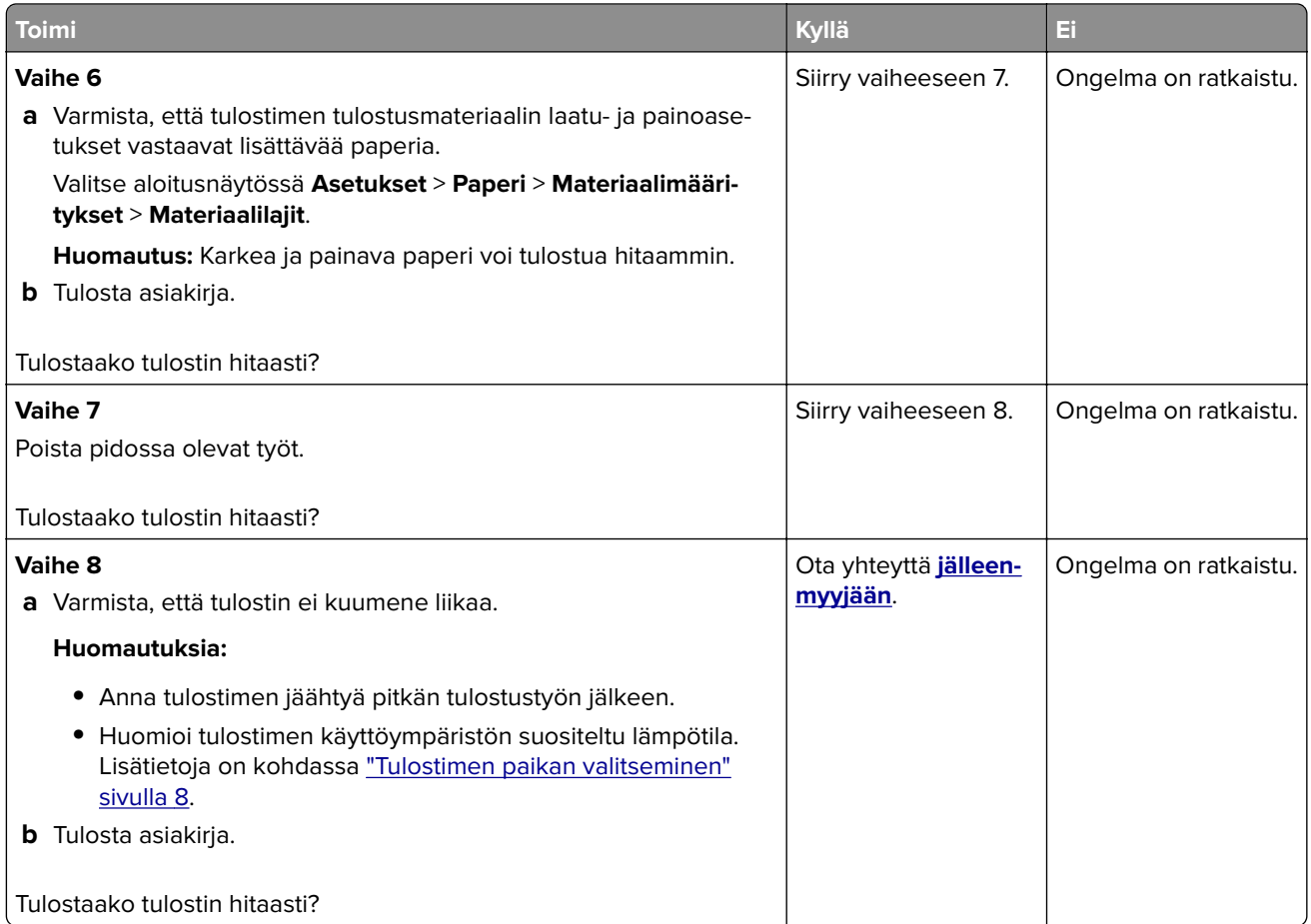

### **Tulostustyöt eivät tulostu**

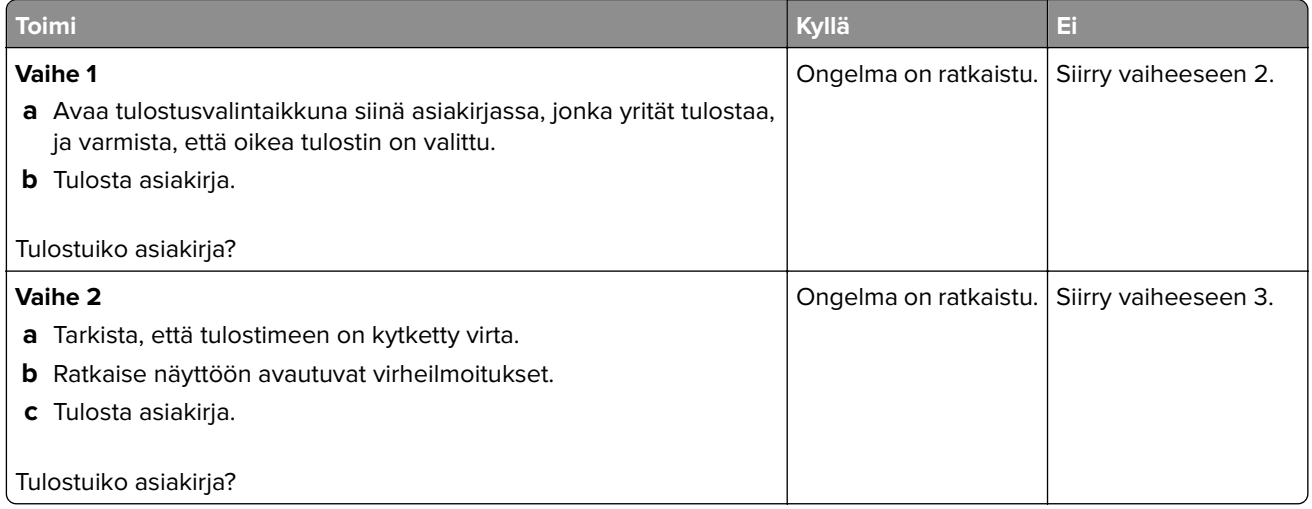

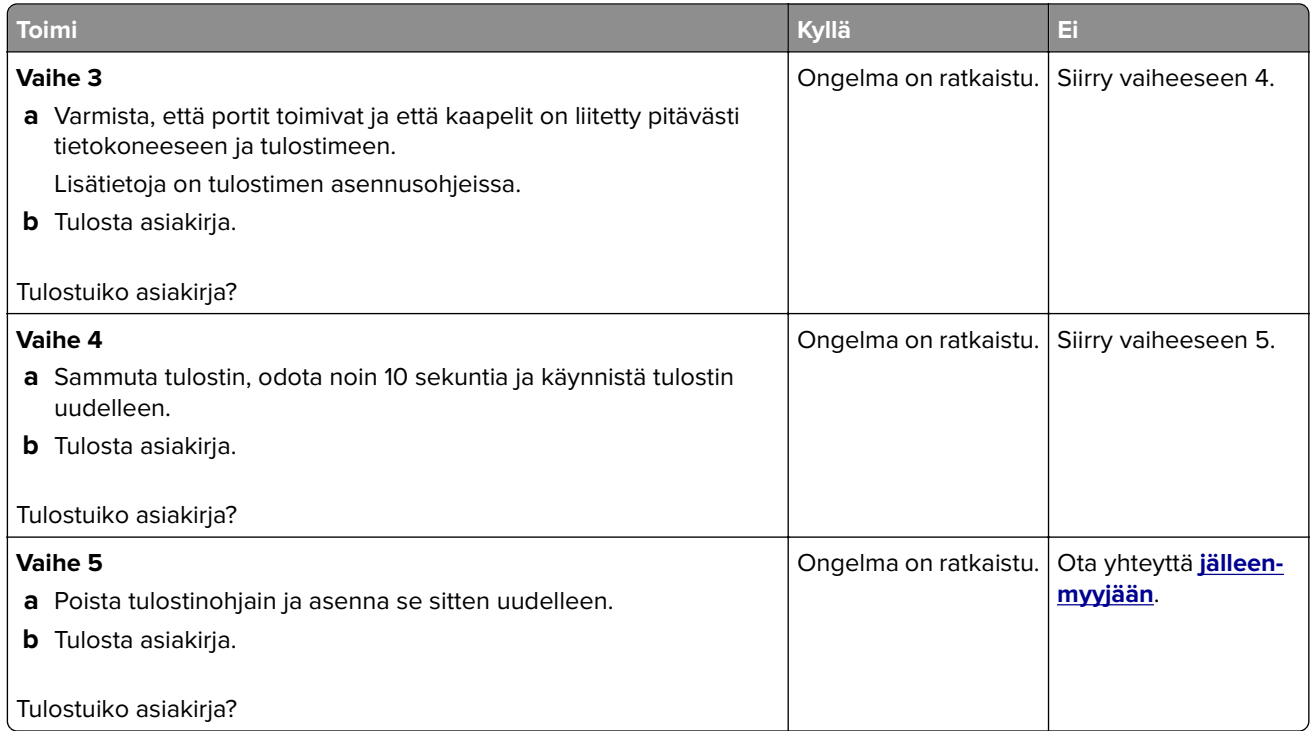

### **Työ tulostuu väärästä lokerosta tai väärälle paperille tai erikoismateriaalille.**

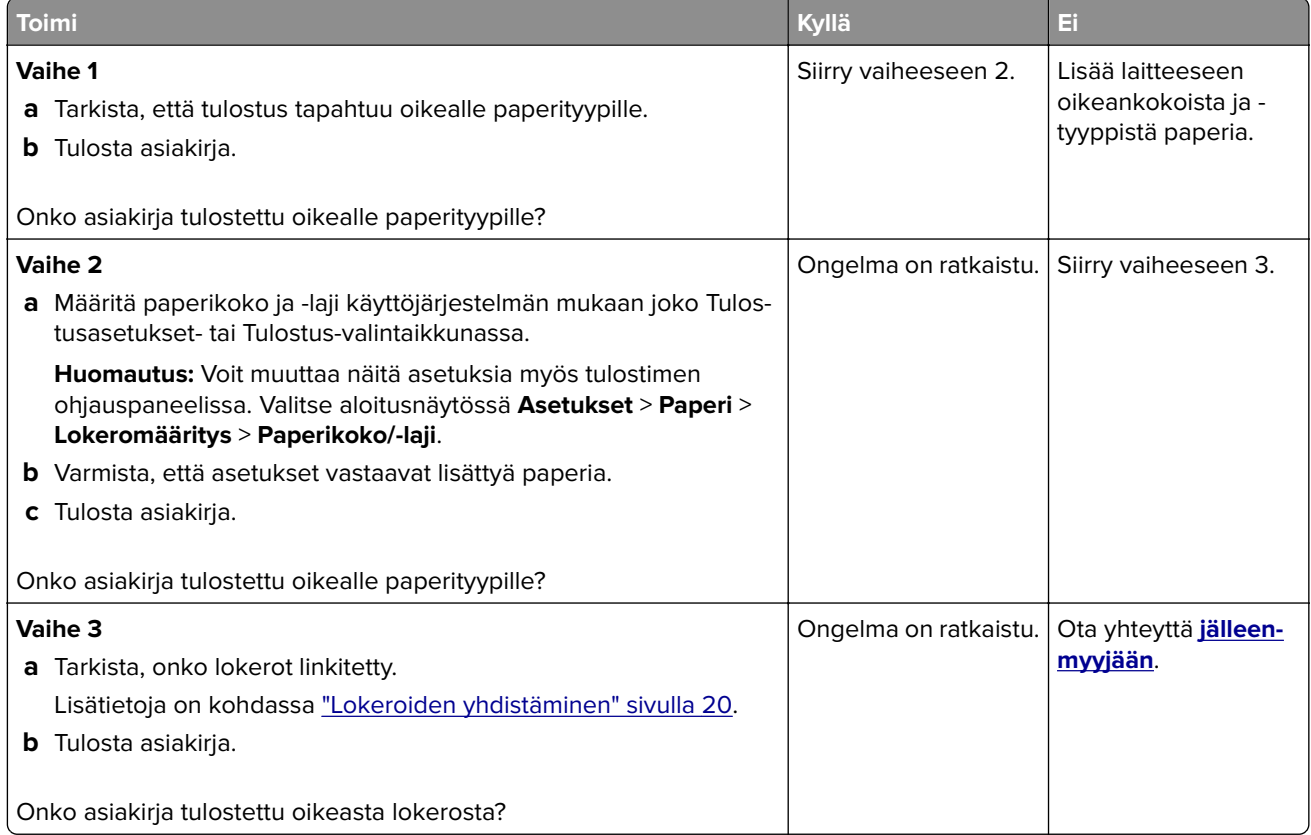

### **Tulostin ei vastaa**

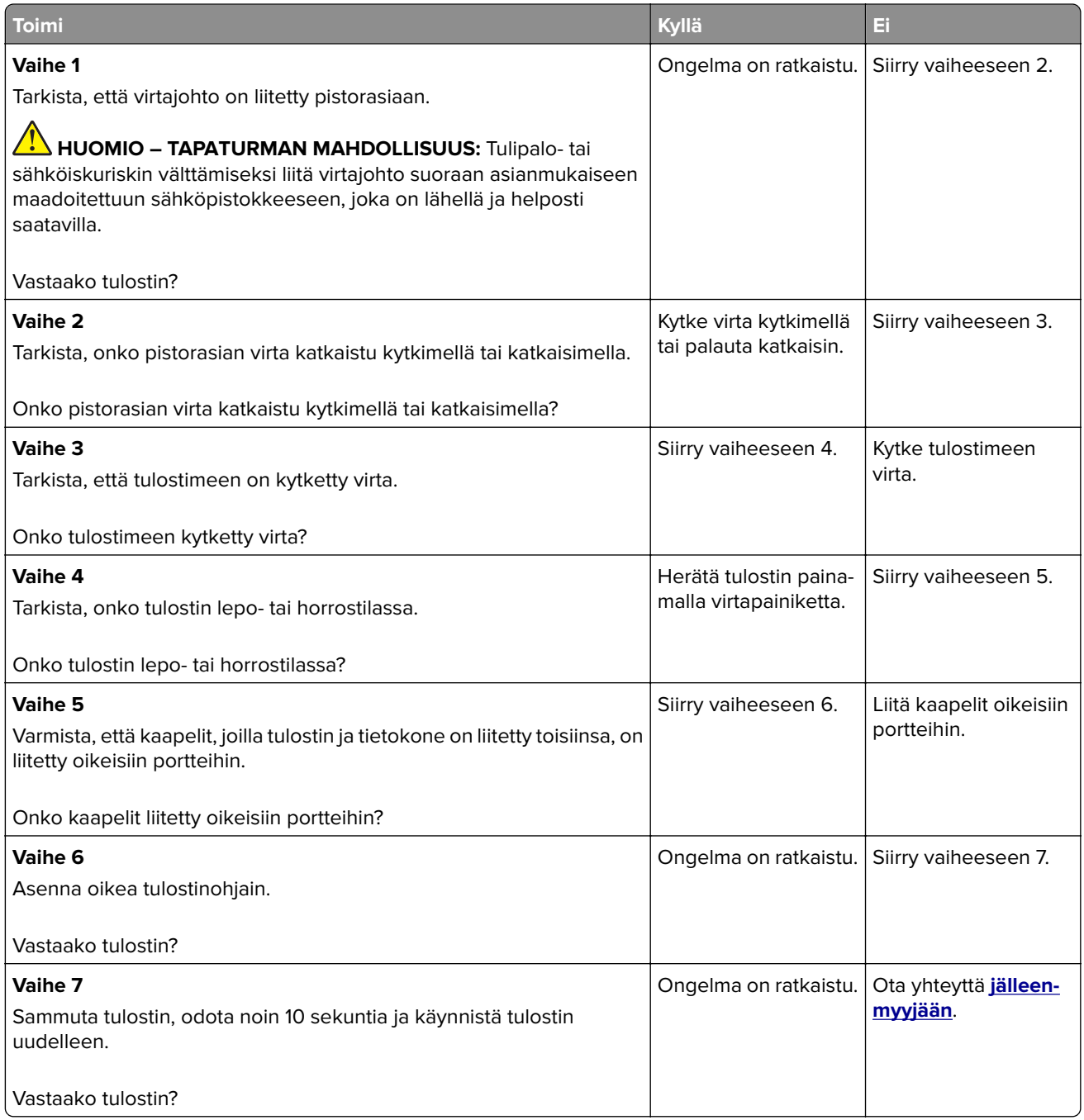

### **Tulostuslaatu on huono**

#### **Tyhjät tai valkoiset sivut**

Ota yhteyttä **[jälleenmyyjään](#page-156-0)**.

#### **Tumma tuloste**

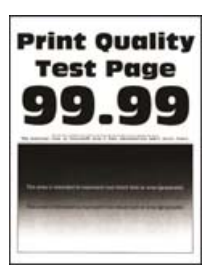

**Huomautus:** Määritä puuttuva väri tulostamalla laadun mallisivut ennen ongelman ratkaisua. Valitse aloitusnäytössä **Asetukset** > **Vianmääritys** > **Tulostuslaadun testisivut**.

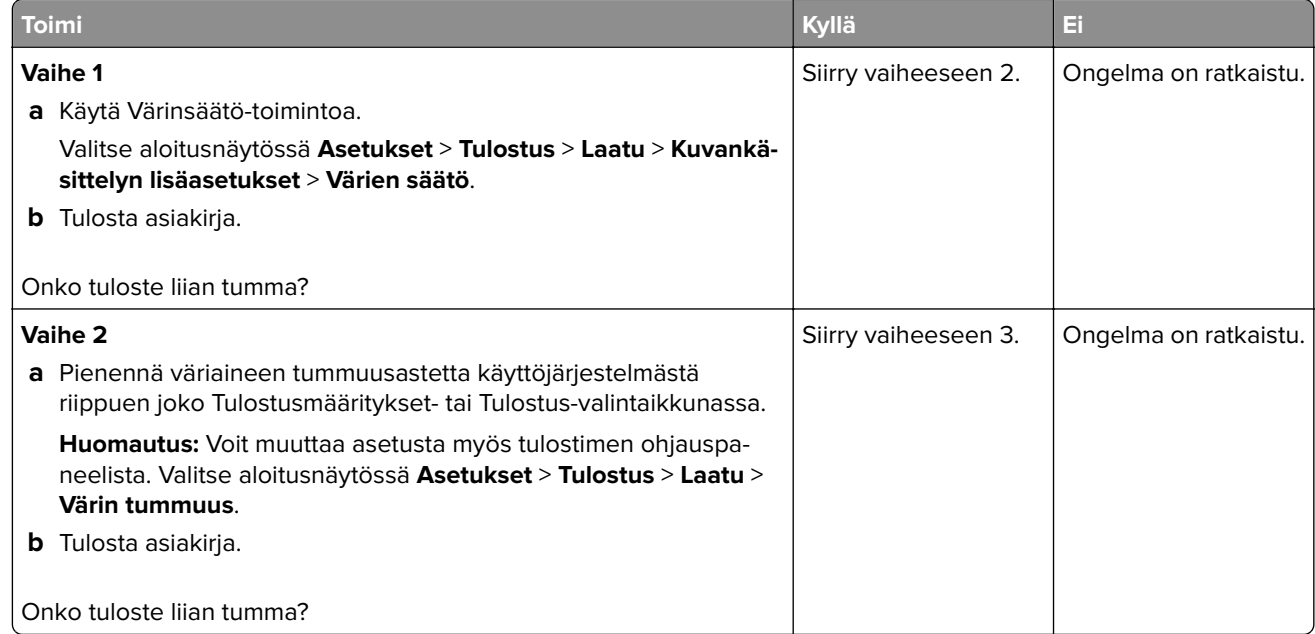

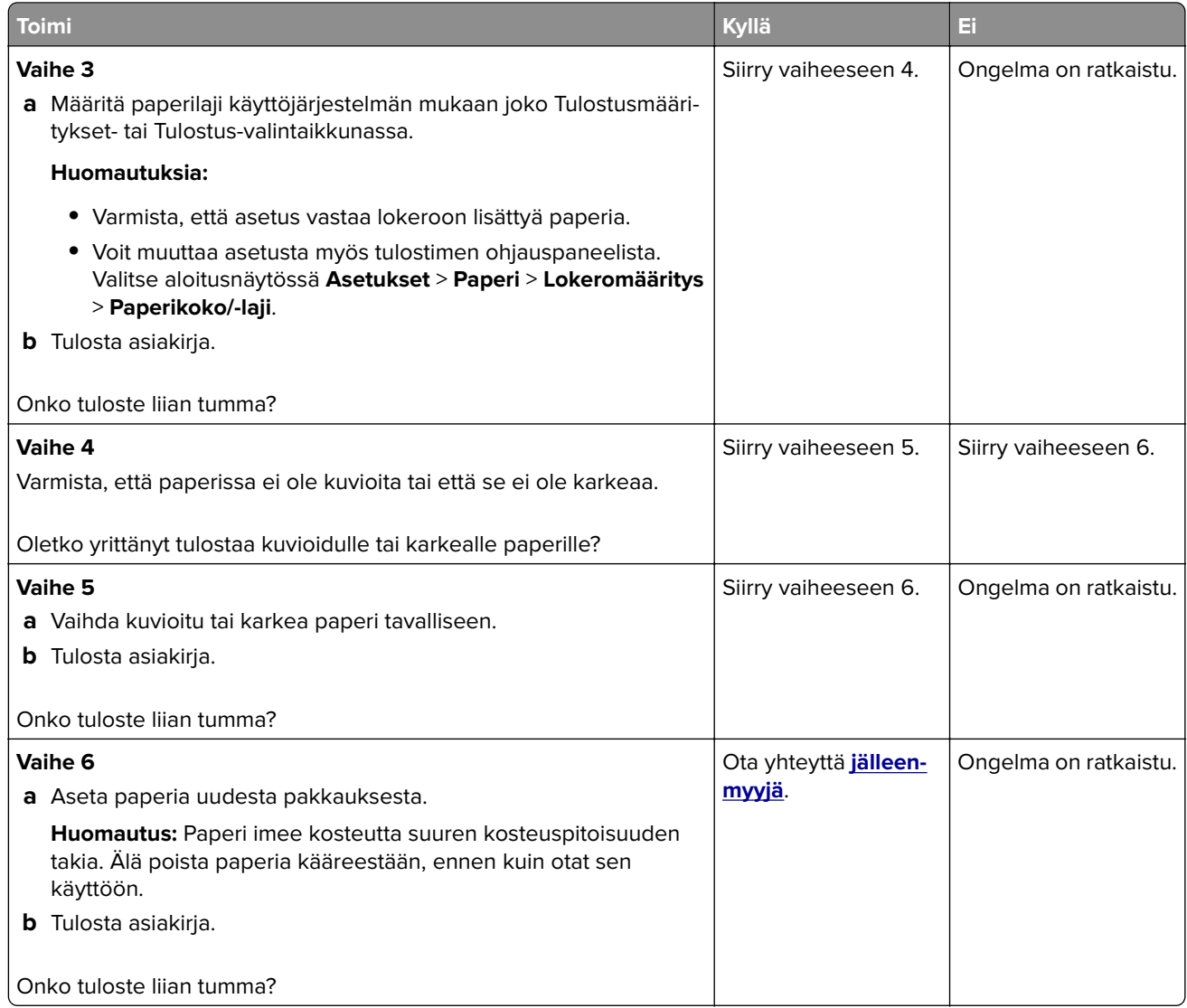

#### **Haamukuvat**

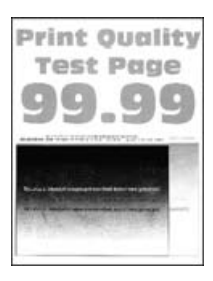

**Huomautus:** Tulosta tulostuslaadun testisivut, ennen kuin yrität ratkaista ongelman. Valitse aloitusnäytössä **Asetukset** > **Vianmääritys** > **Tulostuslaadun testisivut**.

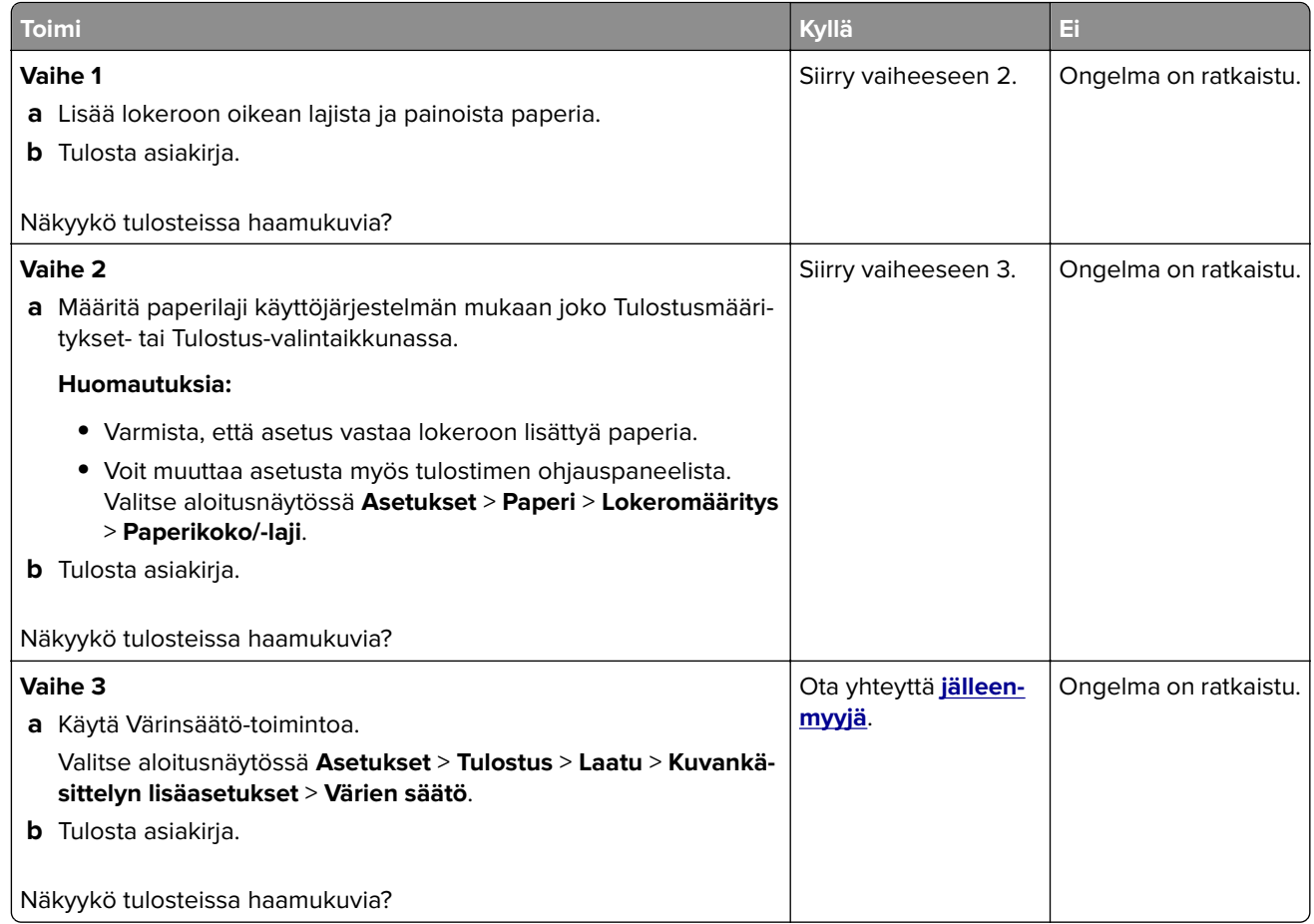

### **Harmaa tai värillinen tausta**

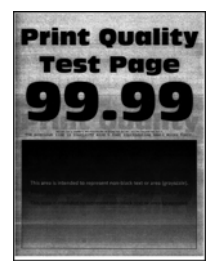

**Huomautus:** Tulosta tulostuslaadun testisivut, ennen kuin yrität ratkaista ongelman. Valitse aloitusnäytössä **Asetukset** > **Vianmääritys** > **Tulostuslaadun testisivut**.
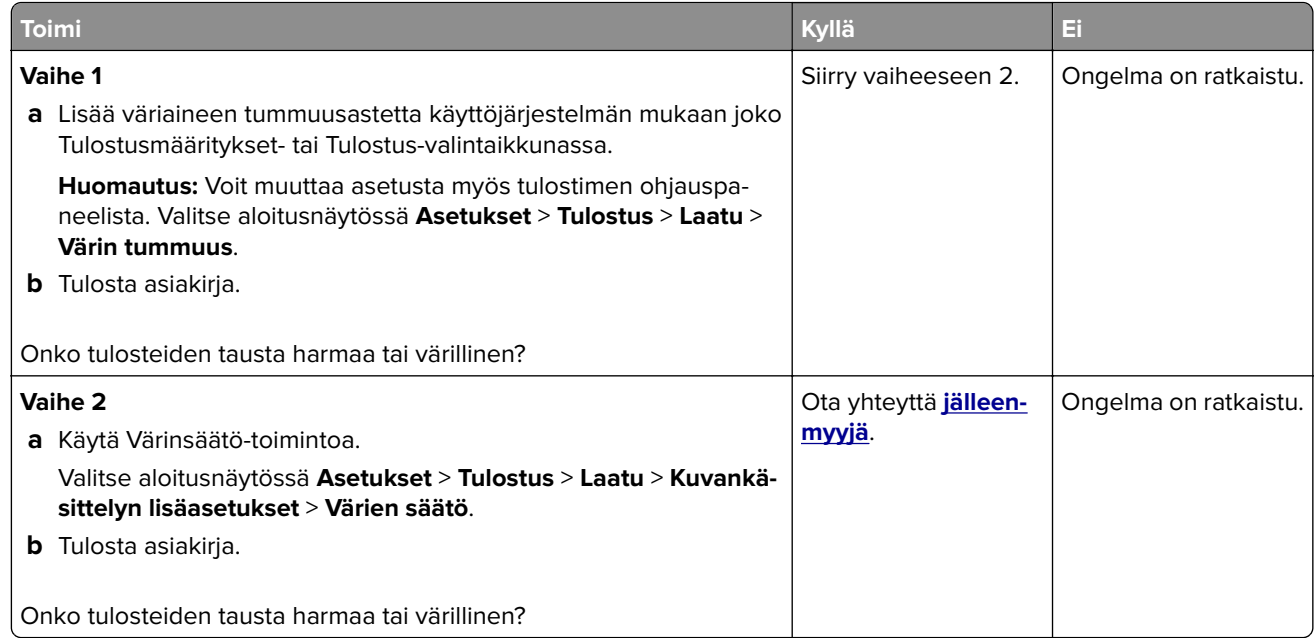

## **Vaakasuuntaiset tummat viivat**

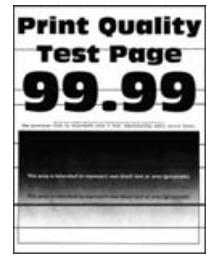

**Huomautuksia:**

- **•** Tulosta tulostuslaadun testisivut, ennen kuin yrität ratkaista ongelman. Valitse aloitusnäytössä **Asetukset** > **Vianmääritys** > **Tulostuslaadun testisivut**.
- **•** Jos tulosteissa näkyy jatkuvasti vaakasuuntaisia tummia viivoja, katso aihetta Toistuvat virhekuviot.

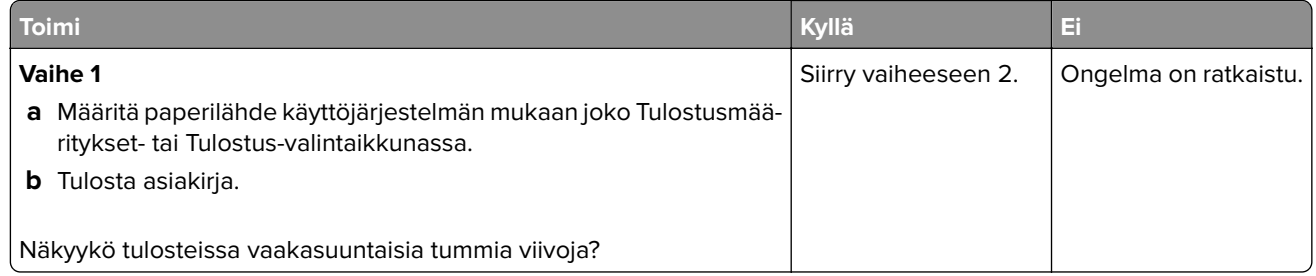

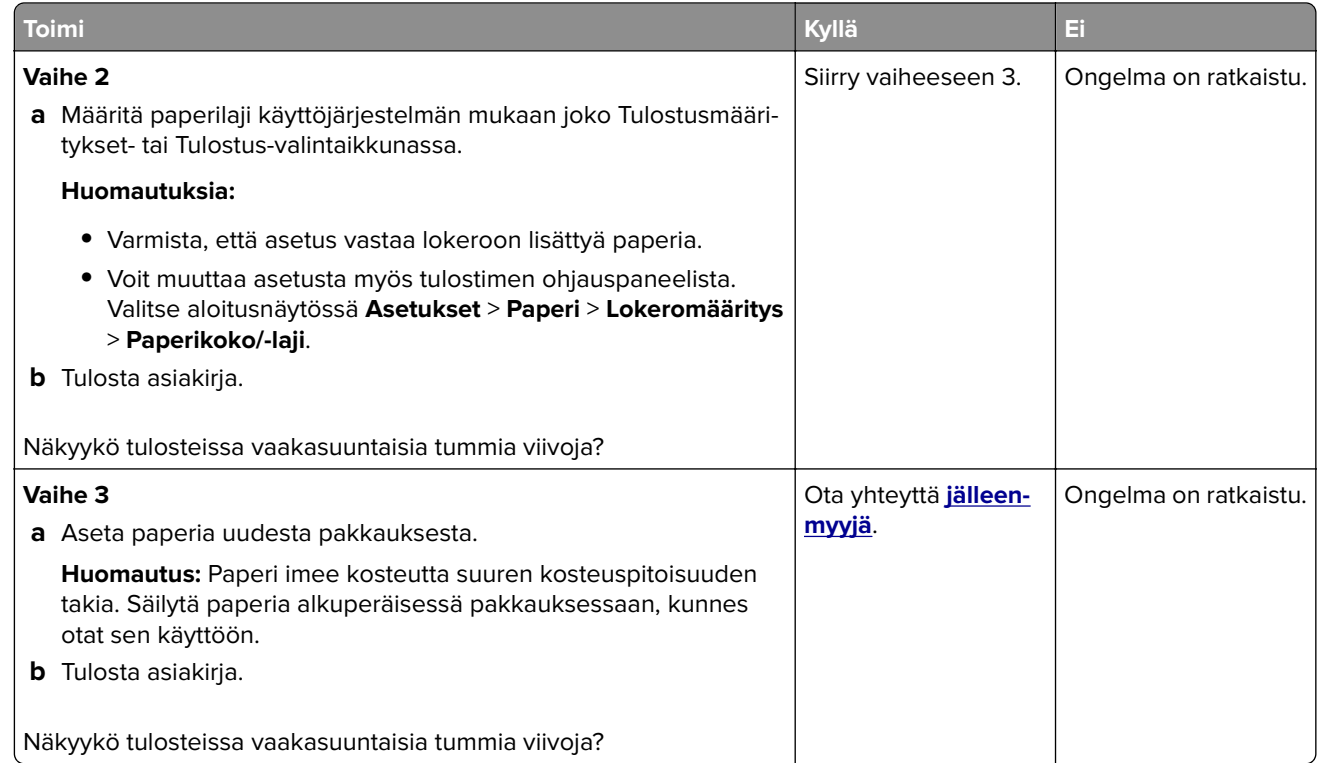

## **Vaakasuuntaiset valkoiset viivat**

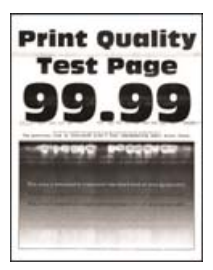

#### **Huomautuksia:**

- **•** Tulosta tulostuslaadun testisivut, ennen kuin yrität ratkaista ongelman. Valitse aloitusnäytössä **Asetukset** > **Vianmääritys** > **Tulostuslaadun testisivut**.
- **•** Jos tulosteissa näkyy jatkuvasti vaakasuuntaisia valkoisia viivoja, katso aihetta Toistuvat virhekuviot.

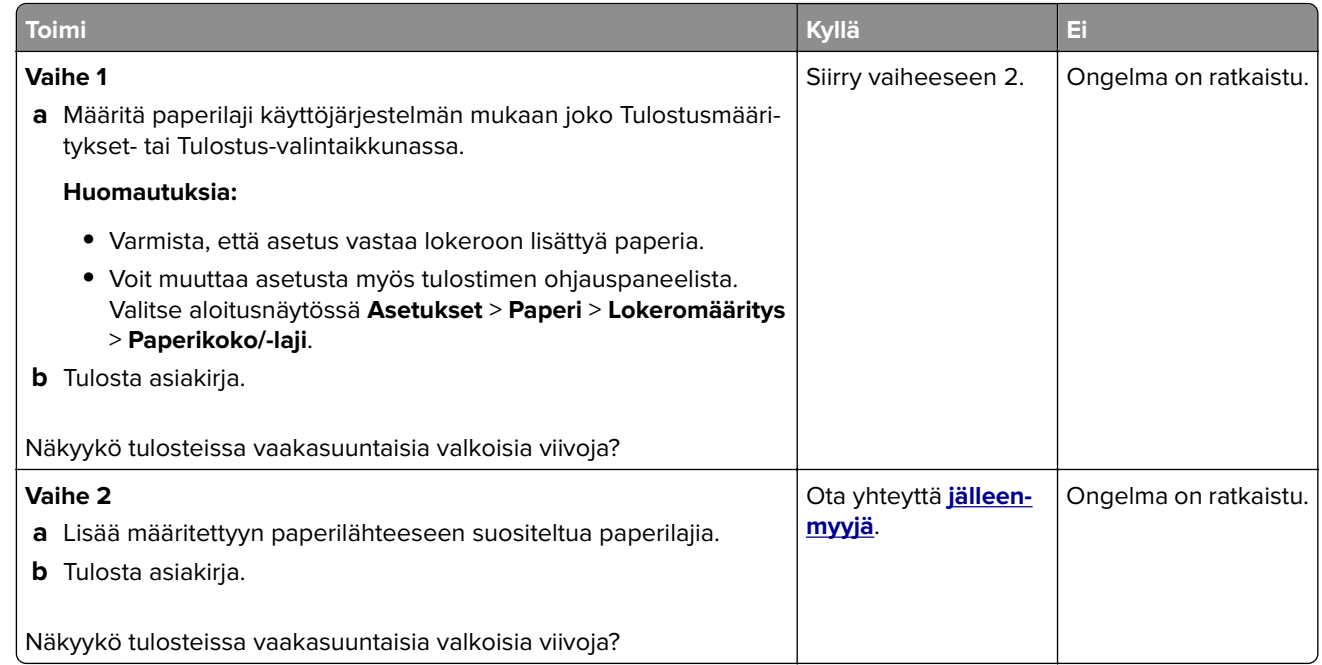

## **Väärät marginaalit**

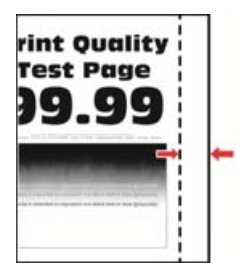

**Huomautus:** Tulosta tulostuslaadun testisivut, ennen kuin yrität ratkaista ongelman. Valitse ohjauspaneelissa **Asetukset** > **Vianmääritys** > **Tulostuslaadun testisivut**. Jos tulostimessa ei ole kosketusnäyttöä, voit selata

asetuksia $\bigcirc$ -painikkeella.

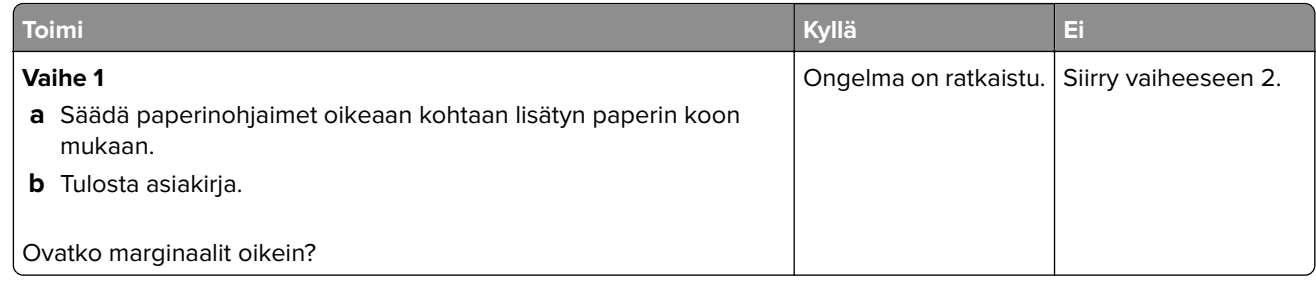

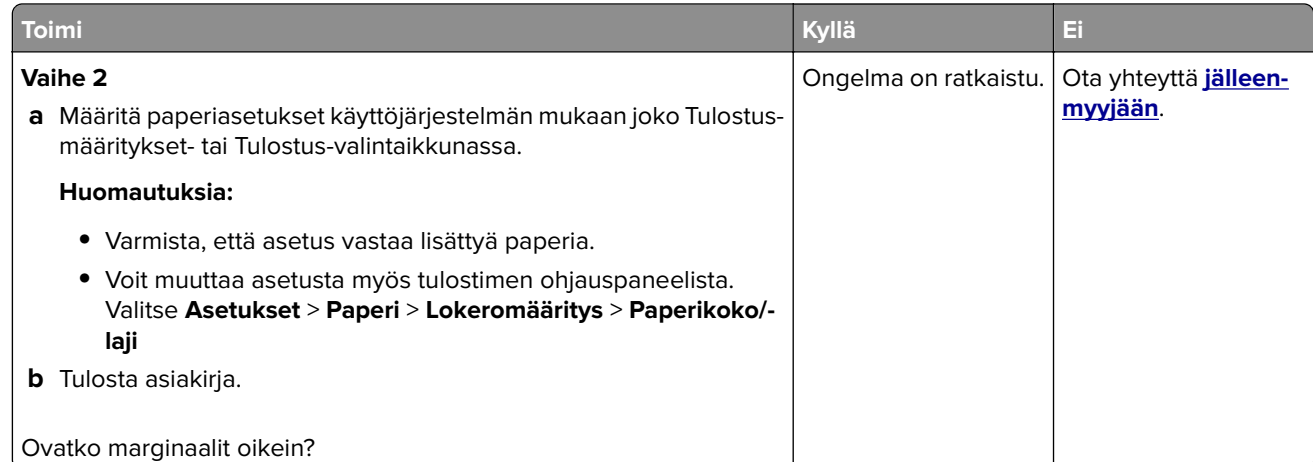

## **Vaalea tuloste**

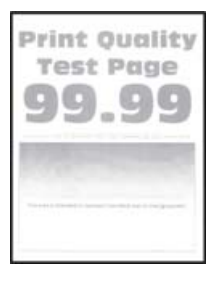

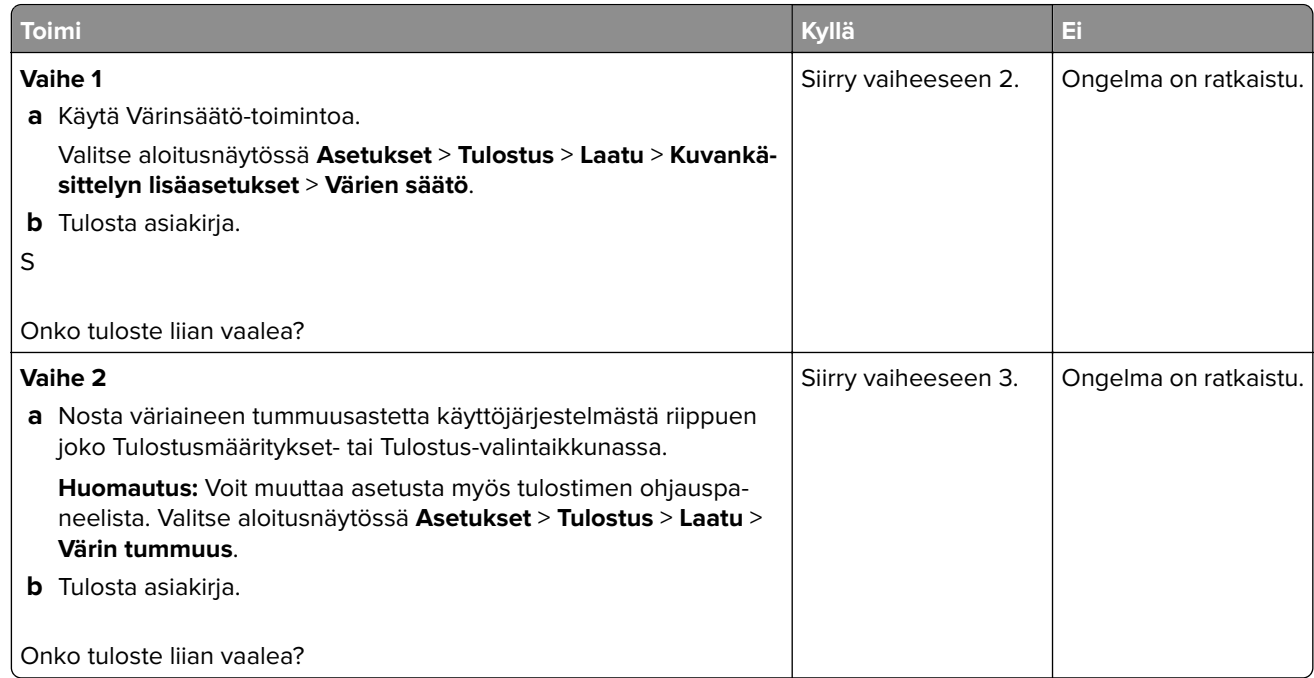

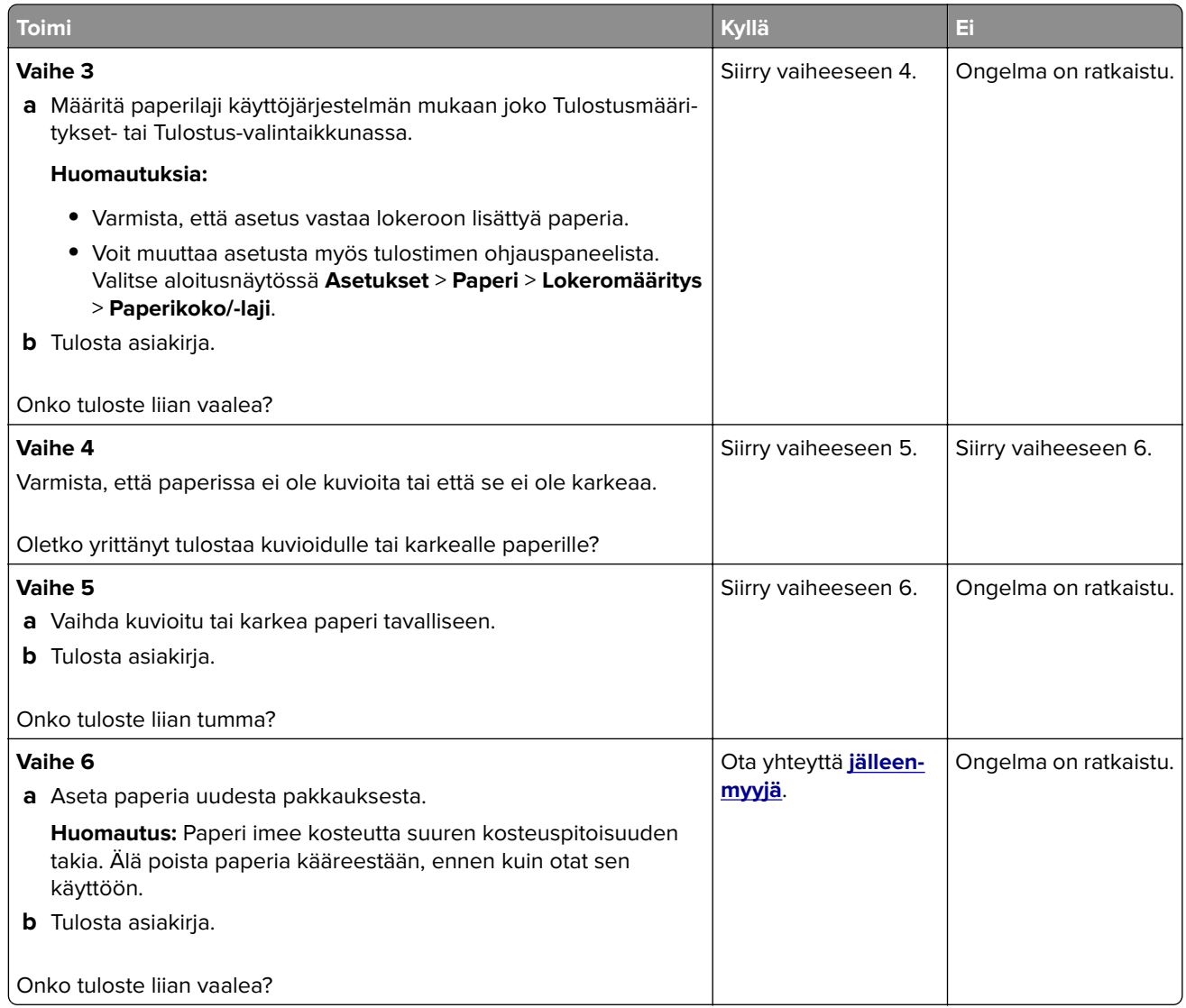

## **Täplikäs tuloste ja pisteitä**

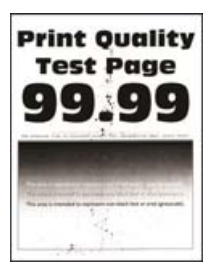

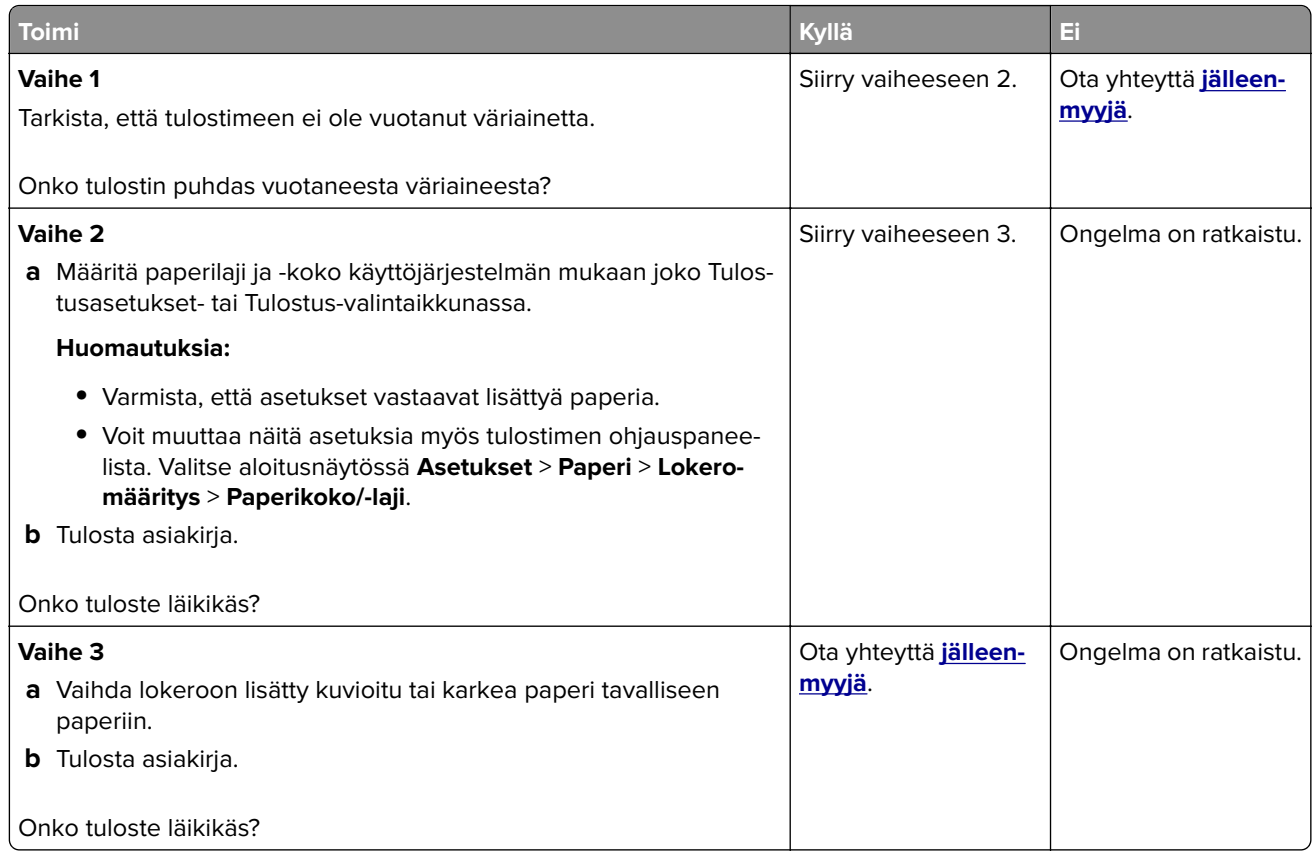

## **Tuloste vääristynyt tai vino**

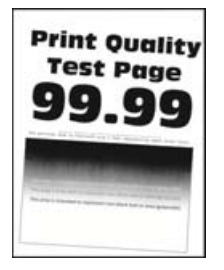

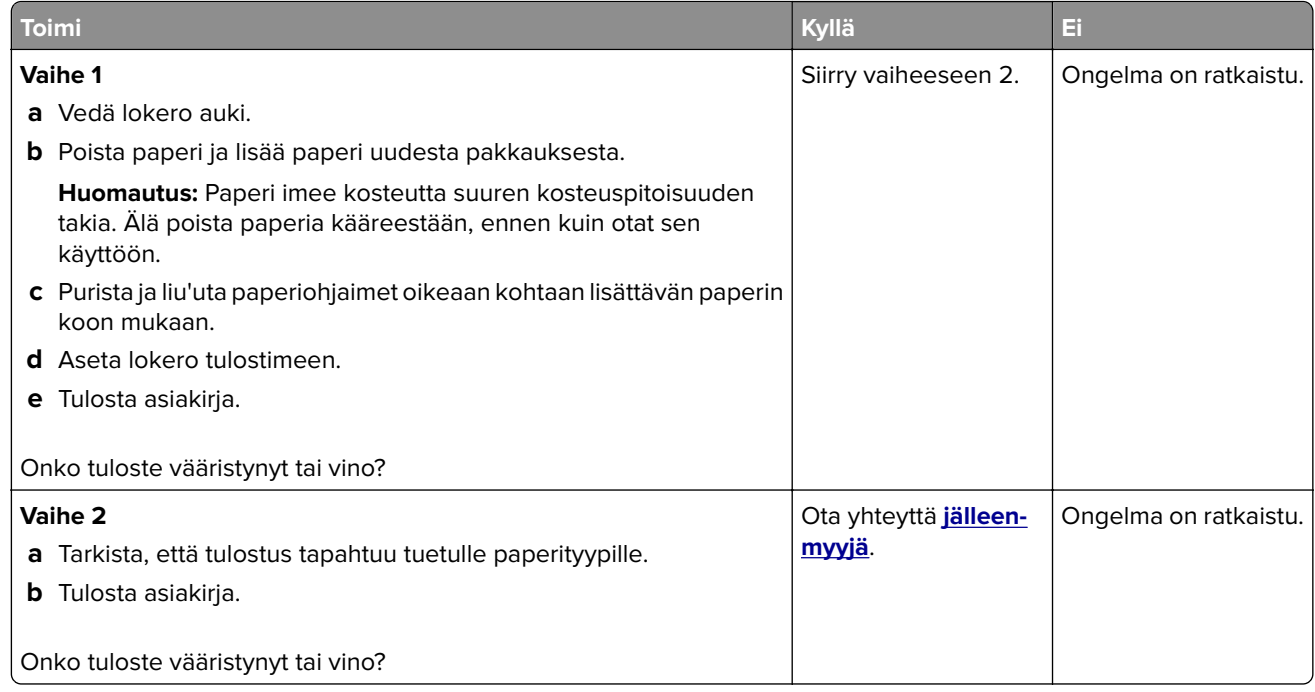

## **Toistuvat virhekuviot**

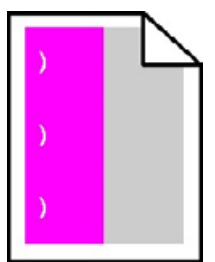

Ota yhteyttä **[jälleenmyyjään](#page-156-0)**.

## **Kokonaan värilliset tai mustat kuvat**

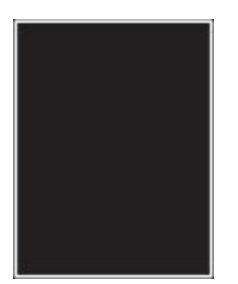

Ota yhteyttä **[jälleenmyyjään](#page-156-0)**.

## **Tekstiä tai kuvia leikkautuu**

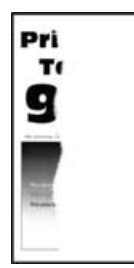

**Huomautus:** Tulosta tulostuslaadun testisivut, ennen kuin yrität ratkaista ongelman. Valitse aloitusnäytössä **Asetukset** > **Vianmääritys** > **Tulostuslaadun testisivut**.

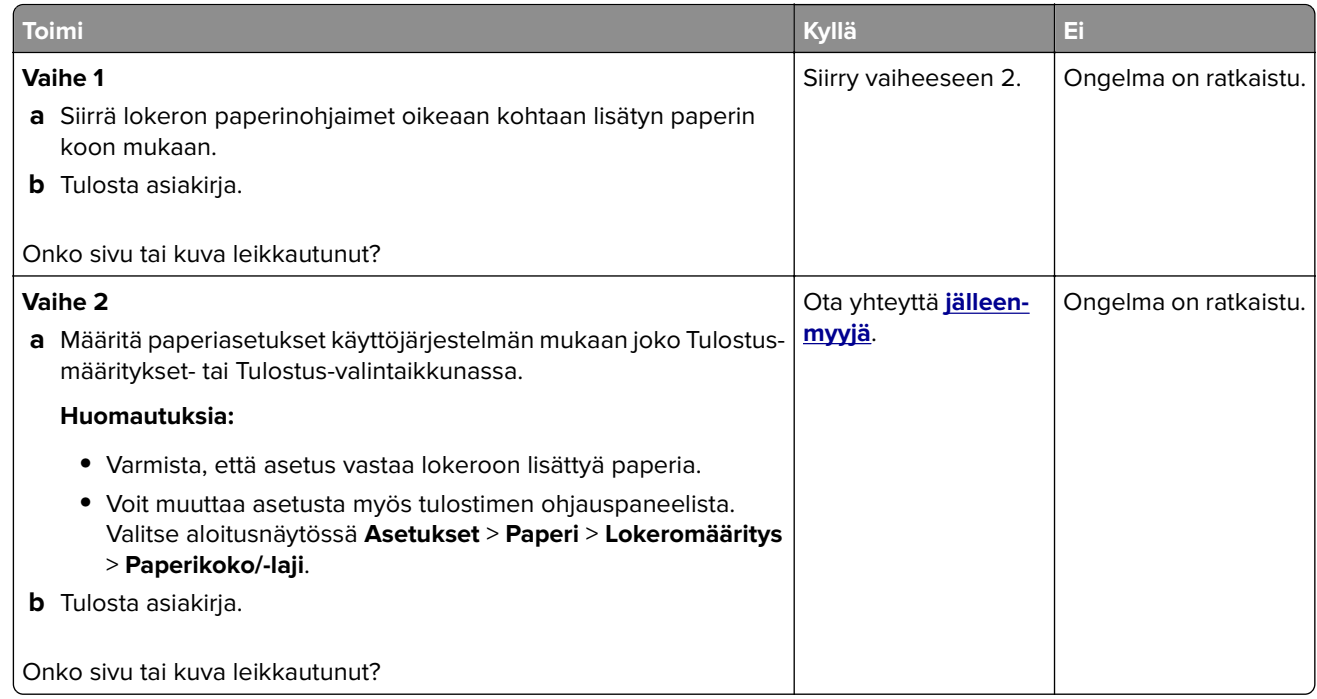

## **Väriaine hankautuu helposti pois**

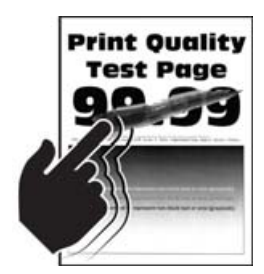

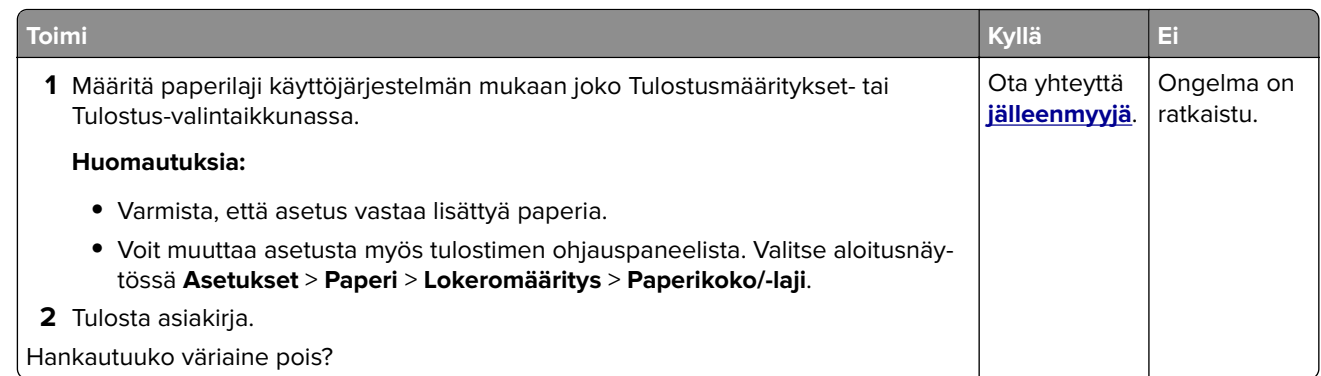

## **Epätasainen tummuus**

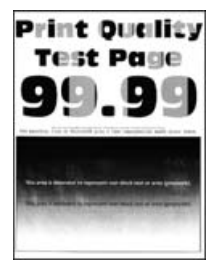

Ota yhteyttä **[jälleenmyyjään](#page-156-0)**.

## **Pystysuuntaiset tummat viivat**

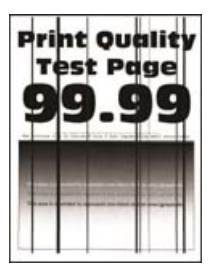

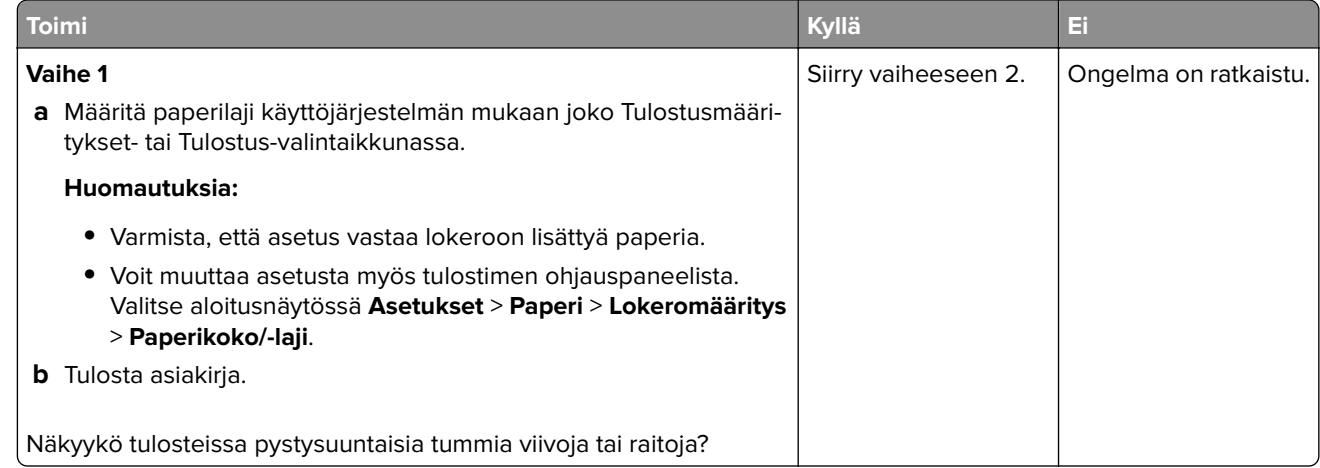

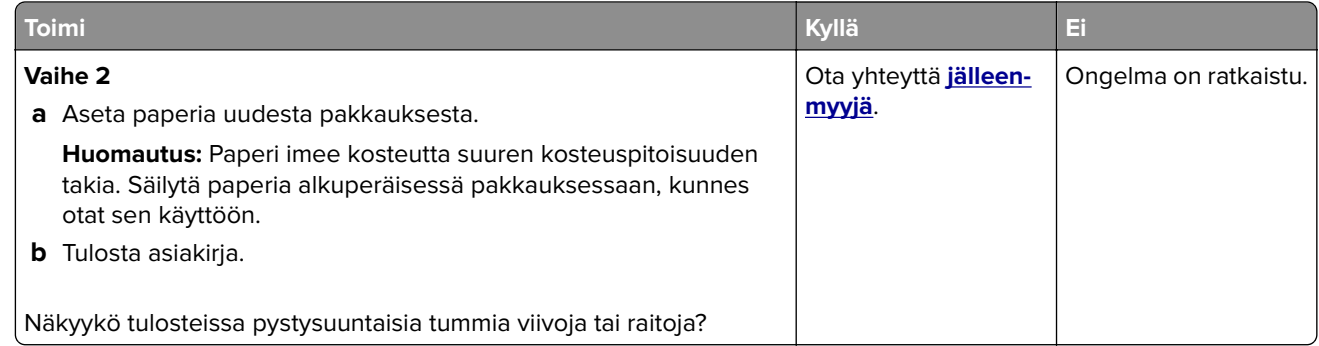

## **Pystysuuntaiset valkoiset viivat**

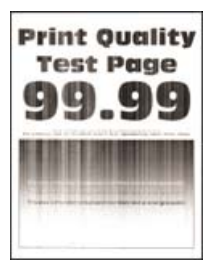

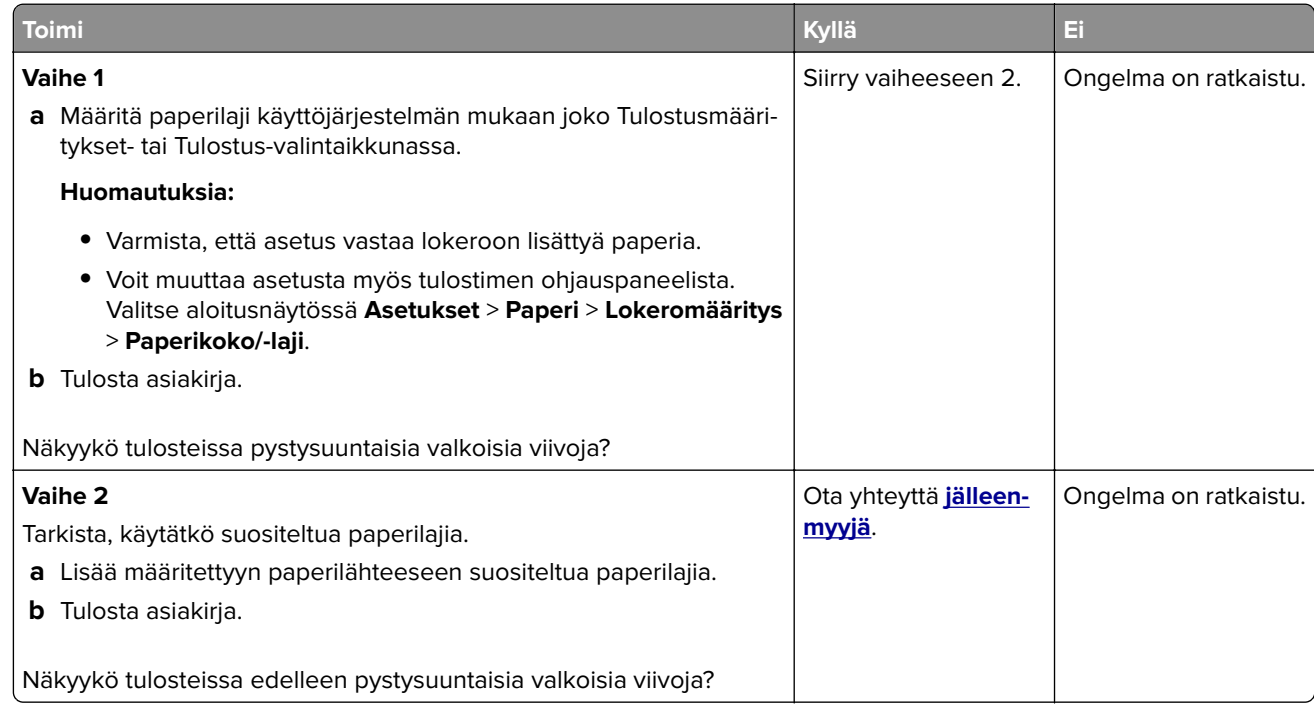

# <span id="page-154-0"></span>**Värinlaatuongelmat**

# **Väriaineen tummuuden säätäminen**

- **1** Valitse aloitusnäytössä **Asetukset** > **Tulostus** > **Laatu**.
- **2** Säädä väriaineen tummuutta.
- **3** Ota muutokset käyttöön.

# **Tulosteen värien muokkaaminen**

- **1** Valitse aloitusnäytössä **Asetukset** > **Tulostus** > **Laatu** > **Kuvankäsittelyn lisäasetukset** > **Värinkorjaus**.
- **2** Valitse Värinkorjaus-valikossa **Manuaalinen** > **Värinkorjauksen sisältö**.
- **3** Valitse sopiva värinmuuntoasetus.

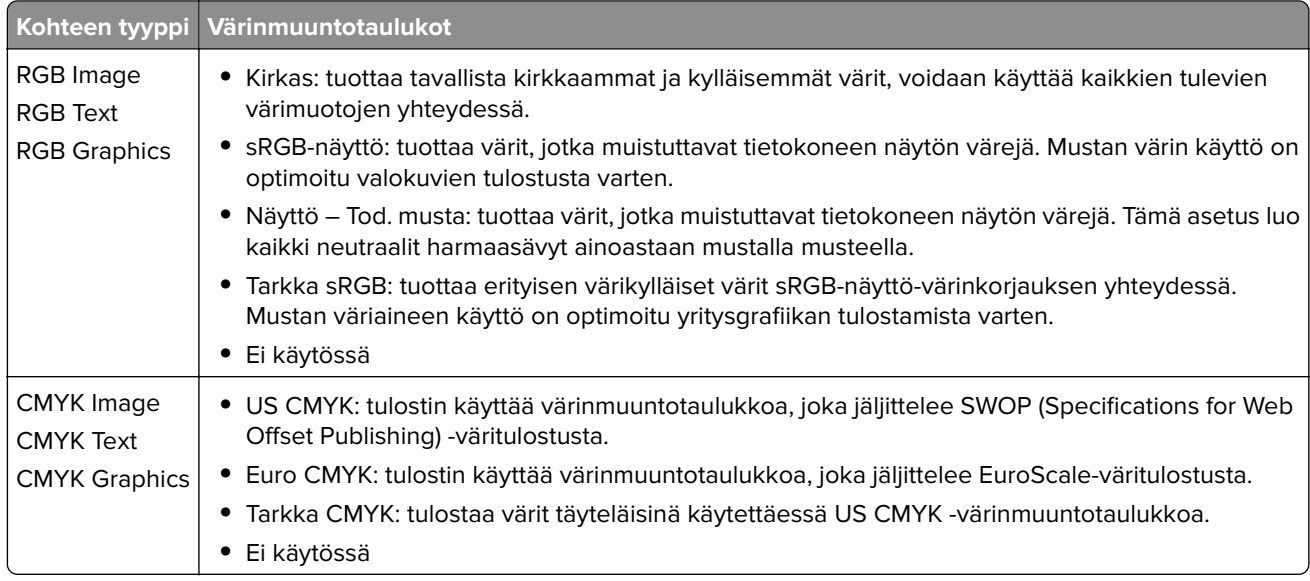

# **Väritulostuksen usein kysyttyjä kysymyksiä**

## **Mikä on RGB-väri?**

RGB-väri on värien kuvausmenetelmä, joka osoittaa, kuinka paljon punaista, vihreää ja sinistä käytetään tietyn värin tuottamiseen. Punaista, vihreää ja sinistä valoa voidaan sekoittaa erisuuruisina määrinä, jolloin saadaan aikaan suuri määrä luonnossa esiintyviä värejä. Tietokoneiden näytöt, skannerit ja digitaaliset kamerat käyttävät tätä menetelmää värien näyttämiseen.

## **Mikä on CMYK-väri?**

CMYK-väri on värien kuvausmenetelmä, joka osoittaa, kuinka paljon syaania, magentaa, keltaista ja mustaa käytetään tietyn värin tuottamiseen. Syaania, magentaa, keltaista ja mustaa mustetta tai väriainetta voidaan tulostaa erisuuruisina määrinä, jolloin saadaan aikaan suuri määrä luonnossa esiintyviä värejä. Painokoneet, mustesuihkutulostimet ja laserväritulostimet tuottavat värit tällä tavalla.

#### **Miten väri määritetään tulostettavassa asiakirjassa?**

Sovelluksissa asiakirjan värit määritetään ja muokataan käyttämällä RGB- tai CMYK-väriyhdistelmiä. Lisätietoja on sovelluksen ohjeessa.

#### **Miten tulostin tietää, mitä väriä sen on tulostettava?**

Tulostettaessa asiakirjaa jokaisen objektin tyyppiä ja väriä koskeva tieto lähetetään tulostimeen ja se kulkee värinmuuntotaulukoiden kautta. Väri muunnetaan sopiviksi määriksi syaania, magentaa, keltaista ja mustaa väriainetta, joita tarvitaan halutun värin tuottamiseen. Objektityyppitiedot määrittävät värinmuuntotaulukoiden käytön. Voidaan esimerkiksi käyttää yhtä värinmuuntotaulukkoa tekstiin ja jotain toista värinmuuntotaulukkoa valokuviin.

#### **Mitä on manuaalinen värinkorjaus?**

Kun manuaalinen värinkorjaus on käytössä, tulostin käsittelee kohteita käyttäjän valitsemien värinmuuntotaulukoiden avulla. Manuaaliset värinkorjausasetukset määräytyvät tulostuskohteen tyypin mukaan (teksti, grafiikka tai kuvat). Ne määräytyvät myös sen mukaan, miten kohteen väri on määritetty sovelluksessa (RGB- tai CMYK-yhdistelmät). Tietoja eri värinmuuntotaulukon käyttämisestä manuaalisesti on kohdassa ["Tulosteen värien muokkaaminen" sivulla 155.](#page-154-0)

Jos sovellus ei määritä värejä RGB- tai CMYK-yhdistelmillä, manuaalisesta värinkorjauksesta ei ole hyötyä. Siitä ei ole hyötyä myöskään, jos värien säätöä hallitaan sovelluksen tai tietokoneen käyttöjärjestelmän avulla. Useimmissa tapauksissa Värinkorjausasetuksen määrittäminen automaattiseksi luo asiakirjaan halutunlaiset värit.

#### **Miten saan jonkin tietyn värin (esimerkiksi yrityksen logon värin) vastaamaan tulostimen tulostamaa väriä?**

Tulostimen Laatu-valikossa on valittavissa yhdeksän värinäytesarjaa. Sarjat ovat käytettävissä myös upotetun Web-palvelimen Värinäytteet-sivulla. Valitsemalla esimerkkisarja voidaan tulostaa useita sivuja, jotka koostuvat sadoista värillisistä ruuduista. Jokaisessa ruudussa on CMYK- tai RGB-yhdistelmä valitun taulukon mukaan. Kussakin ruudussa tarkasteltavana oleva väri on saatu aikaan siten, että ruudun kohdalla oleva CMYK- tai RGB-yhdistelmä on viety valitun värinmuuntotaulukon läpi.

Tutkimalla värinäytesarjoja voidaan määrittää, minkä ruudun väri on lähimpänä haluttua väriä. Ruudun kohdalla olevaa väriyhdistelmää voidaan sitten käyttää objektin värin muuntamiseen sovellusohjelmassa. Lisätietoja on sovelluksen ohjeessa. Manuaalinen värinkorjaus -asetus voi olla tarpeen, jotta valittua värinmuuntotaulukkoa voidaan käyttää objektille.

Tietyn värin etsintäongelman ratkaisemisessa käytettävät värinäytesarjat määräytyvät

- **•** käytettävän Värinkorjaus-asetuksen (Automaattinen, Ei käytössä tai Manuaalinen) mukaan
- **•** tulostustyön tyypin (teksti, grafiikka tai kuvat) mukaan sekä
- **•** sen mukaan, mitä väriyhdistelmäasetusta sovellusohjelma käyttää (RGB- tai CMYK-yhdistelmät).

Jos sovellus ei määritä värejä RGB- tai CMYK-yhdistelmillä, värinäytesivuista ei ole hyötyä. Lisäksi jotkin sovellukset säätävät sovelluksessa määritetyt RGB- tai CMYK-yhdistelmät värienhallinnan kautta. Näissä tapauksissa tulostusväri ei aina vastaa tarkasti värinäytesivujen väriä.

# <span id="page-156-0"></span>**Tuloste näyttää sävytetyltä**

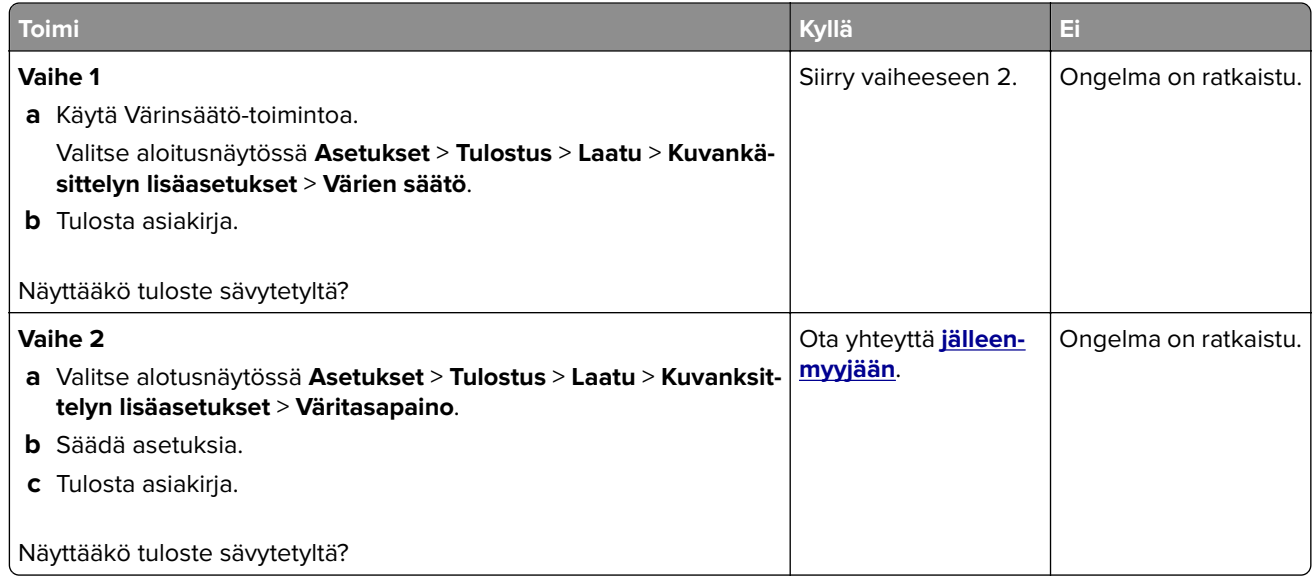

# **Yhteyden ottaminen jälleenmyyjään**

Tarkista seuraavat tiedot, ennen kuin otat yhteyttä jälleenmyyjään:

- **•** Tulostimen ongelma
- **•** Virheilmoitus
- **•** Tulostimen malli ja sarjanumero

Käy tulostimen ostopaikassa.

# **Päivittäminen ja siirtyminen**

# **Laitteisto**

## **Käytettävissä olevat sisäiset lisälaitteet**

- **•** Muistikortti
	- **–** DDR3 DIMM
	- **–** Flash-muisti
		- **•** Fontit
	- **–** Sovelluskortit
		- **•** Lomakkeet ja viivakoodi
		- **•** PRESCRIBE
		- **•** IPDS
- **•** Sisäinen sovellusportti (ISP)

**Huomautus:** Tietyt asetukset ovat käytettävissä vain tietyissä tulostinmalleissa. Kysy lisätietoja tulostimen ostopaikasta.

## **Muistikortin asennus**

**HUOMIO – SÄHKÖISKUN VAARA:** Jos käsittelet ohjainlevyä tai asennat lisävarusteita tai muistilaitteita tulostimen käyttöönoton jälkeen, sähköiskuvaaran välttämiseksi katkaise tulostimesta virta ja irrota virtajohto pistorasiasta ennen toimenpiteiden tekemistä. Jos tulostimeen on liitetty muita laitteita, katkaise niistäkin virta ja irrota niistä kaikki tulostimeen liitetyt kaapelit.

- **1** Sammuta tulostin ja irrota virtajohto pistorasiasta.
- **2** Avaa ohjainlevyn kansi tasapäisellä ruuvitaltalla.

**Varoitus – vauriot mahdollisia:** Staattinen sähkö vahingoittaa helposti ohjainlevyn elektronisia osia. Kosketa jotain tulostimen metalliosaa, ennen kuin kosketat ohjainlevyn osia tai liittimiä.

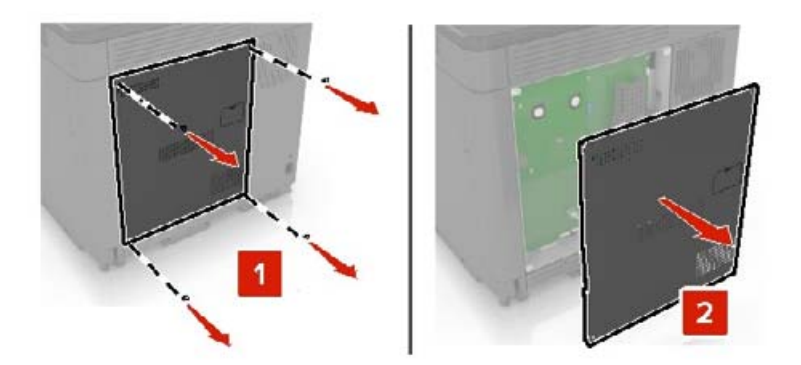

**3** Poista muistikortti pakkauksestaan.

**Varoitus – vauriot mahdollisia:** Vältä koskettamasta kortin reunassa olevia liitäntäkohtia.

**4** Työnnä muistikortti, kunnes se napsahtaa paikalleen.

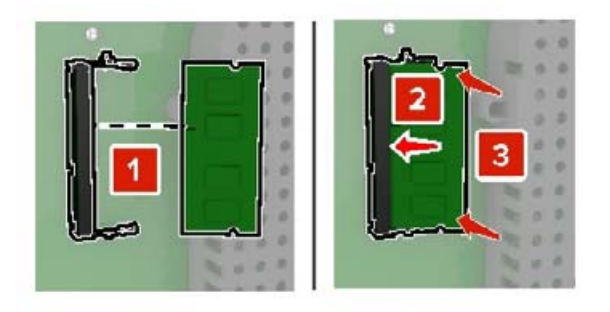

**5** Kiinnitä kansi.

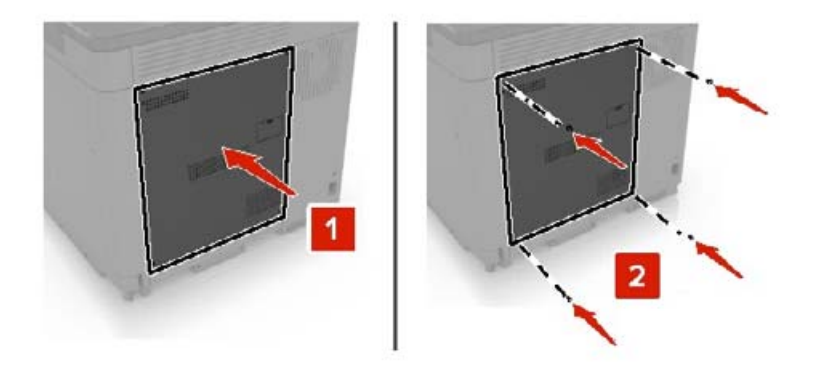

- **6** Liitä virtajohto pistorasiaan ja kytke tulostimen virta.
	- **HUOMIO TAPATURMAN MAHDOLLISUUS:** Tulipalo- tai sähköiskuriskin välttämiseksi liitä virtajohto suoraan asianmukaiseen maadoitettuun sähköpistokkeeseen, joka on lähellä ja helposti saatavilla.

## **Sisäisen sovellusportin asentaminen**

**HUOMIO – SÄHKÖISKUN VAARA:** Jos käsittelet ohjainlevyä tai asennat lisävarusteita tai muistilaitteita tulostimen käyttöönoton jälkeen, sähköiskuvaaran välttämiseksi katkaise tulostimesta virta ja irrota virtajohto pistorasiasta ennen toimenpiteiden tekemistä. Jos tulostimeen on liitetty muita laitteita, katkaise niistäkin virta ja irrota niistä kaikki tulostimeen liitetyt kaapelit.

- **1** Sammuta tulostin ja irrota virtajohto pistorasiasta.
- **2** Avaa ohjainlevyn kansi tasapäisellä ruuvitaltalla.

**Varoitus – vauriot mahdollisia:** Staattinen sähkö vahingoittaa helposti ohjainlevyn elektronisia osia. Kosketa jotain tulostimen metalliosaa, ennen kuin kosketat ohjainlevyn osia tai liittimiä.

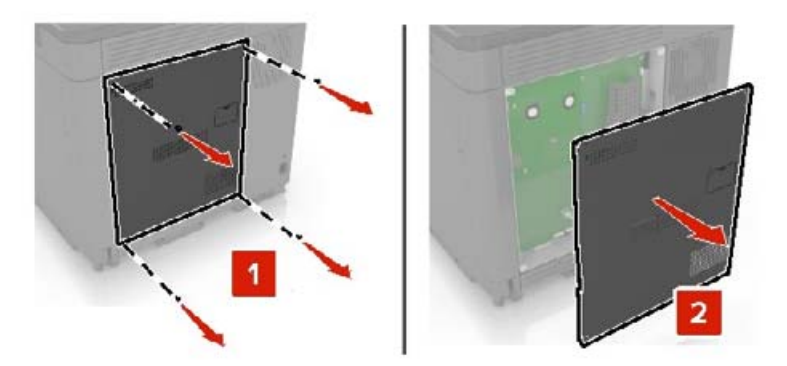

Pura sisäisen sovellusportin (ISP) pakkaus.

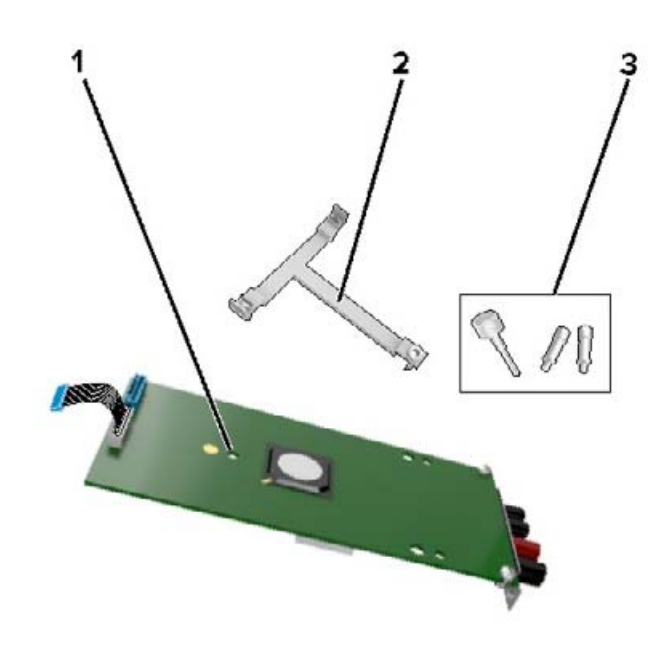

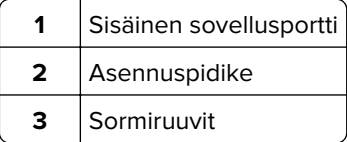

- Poista tarvittaessa tulostimen kiintolevy.
- Työnnä pidike levyyn, kunnes se napsahtaa paikalleen.

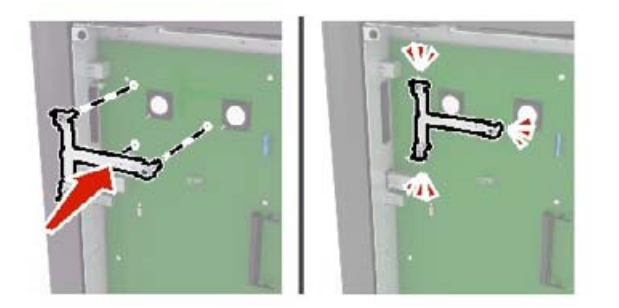

**6** Kiinnitä sisäinen sovellusportti pidikkeeseen.

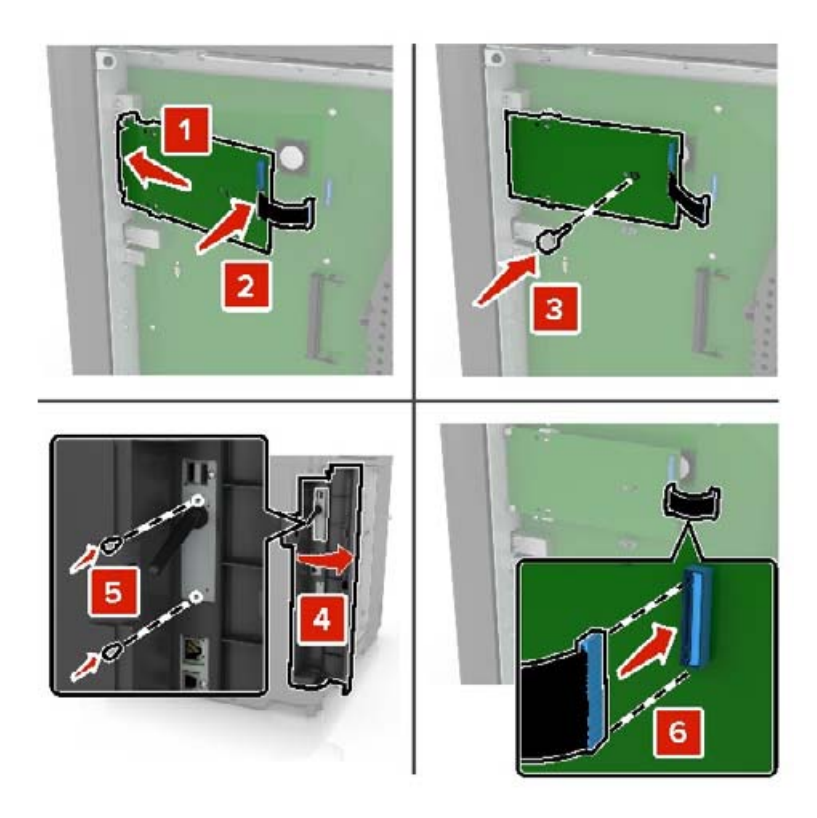

- **7** Liitä tarvittaessa kiintolevy sisäiseen sovellusporttiin.
	- **a** Irrota kiintolevyn pidike.

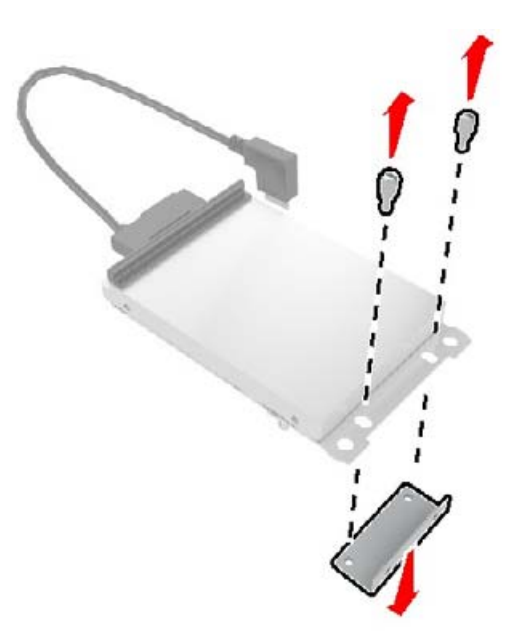

**b** Liitä kiintolevy sisäiseen sovellusporttiin.

**Varoitus – vauriot mahdollisia:** Älä kosketa tai paina kiintolevyn keskiosaa.

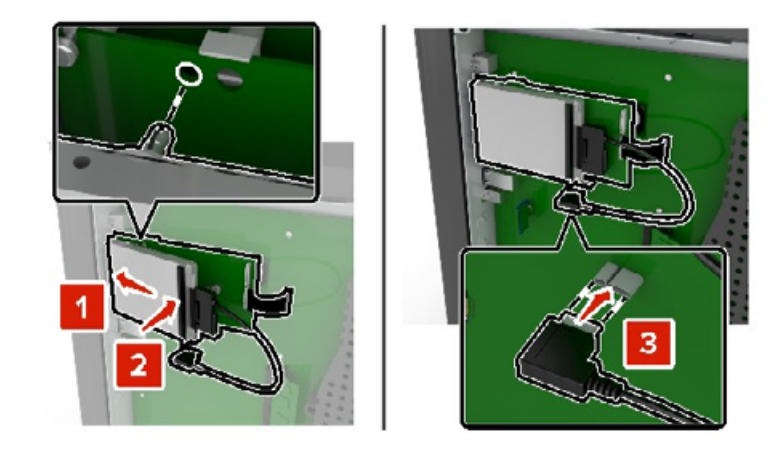

**8** Kiinnitä kansi.

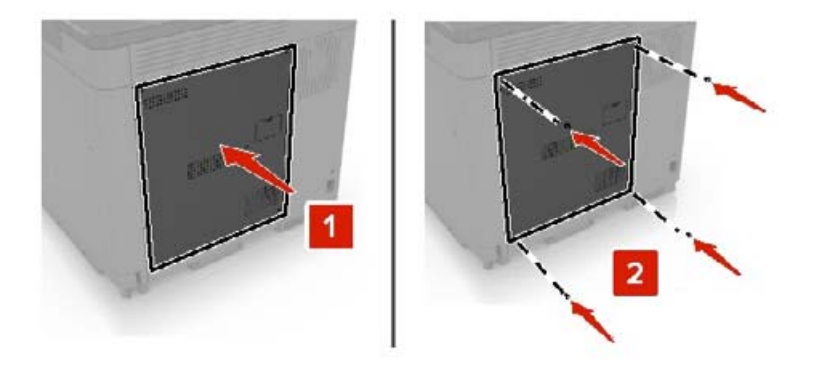

**9** Liitä virtajohto pistorasiaan ja kytke tulostimen virta.

**HUOMIO – TAPATURMAN MAHDOLLISUUS:** Tulipalo- tai sähköiskuriskin välttämiseksi liitä virtajohto suoraan asianmukaiseen maadoitettuun sähköpistokkeeseen, joka on lähellä ja helposti saatavilla.

## **Lisäkortin asentaminen**

**HUOMIO – SÄHKÖISKUN VAARA:** Jos käsittelet ohjainlevyä tai asennat lisävarusteita tai muistilaitteita tulostimen käyttöönoton jälkeen, sähköiskuvaaran välttämiseksi katkaise tulostimesta virta ja irrota virtajohto pistorasiasta ennen toimenpiteiden tekemistä. Jos tulostimeen on liitetty muita laitteita, katkaise niistäkin virta ja irrota niistä kaikki tulostimeen liitetyt kaapelit.

- **1** Sammuta tulostin ja irrota virtajohto pistorasiasta.
- **2** Avaa ohjainlevyn kansi tasapäisellä ruuvitaltalla.

**Varoitus – vauriot mahdollisia:** Staattinen sähkö vahingoittaa helposti ohjainlevyn elektronisia osia. Kosketa jotain tulostimen metalliosaa, ennen kuin kosketat osia tai liittimiä.

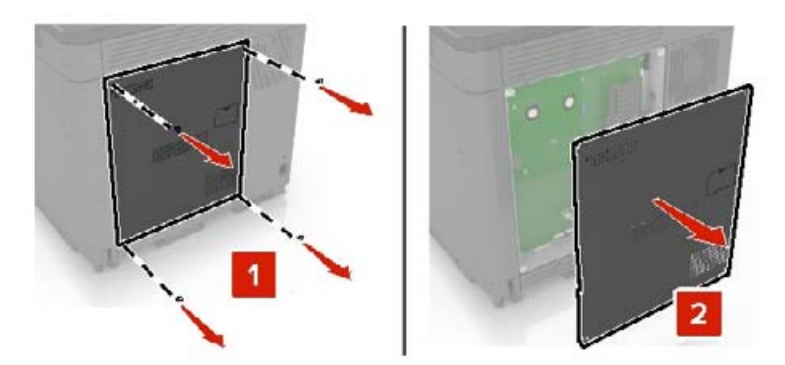

**3** Poista lisäkortti pakkauksestaan.

**Varoitus – vauriot mahdollisia:** Vältä koskettamasta kortin reunassa olevia liitäntäkohtia.

**4** Paina kortti tiukasti paikalleen.

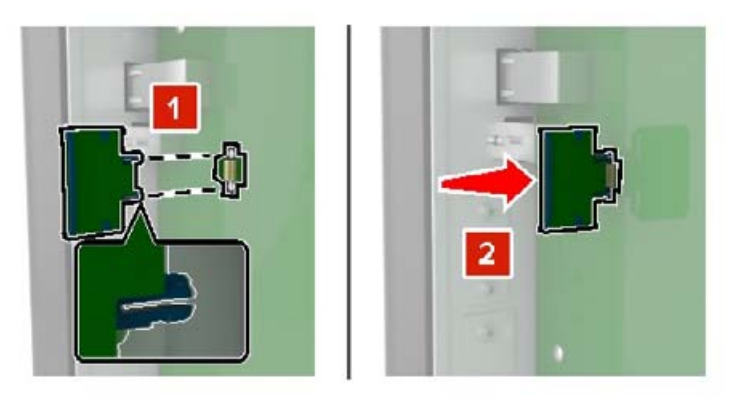

**Huomautus:** Kortin liittimen on kosketettava koko pituudeltaan ohjainlevyä.

**Varoitus – vauriot mahdollisia:** Kortin väärä asennus saattaa vaurioittaa korttia ja ohjainlevyä.

**5** Kiinnitä kansi.

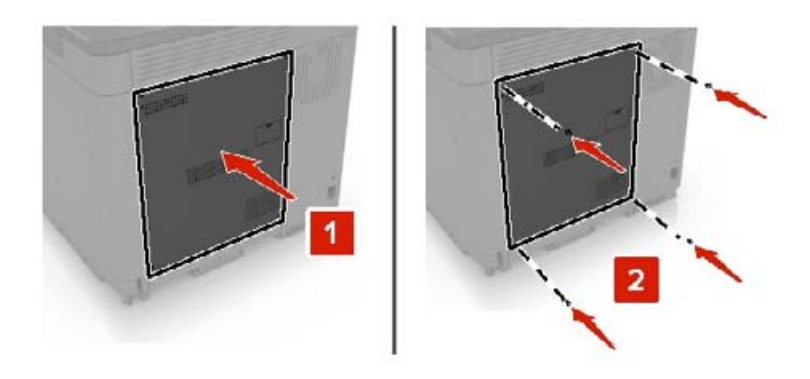

**6** Liitä virtajohto pistorasiaan ja kytke tulostimen virta.

**HUOMIO – TAPATURMAN MAHDOLLISUUS:** Tulipalo- tai sähköiskuriskin välttämiseksi liitä virtajohto suoraan asianmukaiseen maadoitettuun sähköpistokkeeseen, joka on lähellä ja helposti saatavilla.

## **Tulostimen kiintolevyn asentaminen**

**HUOMIO – SÄHKÖISKUN VAARA:** Jos käsittelet ohjainlevyä tai asennat lisävarusteita tai muistilaitteita tulostimen käyttöönoton jälkeen, sähköiskuvaaran välttämiseksi katkaise tulostimesta virta ja irrota virtajohto pistorasiasta ennen toimenpiteiden tekemistä. Jos tulostimeen on liitetty muita laitteita, katkaise niistäkin virta ja irrota niistä kaikki tulostimeen liitetyt kaapelit.

- **1** Sammuta tulostin ja irrota virtajohto pistorasiasta.
- **2** Avaa ohjainlevyn kansi tasapäisellä ruuvitaltalla.

**Varoitus – vauriot mahdollisia:** Staattinen sähkö vahingoittaa helposti ohjainlevyn elektronisia osia. Kosketa jotain tulostimen metalliosaa, ennen kuin kosketat ohjainlevyn osia tai liittimiä.

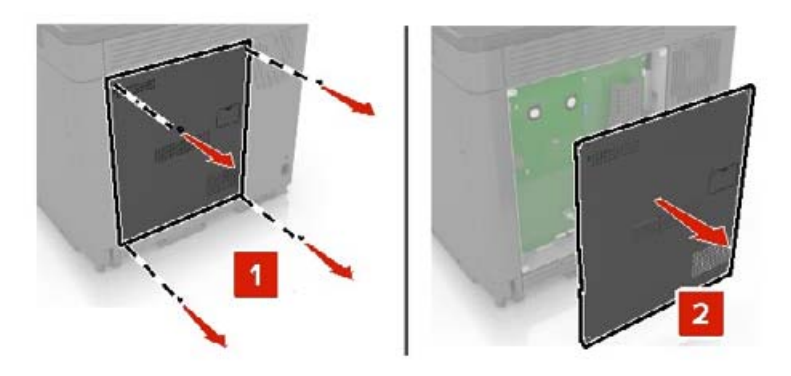

- **3** Poista kiintolevy pakkauksestaan.
- **4** Liitä kiintolevy ohjainlevyyn.

**Varoitus – vauriot mahdollisia:** Älä kosketa tai paina kiintolevyn keskiosaa.

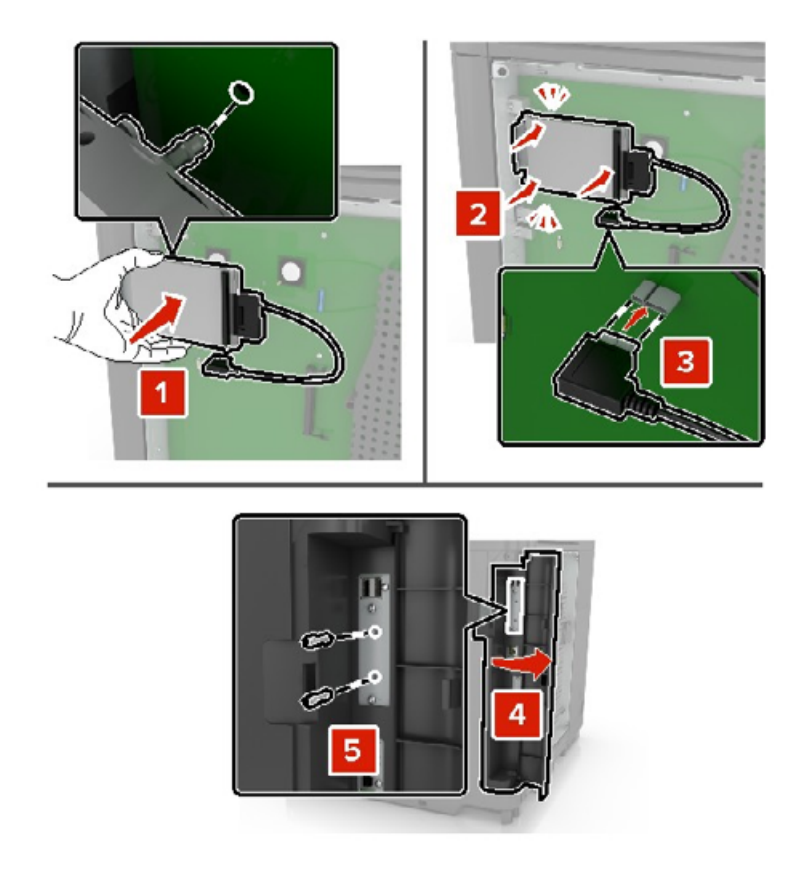

Jos sisäinen sovellusportti (ISP) on asennettu, toimi seuraavasti:

**a** Irrota kiintolevyn pidike.

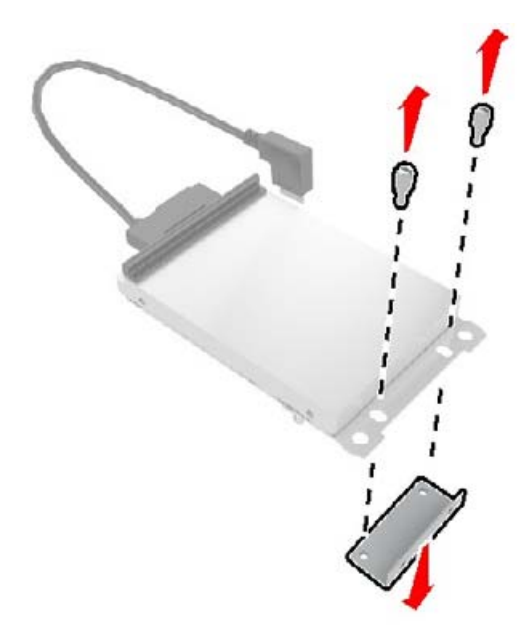

**b** Liitä kiintolevy sisäiseen sovellusporttiin.

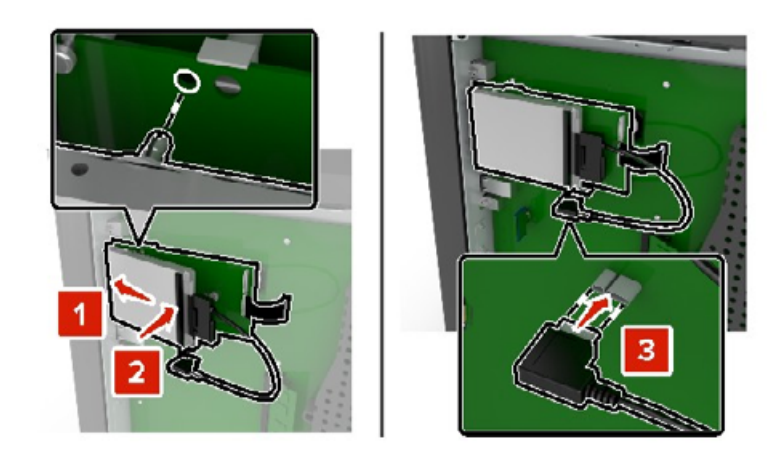

#### **5** Kiinnitä kansi.

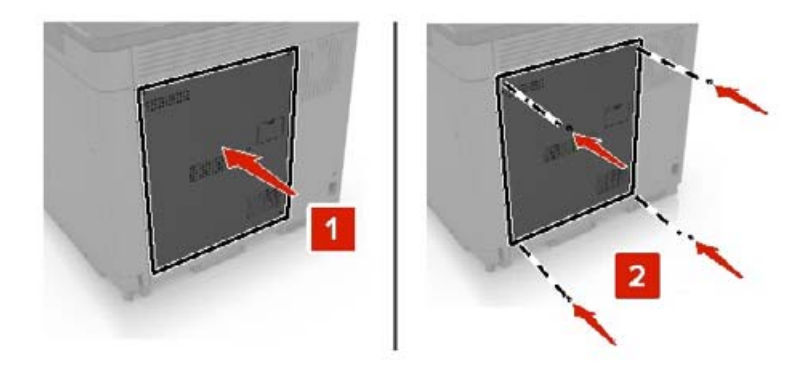

- **6** Liitä virtajohto pistorasiaan ja kytke tulostimen virta.
	- **HUOMIO TAPATURMAN MAHDOLLISUUS:** Tulipalo- tai sähköiskuriskin välttämiseksi liitä virtajohto suoraan asianmukaiseen maadoitettuun sähköpistokkeeseen, joka on lähellä ja helposti saatavilla.

## **Lisälokeroiden asentaminen**

**HUOMIO – SÄHKÖISKUN VAARA:** Jos käsittelet emolevyä tai asennat lisävarusteita tai muistilaitteita tulostimen käyttöönoton jälkeen, sähköiskuvaaran välttämiseksi katkaise tulostimesta virta ja irrota virtajohto pistorasiasta ennen toimenpiteiden tekemistä. Jos tulostimeen on liitetty muita laitteita, katkaise niistäkin virta ja irrota niistä kaikki tulostimeen kytketyt kaapelit.

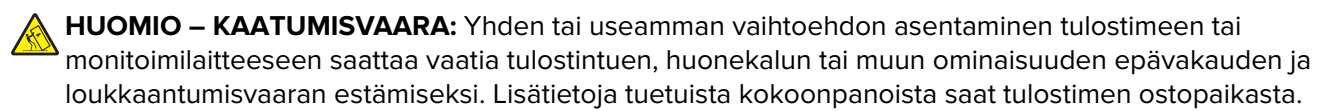

- **1** Katkaise virta tulostimesta.
- **2** Irrota virtajohto ensin pistorasiasta ja sitten tulostimesta.
- **3** Poista lisälokero pakkauksesta ja poista sitten pakkausmateriaali.
- **4** Nosta tulostin sivu- ja takakahvoista.

**HUOMIO – TAPATURMAN MAHDOLLISUUS:** Jos tulostin painaa yli 20 kg, sen turvallinen siirtäminen edellyttää kahta tai useampaa henkilöä.

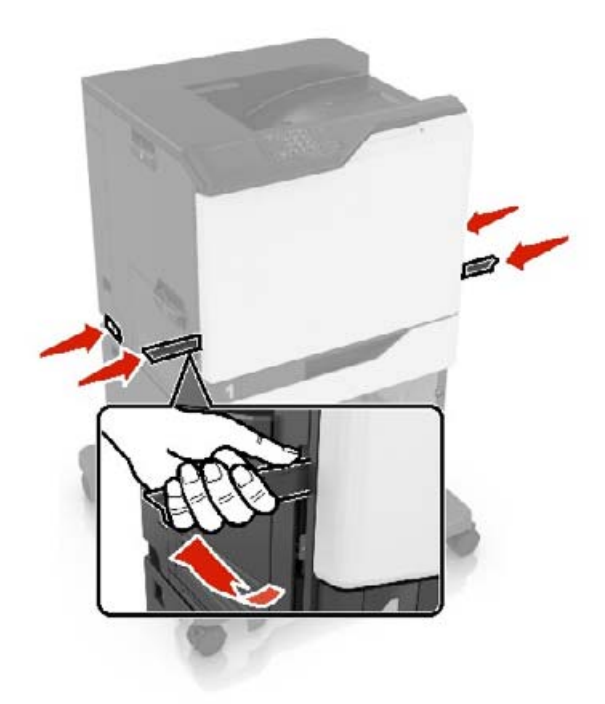

**Huomautus:** Jos lisälokerot on jo asennettu, irrota ne tulostimesta ennen tulostimen nostamista. Älä yritä nostaa tulostinta ja lokeroja samanaikaisesti.

**5** Kohdista tulostin lisälokeron kohdalle ja laske tulostinta, kunnes se napsahtaa paikalleen.

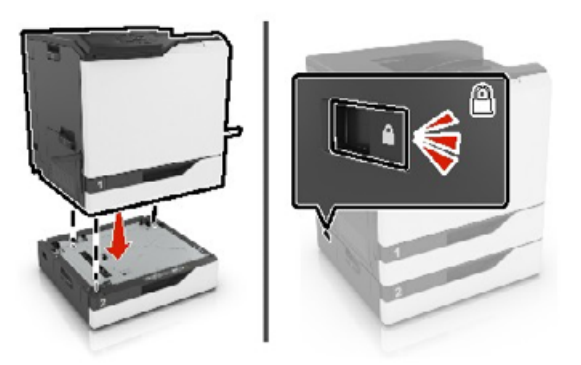

**6** Liitä virtajohto ensin tulostimeen ja sitten pistorasiaan.

**HUOMIO – TAPATURMAN MAHDOLLISUUS:** Tulipalon tai sähköiskun vaaran välttämiseksi liitä virtajohto suoraan asianmukaiseen maadoitettuun sähköpistokkeeseen, joka on lähellä ja helposti saatavilla.

**7** Kytke tulostimeen virta.

Lokero on ehkä lisättävä tulostinohjaimeen manuaalisesti, jotta se on käytettävissä tulostustöissä. Lisätietoja on kohdassa ["Tulostinohjaimen käytettävissä olevien lisävarusteiden lisääminen" sivulla 172.](#page-171-0)

Jos asennat useampia lisälaitteita, asenna ne tässä järjestyksessä.

- **•** Tulostintuki
- **•** valinnainen 2200 arkin lokero
- **•** Valinnainen 550 arkin lokero tai kirjekuorilokero
- **•** Tulostin
- **•** Nidonnan viimeistelijä

## **Nidonnan viimeistelijän asentaminen**

- **1** Katkaise virta tulostimesta.
- **2** Avaa luukku A.

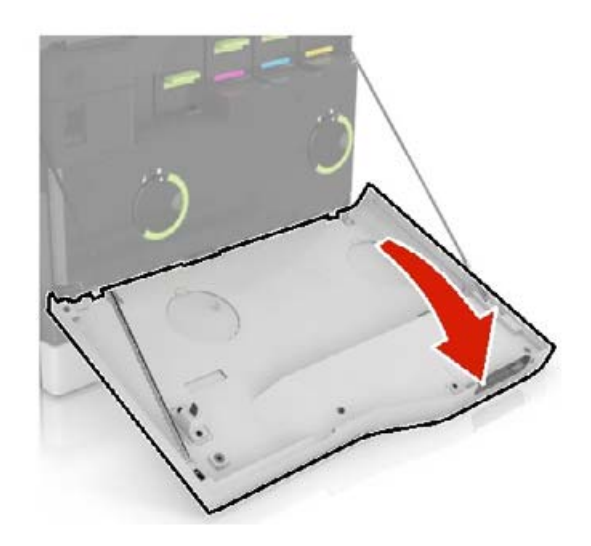

**3** Poista paperituki.

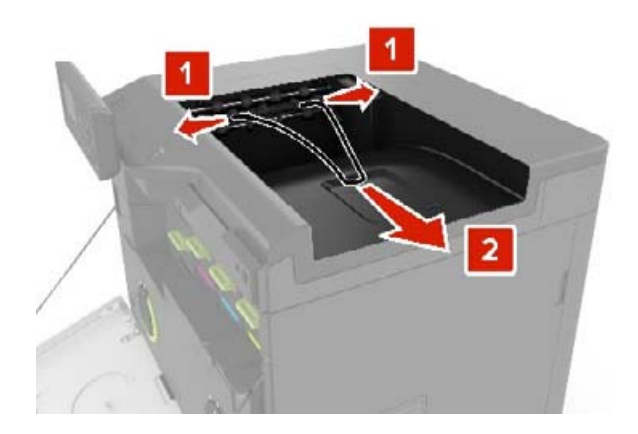

#### Poista vakioalusta.

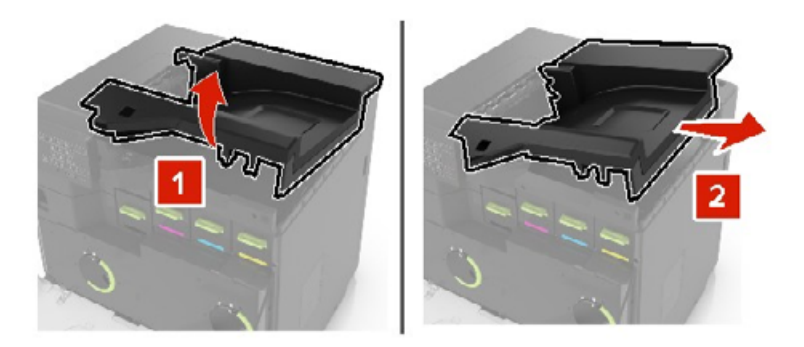

- Poista nidonnan viimeistelijä pakkauksesta ja poista sitten pakkausmateriaali.
- Työnnä nidonnan viimeistelijää, kunnes se napsahtaa paikalleen.

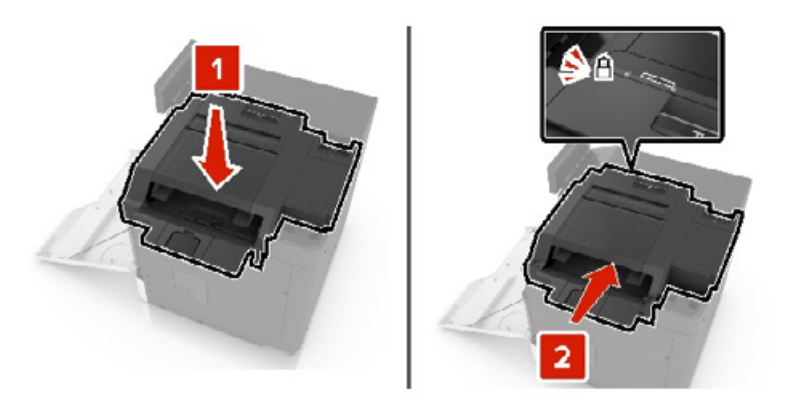

Laita nidonnan viimeistelijän kansi paikalleen.

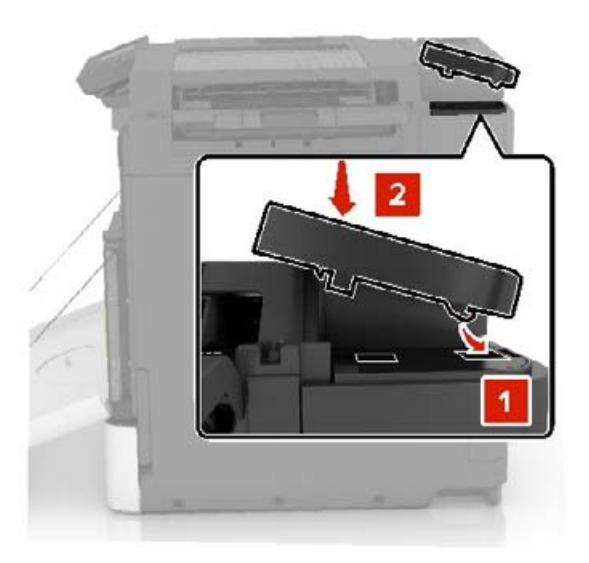

- Sulje luukku A.
- Käynnistä tulostin.

# <span id="page-169-0"></span>**Ohjelmisto**

# **Tuetut käyttöjärjestelmät**

Ohjelmisto-CD-levyltä voi asentaa tulostinohjelmiston seuraaviin käyttöjärjestelmiin:

- **•** Windows 10
- **•** Windows 8.1
- **•** Windows Server 2012 R2
- **•** Windows Server 2012
- **•** Windows 7 SP1
- **•** Windows Server 2008 R2 SP1
- **•** Windows Server 2008 SP2
- **•** Windows Vista SP2
- **•** Mac OS X -versio 10.7 tai uudempi
- **•** Red Hat Enterprise Linux WS
- **•** openSUSE Linux
- **•** SUSE Linux Enterprise Server
- **•** Debian GNU/Linux
- **•** Ubuntu
- **•** Fedora
- **•** IBM AIX
- **•** Oracle Solaris SPARC
- **•** Oracle Solaris x86

#### **Huomautuksia:**

- **•** Windows-käyttöjärjestelmissä tulostinohjaimet ja apuohjelmat ovat yhteensopivia sekä 32- että 64 bittisissä versioissa.
- **•** Lisätietoja ohjaimista ja apuohjelmista, jotka ovat yhteensopivia Mac OS X version 10.6 tai sitä vanhempien versioiden kanssa, ja tuetuista Linux-tai UNIX-käyttöjärjestelmäversioista on sivustossamme.
- **•** Lisätietoja ohjelmiston yhteensopivuudesta muiden käyttöjärjestelmien kanssa saa asiakastuesta.

## **Tulostinohjelmiston asentaminen**

#### **Huomautuksia:**

- **•** Tulostinohjain sisältyy ohjelmiston asennuspakettiin.
- **•** Jos käyttämässäsi Macintosh-tietokoneessa on macOS-versio 10.7 tai uudempi, sinun ei tarvitse asentaa ohjainta, jotta voit tulostaa AirPrint-sertifioidulla tulostimella. Jos haluat käyttää mukautettuja tulostusominaisuuksia, lataa tulostinohjain.
- **1** Hanki ohjelmiston asennuspaketti.
	- **•** Tulostimen mukana toimitetulla Ohjelmistot-levyllä.
	- **•** Sivustostamme tai tulostimen ostopaikasta.

**2** Käynnistä asennusohjelma ja seuraa tietokoneen näytön ohjeita.

## **Tulostimien lisääminen tietokoneeseen**

Tee jokin seuraavista: toimista ennen kuin aloitat:

- **•** Liitä tulostin ja tietokone samaan verkkoon. Lisätietoja tulostimen liittämisestä verkkoon on kohdassa ["Tulostimen yhdistäminen verkkoon" sivulla 77](#page-76-0).
- **•** Liitä tietokone tulostimeen. Lisätietoja on kohdassa ["Tietokoneen yhdistäminen tulostimeen" sivulla 79](#page-78-0).
- **•** Kytke tulostin tietokoneeseen USB-kaapelilla. Lisätietoja on kohdassa ["Kaapeleiden kytkeminen" sivulla 9.](#page-8-0) **Huomautus:** USB-kaapeli myydään erikseen.

#### **Windows-käyttäjät:**

**1** Asenna tulostinohjain.

**Huomautus:** Lisätietoja on kohdassa ["Tulostinohjelmiston asentaminen" sivulla 170.](#page-169-0)

- **2** Avaa **Tulostimet ja skannerit** ja valitse **Lisää tulostin tai skanneri**.
- **3** Tee tulostimen mallin mukaan jokin seuraavista toimenpiteistä:
	- **•** Valitse tulostin luettelosta ja sitten **Lisää laite**.
	- **•** Valitse **Näytä Wi-Fi Direct -tulostimet**, valitse tulostin ja sitten **Lisää laite**.
	- **•** Valitse **Haluamani tulostin ei ole luettelossa** ja tee sitten Lisää tulostin -ikkunassa jokin seuraavista toimenpiteistä:
		- **a** Valitse **Lisää tulostin TCP/IP-osoitetta tai isäntänimeä käyttämällä** ja valitse sitten **Seuraava**.
		- **b** Kirjoita Isäntänimi tai IP-osoite -kenttään tulostimen IP-osoite ja valitse sitten **Seuraava**.

#### **Huomautuksia:**

- **–** Tulostimen IP-osoite näkyy sen tulostimen päänäytössä. IP-osoite on neljä pisteillä erotettua numerosarjaa, kuten 123.123.123.123.
- **–** Jos käytät välityspalvelinta, poista se tilapäisesti käytöstä, jotta verkkosivu latautuu oikein.
- **c** Valitse tulostinohjain ja sitten **Seuraava**.
- **d** Valitse **Käytä asennettua tulostinohjainta (suositus)** ja sitten **Seuraava**.
- **e** Kirjoita tulostimen nimi ja valitse **Seuraava**.
- **f** Valitse tulostimen jakoasetus ja sitten **Seuraava**.
- **g** Valitse **Valmis**.

#### **Macintosh-käyttäjät:**

- **1** Valitse tietokoneessa **Tulostimet ja skannerit**.
- **2** Valitse  $\frac{1}{\sqrt{2}}$  ja sitten tulostin.
- **3** Valitse Käytä-valikosta tulostinohjain.

#### **Huomautuksia:**

- **•** Valitse Macintosh-tulostinohjaimen käyttöä varten joko **AirPrint** tai **Secure AirPrint**.
- **•** Jos haluat käyttää mukautettuja tulostusominaisuuksia, valitse valmistajan tulostinohjain. Ohjaimen asennusohjeet ovat kohdassa ["Tulostinohjelmiston asentaminen" sivulla 170](#page-169-0).
- **4** Lisää tulostin.

# <span id="page-171-0"></span>**Tulostinohjaimen käytettävissä olevien lisävarusteiden lisääminen**

## **Windows-käyttäjät:**

- **1** Avaa Tulostimet-kansio.
- **2** Valitse päivitettävä tulostin ja tee jompikumpi seuraavista:
	- **•** Windows 7 tai uudempi: valitse **Tulostimen ominaisuudet**.
	- **•** Vanhemmat versiot: valitse **Ominaisuudet**.
- **3** Siirry Määritykset-välilehteen ja valitse **Päivitä nyt Kysy tulostimelta**.
- **4** Ota muutokset käyttöön.

## **Macintosh-käyttäjät:**

- **1** Etsi Omenavalikon Järjestelmäasetuksista tulostin ja valitse **Lisävarusteet ja tarvikkeet**.
- **2** Siirry lisävarusteiden luetteloon ja lisää asennetut lisävarusteet.
- **3** Ota muutokset käyttöön.

# **Laiteohjelmisto**

## **Määritystiedoston vieminen tai tuominen**

Voit viedä tulostimen määritysasetukset tekstitiedostoon, josta asetukset voidaan tuoda muihin tulostimiin.

**1** Avaa selain ja kirjoita tulostimen IP-osoite selaimen osoitekenttään.

#### **Huomautuksia:**

- **•** Tulostimen IP-osoite näkyy sen tulostimen päänäytössä. IP-osoite on neljä pisteillä erotettua numerosarjaa, kuten 123.123.123.123.
- **•** Jos käytät välityspalvelinta, poista se tilapäisesti käytöstä, jotta verkkosivu latautuu oikein.
- **2** Valitse Embedded Web Server -palvelimessa **Vie määritykset** tai **Tuo määritykset**.
- **3** Noudata näytön ohjeita.
- **4** Jos tulostin tukee sovelluksia, tee seuraava:
	- **a** Valitse **Sovellukset** > valitse sovellus > **Määritä**.
	- **b** Valitse **Vie** tai **Tuo**.

## **Laiteohjelman päivittäminen**

Joidenkin sovellusten moitteeton toiminta vaatii laiteohjelman vähimmäistason.

Lisätietoja laiteohjelman päivittämisestä antaa myyntiedustaja.

**1** Avaa selain ja kirjoita tulostimen IP-osoite selaimen osoitekenttään.

#### **Huomautuksia:**

- **•** Tulostimen IP-osoite näkyy sen tulostimen päänäytössä. IP-osoite on neljä pisteillä erotettua numerosarjaa, kuten 123.123.123.123.
- **•** Jos käytät välityspalvelinta, poista se tilapäisesti käytöstä, jotta verkkosivu latautuu oikein.
- **2** Valitse **Asetukset** > **Laite** > **Päivitä laiteohjelmisto**.
- **3** Tee jompikumpi seuraavista toiminnoista:
	- **•** Valitse **Tarkista päivitykset** > **Hyväksyn, käynnistä päivitys**.
	- **•** Lataa flash-tiedosto.
		- **a** Selaa päivitystiedostoon.
		- **b** Valitse **Lataa** > **Käynnistä**.

# **Tiedotteet**

# **Tuotetiedot**

Tuotteen nimi:

DIGITAALINEN TÄYDEN VÄRIN TULOSTIN MX-C607P

Laitteen tyyppi:

5063

Malli:

53H

# **Painosta koskeva tiedote**

Lokakuu 2021

**Seuraava kappale ei koske maita, joissa vastaavanlaiset sopimusehdot ovat ristiriidassa paikallisen lain kanssa:** TÄMÄ JULKAISU ON TUOTETTU SELLAISENA KUIN SE ON, ILMAN TAKUITA, MUKAAN LUKIEN, MUTTA RAJOITTAMATTA, KAUPAN EHTOJEN TAI TIETTYYN KÄYTTÖÖN SOPIVUUDEN TAKUUEHDOT. Tämä kohta ei välttämättä koske sinua, sillä joissakin valtioissa ei sallita julkilausuman kieltämistä tai tiettyjen toimitusten välillisiä takuita.

Tämä julkaisu voi sisältää teknisiä epätarkkuuksia tai painovirheitä. Julkaisun tietoihin tehdään säännöllisin väliajoin muutoksia, jotka sisällytetään tuotteen myöhempiin versioihin. Tuotteisiin tai ohjelmiin voidaan tehdä parannuksia tai muutoksia milloin tahansa.

## **Tarvikkeet**

Tämän tuotteen vakiotarvikkeet, joita käyttäjä voi vaihtaa, sisältävät värikasetit.

Käytä väriainekasetteina vain määritettyjä SHARP-tuotteita.

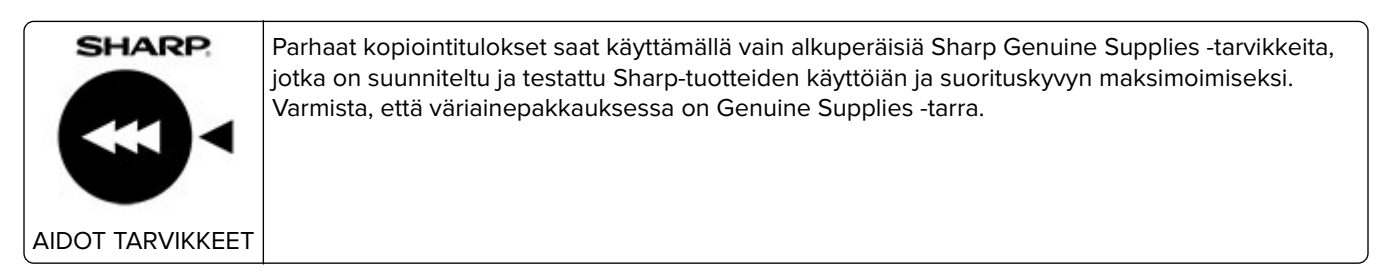

## **Emissiotaso**

Seuraavat mittaukset on suoritettu ISO 7779 -standardin mukaisesti ja ilmoitettu ISO 9296 -standardin mukaisesti.

**Huomautus:** Jotkin tilat eivät ehkä koske tätä tuotetta.

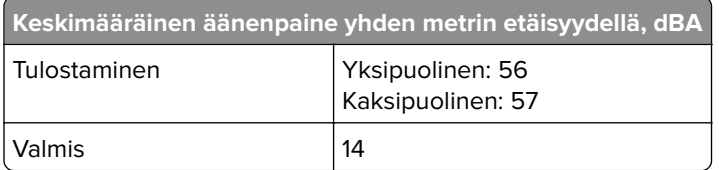

# **Sähkö- ja elektroniikkaromudirektiivi (SER)**

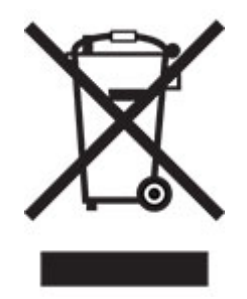

WEEE-logo viittaa erityisiin sähkölaitteiden kierrätysohjelmiin ja toimintatapoihin EU-maissa. Suosittelemme tuotteidemme kierrätystä. Voit lukea lisätietoja kierrätyksestä ottamalla yhteyttä paikalliseen myyntitoimistoon.

# **Litiumioniakku**

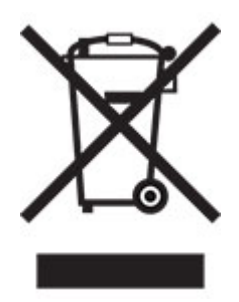

Tämä tuote saattaa sisältää litiumioninappiakun, jonka saa poistaa vain koulutettu teknikko. Rastilla merkitty jäteastia tarkoittaa sitä, että tuotetta ei saa hävittää lajittelemattoman jätteen seassa, vaan se on toimitettava erilliseen keräyslaitokseen talteenottoa ja kierrätystä varten. Jos akku irrotetaan, älä hävitä sitä talousjätteen seassa. Käytettävissäsi voi olla erillinen akkujen ja paristojen keräysjärjestelmä. Käytettyjen akkujen ja paristojen kerääminen varmistaa jätteen asianmukaisen käsittelyn, mukaan lukien uudelleenkäytön ja kierrätyksen ja estää niiden mahdolliset negatiiviset vaikutukset ihmisten terveydelle ja ympäristön suojelulle. Hävitä akut ja paristot vastuullisesti.

# **Hävitysohjeet käyttäjille (yksityiset kotitaloudet)**

## **Tietoa tämän tuotteen ja sen paristojen hävittämisestä**

JOS HALUAT HÄVITTÄÄ TÄMÄN TUOTTEEN, ÄLÄ HEITÄ SEKAJÄTTEIDEN JOUKKOON! EI SAA MYÖSKÄÄN HÄVITTÄÄ POLTTAMALLA!

Käytetty elektroniikka, elektroniikkatarvikkeet ja paristot tulee aika kerätä ja lajitella ERIKSEEN paikallisen lain määrittelemällä tavalla.

Lajittelu edistää ympäristöystävällistä jätteiden käsittelyä, materiaalien kierrätystä ja minimoi lopullisen jätteen määrän. VIRHEELLINEN HÄVITTÄMINEN voi olla vaarallista terveydelle ja ympäristölle tiettyjen aineiden johdosta. Vie KÄYTETTY ELEKTRONIIKKA paikalliseen, yleensä kunnan ylläpitämään, keräyspisteeseen. Tämä laite sisältää PARISTON, jota ei voida poistaa käyttäjän toimesta. Pariston vaihtoa varten ota yhteyttä myyjään.

Mikäli olet epävarma oikeasta hävittämistavasta, ota yhteyttä paikalliseen viranomaiseen tai jälleenmyyjään ja kysy apua.

VAIN KÄYTTÄJILLE EUROOPAN UNIONIN ALUEELLA JA JOISSAKIN MUISSA MAISSA, ESIMERKIKSI NORJASSA JA SVEITSISSÄ. Osallistumisenne jätteiden erotteluun on säädetty laissa.

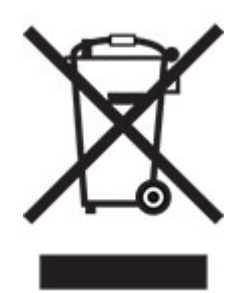

YKSITYISTALOUKSIA pyydetään käyttämään olemassa olevia kierrätysasemia käytetylle elektroniikalle. Palautus on maksutonta.

Yllä oleva symboli elektronisissa laitteissa (tai niiden pakkauksissa) muistuttaa käyttäjiä tästä. Mikäli laitetta on käytetty LIIKETOIMINTATARKOITUKSESSA, ota yhteyttä Sharp-myyntiliikkeeseen, joka ohjeistaa laitteen kierrättämiseen liittyvissä asioissa. Kertyvät kierrätyskustannukset saatetaan veloittaa. Paikallinen keräyspiste saattaa ottaa vastaan pienet laitteet (ja pienet määrät). Espanja: Ota yhteyttä perustettuun keräysjärjestelmään tai paikalliseen viranomaiseen kierrättääksesi käytetyt laitteet.

#### **Värikasetin hävittäminen ja käsitteleminen**

Ota huomioon käytettyjä Sharp -värikasetteja ja muita Sharp-kopiokoneiden/monitoimijärjestelmien kulutustarvikkeita koskien, että näitä jätteitä on käsiteltävä oikealla tavalla alueesi lainsäädännöllisten vaatimusten mukaisesti. Suosittelemme, että otat yhteyttä valtuutettuun palveluntarjoajaan (esimerkiksi jätehuoltoyritykseen) näiden tarvikkeiden osalta ja pyydät tarvittaessa lisäohjeita paikallisviranomaisilta. Tietoja nykyisistä Sharp -keräys- ja kierrätysohjelmista, joita on käytössä eräissä maissa, pyydämme katsomaan tarkemmat tiedot sivustoltamme **[www.sharp.eu](http://www.sharp.eu)**.

## **Blue Angel**

Sharpin monitoimisille kopiokoneille/tulostimille, jotka on sertifioitu saksalaisella Blue Angel -ympäristömerkillä, katso tarkempia tietoja vastaavan kansallisen myyntiyhtiömme verkkosivustolta: **<http://www.sharp.eu>**

## **Staattista sähköä koskeva tiedote**

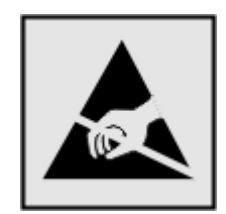

Tämä symboli osoittaa osat, jotka ovat herkkiä staattiselle sähkölle. Älä kosketa näiden symbolien lähellä olevia alueita koskettamatta ensin toisaalla olevaa metallipintaa.

Estä sähköstaattisen purkauksen aiheuttama vahinko huoltotehtävien, esimerkiksi paperitukosten poistamisen tai tarvikkeiden vaihtamisen, aikana koskettamalla tulostimen metallikehystä ennen kuin avaat tai kosketat tulostimen sisäosia, vaikka symbolia ei olisikaan.

# **ENERGY STAR**

Kaikki laitteet, joissa on ENERGY STAR® -tunnus joko itse laitteessa tai sen aloitusnäytössä, täyttävät sertifioidusti EPA:n (Environmental Protection Agency) ENERGY STAR -vaatimukset valmistuspäivästä lähtien.

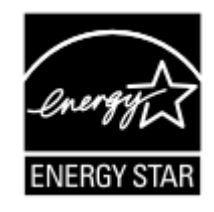

# **Lämpötilatiedot**

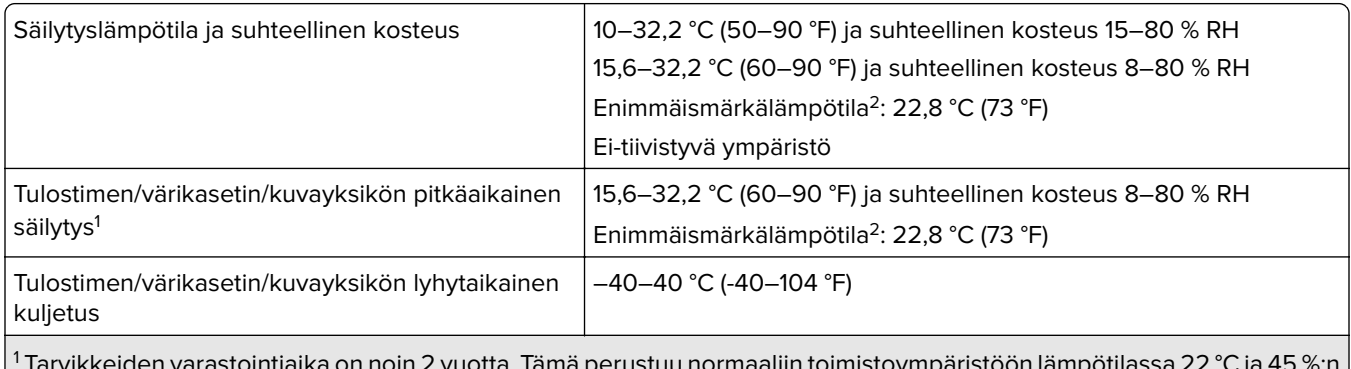

 Tarvikkeiden varastointiaika on noin 2 vuotta. Tämä perustuu normaaliin toimistoympäristöön lämpötilassa 22 °C ja 45 %:n kosteuteen.

2 Märkälämpötila määritetään ilman lämpötilan ja suhteellisen kosteuden mukaan.

# **Laserilmoitus**

Tämä tulostin on sertifioitu Yhdysvalloissa DHHS 21 CFR, Chapter I, Subchapter J -standardin mukaiseksi luokan I (1) -lasertuotteeksi ja muualla IEC 60825-1:2014 -standardin mukaiseksi luokan I lasertuotteeksi. 2014.

Luokan I lasertuotteita ei pidetä haitallisina. Laserjärjestelmä ja tulostin ovat rakenteeltaan sellaisia, että käyttäjä ei joudu alttiiksi luokkaa 1 suuremmalle säteilylle normaalin käytön, ylläpidon tai huollon aikana. Tulostimessa on tulostuspääosa, jota käyttäjä ei voi huoltaa. Sen sisällä on laser, jonka tekniset tiedot ovat seuraavat:

Luokka: IIIb (3b) AlGaAs

Nimellinen lähtöteho (milliwattia): 20

Aallonpituus (nanometriä): 755–800

## **Virrankulutus**

#### **Tuotteen virrankulutus**

Laitteen virrankulutus näkyy seuraavassa taulukossa.

**Huomautus:** Jotkin tilat eivät ehkä koske tätä tuotetta.

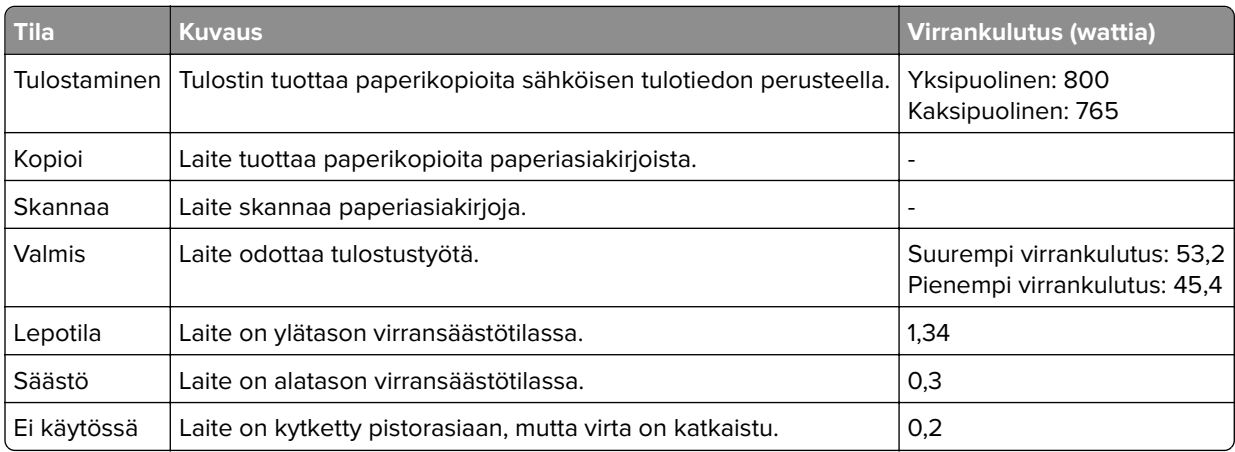

Taulukon virrankulutusluvut ovat pitkien ajanjaksojen keskimääräisiä arvoja. Hetkittäiset virrankulutushuiput voivat olla huomattavasti keskitasoa korkeampia.

## **Lepotila**

Tähän tuotteeseen on suunniteltu lepotila-niminen virransäästötila. Lepotila säästää energiaa alentamalla virrankulutusta niinä aikoina, kun laitetta ei käytetä. Lepotila käynnistyy automaattisesti, kun tuotetta ei käytetä tiettyyn aikaan. Tätä toimintoa kutsutaan lepotilan aikakatkaisuksi.

Lepotilan oletusasetus tässä tuotteessa (minuuttia): 1

Lepotilan aikakatkaisuksi voi valita määritysvalikoista 1–120 minuuttia. Jos tulostusnopeus on enintään 30 sivua minuutissa, voit asettaa aikakatkaisuksi enintään 60 minuuttia. Lepotilan aikakatkaisun asettaminen alhaiseksi alentaa energiankulutusta, mutta se voi pidentää laitteen reagointiaikaa. Lepotilan aikakatkaisun asettaminen suureksi pitää reagointiajan nopeana, mutta energiaa kuluu tällöin enemmän.

#### **Horrostila**

Tässä tuotteessa on erittäin vähän virtaa kuluttava käyttötila, jota kutsutaan horrostilaksi. Kun laite on horrostilassa, muista järjestelmistä ja laitteista katkaistaan virta turvallisesti.

Horrostilaan voidaan siirtyä jollakin seuraavista tavoista:

- **•** horrostilan aikakatkaisun avulla
- **•** ajastettujen virransäästötilojen avulla

Tämän tuotteen oletusasetus kaikissa maissa ja kaikilla alueilla on Horrostilan aikakatkaisu | 3 pv

Aikaa, jonka tulostin odottaa työn tulostamisen jälkeen ennen horrostilaan siirtymistä, voidaan muuttaa yhden tunnin ja yhden kuukauden välillä.

#### **Huomautuksia EPEAT-rekisteriin lisätyistä kuvankäsittelylaitetuotteista:**

- **•** Valmiustilan tasolle siirrytään horros- tai virrankatkaisutilassa.
- **•** Laitteen virta laskee virrankulutuksen automaattisesti valmiustilan tasolle ≤1 W. Toimitetussa laitteessa on käytössä automaattinen valmistilatoiminto (horros- tai virrankatkaisutila).

#### **Virrankatkaisutila**

Jos laitteessa on valmiustila, jossa virtaa kuluu jonkin verran, voit katkaista virrankulutuksen kokonaan irrottamalla laitteen virtajohdon pistorasiasta.

#### **Virran kokonaiskulutus**

Joskus voi olla tarpeellista arvioida laitteen kokonaisvirrankulutus. Koska virrankulutusluvut ilmaistaan virtayksikkö watteina, kokonaisvirrankulutus lasketaan kertomalla virrankulutus sillä aikamäärällä, jonka verran laitetta on käytetty kussakin tilassa. Laitteen kokonaisvirrankulutus on tilojen virrankulutuslukujen summa.

## **Ympäristötiedot**

#### **Lue tämä osa huolellisesti. Sen avulla voit vähentää ympäristövaikutustasi ja samalla vähentää kustannuksia.**

#### **Paperin säästäminen**

- **1** Automaattinen kaksipuolinen tulostustoiminto tulostaa paperin molemmille puolille automaattisesti, ilman että paperia tarvitsee kääntää käsin. Jos laitteessa on automaattinen kaksipuolinen tulostustoiminto, määritä se käyttöön tietokoneen tulostusasetuksissa. Käytä laitteen automaattista kaksipuolista tulostusta aina, kun se on mahdollista.
- **2** Tulostamalla kierrätyspaperille ja ohuelle, standardin EN12281:2002 ja vastaavien laatustandardien mukaiselle 64 g/m<sup>2</sup>:n paperille voit vähentää ympäristövaikutusta.

#### **Energian säästäminen**

ENERGY STAR® -ohjelma on vapaaehtoinen järjestelmä, joka edistää energiatehokkaiden mallien kehittämistä ja ostamista ja hankkimista ja auttaa pienentämään ympäristövaikutuksia. ENERGY STAR -ohjelman ympäristöhyötyjä ja energiankulutusta koskevia tiukkoja vaatimuksia noudattavat tuotteet saavat käyttää ENERGY STAR -logoa, jos ne on rekisteröity ENERGY STAR -ohjelmaan.

# **Euroopan yhteisön (EY) direktiivien mukainen ilmoitus**

Tämä tuote vastaa Euroopan parlamentin ja neuvoston direktiivien 2014/30/EU, 2014/35/EU ja 2011/65/EU niin kuin se on muutettuna direktiivissä (EU) 2015/863 suojausmääräyksiä koskien sähkömagneettisia rajoituksia, tietyn jännitteisten elektronisten laitteiden turvallisuusmääräyksiä sekä tiettyjen vaarallisten aineiden käyttöä sähkö- ja elektroniikkalaitteissa.

Tämä tuote täyttää EN 55032:n luokan A rajoitukset ja EN 62368-1:n turvallisuusvaatimukset.

# **Radiohäiriölausunto**

#### **Varoitus**

Tämä tuote täyttää EN 55032:n luokkien A rajoitukset ja EN 55035:n häiriönsietovaatimukset. Tämä tuote ei ole tarkoitettu kotitalouskäyttöön.

Tämä tulostin on Luokan A laite. Laite voi aiheuttaa kotiympäristössä radiohäiriöitä, jolloin käyttäjän on ehkä tehtävä tarvittavat toimenpiteet.
# **Hakemisto**

## **A**

AirPrint käyttäminen [27](#page-26-0) aloitusnäyttö käyttäminen [12](#page-11-0) mukauttaminen [13](#page-12-0) aloitusnäytön kuvakkeet näyttäminen [13](#page-12-0) aloitusnäytön käyttäminen [12](#page-11-0) Alustamaton flash-muisti [132](#page-131-0) asetukset laiteohjelmakortit [158](#page-157-0) muistikortti [158](#page-157-0) asiakirjat, tulostaminen tietokoneessa [27](#page-26-0)

# **D**

diaesityksen käynnistäminen [13](#page-12-0)

# **E**

ei voi lukea flash-asemaa vianmääritys, tulostus [131](#page-130-0) Embedded Web Server ei avaudu [130](#page-129-0) epätasainen tummuus [153](#page-152-0) erotinalusta vaihtaminen [110](#page-109-0) erotinalustan vaihtaminen [110](#page-109-0)

# **F**

flash-asema tulostaminen [28](#page-27-0) Flash-muistin vapaa tila ei riitä resursseja varten [132](#page-131-0) Flash-muisti on viallinen [132](#page-131-0) fonttimalliluettelo tulostaminen [31](#page-30-0) fonttinäyteluettelon tulostaminen [31](#page-30-0)

#### **H**

haihtuvuusjulistus [75](#page-74-0) hakemistoluettelo tulostaminen [31](#page-30-0) hakemistoluettelon tulostaminen [31](#page-30-0) harmaa tai värillinen tausta [144](#page-143-0) henkilökohtainen PIN-koodi ‑menetelmä [77](#page-76-0) hidas tulostus [138](#page-137-0) hukkaväriainepullo tilaaminen [82](#page-81-0) vaihtaminen [97](#page-96-0) hukkaväriainepullon vaihtaminen [97](#page-96-0) huoltolaskuri nollaaminen [110](#page-109-0) huoltolaskurin nollaaminen [110](#page-109-0)

## **I**

ilmankosteus tulostimen ympärillä [177](#page-176-0)

# **J**

juuttuneet sivut eivät tulostu uudelleen [137](#page-136-0) jälleenmyyjä yhteystiedot [157](#page-156-0)

# **K**

kaapeleiden kytkeminen [9](#page-8-0) kaiuttimen oletusäänenvoimakkuus säätäminen [77](#page-76-0) kalvot lataaminen [19](#page-18-0) kansioiden luominen kirjanmerkeille [15](#page-14-0) kartonki lataaminen [19](#page-18-0) kehitysyksikkö vaihtaminen [83](#page-82-0) kehitysyksikön vaihtaminen [83](#page-82-0) kiinnittimen sivulaskurin nollaaminen [110](#page-109-0) kiinnitysyksikkö vaihtaminen [87](#page-86-0) kiinnitysyksikön vaihtaminen [87](#page-86-0) kiintolevyn muisti tyhjentäminen [74](#page-73-0) kiintolevyn muistin tyhjentäminen [74](#page-73-0) kirjanmerkit kansioiden luominen [15](#page-14-0)

luominen [14](#page-13-0) kirjanmerkkien luominen [14](#page-13-0) kirjekuoret lataaminen [19](#page-18-0) kirjekuori sulkeutuu tulostuksen aikana [133](#page-132-0) kirkkauden säätäminen tulostimen näyttö [116](#page-115-0) kokonaan värilliset tai mustat kuvat [151](#page-150-0) kosketusnäyttö puhdistaminen [81](#page-80-0) kosketusnäytön puhdistaminen [81](#page-80-0) kuvansiirtovyö vaihtaminen [100](#page-99-0) kuvansiirtovyön vaihtaminen [100](#page-99-0) kuvansiirtoyksikkö vaihtaminen [89](#page-88-0) kuvansiirtoyksikön vaihtaminen [89](#page-88-0) kuvayksikkö vaihtaminen [93](#page-92-0) kuvayksikön vaihtaminen [93](#page-92-0) käytettävissä olevat sisäiset lisälaitteet [158](#page-157-0) käyttöjärjestelmät tuetut [170](#page-169-0)

## **L**

laiteohjelmakortti [158](#page-157-0) laiteohjelmisto, päivittäminen [172](#page-171-0) laiteohjelmiston päivittäminen [172](#page-171-0) laitteen tukemat paperilajit [24](#page-23-0) lajittelutulostus ei toimi [134](#page-133-0) langaton verkko tulostimen liittäminen [77](#page-76-0) Wi-Fi Protected Setup [77](#page-76-0) langaton verkkoyhteys [77](#page-76-0) lataaminen kalvot [19](#page-18-0) kartonki [19](#page-18-0) kirjekuoret [17](#page-16-0) lokerot [17](#page-16-0) Lepotila asetusten määrittäminen [115](#page-114-0)

liittäminen, tulostimen langattomaan verkkoon [77](#page-76-0) lisäkortin asentaminen [162](#page-161-0) lisäkortti asentaminen [162](#page-161-0) lisälokeroiden asentaminen [166](#page-165-0) lisävarusteet asentaminen [166](#page-165-0) lisävarusteet, lisääminen tulostinohjain [172](#page-171-0) Lisävarusteiden asentaminen sisäinen sovellusportti [159](#page-158-0) tulostimen kiintolevy [164](#page-163-0) lisävarusteiden lisääminen tulostinohjain [172](#page-171-0) lisääminen, kirjekuoret monikäyttösyöttöaukko [19](#page-18-0) lokeroiden erottaminen [20](#page-19-0) lokeroiden yhdistäminen [20](#page-19-0) lokeroiden yhdistäminen ei toimi [135](#page-134-0) lokerot erottaminen [20](#page-19-0) lataaminen [17](#page-16-0) yhdistäminen [20](#page-19-0) Lomakkeet tulostaminen [27](#page-26-0) Lomakkeet ja suosikit asennus [13](#page-12-0) Lomakkeiden tulostaminen [27](#page-26-0) luottamukselliset tulostustyöt asetusten määrittäminen [30](#page-29-0) tulostaminen [30](#page-29-0) lämpötila tulostimen ympärillä [177](#page-176-0)

#### **M**

manuaalinen värinkorjaus [155](#page-154-0) melutasot [174](#page-173-0) merkkivalo tulostimen tila [11](#page-10-0) mobiililaite liittäminen tulostimeen [79](#page-78-0) tulostaminen [27,](#page-26-0) [28](#page-27-0) mobiililaitteen liittäminen tulostimelle [79](#page-78-0) monikäyttösyöttöaukko lataaminen [19](#page-18-0) muistikortin asentaminen [158](#page-157-0) muistikortti [158](#page-157-0) asentaminen [158](#page-157-0)

Muu kuin tulostinvalmistajan tarvike [133](#page-132-0) määritystiedoston tuominen Embedded Web Serverin avulla [172](#page-171-0) määritystiedoston vieminen Embedded Web Serverin avulla [172](#page-171-0)

## **N**

nidonnan viimeistelijä asentaminen [168](#page-167-0) nidonnan viimeistelijän asentaminen [168](#page-167-0) nidontatukos, selvittäminen luukku G [127](#page-126-0) nidontatukos luukussa G [127](#page-126-0) niittikasetin pidike vaihtaminen [112](#page-111-0) niittikasetin pidikkeen vaihtaminen nidonnan viimeistelijään [112](#page-111-0) niittikasetin vaihtaminen nidonnan viimeistelijään [111](#page-110-0) nitojan kasetti vaihtaminen [111](#page-110-0) nostorulla vaihtaminen [106](#page-105-0) nostorullan vaihtaminen [106](#page-105-0) näytön mukauttaminen [13](#page-12-0) Näytön mukautuksen käyttäminen [13](#page-12-0) Näytön mukautus käyttäminen [13](#page-12-0) näytönsäästäjän hallinta [13](#page-12-0)

# **O**

ohjauspaneeli käyttäminen [10](#page-9-0) ohjauspaneelin avulla [10](#page-9-0) osien ja tarvikkeiden tilan tarkistaminen [82](#page-81-0) osien tila tarkistaminen [82](#page-81-0) osien vaihtaminen erotinalusta [110](#page-109-0) nostorulla [106](#page-105-0)

#### **P**

painonäppäinmenetelmä [77](#page-76-0)

paperi Universal-kokoasetus [17](#page-16-0) paperikoko asetus [17](#page-16-0) paperikoon määrittäminen [17](#page-16-0) paperikoot tuetut [21](#page-20-0) paperilaji asetus [17](#page-16-0) paperilajin määrittäminen [17](#page-16-0) paperilajit tuetut [24](#page-23-0) paperin asettaminen monikäyttösyöttöaukko [19](#page-18-0) paperitukokset sijainti [118](#page-117-0) välttäminen [117](#page-116-0) paperitukos, poistaminen kaksipuolinen tulostusyksikkö [122](#page-121-0) kiinnitysyksikkö [122](#page-121-0) lokerot [119](#page-118-0) monikäyttösyöttöaukko [120](#page-119-0) vakioalusta [121](#page-120-0) viimeistelijän vastaanottoalusta [125](#page-124-0) paperitukos lokeroissa [119](#page-118-0) paperitukos luukussa B [122](#page-121-0) paperitukos monikäyttösyöttöaukossa [120](#page-119-0) Paperitukosten välttäminen [117](#page-116-0) paperitukos vakioalustassa [121](#page-120-0) paperitukos viimeistelijän alustalla [125](#page-124-0) pidossa olevat työt tulostaminen [30](#page-29-0) vanhenemisajan määrittäminen [30](#page-29-0) puhdistaminen tulostimen sisäpuoli [81](#page-80-0) tulostimen ulkopuoli [81](#page-80-0) pystysuuntaiset tummat viivat tulosteissa [153](#page-152-0) pystysuuntaiset valkoiset viivat [154](#page-153-0) pysyvä muisti [75](#page-74-0) tyhjentäminen [74](#page-73-0) päänäytön kuvakkeet [12](#page-11-0) näyttäminen [13](#page-12-0)

#### **R**

raitoja tulosteissa [153](#page-152-0)

ryhmien lisääminen [15](#page-14-0) ryhmien muokkaaminen [16](#page-15-0) ryhmien poistaminen [16](#page-15-0) ryhmät lisääminen [15](#page-14-0) muokkaaminen [16](#page-15-0) poistaminen [16](#page-15-0)

#### **S**

salaus tulostimen kiintolevy [75](#page-74-0) sarjatulostuksen määrittäminen [80](#page-79-0) sarjatulostus asennus [80](#page-79-0) siirrettävä muisti [75](#page-74-0) tyhjentäminen [74](#page-73-0) siirtomoduulin sivulaskurin nollaaminen [110](#page-109-0) siirtorulla vaihtaminen [104](#page-103-0) siirtorullan vaihtaminen [104](#page-103-0) sisäinen sovellusportti asentaminen [159](#page-158-0) sisäisen sovellusportin asentaminen [159](#page-158-0) sisäiset lisälaitteet [158](#page-157-0) asentaminen [162](#page-161-0) muistikortti [158](#page-157-0) sisäiset lisävarusteet, lisääminen tulostinohjain [172](#page-171-0) sisäisten lisävarusteiden lisääminen tulostinohjain [172](#page-171-0) SMTP-palvelimen määrittäminen [130](#page-129-0) SMTP-palvelin asetusten määrittäminen [130](#page-129-0) suojausaukko etsiminen [74](#page-73-0) sähköpostin määrittäminen [130](#page-129-0) sähköpostipalvelin asennus [130](#page-129-0) säilyttäminen tarvikkeet [114](#page-113-0) säteilyrajoitukset [174](#page-173-0) Säästötila asetusten määrittäminen [115](#page-114-0) Säästötila-asetusten määrittäminen [14](#page-13-0)

säätäminen, oletusäänenvoimakkuuden kaiutin [77](#page-76-0)

#### **T**

tarkista tulostustyöt [30](#page-29-0) tarvikeilmoitukset asetusten määrittäminen [82](#page-81-0) tarvikeilmoituksien määrittäminen [82](#page-81-0) tarvikkeet säilyttäminen [114](#page-113-0) säästäminen [116](#page-115-0) tarvikkeiden käyttölaskurien nollaaminen [111](#page-110-0) tarvikkeiden käyttölaskurit nollaaminen [111](#page-110-0) tarvikkeiden tila tarkistaminen [82](#page-81-0) Tarvikkeiden tilaaminen hukkaväriainepullo [82](#page-81-0) tarvikkeiden vaihtaminen hukkaväriainepullo [97](#page-96-0) niittikasetin pidike [112](#page-111-0) nitojan kasetti [111](#page-110-0) taustakuvan vaihtaminen [13](#page-12-0) tehdasasetukset palauttaminen [75](#page-74-0) tekstiä tai kuvia leikkautuu [152](#page-151-0) tiedotteet [174](#page-173-0), [178,](#page-177-0) [179](#page-178-0) tietokone liittäminen tulostimeen [79](#page-78-0) tietokoneen liittäminen tulostimeen [79](#page-78-0) tilaaminen väriainekasetit [82](#page-81-0) tilaaminen, tarvikkeet hukkaväriainepullo [82](#page-81-0) väriainekasetit [82](#page-81-0) toista tulostustöitä [30](#page-29-0) toistuvat tulostusviat [151](#page-150-0) tuetut flash-asemat [29](#page-28-0) tuetut käyttöjärjestelmät [170](#page-169-0) tuetut paperien painot [26](#page-25-0) Tuetut paperikoot [21](#page-20-0) tuetut tiedostotyypit [29](#page-28-0) tukokset välttäminen [117](#page-116-0) tukos, poistaminen kaksipuolinen tulostusyksikkö [122](#page-121-0) kiinnitysyksikkö [122](#page-121-0)

lokerot [119](#page-118-0) monikäyttösyöttöaukko [120](#page-119-0) nitojan kasetti [127](#page-126-0) vakioalusta [121](#page-120-0) viimeistelijän vastaanottoalusta [125](#page-124-0) tukosalueiden etsiminen [118](#page-117-0) tukosten sijainnit havaitseminen [118](#page-117-0) tulostaminen flash-asemasta [28](#page-27-0) fonttimalliluettelo [31](#page-30-0) hakemistoluettelo [31](#page-30-0) luottamukselliset tulostustyöt [30](#page-29-0) mobiililaitteesta [27,](#page-26-0) [28](#page-27-0) pidossa olevat työt [30](#page-29-0) tietokoneessa [27](#page-26-0) Wi-Fi Direct -toiminnon käyttäminen [28](#page-27-0) tulostaminen flash-asemasta [28](#page-27-0) tulostaminen tietokoneesta [27](#page-26-0) tulosteissa näkyy haamukuvia [143](#page-142-0) tuloste näyttää sävytetyltä [157](#page-156-0) tulostimen asetukset oletusasetusten palauttaminen [75](#page-74-0) tulostimen ilmoitukset Alustamaton flash-muisti [132](#page-131-0) Flash-muistin vapaa tila ei riitä resursseja varten [132](#page-131-0) Flash-muisti on viallinen [132](#page-131-0) Muu kuin tulostinvalmistajan tarvike [133](#page-132-0) Vaihda kasetti, tulostimen alue ei täsmää [132](#page-131-0) tulostimen kiintolevy salaus [75](#page-74-0) tulostimen kiintolevyn asentaminen [164](#page-163-0) tulostimen kiintolevyn muisti [75](#page-74-0) tulostimen kuljettaminen [115](#page-114-0) tulostimen näyttö kirkkauden säätäminen [116](#page-115-0) tulostimen näytön kirkkauden säätäminen [116](#page-115-0) tulostimen paikan valitseminen [8](#page-7-0) tulostimen portit [9](#page-8-0) tulostimen porttiasetukset muuttaminen [80](#page-79-0)

tulostimen porttiasetusten muuttaminen sisäisen sovellusportin (ISP) asentamisen jälkeen [80](#page-79-0) tulostimen puhdistaminen [81](#page-80-0) tulostimen siirtäminen [8](#page-7-0), [114](#page-113-0) tulostimen valikot [33](#page-32-0) tulostimen yhteyden tarkistaminen [132](#page-131-0) tulostimien lisääminen tietokoneeseen [171](#page-170-0) tulostin kuljettaminen [115](#page-114-0) paikan valitseminen [8](#page-7-0) siirtäminen [8](#page-7-0) täydellinen kokoonpano [9](#page-8-0) vähimmäistila [8](#page-7-0) tulostin ei vastaa [141](#page-140-0) tulostinkokoonpanot [9](#page-8-0) tulostinmuisti tyhjentäminen [74](#page-73-0) tulostinmuistin suojaaminen [75](#page-74-0) tulostinmuistin tyhjentäminen [74,](#page-73-0) [75](#page-74-0) tulostinohjaimen asentaminen [170](#page-169-0) tulostinohjain asentaminen [170](#page-169-0) lisävarusteet, lisääminen [172](#page-171-0) tulostinohjelmisto asentaminen [170](#page-169-0) tulostinohjelmiston asentaminen [170](#page-169-0) tulostuksen vianmääritys ei voi lukea flash-asemaa [131](#page-130-0) hidas tulostus [138](#page-137-0) juuttuneet sivut eivät tulostu uudelleen [137](#page-136-0) kirjekuori sulkeutuu tulostuksen aikana [133](#page-132-0) lajittelutulostus ei toimi [134](#page-133-0) lokeroiden yhdistäminen ei toimi [135](#page-134-0) luottamukselliset ja pidossa olevat asiakirjat eivät tulostu [137](#page-136-0) paperi juuttuu usein [136](#page-135-0) tulostustyöt eivät tulostu [139](#page-138-0) työ tulostuu väärälle paperille [140](#page-139-0) työ tulostuu väärästä lokerosta [140](#page-139-0)

väärät marginaalit [147](#page-146-0) Tulostuslaadun testisivut [73](#page-72-0) tulostuslaadun vianmääritys epätasainen tummuus [153](#page-152-0) harmaa tai värillinen tausta [144](#page-143-0) kokonaan värilliset tai mustat kuvat [151](#page-150-0) paperin käpristyminen [134](#page-133-0) pystysuuntaiset valkoiset viivat [154](#page-153-0) pystysuuntaisia tummia viivoja tai raitoja näkyy tulosteissa [153](#page-152-0) tekstiä tai kuvia leikkautuu [152](#page-151-0) toistuvat tulostusviat [151](#page-150-0) tulosteissa näkyy haamukuvia [143](#page-142-0) tuloste näyttää sävytetyltä [157](#page-156-0) tumma tuloste [142](#page-141-0) tyhjät sivut [142](#page-141-0) täplikäs tuloste ja pisteitä [149](#page-148-0) vaakasuuntaiset tummat viivat [145](#page-144-0) vaakasuuntaiset valkoiset viivat [146](#page-145-0) vaalea tuloste [148](#page-147-0) valkoiset sivut [142](#page-141-0) vino tuloste [150](#page-149-0) väriaine hankautuu helposti pois [152](#page-151-0) vääristynyt tuloste [150](#page-149-0) tulostustarvikkeiden käyttöiän pidentäminen [116](#page-115-0) tulostustyö peruuttaminen tietokoneella [32](#page-31-0) peruuttaminen tulostimen ohjauspaneelista [32](#page-31-0) tulostustyön peruuttaminen tietokoneesta [32](#page-31-0) tulostimen ohjauspaneelista [32](#page-31-0) tulostustöiden tallentaminen [30](#page-29-0) tulostustöitä ei tulosteta [139](#page-138-0) tumma tuloste [142](#page-141-0) turvallisuusohjeet [5](#page-4-0)[, 6](#page-5-0), [7](#page-6-0) turvalukon etsiminen [74](#page-73-0) työ tulostuu väärälle paperille [140](#page-139-0) työ tulostuu väärästä lokerosta [140](#page-139-0) täplikäs tuloste ja pisteitä [149](#page-148-0)

#### **U**

Universal-paperikoko asetus [17](#page-16-0) Universal-paperilajin määrittäminen [17](#page-16-0) USB-portin käyttöönotto [132](#page-131-0) USB-portti ottaminen käyttöön [132](#page-131-0)

### **V**

vaakasuuntaiset tummat viivat [145](#page-144-0) vaakasuuntaiset valkoiset viivat [146](#page-145-0) vaalea tuloste [148](#page-147-0) Vaihda kasetti, tulostimen alue ei täsmää [132](#page-131-0) vaihtaminen kuvansiirtovyö [100](#page-99-0) valikko 802.1x [62](#page-61-0) Ajasta USB-laitteet [66](#page-65-0) Asettelu [42](#page-41-0) Asetus [43](#page-42-0) Eco‑Mode [35](#page-34-0) Ethernet [57](#page-56-0) Etäkäyttöpaneeli [35](#page-34-0) Flash-asematulostus [52](#page-51-0) Helppokäyttö [38](#page-37-0) HTML [49](#page-48-0) HTTP-/FTP-asetukset [63](#page-62-0) Ilmoitukset [35](#page-34-0) IPSec [61](#page-60-0) Kirjautumisrajoitukset [69](#page-68-0) Kuva [50](#page-49-0) Laatu [44](#page-43-0) Laite [72](#page-71-0) Langaton [54](#page-53-0) Levyn salaus [70](#page-69-0) Lokeromääritys [50](#page-49-0) LPD-kokoonpano [62](#page-61-0) Luottamukselliset tulostusasetukset [69](#page-68-0) Materiaalilajit [52](#page-51-0) Muut [71](#page-70-0) Määritykset [34](#page-33-0) Määritys-valikko [38](#page-37-0) Nimetön tietojen keräys [37](#page-36-0) Näkyvät aloitusnäytön kuvakkeet [42](#page-41-0) Ohje [72](#page-71-0)

Oikeuksien hallinta [65](#page-64-0) Paikalliset tilit [66](#page-65-0) Palauta oletusasetukset [38](#page-37-0) PCL [48](#page-47-0) PDF [47](#page-46-0) Poistaminen [41](#page-40-0) PostScript [47](#page-46-0) Pyyhi väliaikaiset datatiedostot [70](#page-69-0) Rajoita ulkoisen verkon käyttöä [65](#page-64-0) Ratkaisut, LDAP-asetukset [71](#page-70-0) SNMP [60](#page-59-0) Suojaustarkistusloki [67](#page-66-0) TCP/IP [59](#page-58-0) ThinPrint [64](#page-63-0) Tietoja tästä tulostimesta [42](#page-41-0) Tulosta [72](#page-71-0) Työkirjanpito [46](#page-45-0) USB [64](#page-63-0) Valikkoasetussivu [71](#page-70-0) Verkko [72](#page-71-0) Verkon esittely [54](#page-53-0) Vianmääritys [73](#page-72-0) Wi‑Fi Direct [57](#page-56-0) Virranhallinta [37](#page-36-0) XPS [47](#page-46-0) Yleisasetukset [51](#page-50-0) valikkokartta [33](#page-32-0) valinnaiset lokerot asentaminen [166](#page-165-0) verkkoasetussivun tulostaminen [132](#page-131-0) vianmääritys Embedded Web Server ei avaudu [130](#page-129-0) tulostin ei vastaa [141](#page-140-0) Väritulostuksen usein kysyttyjä kysymyksiä [155](#page-154-0) vianmääritys, tulostus hidas tulostus [138](#page-137-0) juuttuneet sivut eivät tulostu uudelleen [137](#page-136-0) kirjekuori sulkeutuu tulostuksen aikana [133](#page-132-0) lajittelutulostus ei toimi [134](#page-133-0) luottamukselliset ja pidossa olevat asiakirjat eivät tulostu [137](#page-136-0) paperi juuttuu usein [136](#page-135-0) tulostustyöt eivät tulostu [139](#page-138-0)

työ tulostuu väärälle paperille [140](#page-139-0) työ tulostuu väärästä lokerosta [140](#page-139-0) väärät marginaalit [147](#page-146-0) vianmääritys, tulostuslaatu epätasainen tummuus [153](#page-152-0) harmaa tai värillinen tausta [144](#page-143-0) kokonaan värilliset tai mustat kuvat [151](#page-150-0) paperin käpristyminen [134](#page-133-0) pystysuuntaiset valkoiset viivat [154](#page-153-0) pystysuuntaisia tummia viivoja tai raitoja näkyy tulosteissa [153](#page-152-0) tekstiä tai kuvia leikkautuu [152](#page-151-0) toistuvat tulostusviat [151](#page-150-0) tulosteissa näkyy haamukuvia [143](#page-142-0) tumma tuloste [142](#page-141-0) tyhjät sivut [142](#page-141-0) täplikäs tuloste ja pisteitä [149](#page-148-0) vaakasuuntaiset tummat viivat [145](#page-144-0) vaakasuuntaiset valkoiset viivat [146](#page-145-0) vaalea tuloste [148](#page-147-0) valkoiset sivut [142](#page-141-0) vino tuloste [150](#page-149-0) väriaine hankautuu helposti pois [152](#page-151-0) vääristynyt tuloste [150](#page-149-0) vino tuloste [150](#page-149-0) virransäästötilat asetusten määrittäminen [115](#page-114-0) virtapainikkeen valo tulostimen tila [11](#page-10-0) virtapainikkeen valon ja merkkivalon tilan merkitys [11](#page-10-0) virtatilojen ajoitus [14](#page-13-0) väriaineen tummuuden säätäminen [155](#page-154-0) väriaineen tummuus säätäminen [155](#page-154-0) väriaine hankautuu helposti pois [152](#page-151-0) väriainekasetin vaihtaminen [96](#page-95-0) väriainekasetit tilaaminen [82](#page-81-0) värikasetti vaihtaminen [96](#page-95-0)

värinkorjaus [155](#page-154-0) väritulostuksen muokkaaminen [155](#page-154-0) Väritulostuksen usein kysyttyjä kysymyksiä [155](#page-154-0) vääristynyt tuloste [150](#page-149-0)

#### **W**

Wi-Fi Direct asetusten määrittäminen [78](#page-77-0) ottaminen käyttöön [79](#page-78-0) tulostaminen mobiililaitteesta [28](#page-27-0) Wi-Fi Directin määrittäminen [78](#page-77-0) Wi-Fi Direct -toiminnon ottaminen käyttöön [79](#page-78-0) Wi-Fi Protected Setup langaton verkko [77](#page-76-0) Wi-Fi-verkko poistaminen käytöstä [80](#page-79-0) Wi‑Fi-verkon poistaminen käytöstä [80](#page-79-0)

# **Y**

yhdistäminen langattomaan verkkoon painonäppäinmenetelmän käyttäminen [77](#page-76-0) PIN-koodi-menetelmän käyttäminen [77](#page-76-0) yhteyden ottaminen jälleenmyyjään [157](#page-156-0) yhteystiedot lisääminen [15](#page-14-0) muokkaaminen [16](#page-15-0) poistaminen [16](#page-15-0) yhteystietojen lisääminen [15](#page-14-0) yhteystietojen muokkaaminen [16](#page-15-0) yhteystietojen poistaminen [16](#page-15-0) ympäristöasetukset [115](#page-114-0) Ympäristöasetukset asetusten määrittäminen [14](#page-13-0) Ympäristöasetusten määrittäminen [14](#page-13-0)